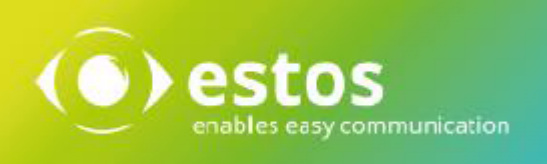

# **ixi-UMS Business**

# **Installationsanleitung Deutsch**

# **Inhalt**

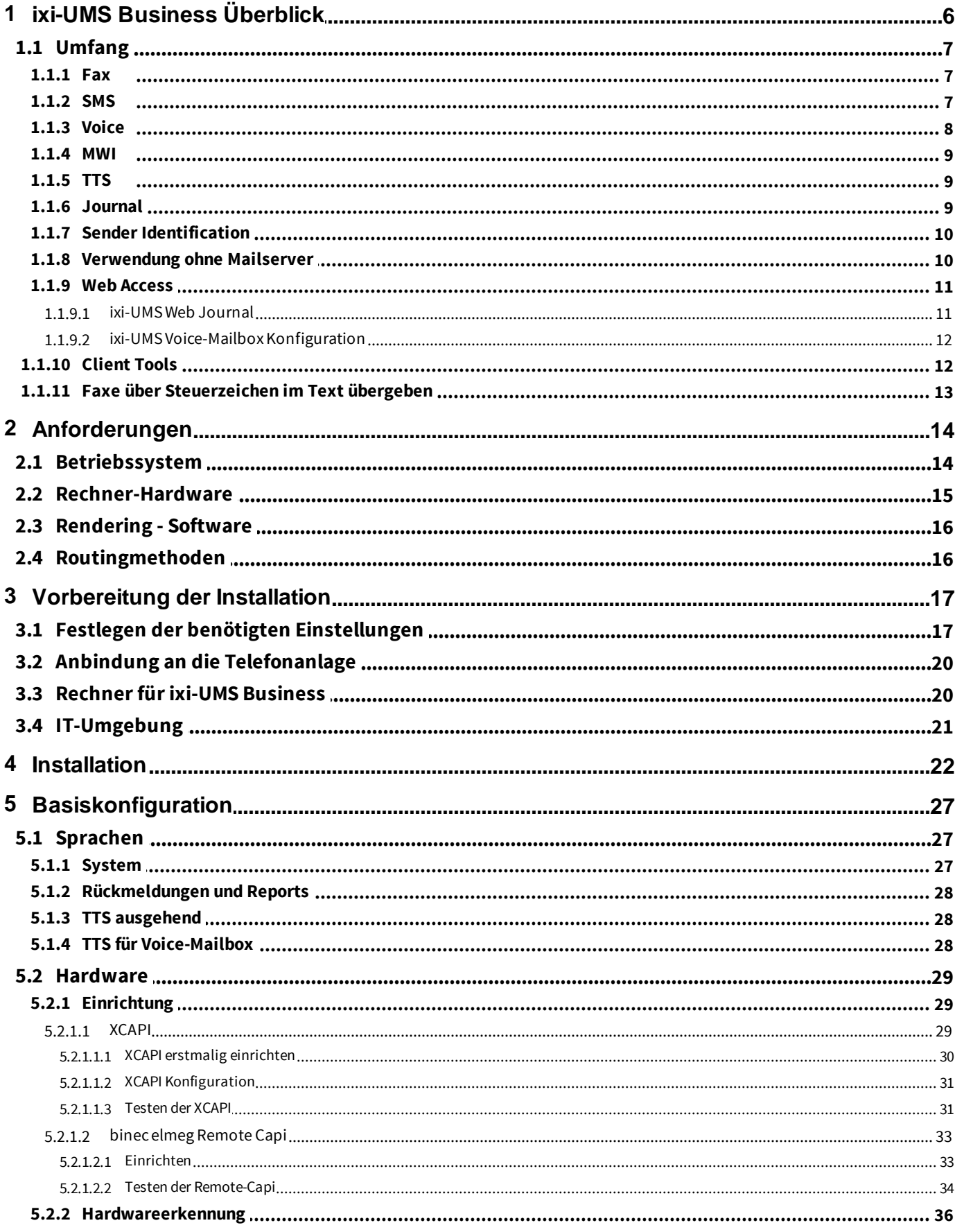

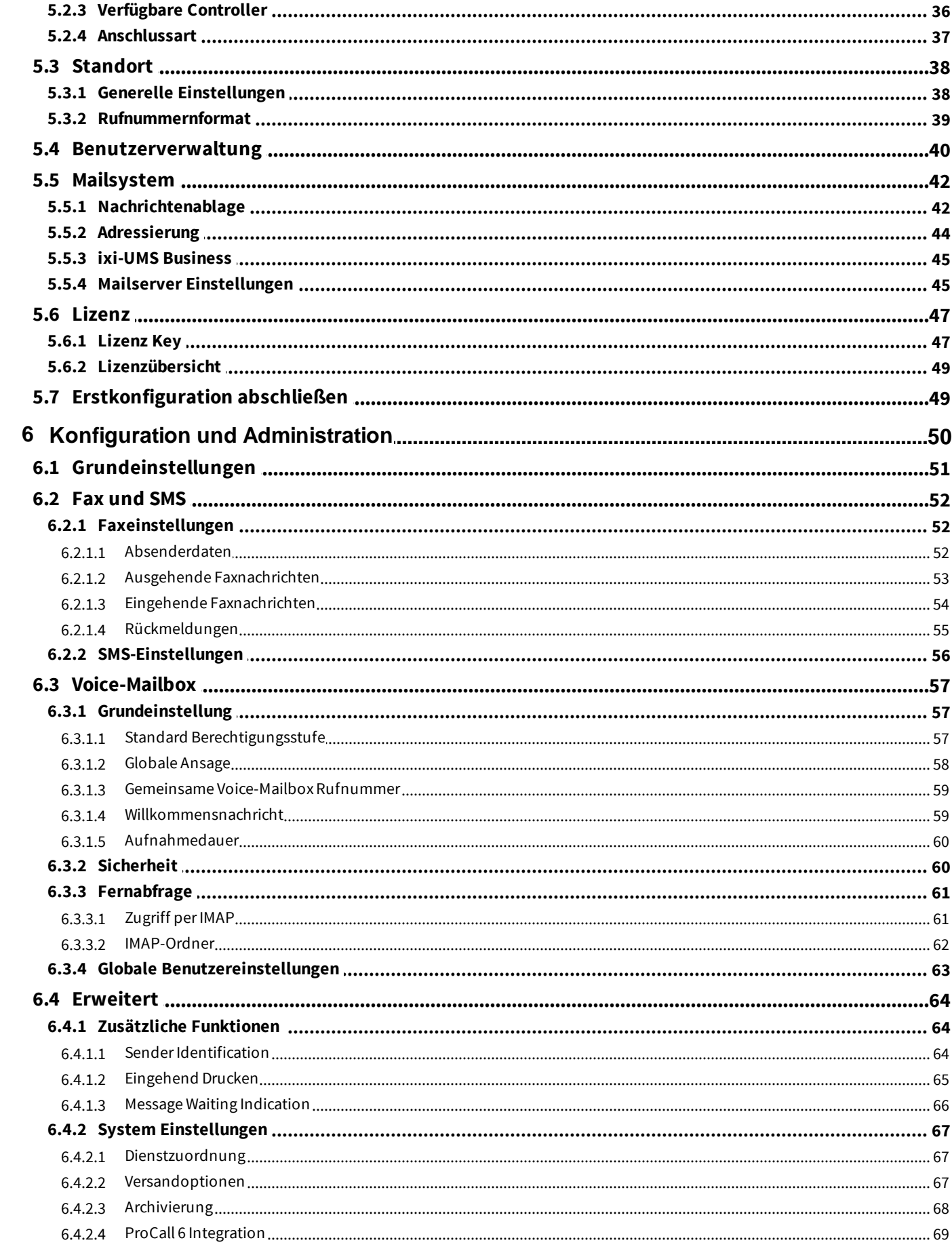

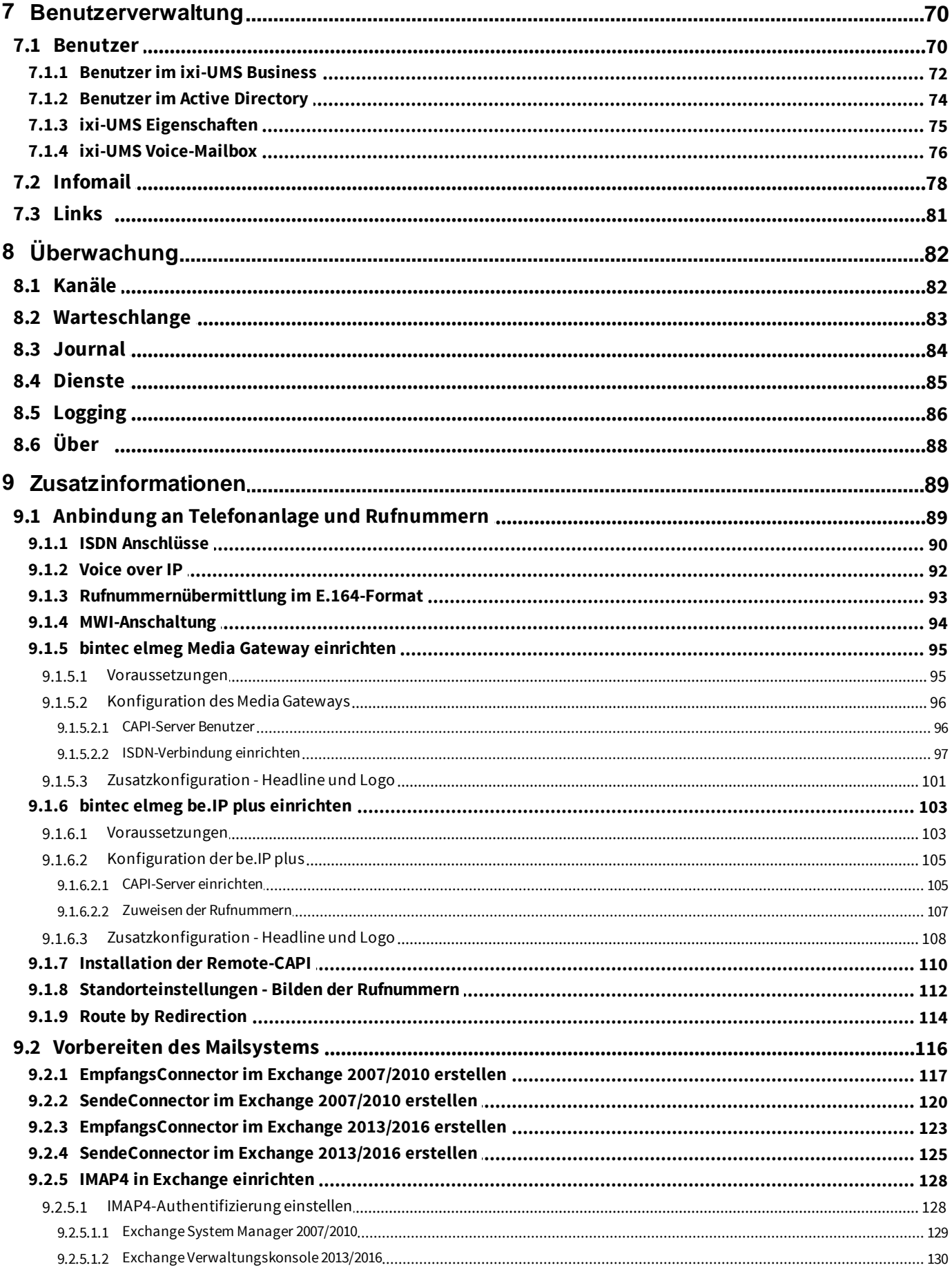

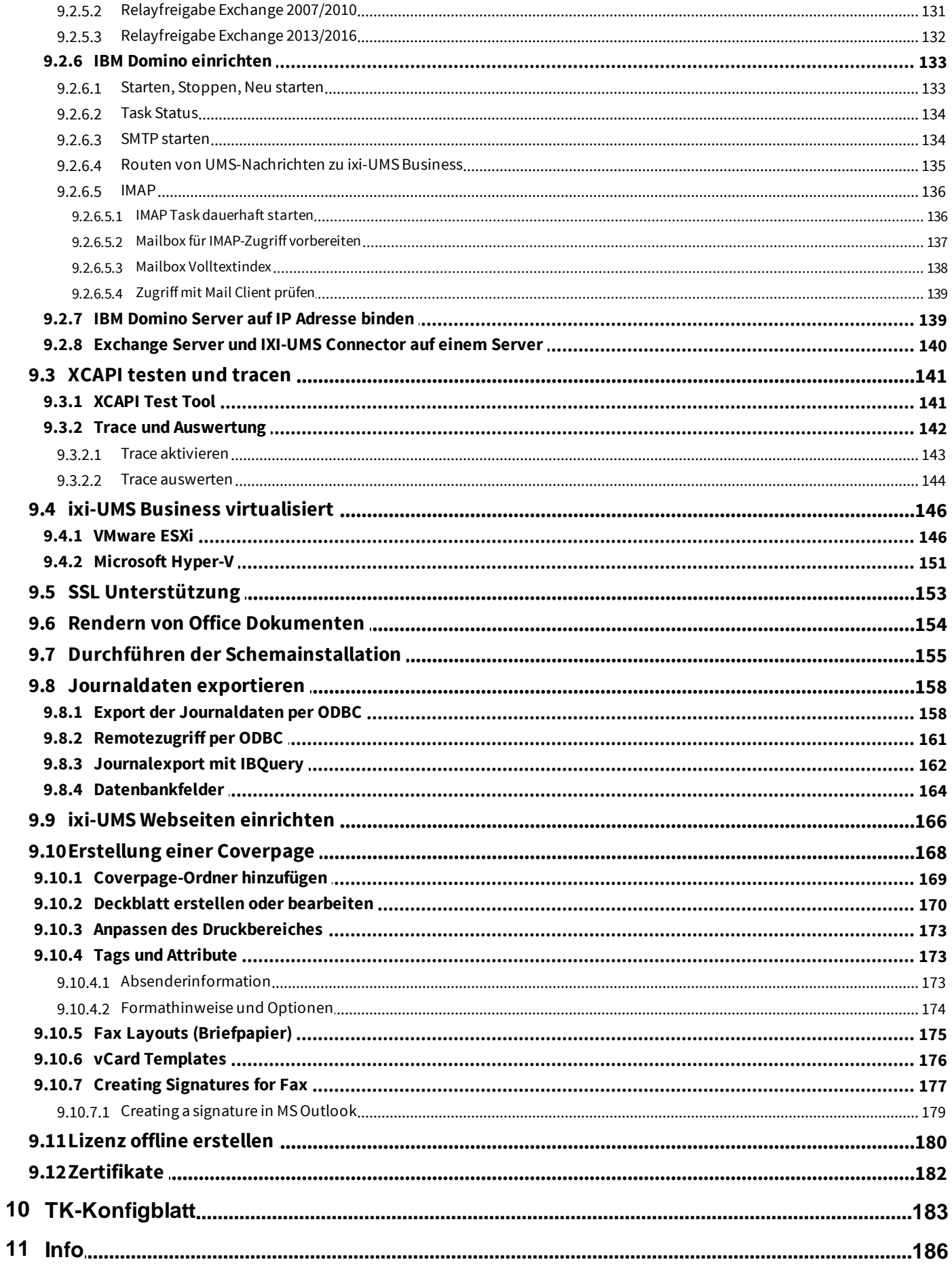

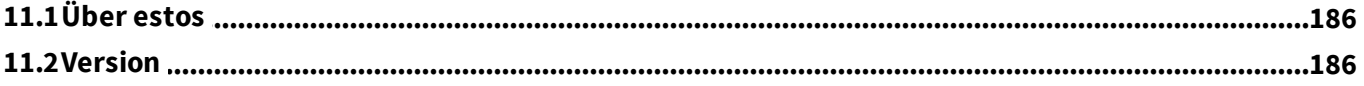

# <span id="page-6-0"></span>**1 ixi-UMS Business Überblick**

ixi-UMS Business ist eine leistungsstarke Unified Messaging Software, die Dienste wie Fax, Voice, SMS und mobilen Zugriff zur Verfügung stellt. Die ixi-UMS Business Dienste können flexibel miteinander kombiniert werden. So kann ixi-UMS Business zum Beispiel als reiner Faxserver oder als komplettes Unified Messaging System mit Fax, Voice und SMS eingesetzt werden. Aufgrund der Orientierung an Standards kann ixi-UMS Business grundsätzlich an allen gängigen TK-Anlagen (konventionell oder IP-basiert) betrieben werden.

# · **Allgemeine Funktion - Ablauf**

Ein professionelles, server-basiertes Unified Messaging System besteht aus mehreren Komponenten: Einer Telefonanbindung (TK-Anlage), der Schnittstelle zwischen Computer und Telefonsystem , einer Verbindung zum Mail Server (Connector) und dem Mail Server selbst. Wird das System nicht an einen Mailserver angebunden, werden die UMS-Nachrichten in einer lokalen Datenbank gespeichert (optional)

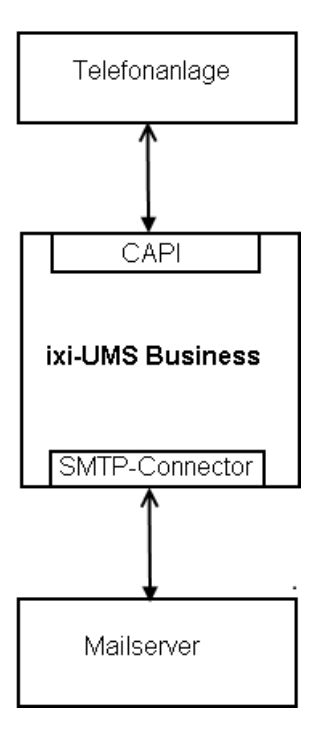

Die Telefonanlage stellt die Anbindung an das Telefonnetz. Für den Einsatz von ixi-UMS Businesskann jede beliebige Telefonanlage eingesetzt werden.

Für ixi-UMS Businesskann ein Anlagen- oder Mehrgeräte-Anschluss, sowie eine VoIP-Verbindung genutzt werden

Als Schnittstelle zwischen der Telefonanlage und ixi-UMS Business wird eine CAPI benötigt, welche von einem VoIP-Connect Modul (XCAPI) oder einer Remote-Capi von einem bintec elmeg Gerät zur Verfügung gestellt wird. Die CAPI kann als "Übersetzter" zwischen Computeranwendung und dem bintec elmeg Gerät bzw. VoIP Connect Modul betrachtet werden.

ixi-UMS Business verarbeitet die ein- und ausgehenden UM-Nachrichten um das jeweils erforderliche bzw. gewünsche Format zu erhalten.

Der SMTP Connector vom ixi-UMS Business stellt die Verbindung zwischen dem ixi-UMS Business Server und dem eingesetzten Mailserver sowie der eingesetzten LDAP-Benutzerdatenbank her.

Der Mailserver hat die Aufgabe die eingegangenen ixi-UMS Nachrichten z.B. Faxe, an die Postfächer zu verteilen bzw. ausgehende UMS-Nachrichten an den ixi-UMS Business Connector zu übergeben.

Bevor ausgehende Nachrichten vom ixi-UMS Business Server versendet werden können, müssen diese in ein entsprechendes Format "umgewandelt" werden. Diesen Vorgang bezeichnet man als "Rendern". Es werden bei ixi-UMS Business zwei Arten des Renderns unterschieden:

- · server-basiertes Rendern
- · client-basiertes Rendern

# · **Server-basiertes Rendern**

Beim server-basierten Rendern werden Dateianhänge an einem zentralen Punkt auf dem ixi-UMS Business Server in ein faxfähiges Format umgewandelt. Dazu muss auf dem entsprechenden Rechner die Anwendung installiert sein, deren Dateien verfaxt werden soll.

Wird z.B. vom Anwender eine Word-Datei als Anhang an das Fax gefügt, wird diese vom Mail Server, z.B. Microsoft Exchange Server, an den ixi-UMS Business Serverübergeben.

Auf diesem wird die Word-Datei über einen speziellen Drucker "IXIRender" gedruckt. Dadurch entsteht eine Datei, die sowohl ein grafisches Abbild des Dokuments, als auch Informationen wie z.B. Empfängernummer enthält.

# · **Client-basiertes Rendering**

Unter client-basiertem Rendern versteht man das Erstellen eines Faxes am Arbeitsplatz des Benutzers. Dazu werden die "ixi-UMS Business Client Tools" benötigt, die unter anderem einen eigenen Drucker zur Verfügung stellen. Über diesen Drucker kann nun aus jeder, druckfähigen installierten Anwendung eine faxfähige Datei erstellt werden.

Bei diesem Verfahren wird die Anwendung nicht auf dem Server benötigt.

# <span id="page-7-0"></span>**1.1 Umfang**

Nachfolgend werden die Dienste erklärt, die mit dem ixi-UMS Business installiert werden und ohne zusätzliche Installation verfügbar sind.

Im Testmodus können Sie alle Features und Dienste 45 Tage testen.

Installiert werden alle erforderlichen Komponenten, um nachfolgende die Dienste nutzen zu können: §

- [FAX](#page-7-1) §
- <u>[SMS](#page-7-2)</u>
- <u>[Voice](#page-8-0)</u>
- <u>MWI / [Alert](#page-9-0)</u>
- [TTS](#page-9-1)

#### <span id="page-7-1"></span>**1.1.1 Fax**

ixi-UMS Business empfängt und sendet Faxe. Die empfangenen Faxe werden als PDF-Datei an das Postfach des Benutzers weiter gegeben.

# · **Senden von Faxnachrichten**

Für den Benutzer funktioniert das Versenden eines Faxes genauso wie das Versenden einer E-Mail. Der einzige Unterschied ist ggf. ein anderes Adress-Schema, das zu benutzen ist

Für jede versendete Nachricht erhält der Benutzer einen Zustellbericht mit dem Hinweis über Erfolg oder Misserfolg (z.B. Übertragungsfehler oder Konvertierungsfehler). Wie bei E-Mails kann der Benutzer die Priorität verändern, um so den Faxversand zu beschleunigen oder die Nachricht erst später, zu einem am UMS-Server festgelegt Zeitpunkt, zu versenden.

# · **Eingehende Faxnachrichten empfangen**

Eingehende Faxnachrichten werden als E-Mail aufgrund der dem Benutzer zugewiesenen ixi-UMS Nummer in das Mail-System des Benutzers gesendet.

# · **Eingehende Faxnachrichten drucken**

Eingehende ixi-UMS Faxenachrichten eines festgelegten Rufnummernbereichs können zusätzlich auf einem Netzwerkdrucker ausgedruckt werden.

#### <span id="page-7-2"></span>**1.1.2 SMS**

ixi-UMS Business kann über verschiedene Web-SMS-Anbieter den Versand von SMS anbieten. Für die Nutzung dieser Dienste müssen Sie bei einem der hinterlegten Anbieter registriert sein, die Ihnen für diese Dienstleistung entsprechende Gebühren in Rechnung stellen.

Je nach Anbieter fallen unterschiedliche Gebühren an. Bei manchen Anbietern müssen Sie eine statische IP besitzen, um den Dienst nutzen zu können. Vergleichen Sie einfach die verschiedenen Anbieter und suchen Sie sich den für Sie günstigsten heraus.

Je nach Anbieter können Sie die Antwortadresse in der Anfrage mit übergeben. Prinzipiell kann jeder Dienstleister der über eine HTTP GET oder POST Schnittstelle verfügt angebunden werden.

#### <span id="page-8-0"></span>**1.1.3 Voice**

ixi-UMS Business beinhaltet eine Anrufbeantworter-Funktion (Voicemailbox). Unter der ixi-UMS Nummer können Benutzer Sprach- und Fax- -Nachrichten empfangen. Nachrichten aller Typen werden im Posteingang (Inbox) des Benutzers angezeigt. Soll die Faxnummer nicht gleich der Voice-Mailbox Nummer sein, können verschiedenen [Rufnummernkreise](#page-67-1) für den Empfang von Fax- und Voice-Nachrichten eingerichtet werden. Je nach Telefonanlage und Anbindung von ixi-UMS Business kann auch mittels ["Route-by-Redirection"](#page-114-0) eine globale Voicemail-Nummer genutzt werden.

Die Funktion "Voice Mail Box"ist in 3 Berechtigungs-Stufen zu nutzen:

# · **Nur Voice-Mailbox**

Der Benutzer kann per WebAccess 6 Profile einrichten und pro Profil eine eigene, individuelle Ansage aufsprechen sowie alle weiteren Profileinstellungen nutzen. zB: §

- Rufweiterleitung einrichten
- MWI am Bürotelefon aktivieren (Optional) §
- Eigene Bürozeiten festlegen um Zeiten für Feierabend- und Pausenprofil festzulegen

Die Nachricht eines Anrufer wird aufgezeichnet und dem dieser Voice-Mailbox zugewiesenem Benutzer per E-Mail zugestellt. Der Benutzer kann die Nachricht per Doppelklick am PC abspielen oder als E-Mail an sein Telefon weiterleiten und dort anhören.

# · **Voice-Mailbox mit Konfiguration am Telefon**

Wie "Nur Voice-Mailbox". Zusätzlich kann der Benutzer seine UMS-Nummer anrufen und sich mittels PIN einloggen. Er kann am Telefon alle 6 Profile einrichten und Ansagen aufsprechen sowie alle weiteren Profileinstellungen nutzen außer: §

- MWI am Bürotelefon aktivieren (Optional) §
- Eigene Bürozeiten festlegen um Zeiten für Feierabend- und Pausenprofil festzulegen

# · **Voice-Mailbox mit Konfiguration und Fernabfrage per Telefon**

Wie "Voicemailbox mit Konfiguration". Zusätzlich wird ein IMAP4-Zugriff auf das Postfach des Benutzers durchgeführt, wenn der Benutzer seine UMS-Nummer anruft. Sind neue Voice Nachrichten oder E-Mails in dem Postfach, kann er diese: abhören,

der Anrufer zurück rufen darauf antworten die Nachricht löschen diese als E-Mail (intern) oder als Voice an ein Telefon weiterleiten.

#### **Hinweis**:

Diese Option ist nur verfügbar, wenn die UMS-Nachrichten an einen Mailserver mit IMAP4-Unterstützung gesendet werden.

#### **Globale Ansage**

Solange der Benutzer keine eigene Ansage hinterlegt hat, wird die Standardansage abgespielt: Guten Tag, Sie haben die Voixemailbox <DW>erreicht. Ich bin im Moment nicht am Platz. Bitte hinterlassen Sie eine Nachricht *nach demSignalton.*

Wird "globale Ansage [verwenden](#page-58-0)" aktiviert, kann eine selbst aufgesprochene Ansage genutzt werden, z.B.: *Guten Tag, Sie sindmit der Firma estos verbunden.DergewünschteGesprächsteilnehmeristimAugenblick in einem Gespräch. Bitte hinterlassen Sie eineNachricht.*

Diese Ansage ist so lange gültig bis der Benutzer eine eigene Ansage hinterlegt hat.

#### <span id="page-9-0"></span>**1.1.4 MWI**

Abhängig von der TK-Anlage und dem zugehörigen Telefon (z.B. Systemtelefon) kann das Ankommen von Sprach-Nachrichten am Telefon des Anwenders signalisiert werden. Hierbei handelt es sich um die Funktion MWI (Message Waiting Indication), auch Nachrichten-/Briefkastenlampe genannt.

Zum Einschalten der Benachrichtigung am Telefon übermittelt ixi-UMS Business ein entsprechendes Signal an die TK-Anlage. Letztendlich wird die MWI-Lampe durch die Telefonanlage eingeschaltet.

Zum Abschalten der Benachrichtigung am Telefon wird **entweder beim Abfragen der Nachricht via Telefon oder manuell vom Mailclient/Benutzer** , eine sog. "Alert-Nachricht" an den ixi-UMS Business Server gesendet, der die Information an die TK-Anlage weiter gibt. Dadurch wird die TK-Anlage veranlasst, die MWI-Lampe am entsprechenden Benutzertelefon abzuschalten.

Informationen zu Format und Einrichtung dieser Alert-Nachricht kann der Anleitung unter [MWI-Anschaltung](#page-94-0) entnommen werden.

#### <span id="page-9-1"></span>**1.1.5 TTS**

Eine "Text to Speech Engine" wandelt Text in Audio-Dateien um. Die Funktion "TTS" (Text-to-Speech) wird benötigt:

- · um Textnachrichten zu versenden, welche dem angerufenen Teilnehmer vorgelesen werden.
- · zum Abhören von E-Mails

Für diese Funktion werden "TTS-Engine" für die Sprachen Deutsch, Englisch, Italienisch und Niederländisch installiert.

#### <span id="page-9-2"></span>**1.1.6 Journal**

Im Journal wird für jede eingehende und ausgehende Übertragung ein übersichtlicher Eintrag angelegt.

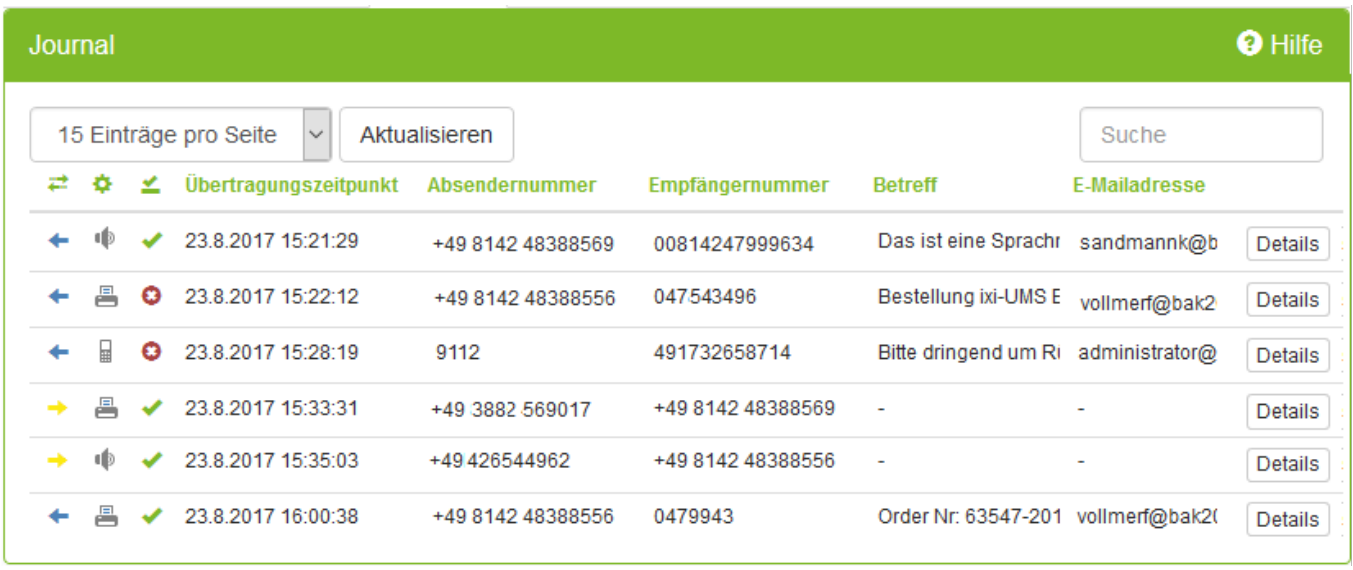

Die Journaleinträge werden in einer SQL-basierten Datenbank abgelegt und können leicht [exportiert](#page-158-0) werden um die Informationen weiter zu verarbeiten.

### <span id="page-10-0"></span>**1.1.7 Sender Identification**

Die Absendernummer wird über eine LDAP-Abfrage auf das MetaDirectory aufgelöst. Dadurch steht in der eingegangenen Nachricht beim Benutzer als Absender nicht die Absendernummer, sondern der Name und im Betreff Ort, Firma usw.

Im Mailbody werden verschiedene aus dem MetaDirectory ausgelesene Informationen des Absenders dargestellt.

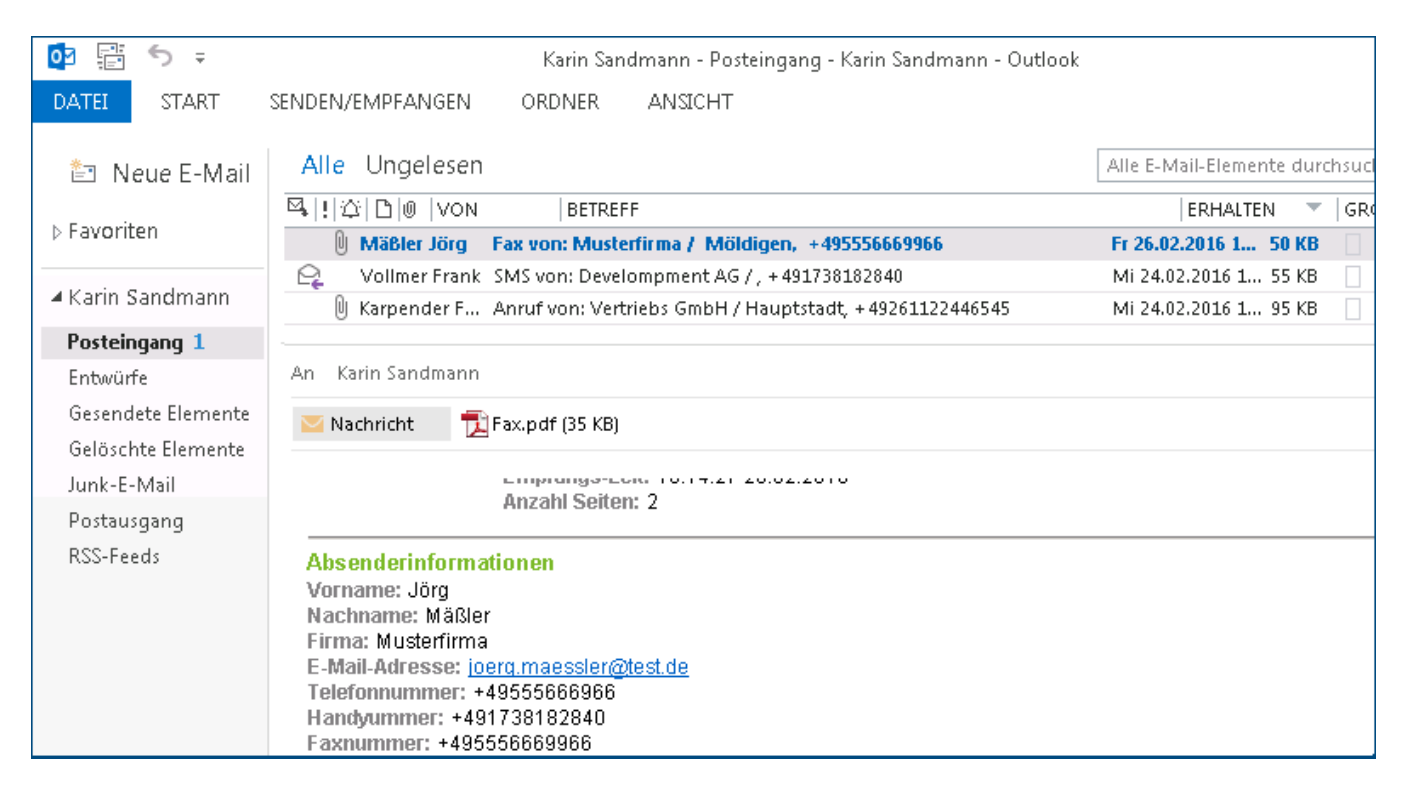

És werden folgende Daten dargestellt, wenn die Auflösung erfolgreich war:

#### **Beispiel:**

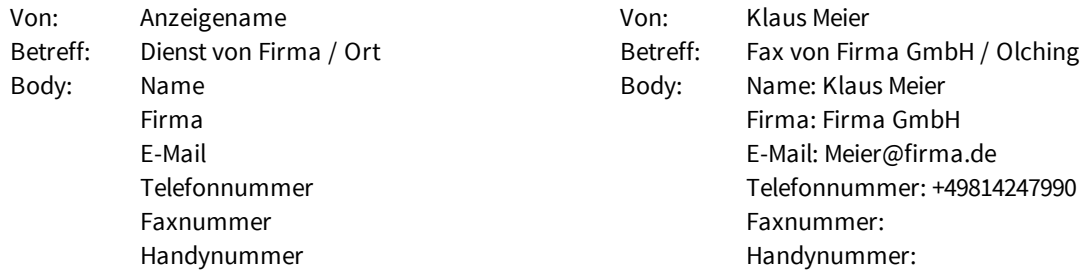

Voraussetzung für die ixi-UMS Business Sender Identification ist die Installation des MetaDirectorys. Dieses ist kostenpflichtig.

#### <span id="page-10-1"></span>**1.1.8 Verwendung ohne Mailserver**

Steht kein Mailserver für den Nachrichteneingang zur Verfügung, können alle eingehenden ixi-UMS Nachrichten und Rückmeldungen in der lokalen Datenbank abgelegt werden.

In dem Fall können die Benutzer auf alle ixi-UMS Nachrichten und Rückmeldungen nur per *ixi-UMS Web [Journal](#page-11-1)* zugreifen. Die Funktionen "Sender [Identification](#page-10-0)" und "Fernabfrage der [Voice-Mailbox](#page-8-0) per Telefon" stehen **nicht** zur Verfügung und werden deaktiviert.

#### <span id="page-11-0"></span>**1.1.9 Web Access**

ixi-UMS Business bietet mit für den einzelnen Benutzer einige browser-basierte Seiten um Einstellungen durchzuführen oder sich einen Überblick über die versendeten und empfangenen UMS Nachrichten zu verschaffen.

Die Webseiten für der ixi-UMS Business Konfiguration, das ixi-UMS Web Journal und die ixi-UMS Voice-Mailbox werden standardmäßig per HTTP auf Port 8890 zur Verfügung gestellt. Sie können diese zusätzlich per HTTPS [veröffentlichen](#page-153-0).

Die nach der Installation gültigen Links sind im ixi-UMS Business in der Benutzerverwaltung auf dem Tab ["Links"](#page-81-0) dargestellt.

#### <span id="page-11-1"></span>1.1.9.1 ixi-UMS Web Journal

ixi-UMS Business bietet mit dem "ixi-UMS Web Journal" für den einzelnen Benutzer einen browser-basierten Überblick über die eigenen versendeten und empfangenen ixi-UMS Nachrichten.

Voraussetzung ist, dass die benötigten Benutzerinformationen in der LDAP-Benutzerdatenbank vorhanden sind.

Der Benutzer meldet sich am "ixi-UMS Web Journal" mit seiner E-Mail-Adresse und deinem seinem LDAP-Passort an. Anhand der hinterlegten Absender-E-Mail-Adresse und der ixi-UMS Empfängernummer werden die Daten ermittelt und die entsprechenden Einträge angezeigt.

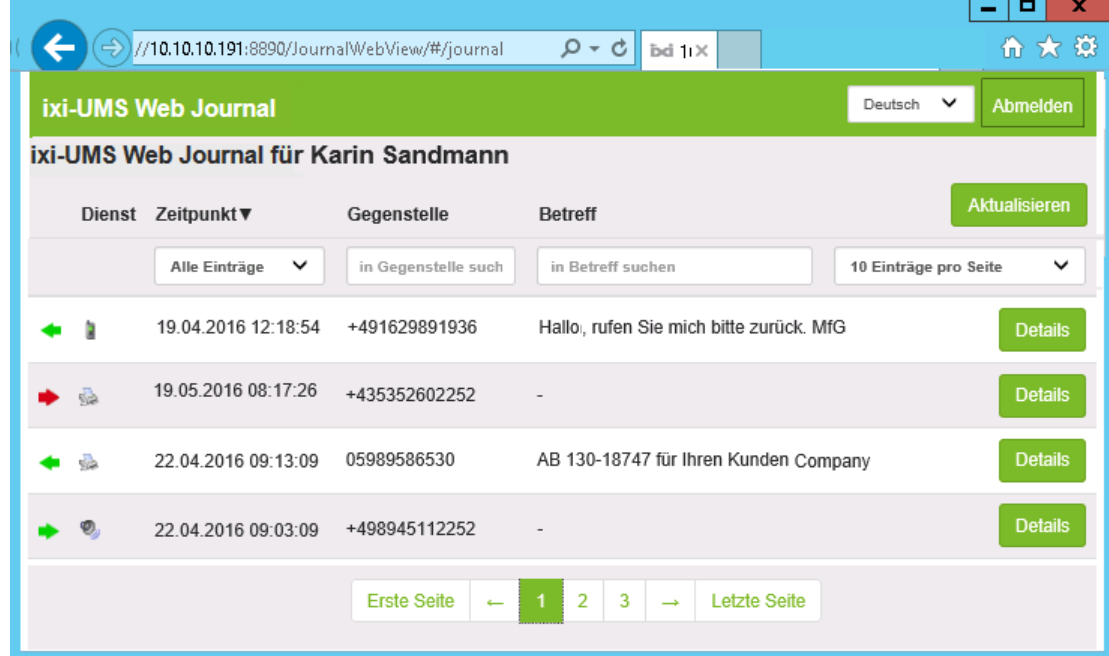

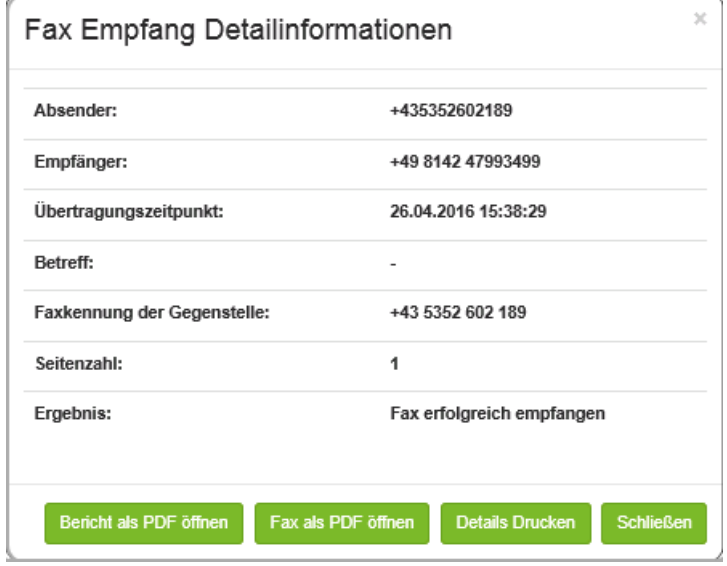

Der Benutzer kann alle relevanten Daten zum Versand bzw Empfang der UMS Nachrichten detailliert anzeigen.

Ist am ixi-UMS Business Server die Option Alle [Dateien](#page-68-0) [archivieren](#page-68-0) aktiviert, kann der Benutzer ein- und ausgehende Faxe und SMS inkl. des Berichts ausdrucken oder speichern und von Anrufern hinterlassende Nachrichten abhören.

#### **Hinweis**:

Alle eingehenden Nachrichten werden in das angebundene System (Mailserver) weiter gegeben

#### **Voraussetzung**:

mind. Internet Explorer 10, Mozilla Firefox 39

Die Benutzer können das ixi-UMS Web Journal über folgenden Link in Ihrem Browser öffnen: http://<IP-Adresse des ixi-UMS Business Servers>:8890/JournalWebView/Login Optional: https://<IP-Adresse des ixi-UMS Business Servers>:443/JournalWebView/Login

### <span id="page-12-0"></span>1.1.9.2 ixi-UMS Voice-Mailbox Konfiguration

Über die ixi-UMS Voice-Mailbox Konfiguration können die Benutzer ihre Profileinstellungen und Ansagen bequem über ihren Browser verwalten.

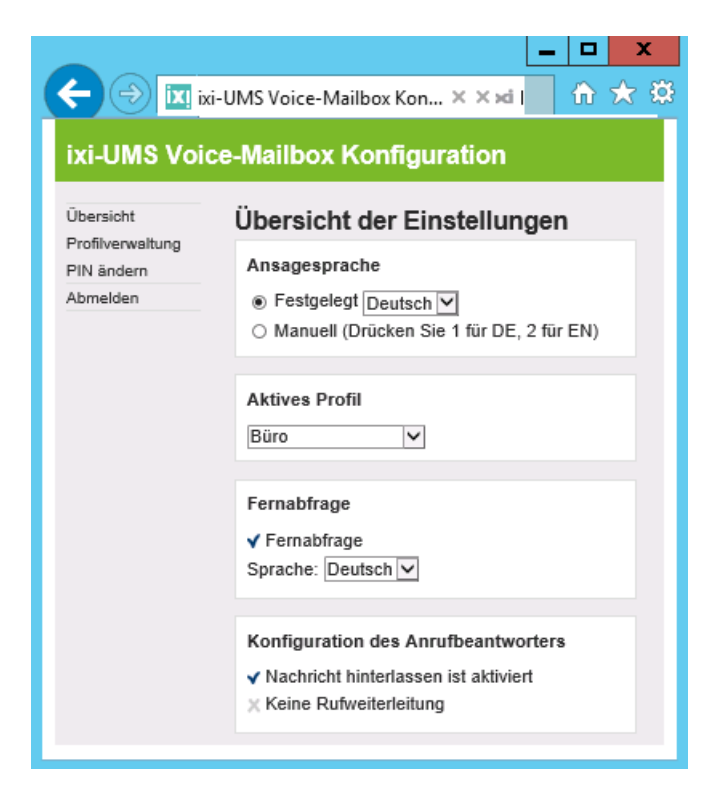

Je nach Einstellung können die Benutzer zusätzlich:

- · Büro- und Pausenzeiten verwalten
- · Benachrichtigungen per MWI einstellen
- · den Login zum Mailserver eingeben

Die Möglichkeit, eine MWI-Benachrichtigung einzustellen, kann am ixi-UMS Business Server für die ixi-UMS Voice-Mailbox Konfiguration ausgeblendet werden.

Alle Einstellungs- und Konfigurationsmöglichkeiten über die ixi-UMS Voice-Mailbox Konfiguration entnehmen Sie bitte dem Benutzermanual.

#### <span id="page-12-1"></span>**1.1.10 Client Tools**

Um zusätzliche Funktionen und höheren Komfort am Arbeitsplatz zu erreichen, können die sog. ixi-UMS Business Client Tools installiert werden. Ebenso ist es möglich, gemischte Installationen zu betreiben, d.h. ein Teil der Benutzer arbeitet mit installierten ixi-UMS Business Client Tools, der andere Teil der Benutzer ohne oder mit einem Subset an Funktionen der ixi-UMS Business Client Tools.

Folgende zusätzliche Komfortfunktionen stehen am Client mit den ixi-UMS Business Client Tools zur Verfügung:

- Faxen aus jeder Anwendung über Druckertreiber
- Fax-Makro für Microsoft Word §
- Autofax-Makro für Microsoft Word (die Faxnummer wird aus dem Dokument ausgelesen) §
- Serienfax-Makro für Microsoft Word
- $\blacksquare$  ixi-UMS PS Driver, für die Adressierung der Faxe über Steuerzeichen .
- Microsoft Outlook Add-Ins
- Faxe sammeln (Es werden Dokumente aus verschiedenen Anwendungen über die Client Tools gedruckt und können dann als "ein" Fax versendet werden)
- Ablegepunkt (Drag and Drop) §
- **E** ixi-UMS SMTP Client zum Versand von ixi-UMS Nachrichten ohne Mailserver

ixi-UMS Business Client Tools sind im Funktionsumfang von ixi-UMS Business enthalten

Weitere Informationen zu Funktion und Bedienung entnehmen Sie bitte der ixi-UMS Business Client Tools Anleitung.

Die ixi-UMS Business Client Tools sind kein Bestandteil des ixi-UMS Business Server Setups und **dürfen nicht auf dem selben-Rechner installiert werden**.

### <span id="page-13-0"></span>**1.1.11 Faxe über Steuerzeichen im Text übergeben**

Der ixi-UMS PS Drucker kann aus dem zu druckenden Dokument die Faxempfängernummer und den Betreff auslesen und an den Mail Client übergeben. Dadurch wird ein Fax automatisch adressiert und versendet.

Dazu wird der Text des Dokuments unter Zuhilfenahme von Ghostscript durchsucht und die Faxnummer / der Betreff wird ausgelesen.

Der ixi-UMS PS Drucker ist Bestandteil der ixi-UMS Business Client Tools. Voraussetzung ist die Installation von GhostScript auf den Arbeitsplätzen.

Weitere Informationen zu Funktion und Bedienung entnehmen Sie bitte der ixi-UMS Business Client Tools Anleitung.Ωñ

# <span id="page-14-0"></span>**2 Anforderungen**

Die Systemanforderungen an Hardware und Software sind unabhängig davon, ob ixi-UMS Business auf einem Hardwareoder einem virtualisierten Rechner installiert wird. Lediglich bei der Anbindung an die Telefonanlage per VoIP **muss eine zwingend** ein vorhandene Virtualisierung berücksichtigt werden.

Die benötigte Hardware und Software für den Einsatz von ixi-UMS Business ist abhängig von:

- · den später genutzten ixi-UMS Business Diensten und Funktionen
- · der Anzahl der Benutzer,
- · des Fax- SMS und Voice-Aufkommens
- · der Anbindung an das Telefonnetz / die [Telefonanlage](#page-89-0)
- · der vorhandenen oder geplanten Serverplattform

Nachfolgend sind Berechnungsbeispiele sowie Hinweise und Erklärungen zum Anschluss an Telefonanlagen und den benötigten Komponenten dargestellt.

## <span id="page-14-1"></span>**2.1 Betriebssystem**

Die ixi-UMS Business Software kann ausschließlich auf Computern mit Microsoft Windows Betriebssystemen installiert werden:

- ·Windows Server 2008 (32 und 64 bit)
- ·Windows Server 2008 R2 (64 bit)
- ·Windows Server 2012 / 2012 R2
- ·Windows Server 2016
- ·Windows 7 (32 und 64 bit)
- ·Windows 8.x (32 und 64 bit)
- ·Windows 10 (32 und 64 bit)
- ·Browser: mind. Internet Explorer 10, Firefox 40, Google Chrome 50

#### **Wird ixi-UMS Business auf einem virtualisierten Betriebssystem installiert, beachten Sie bitte, dass die MAC-Adresse fest zugewiesen sein muss.**

Bei Einsatz der XCAPI zur Anbindung von ixi-UMS Business per VoIP (SIP, H.323) auf einem Betriebssystem in einem virtuellen Server, beachten Sie bitte die zusätzlich benötigten Einstellungen in dem Artikel: *ixi-UMS Business [virtualisiert](#page-146-0)*.

# <span id="page-15-0"></span>**2.2 Rechner-Hardware**

Die Wahl der Rechnerleistung (Hardware) ist abhängig von den verwendeten Diensten und dem Nutzungsgrad der Dienste. Unten aufgeführten Angaben sind Richtwerten für Installationen auf Betriebssystemen auf denen nur ixi-UMS Business installiert ist.

#### **ixi-UMS Business als Faxserver mit oder ohne SMS (ohne Anrufbeantworter)**

- · **Prozessor:** bei Installationen mit bis zu 4 Kanälen : 1,5 GHz (1 Kern)
- · **Arbeitsspeicher**: je nach Betriebssystem: 6 8 GB
- · **Festplattenplatz**: 500 MB

Sollen die ixi-UMS Nachrichten den Benutzern im ixi-UMS Web Journal zur Verfügung stehen,. muss die Archivierung aktiviert werden. In dem Fall müssen zusätzlich 45kb pro SMS bzw Faxseite berücksichtig werden.

#### **ixi-UMS Business als UMS Server (mit Fax/SMS und Anrufbeantworter)**

- · **Prozessor:** bei Installationen mit bis zu 4 Kanälen : 1,5 GHz (1 Kern)
- · **Arbeitsspeicher**: je nach Betriebssystem: 6 8 GB
- · **Festplattenplatz**: 500 MB
	- Sollen die ixi-UMS Nachrichten den Benutzern im ixi-UMS Web Journal zur Verfügung stehen,. muss die Archivierung aktiviert werden.

In dem Fall müssen zusätzlich berücksichtigt werden:

- · 45kb pro Faxseite bzw SMS
- · 240 kB pro 30 sek hinterlassene Nachricht am Anrufbeantworter vom Anrufer
- · 1 MB pro Benutzer-Ansage

Für eine Standardinstallation von ixi-UMS Business mit den Diensten Fax und Voice auf einem Windows Server 2008 R2 sollte eine "Hardware" (Parameter für virtuelle Maschinen) eingesetzt werden, die mind. folgende Parameter hat:

- · Festplatte: 40 GB
- · Prozessor: 2 GHz
- · Arbeitsspeicher: 6 GB
- · **Prozessor:** 1,5 GHz (1 Kern)
- · **Arbeitsspeicher**: je nach Betriebssystem: 6 8 GB
- · **Festplattenplatz**: 500 MB

Der performance-intensivste Prozess ist das sog. Server-Rendering (Umsetzung von Anhängen in ein faxfähiges Format). Zu beachten ist hierbei, dass die Applikationen (z.B. Word) für das Rendern aufgerufen werden und einen entsprechenden Speicherbedarf haben.

Beispiel: Ein einseitiges Word-Dokument benötigt ca. 30 MB Arbeitsspeicher, um mit Word 2007 geöffnet und gedruckt zu werden.

#### **Grundsätzliche Empfehlung**

- · ixi-UMS Business und estos UCServer können gemeinsam auf einem Rechner installiert werden.
- · Empfehlenswert ist es allerdings, ixi-UMS Business und/oder UCServer auf einem vom Messaging System getrennten Rechner zu installieren.

# **Vorteil:**

- 
- · Kein Einfluss auf das Messaging System bei Wartungsarbeiten am ixi-UMS Business Server (z.B. CAPI-Treiber Update) oder CTI Server
- · Keine Softwareinstallation auf dem Messaging Server
- · Volle Sende- und Empfangsbereitschaft (Abarbeiten der Warteschlangen) bei Wartungsarbeiten am Messaging Server

# <span id="page-16-0"></span>**2.3 Rendering - Software**

Beim "Rendern" werden die Dateien und Dateianhänge, die von den Arbeitsplätzen an ixi-UMS Business gesendet werden, von ixi-UMS Business in ein faxfähiges Format umgewandelt.

Dieses Verfahren ermöglicht es dem Benutzer, vom Arbeitsplatz aus Faxe aus Formaten wie z.B. Microsoft Word, Excel, PowerPoint oder auch PDF-Dateien zu versenden, indem er die Dateien wie vom E-Mail her bekannt an eine Nachricht anhängt.

Außerdem können bestimmte Formatierungen (z.B. Schriftart, Schriftgröße) des Bodytextes der E-Mail auf einem Faxdeckblatt wiedergegeben werden.

Um Anhänge wie z.B. eine doc-Datei rendern zu können, muss die entsprechende Anwendung auf dem ixi-UMS Business Rechner vollständig installiert und unter **dem Installationsaccount** eingerichtet werden.

Für die Einrichtung melden Sie sich mit dem Installationsaccount (für ixi-UMS Business) an dem Server an und öffnen jede benötigte Applikation. Alle Meldungen und Profileinstellungen müssen so bestätigt werden, dass diese bei einem erneuten Öffnen nicht noch einmal erscheinen.

Zum Versenden von Office-Dokumenten (Word, Excel, PowerPoint) ist getestet:

- o Office 2007, 2010, 2013, 2016
- o OpenOffice.org 3.0 und höher
- o LibreOffice 3.6 und höher

Zur Einrichtung lesen Sie bitte den Artikel Rendern von Office [Dokumenten](#page-154-0)

#### **Faxdruckaufträge über Steuerzeichen im Text übergeben**

Wird der ixi-UMS PS [Drucker](#page-13-0) genutzt, muss GhostScript auf den Arbeitsplätzen installiert sein. Erfolgreich getestet wurden die ixi-UMS Business Client Tools mit den Versionen: 9.18, 9.19, 9.21, 9.22 Die Version 9.20 ist nicht frei gegeben.

### <span id="page-16-1"></span>**2.4 Routingmethoden**

Normalerweise verwenden Sie für die Zustellung der Nachrichten an die Benutzer die Standard Routing-Einstellung. In dem Fall werden die Nachrichten an den Benutzer zugestellt, dem die gewählte ixi-UMS Empfängernummer zugewiesen wurde. Lesen Sie hierzu auch den Artikel: [Standorteinstellungen](#page-112-0) - Bilden der Rufnummern

Sollen die Benutzer ihre Voice-Mailbox über eine gemeinsame Voice-Mailbox Rufnummer nutzen, muss die Telefonanlage/Gateway die "RedirectionNumber" übertragen und der ixi-UMS Business Server entsprechend eingerichtet sein.

In diesem Fall wird die Nummer des Umleitungsgeräts (des Telefons) vom ixi-UMS Business ausgewertet.

In der LDAP-Datenbank muss die Telefonnummer der Benutzers eingetragen sein.

Lesen Sie für weitere Informationen den Artikel: Route by [Redirection](#page-114-0)

# <span id="page-17-0"></span>**3 Vorbereitung der Installation**

Nachfolgend sind grundsätzlich benötigte Vorbereitungen für die Installation von ixi-UMS Business dargestellt. Es handelt sich hierbei um generelle Maßnahmen, welche je nach Installationsumgebung individuell erweitert werden müssen oder nicht erforderlich sind.

Festlegen der benötigten [Einstellungen](#page-17-1) Vorbereitung der [Telefonanlage](#page-20-0) und der benötigten Hardware [Vorbereitung](#page-20-1) des Rechners für ixi-UMS Business Vorbereitung der [IT-Umgebung](#page-21-0)

# <span id="page-17-1"></span>**3.1 Festlegen der benötigten Einstellungen**

Es müssen die für ixi-UMS Business relevanten Daten festgelegt werden:

#### **Benutzerverwaltung**

Mit ixi-UMS Business müssen die Benutzer mit E-Mail-Adresse und ixi-UMS Empfängernummer in der ixi-Benutzerverwaltung angelegt werden. Eine Replikation aus einer vorhandenen Benutzer-Datenbank ist nicht möglich !

#### **Adressierung ausgehender UMS-Nachrichten**

Es muss festgelegt werden wie die Domäne für ixi-UMS Nachrichten lauten soll. Die Benutzer müssen diese dann zur Adressierung der ausgehenden Fax-Nachrichten nutzen.

In der ixi-UMS Business Konfiguration werden standardmäßig folgende Formate angeboten:

0814567897@**fax.firma.de** 0814567897@**firma.fax** 0814567897@**ixifax.com**

Bei Versand der UMS-Nachrichten über den Standard-E-Mail Client der Benutzer muss diese Adressierung im Mailserver für das E-Mail Routing eingetragen werden. Sehen Sie hierzu den Artikel: Vorbereiten des [Mailsystems](#page-116-0) Alternativ können die ixi-UMS Business Client Tools an den Arbeitsplätzen so installiert werden, das diese die UMS-Nachrichten direkt an ixi-UMS Business sendet.

#### **Zu nutzenden LDAP-Datenbank**

Mit ixi-UMS Business können die Benutzerdaten im Active Directory oder in der ixi-Benutzerverwaltung gespeichert werden.

#### **Zu berücksichtigen bei Nutzen der ixi-UMS Benutzerdatenbank :**

- · Es müssen alle Benutzer mit E-Mail-Adresse und ixi-UMS Empfängernummer angelegt werden. Eine Replikation aus einem anderen LDAP-Verzeichnis (zB AD) ist nicht möglich
- · Sollen die Benutzer die [Webseiten](#page-11-0) von ixi-UMS Business nutzen, müssen Sie den [Benutzern](#page-70-1) ein Passwort zusenden.
- · Sollen die Benutzer die UMS Nachrichten über die Einwahl am Telefon abfragen können, müssen die Benutzer den IMAP-Benutzernamen und das IMAP-Passwort über die ixi-UMS Business Voice-Mailbox Konfiguration angeben/hinterlegen

#### **Zu berücksichtigen bei Nutzen des Active Directorys :**

- · Es ist ein Account mit schreibendem Zugriff erforderlich.
- · In Verbindung mit Microsoft Exchange empfohlen.
- · Es muss eines der "extensionAttribute" für das Speichern der ixi-UMS Daten festgelegt werden.
- · **Ist kein Microsoft Exchange installiert**, muss zum Speichern der ixi-UMS Benutzerdaten eine [Schemaerweiterung](#page-155-0) [durchgeführt](#page-155-0) werden.

#### **Adressierung ausgehender UMS-Nachrichten**

Es muss festgelegt werden wie die Domäne für ixi-UMS Nachrichten lauten soll. Die Benutzer müssen diese dann zur Adressierung der ausgehenden UMS Nachrichten nutzen.

Für jeden zu nutzenden Nachrichtentyp muss es eine Domäne geben:

- · fax
- · sms
- · Voice oder voc
- · alert (für MWI Message Waiting Indication)
- · tts

#### **In der ixi-UMS Business Konfiguration werden standardmäßig angeboten:**

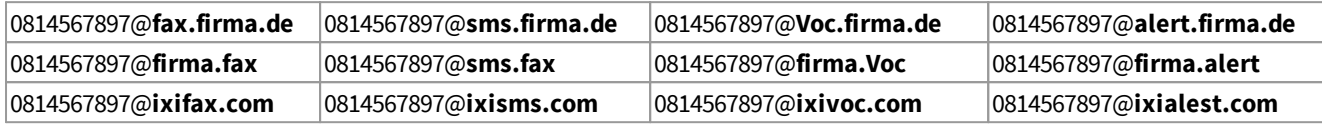

Bei Versand der UMS-Nachrichten über den Standard-E-Mail Client der Benutzer muss diese Adressierung im Mailserver für das E-Mail Routing eingetragen werden. Sehen Sie hierzu den Artikel: Vorbereiten des [Mailsystems](#page-116-0)

Alternativ können die ixi-UMS Business Client Tools an den Arbeitsplätzen so installiert werden, das diese die UMS-Nachrichten direkt an ixi-UMS Business sendet.

#### **Feld und Format für die ixi-UMS Empfängernummer**

Für die Zustellung der ixi-UMS Nachricht an den Mailserver sucht ixi-UMS Business per LDAP die empfangene Rufnummer in der Benutzerverwaltung. Wird die ixi-UMS Nummer gefunden, wird die **zugehörige E-Mail-Adresse des Benutzers** ausgelesen und die ixi-UMS Nachricht dann für diese E-Mail Adresse an den Mailserver gesendet.

In der Benutzerverwaltung müssen also zwingend die Standard-E-Mail-Adresse und die ixi-UMS Empfängernummer angegeben sein.

Damit kann im Prinzip jeder Benutzer im Unternehmen ein oder mehrere Fax- bzw. Voice-Nummern zugeordnet bekommen. Standardmäßig erhält jeder Benutzer eine ixi-UMS Empfängernummer, auf der er beide Arten von Nachrichten empfangen kann.

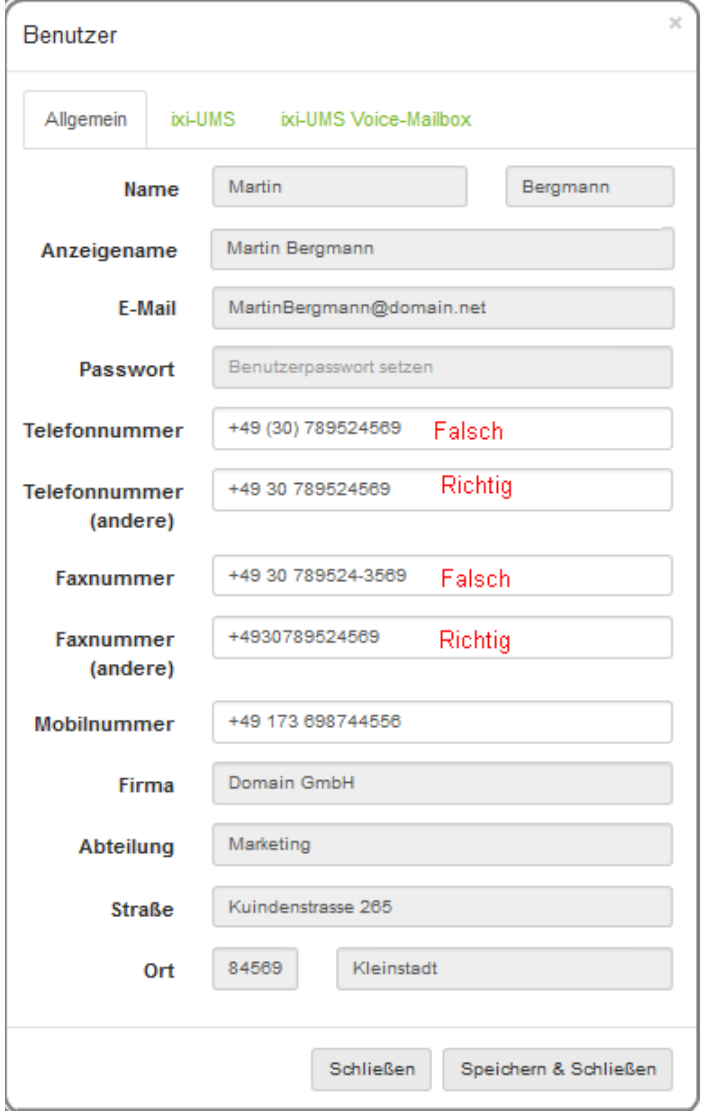

Die Zuordnung erfolgt direkt im Active Directory bzw. in der ixi-UMS Benutzerverwaltung und kann über die im ixi-UMS Business integrierte Oberfläche für die Benutzerverwaltung eingetragen bzw. geändert werden.

Dem Benutzer wird nicht die Durchwahl zugewiesen, sondern die vollständige Empfängernummer im "E.164- Format".

#### **Hinweis**:

Eine E.164 Telefonnummer ist eine Nummer im sogenannten kanonischen Format, d.h. sie enthält Landeskennzahl, Ortsnetzkennzahl, Anschlussnummer und Durchwahlinformation.

Beispiel: + 49 8142 4799123 oder +4981424799123 (ohne Leerzeichen)

Standardmäßig hängen die Landeskennzahl, Ortsnetzkennzahl und Anschlussnummer von den ixi-UMS Business Standorteinstellungen ab.

Überträgt die Telefonanlage die Empfängerrufnummern im E.164 [Format](#page-93-0), muss die Empfängernummer ohne Leerzeichen eingetragen werden.

Gültige Formate für eine Rufnummer:

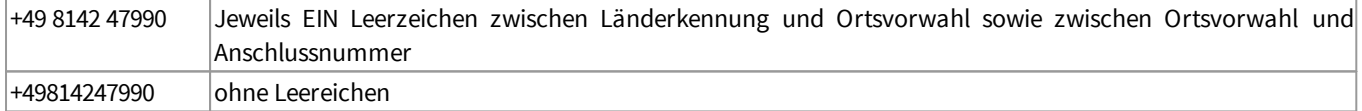

#### **Attribute für das Speichern der UMS Benutzereigenschaften**

Die Rechte und Berechtigungen sowie die Einstellungen des Anrufbeantworters sind in der LDAP-Datenbank im Benutzerobjekt gespeichert.

Wird die Anbindung an **Active Directory mit Microsoft Exchange Server** genutzt, muss ein es der 15 von Microsoft gelieferten "extensionAttribute" (Benutzerdefinierte Felder) festgelegt werden.

Sollen die Benutzer im **Active Directory verwaltet** werden und es ist **kein Microsoft Exchange Server** installiert, muss eine Schemwaerweiterung durchgeführt werden.

Bei Einsatz der ixi-UMS-Benutzerverwaltung ist diese Festlegung nicht erforderlich.

#### **Zugriff auf die Benutzerpostfächer (nur erforderlich für Fernabfrage per Telefom)**

Je nach eingesetzten Mailserver muss der Zugriff von ixi-UMS Business auf die Benutzerpostfächer im Mailserver eingerichtet werden. (Diese Funktion ist in der BETA-Version noch nicht enthalten) Benötigten Einstellungen und Beispiele finden Sie in dem Artikel: Vorbereiten des [Mailsystems](#page-116-0)

# <span id="page-20-0"></span>**3.2 Anbindung an die Telefonanlage**

Abhängig davon ob ixi-UMS Business per VoIP oder ISDN an die Telefonanlage angebunden werden soll, sind folgende Schritte durchzuführen:

#### **Anbindung an einen ISDN-Anschluss über ein bintec elmeg Gerät:**

- In der Telefonanlage muss ein [ISDN](#page-90-0)-Anschluss eingerichtet werden. Sehen Sie hierzu die Hinweise in dem Artikel ISDN [Anschlüsse](#page-90-0)
- · Das bintec elmeg Gerät muss eingerichtet und an die Telefonanlage angeschlossen werden. o Anleitung zur [Einrichtung](#page-95-0) eines bintec elmeg RT o Anleitung zur [Einrichtung](#page-103-0) einer bintec elmeg be[.ip](#page-103-0) .
- Die LAN Capi muss [installiert](#page-110-0) sein und für das bintec elmeg Gerät eingerichtet sein

#### **Anbindung an eine Telefonanlage mittels VoIP-**

- · In der Telefonanlage muss ein Trunk für SIP oder H.323 eingerichtet werden
- · Anleitung für die Einrichtung der Telefonanlagen finden Sie auf der estos Webseite für "Unified [Messaging](https://www.estos.de/produkte/ixi-ums-business) mit ixi-UMS [Business"](https://www.estos.de/produkte/ixi-ums-business).(www.estos.de/produkte/ixi-ums-business)
- Beachten Sie auch die Hinweise in dem Artikel [Voice](#page-92-0) over IP

Ausführliche Informationen zu den Protokollen und benötigten Einstellungen finden Sie in dem Artikel [Anbindung](#page-89-0) an [Telefonanlage](#page-89-0) und Rufnummern

## <span id="page-20-1"></span>**3.3 Rechner für ixi-UMS Business**

Auf dem ixi-UMS Business Server ist folgende Umgebung herzustellen:

- Rechner mit <u>Windows [Betriebssystem](#page-14-1)</u>
- .net Frameword 4 muss installiert sein §
- $\blacksquare$  Internet Explorer 10 oder höher, Firefox 39 oder höher muss installiert sein
- Mitglied der Domäne (empfohlen) §
- Festgelegter Rechnername und feste IP-Adresse (endgültige!) §
- <u>Office [Anwendung](#page-16-0) als Render Software</u>, wenn entsprechende Dokumente versendet werden sollen
- ggf. MS Outlook, IBM Notes oder entsprechender Mail Client (nur zum Testen erforderlich)
- Bei Anbindung an ein bintec elmeg Gerät:
	- · Die LAN Capi ist installiert und verbunden
	- · Firewalls sind konfiguriert oder beendet
- Bei Anbindung per VoIP:
	- · Firewalls sind konfiguriert oder beendet
	- · ggf. die virtuelle Maschine [konfiguriert](#page-146-0)

# <span id="page-21-0"></span>**3.4 IT-Umgebung**

Abhängig davon ob der Rechner für ixi-UMS Business Mitglied einer Windows-Domäne ist, von der zu nutzenden LDAP-Datenbank für die Benutzer, dem vorhandenen Mailsystem und den später genutzten Diensten (Fax, SMS, Voice, MWI.) sind folgende Zugriffe und Konfigurationen erforderlich:

#### **Active Directory**

- · "Benutzer"-Account zum Installieren (wenn der ixi-UMS Business Mitglied einer Windows-Domäne ist)
	- · Unter diesem Account laufen später alle ixi-UMS Business Dienste
	- · Das PW sollte fest vergeben sein. Eine Änderung des Passwortes hat umfangreiche Änderungen im ixi-UMS Business zur Folge !
	- · Wird die ixi-UMS-Benutzerverwaltung genutzt ist ein lokaler Administrator (empfehlenswert als Domänen-Benutzer) ausreichend
- · Werden die UMS-Benutzereigenschaften im Active Directory gespeichert, ist für die LDAP-Verbindung die Angabe eines Domänen-Administrators erforderlich.
- · Optional: ist kein Microsoft Exchange Server installiert, werden die Berechtigungen zur Durchführung der Schemaerweiterung benötigt. Ausführliche Informationen entnehmen Sie bitte dem Artikel "[Durchführen](#page-155-0) der [Schemainstallation"](#page-155-0) im ixi-UMS Business Manual.

#### **Mailsystem**

Sollen alle eingehenden ixi-UMS Nachrichten und Rückmeldungen als E-Mail an den Benutzer gesendet werden, muss der Mailserver diese Mails empfangen und dem Postfach zustellen.

Je nachdem wie die Übermittlung der vom Benutzer erstellen ixi-UMS Nachrichten an den ixi-UMS Business Server erfolgen soll müssen entweder:

1. Am Arbeitsplatz die ixi-UMS Business Client Tools mit der Option "per SMTP" installiert werden

Die ausgehenden ixi-UMS Nachrichten werden über einen eigenen SMTP-Client direkt an den ixi-UMS Business Server gesendet.

Der Port für den Versand per SMTP (Standard 25) muss an den Arbeitsplätzen und dem ixi-UMS Business Server in der Firewall freigegeben sein.

#### oder

2. Im Mailserver ein entsprechender Routingeintrag eingerichtet werden Die ausgehenden ixi-UMS Nachrichten werden über den Standard-Mailclient an den Mailserver übergeben und dieser sendet die Nachricht an den ixi-UMS Business Server

#### **Microsoft Exchange Server**

- SendeConnector und EmpfangsConnector sind im Microsoft Exchange eingerichtet
- · Für die Fernabfrage (Zugriff per IMAP 4 auf das Benutzerpostfach) muss das IMAP4 Protokoll umgestellt werden

#### **IBM Domino Umfeld**

- · Der IBM Domino Server ist [eingerichtet:](#page-133-0)
	- · SMTP ist aktiviert
	- · Routingeintrag für eine "Fremde Domäne" ist eingetragen
- · Für die Fernabfrage (Zugriff per IMAP 4 auf das Benutzerpostfach):

Sollen die [Benutzer](#page-8-0) die Mailboxen per Telefon abfragen, müssen alle Mailboxen auf IMAP4 umgestellt werden.

Ausführliche Informationen entnehmen Sie bitte dem Artikel im ixi-UMS Business Manual: Vorbereiten des [Mailsystems](#page-116-0)

# <span id="page-22-0"></span>**4 Installation**

Das ixi-UMS Business Setup Paket beinhaltet alle benötigten Dateien. Nacheinander werden installiert:

- **Microsoft Speech** benötigt für die TTS Funktionen
- **TTS** in DE und EN
- **XCAPI (Optional bei Anbindung per VoIP)** §
- **MIT Kerberus for Windows 4.01** benötigt für die Authentifizierung an der ixi-Benutzerverwaltung
- **Apache HTTP Server Version 2.4.39** Erforderlich für die ixi-UMS Business Webseiten
- **Firebird Server Version 2.5.3** Erforderlich für das Speichern der Journaldaten des ixi-UMS Business
- **OpenLDAP Server Version 2.4.34** Benötigt für die lokale ixi-UMS Business Benutzerverwaltung
- **ixi-UMS Business Server Software**

Downloaden Sie die aktuelle Version des ixi-UMS Business von den Webseiten der estos GmbH, entpacken Sie das ZIP-File und starten Sie die ixi-UMS Business.exe.

Vor der eigentlichen Installation müssen Sie bestätigen das die benötigten Vorbereitungen durchgeführt worden. Hinweise zu den Einstellungen und Festlegungen finden Sie in den Kurzanleitungen.

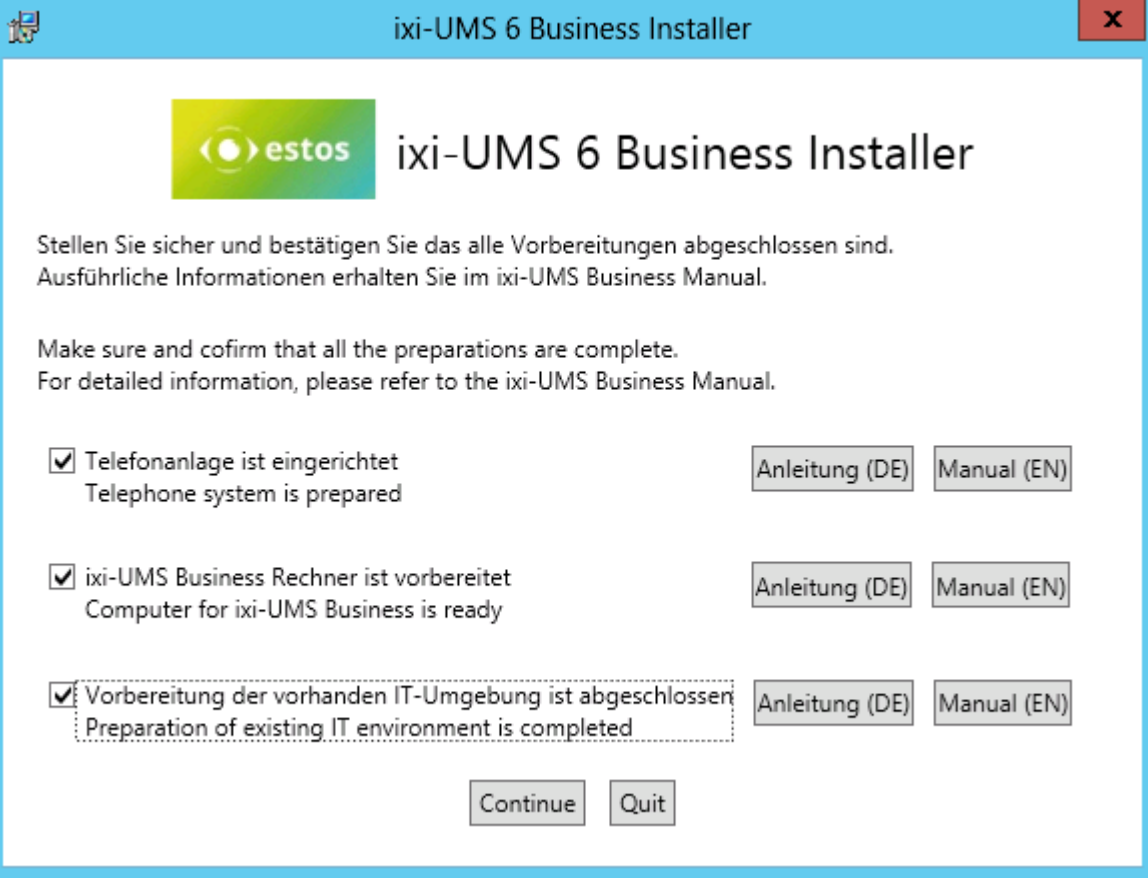

Nach Bestätigung der Vorbereitungen kann das ixi-UMS Business Setup gestartet werden.

Bestätigen Sie die Lizenzvereinbarung und wählen Sie das Installationsverzeichnis.

Der Standardinstallationspfad ist "C:\Program Files (x68)\ixi-UMS Business". Um die Komponenten von ixi-UMS Business in ein anderes Verzeichnis zu installieren klicken Sie auf "Browse".

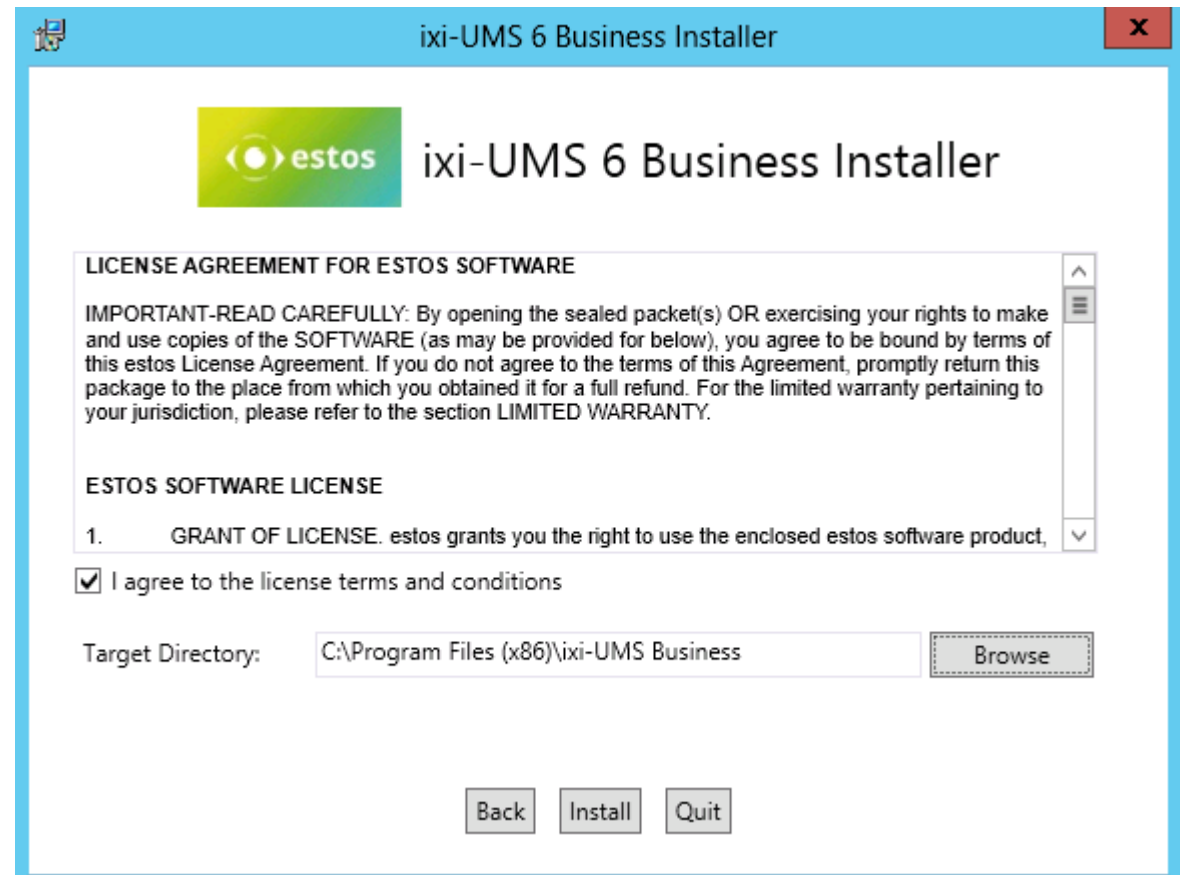

Klicken Sie auf "Install" um die Komponenten zu installieren.

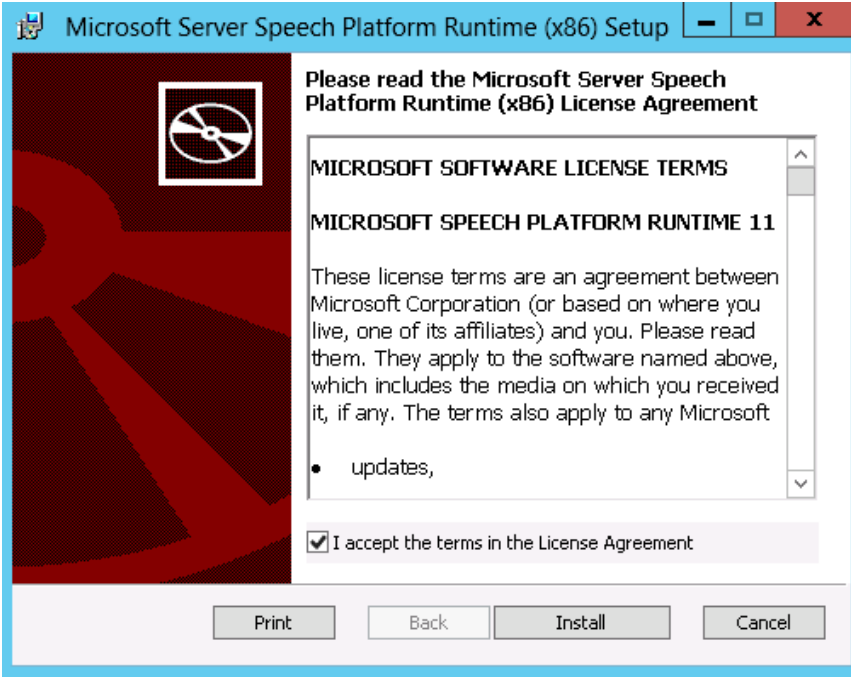

Als erstes wird die Microsoft Speech für die TTS-Funktionen installiert. Bestätigen Sie die Lizenz-vereinbarunden und klicken Sie auf "Install".

Nach Abschluss der Installation bestätigen Sie mit "Finish".

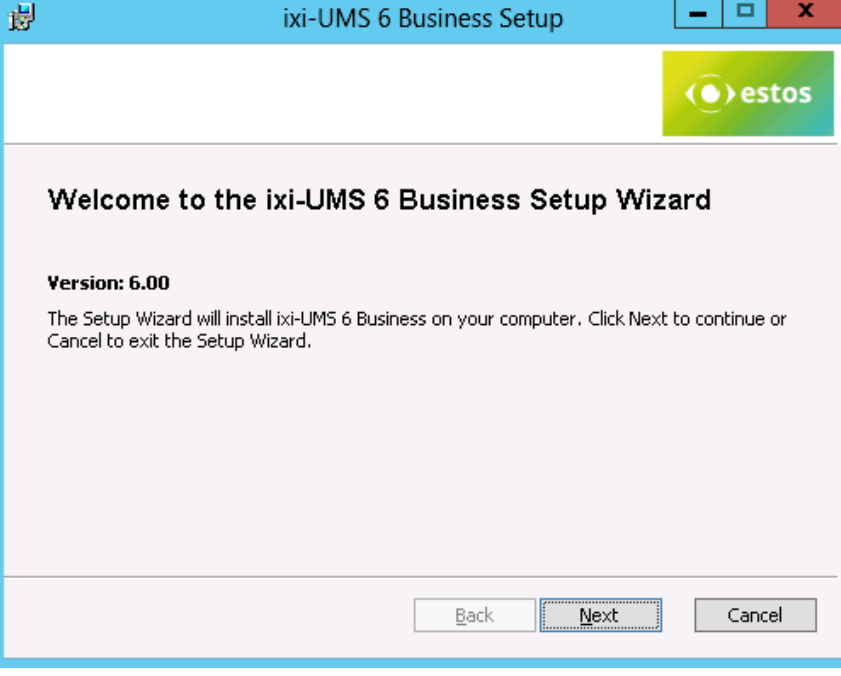

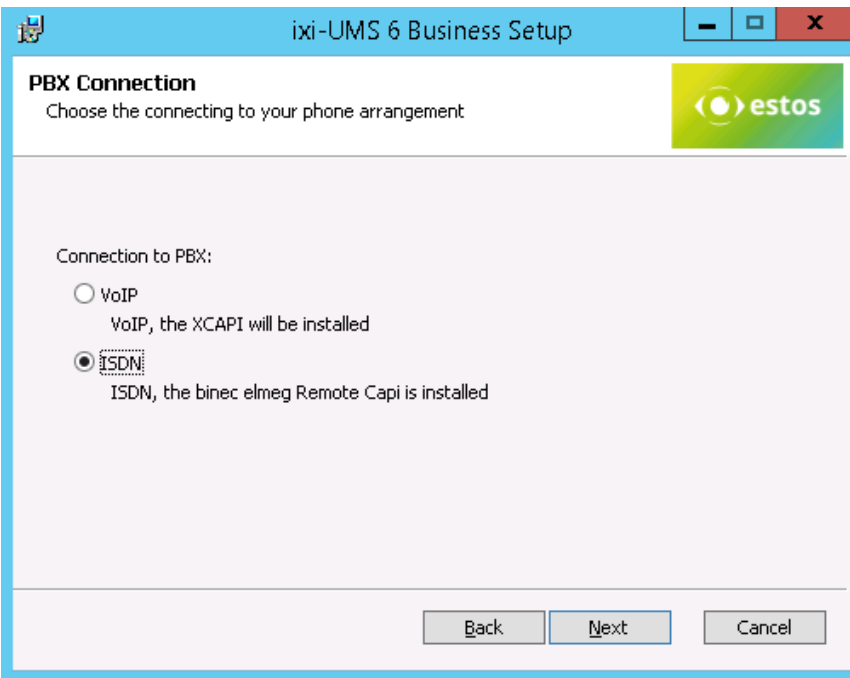

Im nächsten Schritt wird das ixi-UMS Business Setup gestartet.

Wählen Sie als erstes die Art der Verbindung zu Ihrer Telefonanlage/Gateway/Provider aus.

#### **VoIP**:

die XCAPI wird mit installiert

#### **ISDN**:

Sie haben eine bintec elmeg Remote-Remote-Capi installiert

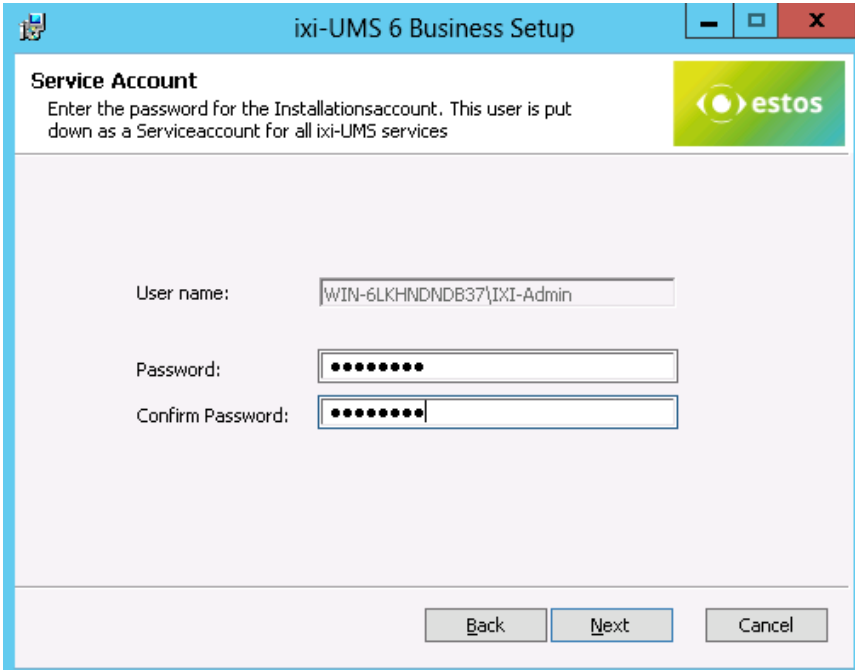

Als Serviceaccount ist der Benutzeraccount angegeben, mit dem Sie angemeldet sind. Dieser kann hier nicht geändert werden.

Der hier angegebenen Benutzer wird als Dienst-Account für alle ixi-UMS Business Dienste eingetragen.

### **Bitte beachten Sie:**

Wird ein Office-Paket zum Rendern von Dokumenten genutzt, muss dieses bei Änderung des Dienstaccounts neu eingerichtet werden.

Beachten Sie hierzu das Manual

Im nächsten Schritt werden alle benötigten Daten kopiert und installiert. Dieser Vorgang kann ein paar Minuten dauern. Je nachdem, auf welchem Betriebssystem ixi-UMS Business installiert wird, erscheint während der Installation der XCAPI (optinal) und des ixi-UMS Druckertreibers eine Windows-Warnmeldung.

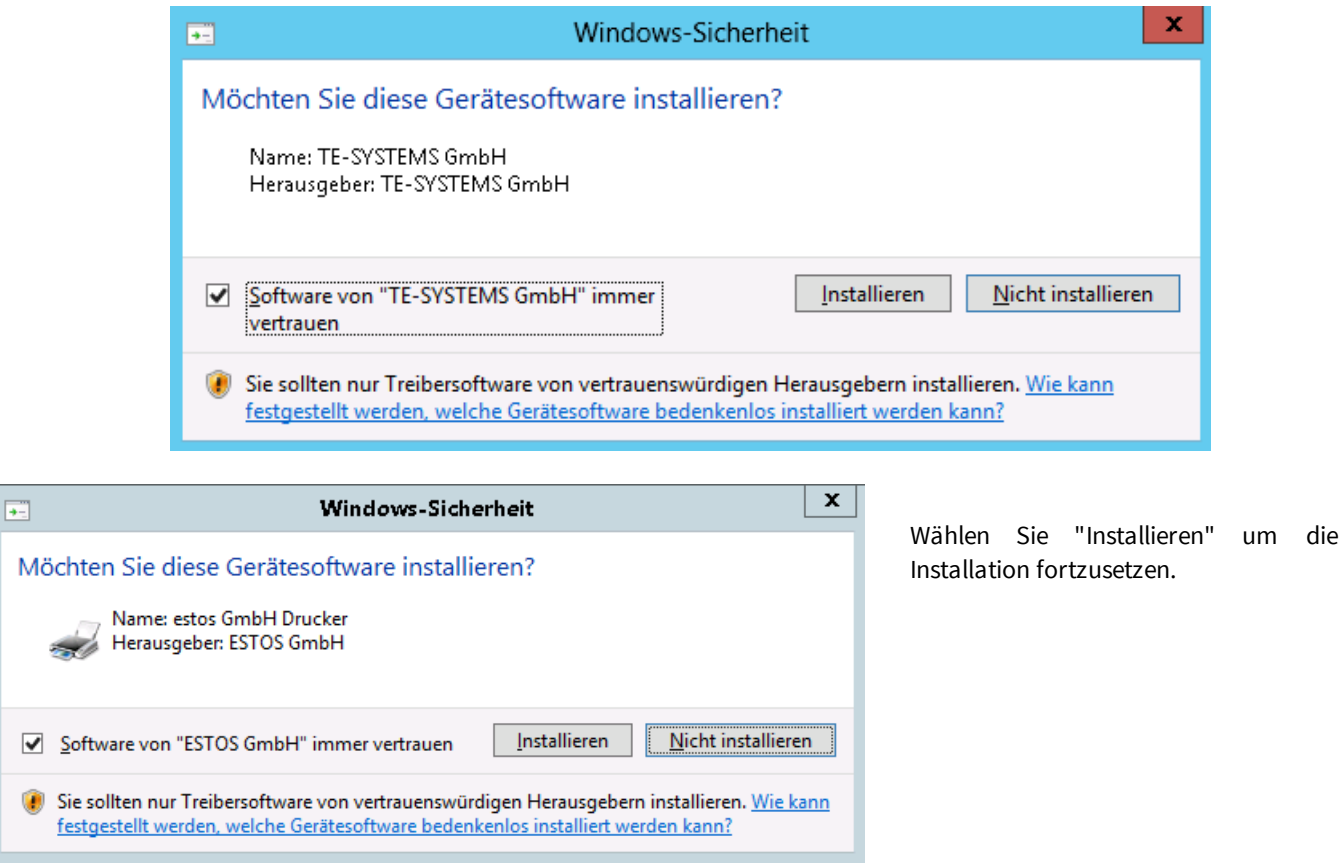

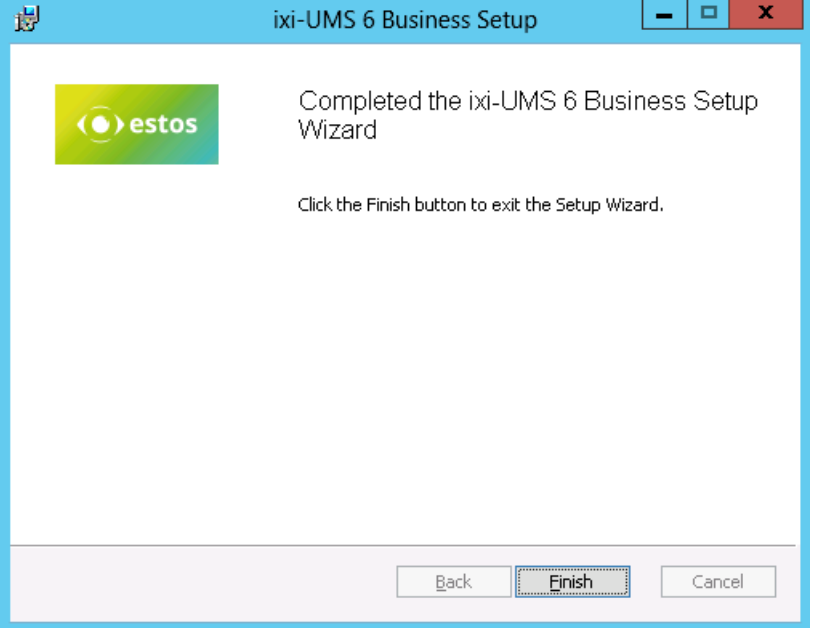

und des Gesamtsetups beendet

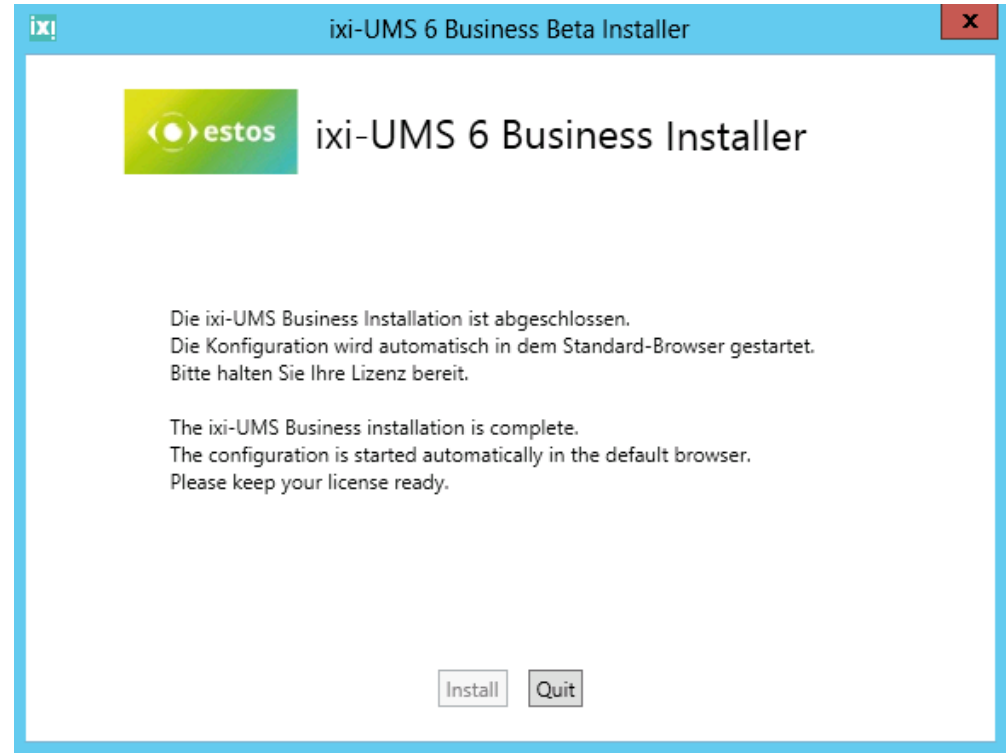

Die Webseite für die ixi-UMS Business Basis Konfiguration wird automatisch gestartet.

Zum Abschluss der Installation werden der Installationswizard für ixi-UMS Business

# <span id="page-27-0"></span>**5 Basiskonfiguration**

Nach der Installation wird die browser-basierte Konfigurationsoberfläche für die Basiseinrichtung in dem Standard Webbrowser geöffnet.

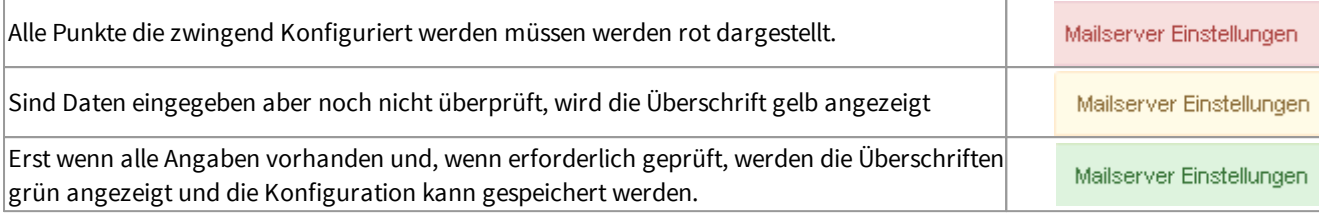

Alle Einstellungen können später in der ixi-UMS Business Konfiguration geändert werden.

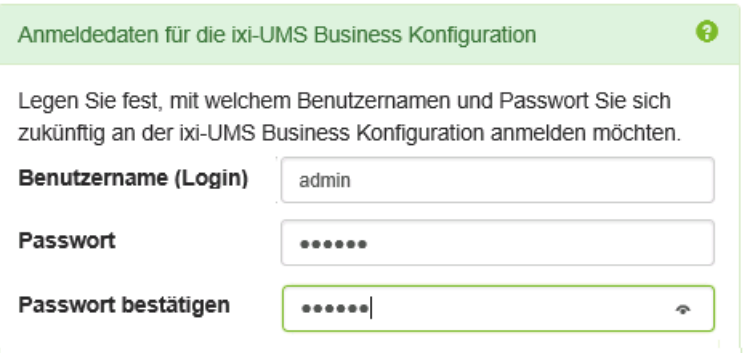

Als erstes muss ein Benutzer mit Passwort als Zugangsdaten für die ixi-UMS Business Konfiguration festgelegt werden. Dieser Anmeldename ist unabhängig von den Benutzern in Ihrer LDAP-Datenbank oder dem Rechner.

Die Sprache der Oberfläche kann in Deutsch oder Englisch angezeigt werden. Die Sprache können Sie rechts oben umstellen.

Zum Abschluss der Basiskonfiguration müssen Sie die Lizenz [eintragen](#page-47-0) und die Bsaiskonfiguration speichern

# <span id="page-27-1"></span>**5.1 Sprachen**

Legen Sie die Standard Sprachen für das ixi-UMS Business System fest:

#### <span id="page-27-2"></span>**5.1.1 System**

Die hier eingestellte Sprache ist gültig für:

- · die Passwort-E-Mail bei lokaler [Benutzerverwaltung](#page-70-1)
- · die [Willkommensmail](#page-59-1) für die Voice-Mailbox
- · Standardansage der ixi-UMS Voice-Mailbox
- · dem Telefonmenü
- · der ixi-UMS Voice-Mailbox Konfiguration
- · das ixi-UMS Web Journal
- · die [ixi-Infomail](#page-78-0)

Die Benutzer können die Sprache für die Voice-Mailbox und Webseiten selber ändern/festlegen.

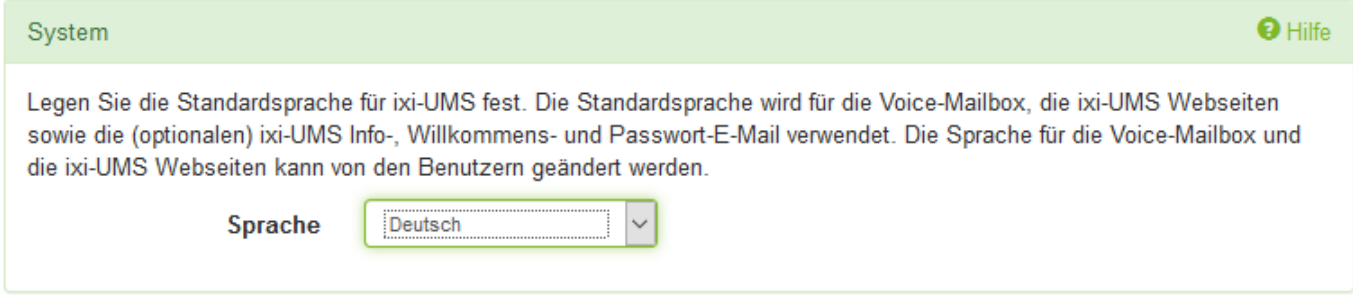

**Verfügbar:** Deutsch oder Englisch.

#### <span id="page-28-0"></span>**5.1.2 Rückmeldungen und Reports**

Diese Einstellung ist für alle Benutzer gültig und kann von diesen auch nicht geändert werden. Alle Rückmeldungen und Reports werden in der hier eingestellten Sprache erstellt.

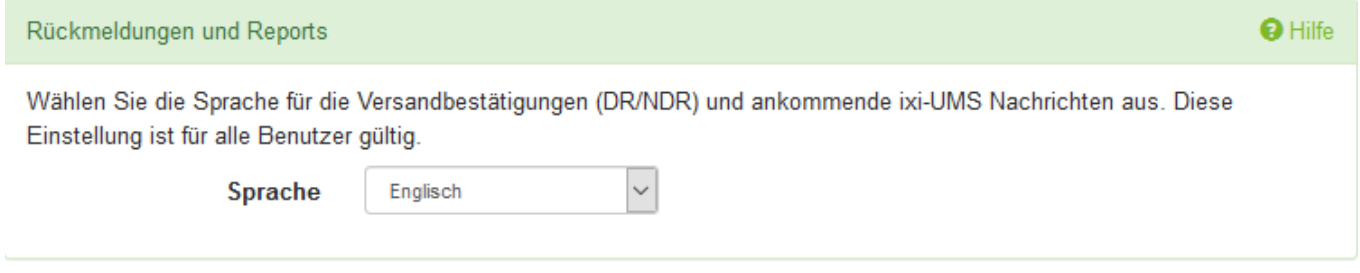

#### <span id="page-28-1"></span>**5.1.3 TTS ausgehend**

Eine "Text to Speech Engine" wandelt Text in Audio-Dateien um. Die Benutzer können eine E-Mail mit Text an die unter Mailsystem- [Adressierung](#page-44-0) festgelegte tts-Domäne senden.

Der Text der E-Mail wird in eine Voice-Datei umgewandelt und dem angerufenen Teilnehmer am Telefon abgespielt.

Hier wird die TTS-Engine für die Umwandlung einer versendeten Textnachricht in eine WAV-Datei festgelegt.

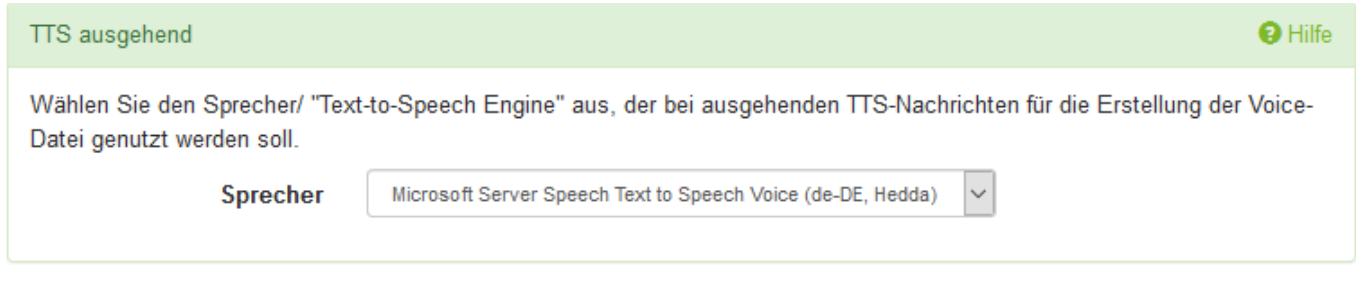

### <span id="page-28-2"></span>**5.1.4 TTS für Voice-Mailbox**

Sollen die Benutzer beim Abfragen Ihrer Voice-Mailbox per Telefon nicht nur ihre Sprachnachrichten abhören können, sondern ihnen auch die E-Mail vorgelesen werden, müssen Sie die zur Verfügung stehenden Sprachen auswählen.

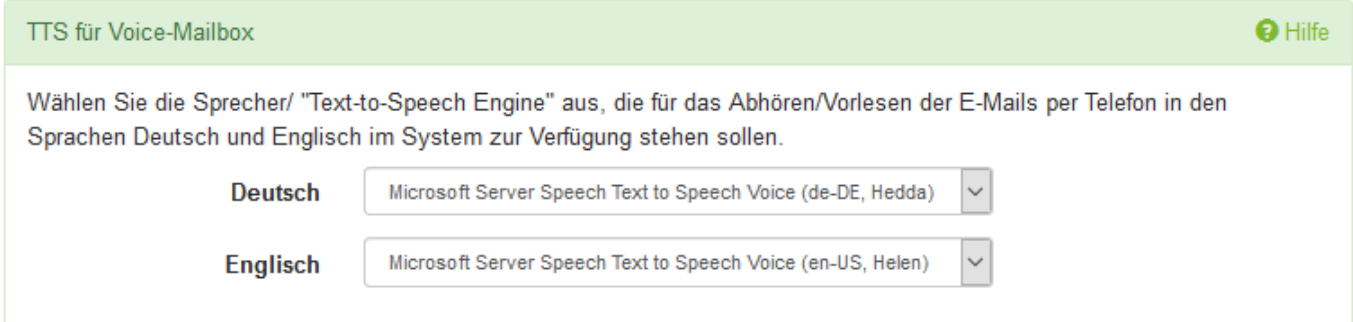

Die zum Vorlesen der Nachricht genutzte Sprache wird anhand des Textes automatisch ermittelt.

## <span id="page-29-0"></span>**5.2 Hardware**

Hier müssen Sie die Verbindung zwischen ixi-UMS Business Server und der Telefonanlage/Gateway/Provider konfigurieren.

#### <span id="page-29-1"></span>**5.2.1 Einrichtung**

Für die Funktion von ixi-UMS Business muss die Anbindung an die Telefonanlage eingerichtet sein und funktionieren.

Abhängig davon ob ixi-UMS Business mit XCAPI für VoIP-Anbindungen installiert wurde oder die bintec elmeg Remote Capi vorher installiert wurde, unterscheidet sich die benötigte Konfiguration und das Testszenario:

#### [XCAPI](#page-29-2) einrichten und testen binec elmeg [Remote](#page-33-0) Capi einrichten und testen

Bei beiden Anbindungen muss nach der Erstkonfiguration die Einrichtung und Funktion bestätigt werden damit die Konfiguration des ixi-UMS Business abgeschlossen werden kann.

#### **Die Einrichtung/Konfiguration und das Testen der Verbindung muss in einem lokal am ixi-UMS Business Server geöffnetem Webbrowser gestartet werden.**

#### <span id="page-29-2"></span>5.2.1.1 XCAPI

Wird die "XCAPI Konfiguration" das erste mal aufgerufen, startet der XCAPI [Konfigurationswizard](#page-30-0) um die Verbindung zur Telefonanlage einzurichten. Nach der Konfiguration muss die Verbindung und Funktion der XCAPI [getestet](#page-31-1) werden.

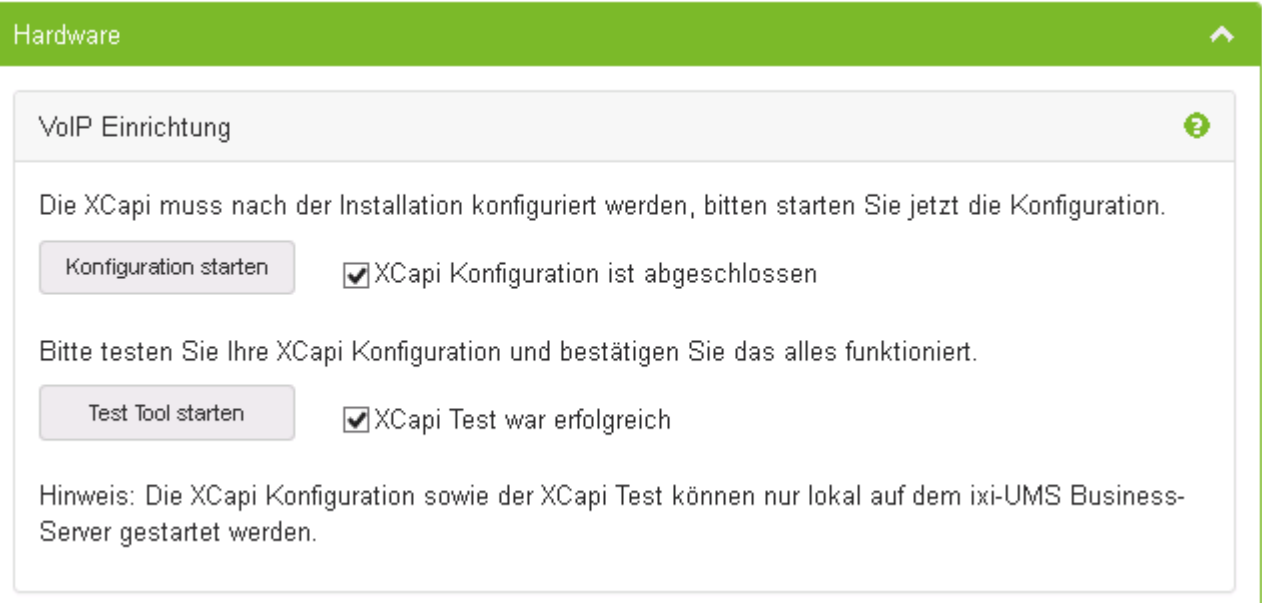

Sie können die XCAPI [Konfiguration](#page-31-0) jederzeit erneut starten um die Einstellungen zu ändern oder den Trace zu aktivieren/deaktivieren.

Sehen Sie dazu auch im ixi-UMS Business Manual unter Zusatzinformationen: XCAPI testen und [tracen](#page-141-0)

#### **Die Einrichtung/Konfiguration und das Testen der Verbindung muss in einem lokal am ixi-UMS Business Server geöffnetem Webbrowser gestartet werden.**

#### <span id="page-30-0"></span>5.2.1.1.1 XCAPI erstmalig einrichten

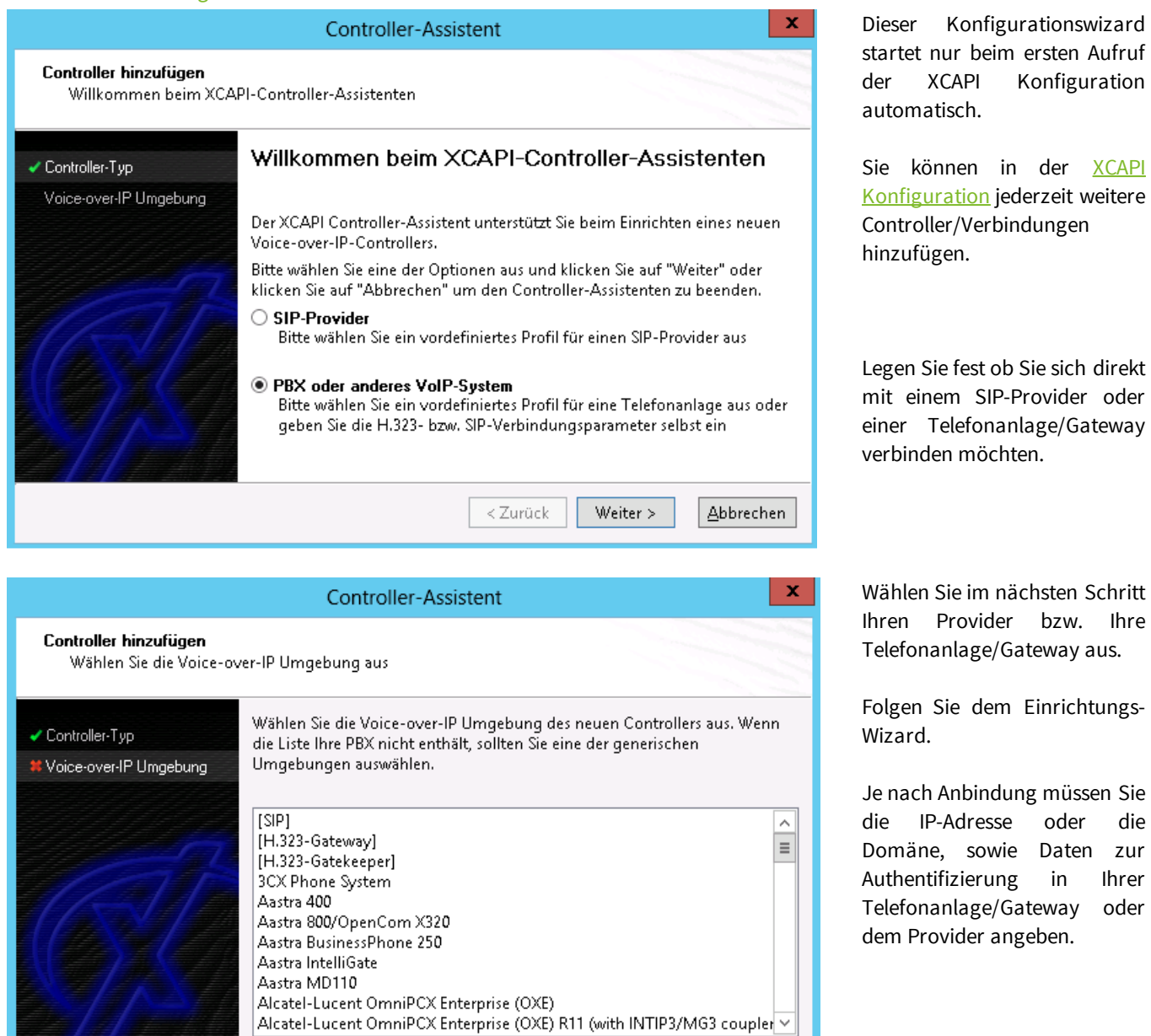

Einrichtungsbeispiele zu Ihrer Telefonanlage erhalten Sie auf der estos Webseite für "Unified [Messaging](https://www.estos.de/produkte/ixi-ums-business) mit ixi-UMS Business". (www.estos.de/produkte/ixi-ums-business)

Weiter >

**Abbrechen** 

< Zurück

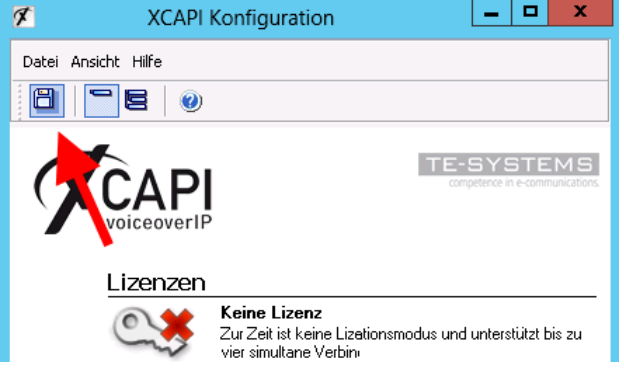

#### **Zum Abschluss der Konfiguration müssen Sie die Einstellungen speichern !!**

Schließen Sie nach dem Speichern die Konfigurationsoberfläche.

Bei der Ersteinrichtung müssen Sie in der ixi-UMS Business Konfiguration einmalig die Konfiguration der XCAPI betätigen und [testen](#page-31-1) um die Konfiguration von ixi-UMS Business abschließen zu können.

#### <span id="page-31-0"></span>5.2.1.1.2 XCAPI Konfiguration

**Die Einrichtung/Konfiguration der Verbindung muss in einem lokal am ixi-UMS Business Server geöffnetem Webbrowser gestartet werden.**

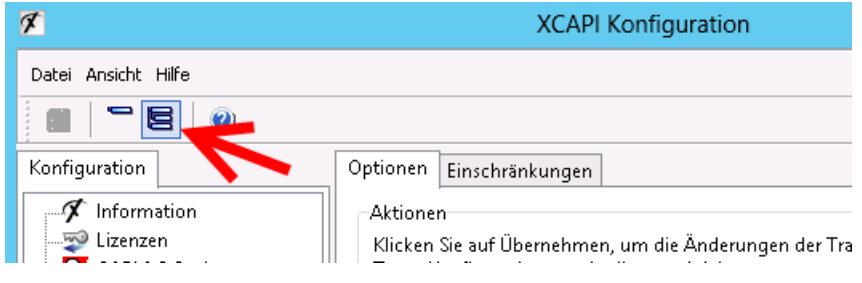

Nachdem Sie die XCAPI mittels Konfigurationswizard eingerichtet haben, können Sie das "Erweiterte Menü" anschalten und ggf erforderliche Änderungen an der Konfiguration vornehmen.

Nach einer Änderung kann die Funktion der XCAPI getestet werden

Weitere Informationen erhalten Sie in der integrierten Hilfe der XCAPI und im ixi-UMS Business Manual unter Zusatzinformationen: XCAPI testen und [tracen](#page-141-0)

#### <span id="page-31-1"></span>5.2.1.1.3 Testen der XCAPI

Damit Sie die Funktionsfähigkeit der Verbindung überprüfen können, wird das "XCAPI Test Tool" gestartet.

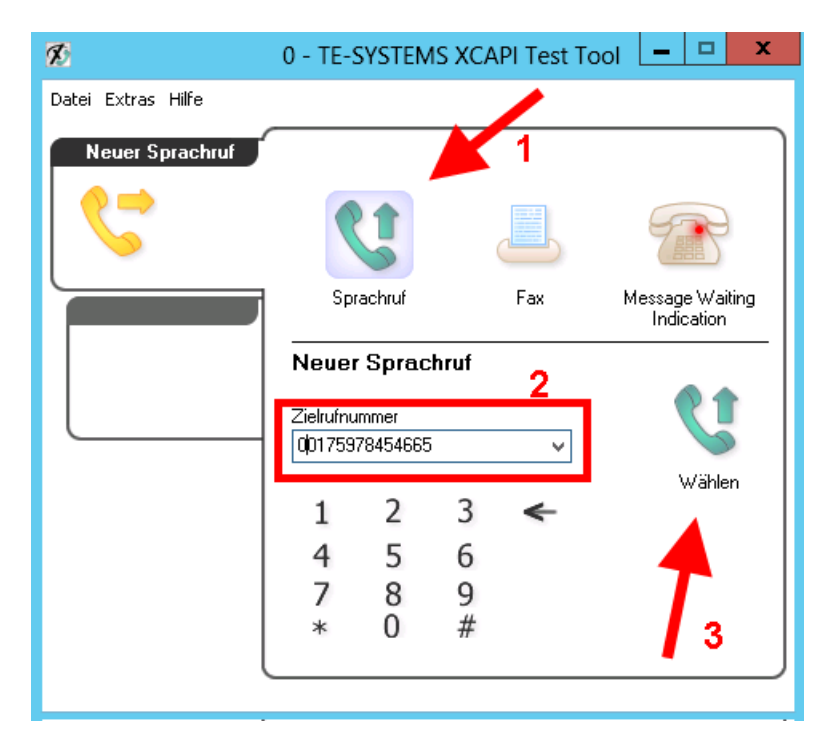

Sie können dieses jederzeit erneut hier oder über das Startmenü starten

Überprüfen Sie die generelle Funktion mittels einem ausgehenden und einem eingehenden Sprachanruf.

1. Wählen Sie "Sprachanruf",

2. eben Sie Ihre Handynummer als "Zielrufnummer" ein. Beachten Sie eine ggf. erforderliche Amtsholung

3. Starten Sie den Anruf.

Der Ruf muss auf dem Handy signalisiert werden.

Nehmen Sie das Gespräch am Handy an.

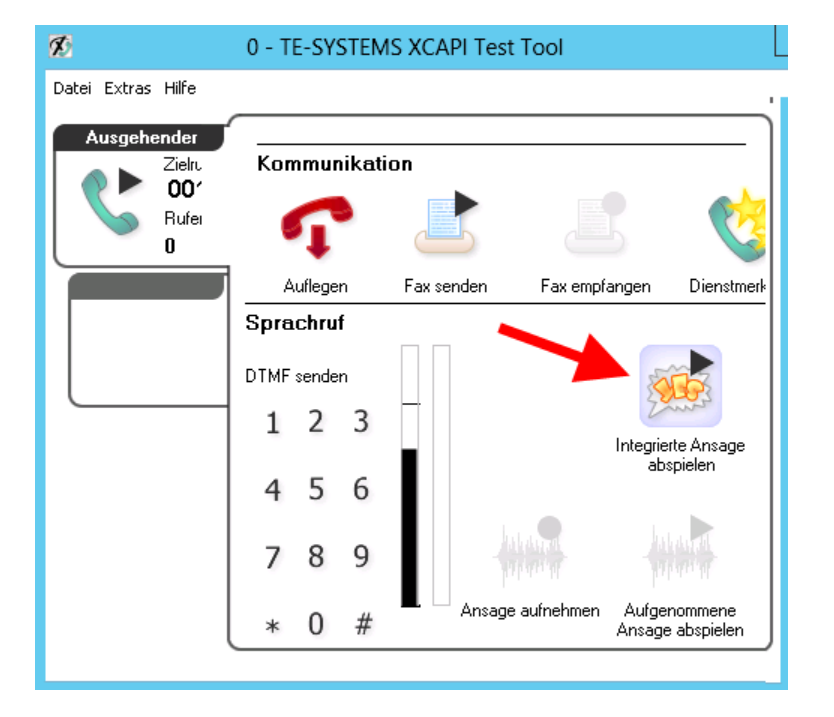

Nachdem Sie das Gespräch an Ihrem Handy angenommen haben, starten Sie in dem XCAPI Test Tool "Integrierte Ansage Abspielen".

Sie müssen die Testansage am Handy hören. Wiederholen Sie den Test mit einem internen Telefon.

Sind beide Tests erfolgreich rufen Sie von Ihrem Handy und dann von dem internen Telefon auf einer für ixi-UMS Business festgelegten Durchwahlen an.

Nehmen Sie das Gespräch in dem Test Tool entgegen und spielen Sie die Ansage ab.

Erst wenn wenn alle Tests erfolgreich sind, klicken Sie in dem Test Tool auf "**Fax senden**" und versenden ein Fax an eine Ihnen bekannte externe Gegenstelle.

Nach Abschluss der Tests schließen Sie das Text Tool. Bei der Ersteinrichtung müssen Sie einmalig die Funktion betätigen um die Konfiguration von ixi-UMS Business abschließen zu können.

#### **Bitte beachten Sie:**

Im linken Teil sehen Sie wie die Rufnummern übertragen werden um ggf in der Basiskonfiguration - [Rufnummernformat](#page-39-0) eine führende 0 durch ixi-UMS Business entfernen zu lassen.

**Sollte einer der Tests nicht erfolgreich sein**, kann ixi-UMS Business nicht erfolgreich in Betrieb genommen werden. Die Konfiguration kann trotzdem weiter bis zum Ende durchgeführt werden.

Im Problemfall lesen Sie bitte nach Abschluss der ixi-UMS Business Installation im Manual unter "Zusatzinformation - [XCAPI](#page-141-0) testen und [Tracen](#page-141-0).

Zur Ermittlung der für eine "gemeinsame Voice-Mailbox Rufnummer" benötigten Daten lesen Sie bitte "Zusatzinformation - Route by [Redirection"](#page-114-0)

#### <span id="page-33-0"></span>5.2.1.2 binec elmeg Remote Capi

Die bintec elmeg Remote Capi sollte vor ixi-UMS Business installiert und eingerichtet sein. Genaue Information dazu entnehmen Sie bitte dem ixi-UMS Business Manual unter Zusatzinformationen: Installation der [Remote-CAPI](#page-110-0)

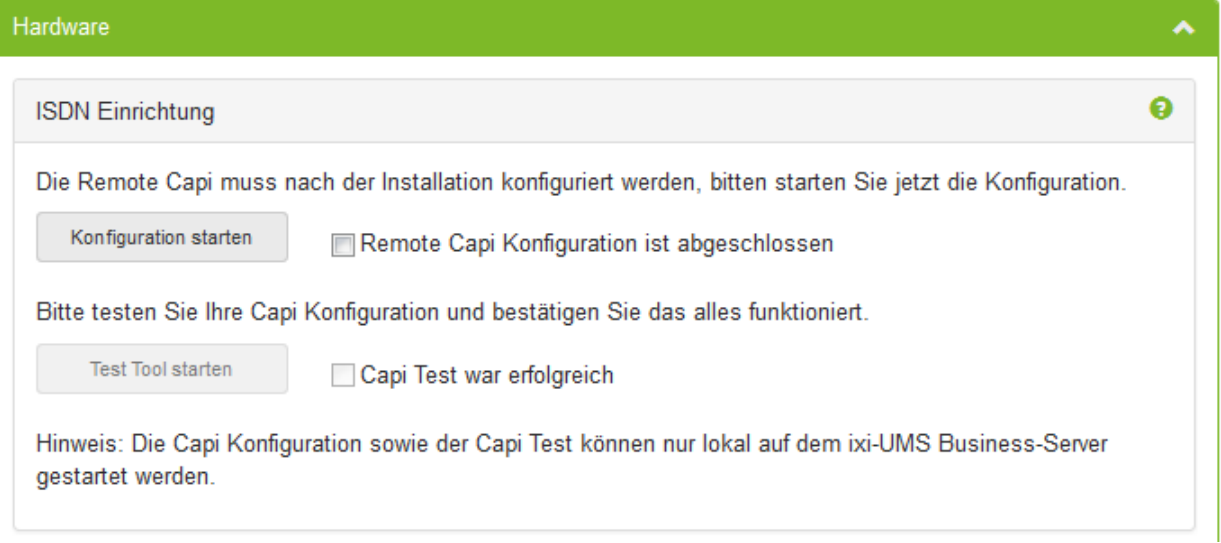

Die [Konfiguration](#page-33-1) der Remote Capi kann hier jederzeit geöffnet werden. Anleitungen zur Einrichtung des bintec Routers bzw der bintec be.ip plus erhalten Sie bitte im ixi-UMS Business Manual unter Zusatzinformationen.

Nach dem Einrichten kann/muss die Verbindung zum Telefonsystem [getestet](#page-34-0) werden.

#### **Die Einrichtung/Konfiguration und das Testen der Verbindung muss in einem lokal am ixi-UMS Business Server geöffnetem Webbrowser gestartet werden.**

#### <span id="page-33-1"></span>5.2.1.2.1 Einrichten

Eine erfolgreiche Verbindung setzt voraus, dass der bintec Routers bzw der bintec be.ip plus vollständig eingerichtet ist.

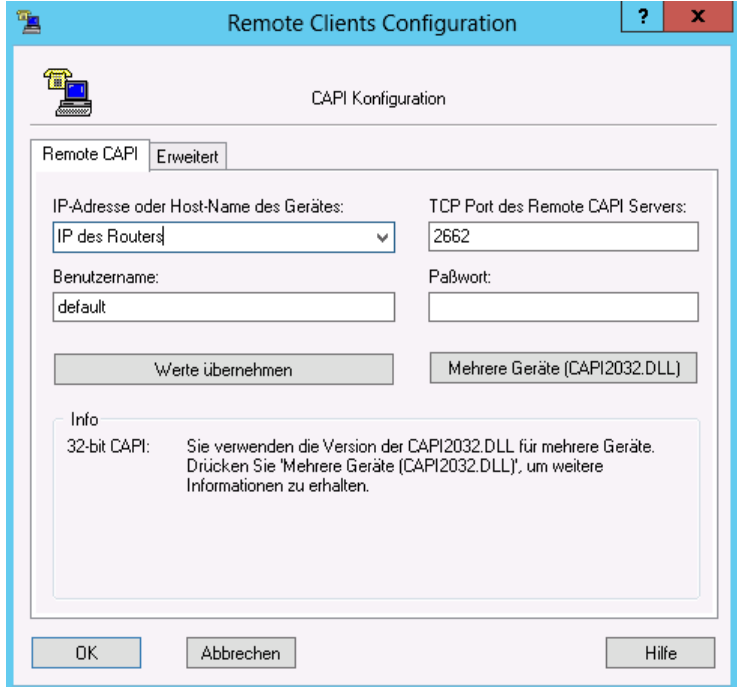

Geben Sie die IP-Adresse des Routers ein.

Wenn Sie nicht den Standardbenutzer "default" nutzen möchten, geben Sie Namen und Passwort des "CAPI-Servers Benutzer" ein, den Sie im bintecelmeg Gerät angelegt haben.

Klicken Sie auf "Werte übernehmen".

Weitere Informationen finden Sie im ixi-UMS Business Manual unter Zusatzinformationen: Installation der [Remote-CAPI](#page-110-0)

Nach dem Einrichten kann/muss die Verbindung zum Telefonsystem [getestet](#page-34-0) werden.

**Die Einrichtung und Konfiguration der Verbindung muss in einem lokal am ixi-UMS Business Server geöffnetem Webbrowser erfolgen.**

#### <span id="page-34-0"></span>5.2.1.2.2 Testen der Remote-Capi

Damit Sie die Funktionsfähigkeit der Verbindung überprüfen können, wird ein kleines "CAPI-Test Tool" gestartet. Sie können dieses jederzeit erneut starten.

Überprüfen Sie die generelle Funktion und ermitteln Sie die Rufnummern die von der Telefonanlage an ixi-UMS Business übertragen werden mittels einem ausgehenden und einem eingehenden (Sprach) Anruf.

- 1. Wählen Sie den zu testenden Controller
- 2. Wählen Sie die Art der Verbindung (Punkt-zu-Punkt oder Mehrgeräte Anschluss) zwischen ixi-UMS Business und der Telefonanlage aus.
- 3. Optional können Sie eine gültige Absendernummer angeben. Diese sollte später auf Ihrem Handy als Absender angezeigt werden.
- 4. Geben Sie Ihre Handynummer als "Zielrufnummer" ein. Beachten Sie eine ggf. erforderliche Amtsholung.

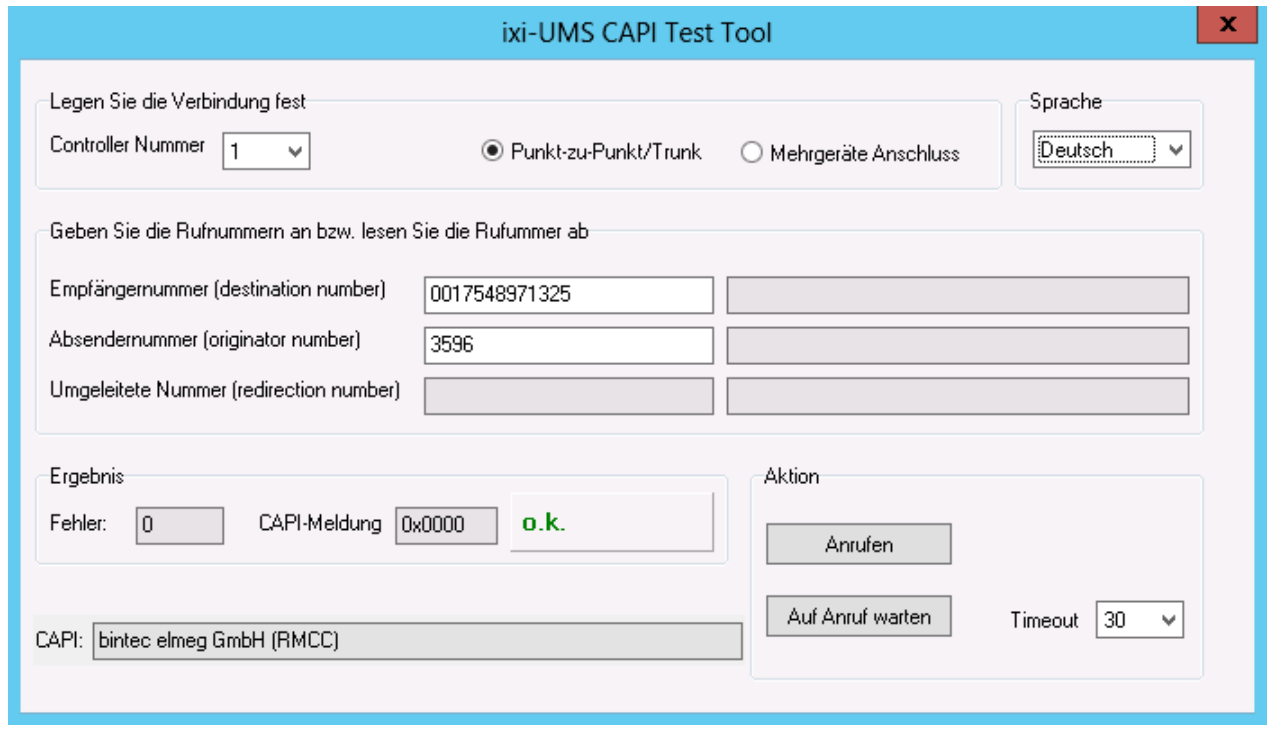

5. Starten Sie den Rufaufbau über den Button "Anrufen"

Der Ruf muss nun auf dem Handy signalisiert werden. Wenn Sie eine Absendernummer angegeben haben, sollte diese in der angezeigten Anrufernummer enthalten sein.

Nehmen Sie den Ruf an. In dem Moment wo Sie den Ruf annehmen wird die Verbindung unterbrochen. Wiederholen Sie den Test mit einem internen Telefon.

Sind beide Tests erfolgreich, wählen Sie den Button "Auf Anruf warten " (stellen Sie ggf die Zeit für den Timeout höher) und rufen Sie von Ihrem Handy und dann von dem internen Telefon auf einer für ixi-UMS Business festgelegten Durchwahlen an. Der Ruf wird automatisch "angenommen" und sofort wieder beendet.

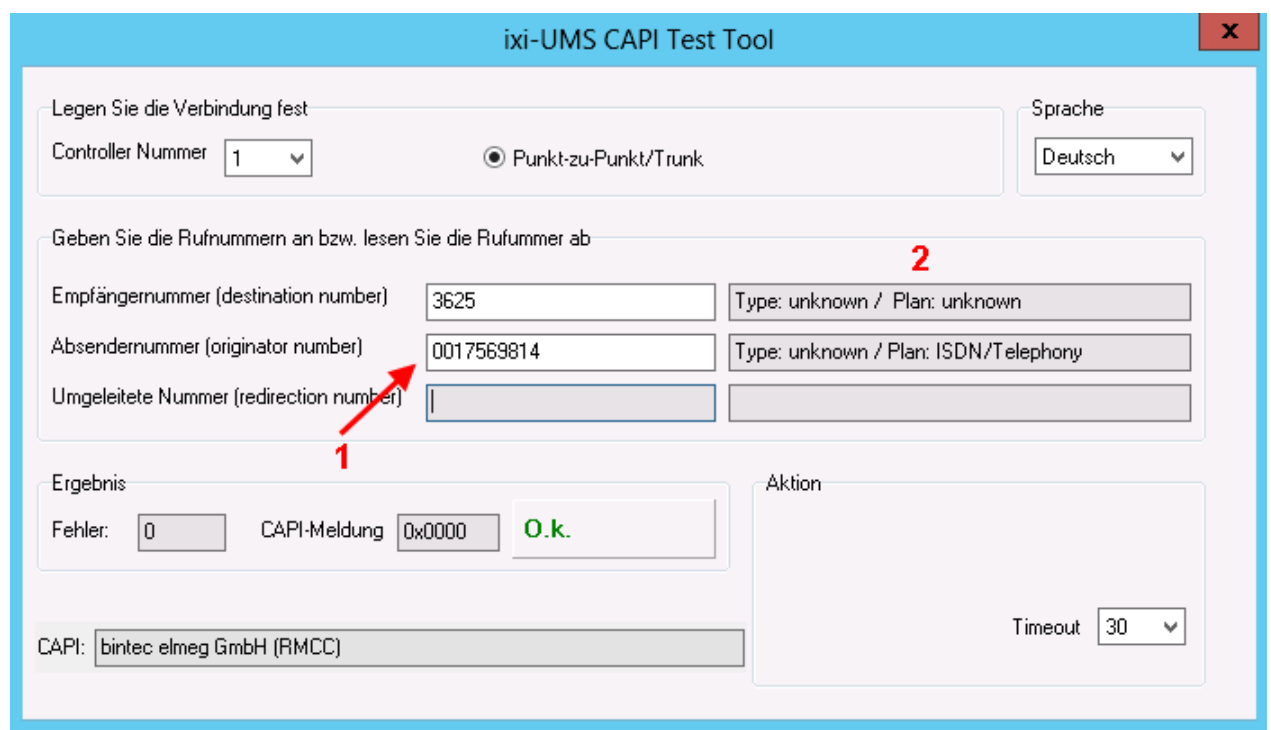

Im Feld "Absendernummer (originator number) (1) sehen Sie wie die Absender-Rufnummern von der Telefonanlage übertragen werden. Ist eine führende 0 dabei, muss diese in der Basiskonfiguration - [Rufnummernformat](#page-39-0) durch ixi-UMS Business entfernen zu lassen.

Im Feld "Empfängernummer (destination number)" wird angezeigt was die Telefonanlage als "Empfänger"-Nummer an ixi-UMS Business übertragen hat.

Im Feld nach den angezeigten Nummern (2) werden die von der Telefonanlage signalisierte Type-of-Number und Numbering-PlanP ausgegeben.

Nachfolgend eine Tabelle mit gültigen (richtigen) Beziehungen von NP,ToN und übertragener Rufnummer:

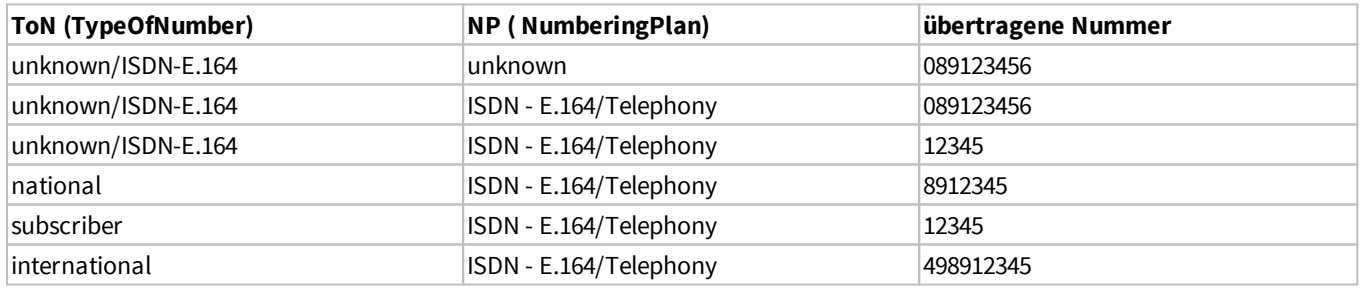

Beachten Sie hierzu auch den Artikel **ISDN [Anschlüsse](#page-90-0)** in den Zusatzinformationen des ixi-UMS Business Server Manuals.

#### **Bitte beachten Sie:**

Sollte einer der Tests nicht erfolgreich sein, kann die Basiskonfiguration zu Ende geführt, aber der ixi-UMS Business nicht erfolgreich in Betrieb genommen werden. Überprüfen Sie die Anschlussparameter und die Einstellungen in dem Bintec elmeg Gerät und in Ihrer Telefonanlage.

Zur Ermittlung der für eine "gemeinsame Voice-Mailbox Rufnummer" benötigten Daten lesen Sie bitte im ixi-UMS Business Manual: "Zusatzinformation - Route by [Redirection"](#page-114-0)
## **5.2.2 Hardwareerkennung**

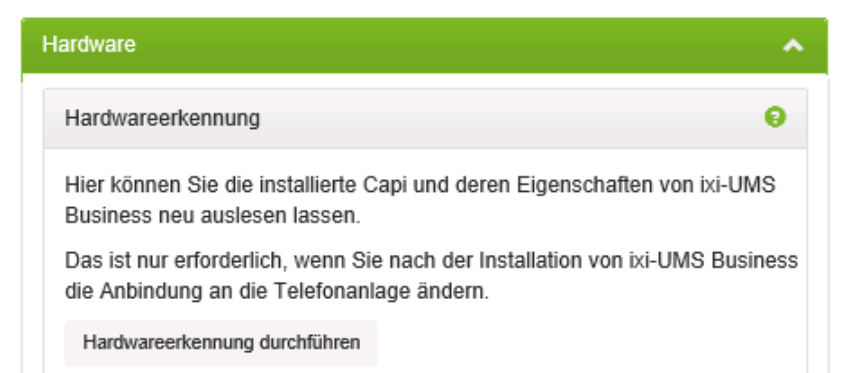

Nach Ersteinrichtung der CAPI für die Verbindung zur Telefonanlage **oder** wenn Sie diese nachträglich installiert, ausgewechselt haben, muss diese mittels "**Hardwareerkennung durchführen**" ausgelesen werden.

Erst danach können Sie die zu [nutzenden](#page-36-0) Controller [auswählen.](#page-36-0)

## <span id="page-36-0"></span>**5.2.3 Verfügbare Controller**

Abhängig davon ob Sie eine Bintec elmeg Remote-Capi (ISDN) -oder eine VoIP-Verbindung zur Telefonanlage/Gateway nutzen, sind folgende Konfigurationen erforderlich.

Haben Sie mehrere Controller, können diese einzeln aktivieren und somit für die Nutzung durch ixi-UMS Business konfiguriert werden.

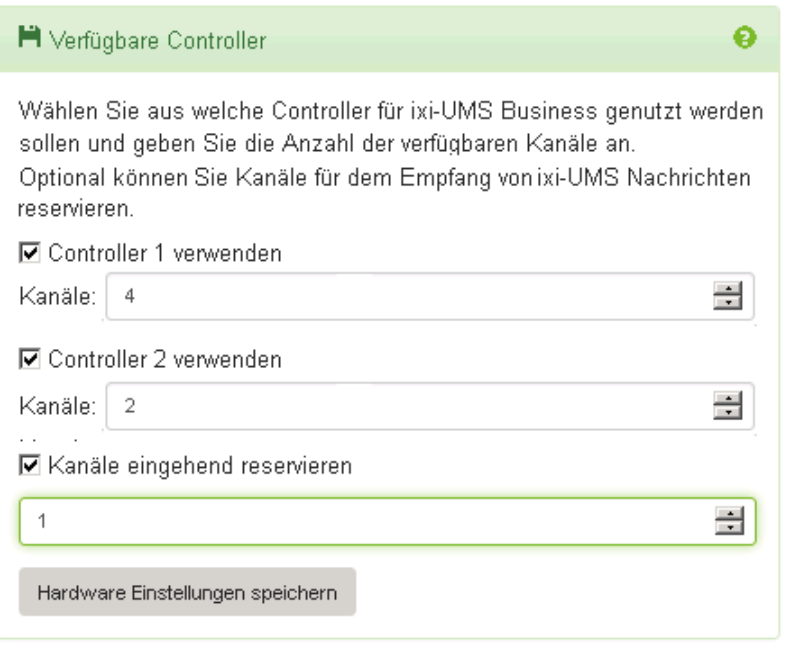

#### **XCAPI**

Setzen Sie die XCAPI ein, können Sie die Anzahl der genutzten Kanäle ändern.

Diese müssen mit der in der XCAPI und der Telefonanlage/Gateway eingerichtet Anzahl übereinstimmen.

#### **Bintec elmeg LAN Capi (ISDN)**

In diesem Fall können Sie die Controller einzeln aktivieren aber nicht die Anzahl der Kanäle ändern. Pro Controller gibt es 2 Kanäle.

Im nächsten Schritt müssen Sie die [Anschlussart](#page-37-0) einrichten.

#### **Kanäle eingehend reservieren**

Legen Sie hier fest, ob und wie viele Kanäle **ausschließlich für den Empfang genutzt** werden sollen.

Es kann **nicht** festgelegt werden, welche Kanäle reserviert werden. Dies wird vom ixi-UMS Business Server selbständig verwaltet.

### <span id="page-37-0"></span>**5.2.4 Anschlussart**

Diese Einstellungen sind nur erforderlich, wenn Sie eine Bintec elmeg Remote-Capi (ISDN) einsetzen. In diesem Fall müssen Sie angeben welche Anschlussart in der Telefonanlage und dem Bintec elmeg Gerät eingerichtet ist.

Sie müssen angeben welche Anschlussart in der Telefonanlage und dem Bintec elmeg Gerät eingerichtet ist.

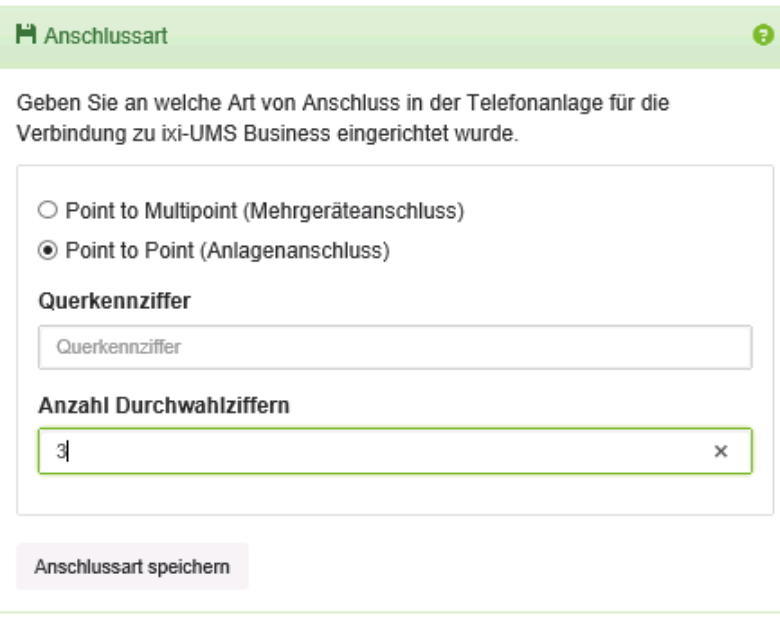

Die Anschlussart **muss für alle Controller gleich** sein.

### **Point to Multipoint (Mehrgeräteanschluss)**

Wählen Sie diese Einstellung, sofern der ixi-UMS Business Server an einen Mehrgeräte-Anschluss angeschlossen ist.

### **Point-to-Point (Anlagenanschluss)**

Wählen Sie diese Einstellung, sofern der ixi-UMS Business Server an einen PP-Anschluss der TK-Anlage angeschlossen ist.

#### **Querkennziffer**

Tragen Sie hier bei einem Punkt-zu-Punkt Anschluß die Querkennziffer ein, sofern diese von der TK-Anlage übermittelt wird.

### **Anzahl Durchwahlziffern**

Geben Sie in diesem Feld die max. Anzahl der Durchwahlziffern an. *Beispiel*: Werden 3- und 4-stellige Durchwahlen genutzt, muss hier eine 4 eingetragen werden.

## <span id="page-38-0"></span>**5.3 Standort**

Im Konfigurationsabschnitt Standorteinstellungen werden Einstellungen bezüglich Rufnummerngenerierung und Rufnummernumwandlung vorgenommen.

Die Angaben werden benötigt für:

- · eingehend zum Erstellen der Faxempfängernummer
- · ausgehend zum Erstellen einer wählbaren Nummer

## **5.3.1 Generelle Einstellungen**

Die Standort-Einstellungen ermöglichen die fehlerfreie Wahl bei ausgehenden und das korrekte bilden der Empfängernummer bei eingehenden UMS Nachrichten.

Weitere Informationen erhalten Sie unter "Zusatzinformationen - [Standorteinstellungen](#page-112-0) - Bilden der Rufnummern"

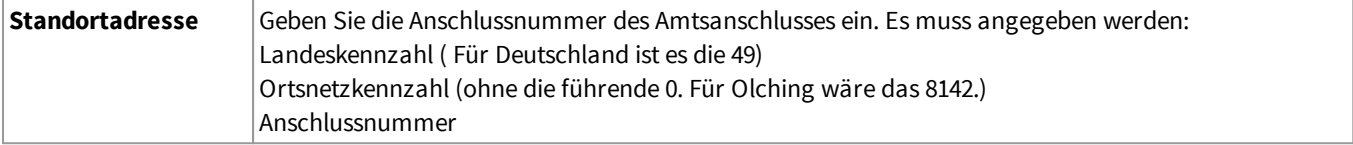

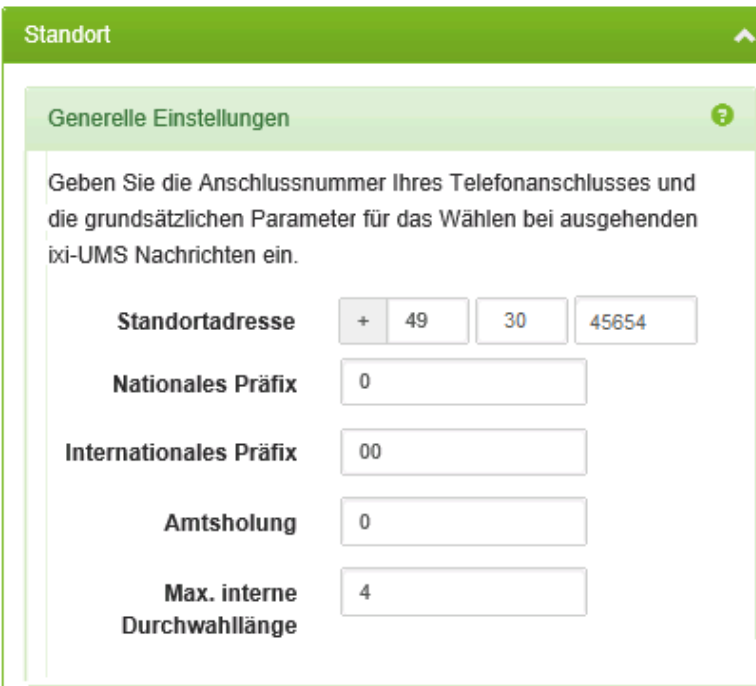

#### **Nationales Präfix**

Die Ziffer, die bei der Wahl einer Rufnummer innerhalb des Landes vor die Ortsnetzkennzahl gesetzt werden muss.

#### **Internationales Präfix**

Die Ziffern, durch die das + bei Wahl ins Ausland ersetzt werden soll.

#### **Amtsholung**

Geben Sie hier die Nummer ein, die vorangestellt werden muss, um ein Amt zu erhalten. In den meisten Fällen wird die 0 für die Amtsholung verwendet.

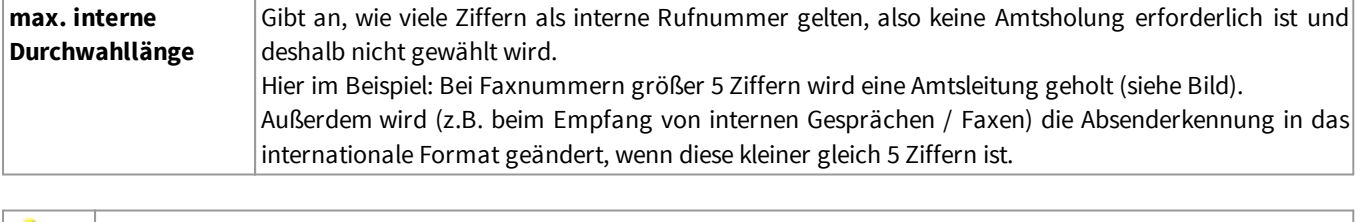

Bekannte Ausnahmen: Italien - hier muss die führende 0 mit in der Ortsnetzkennzahl eingetragen werden. Φ Wird die Ortsnetzkennzahl leer gelassen, wird auch der Delimiter entfernt.

## **5.3.2 Rufnummernformat**

Damit der ixi-UMS Business Server die Zielrufnummern richtig ermitteln und übermitteln kann, muss festgelegt werden welches Format die angebundene Telefonanlage/Gateway erwartet und übermittelt. Die tatsächlich übermittelten Rufnummern können Sie mittels [XCAPI-Test](#page-31-0) Tool bzw [CAPI-Test](#page-34-0) Tool feststellen.

#### **Eingehend**

Standardmäßig werden als Zielrufnummern die Durchwahlen übertragen und an die Standortinformationen angehängt. Wählen Sie **im E.164, wenn** die Rufnummern im Format 4981424799585 zum ixi-UMS Business übertragen werden.

Lesen Sie hierzu auch den Artikel "[Rufnummernübermittlung](#page-93-0) im E.164-Format" unter Zusatzinformationen

#### **Amtsholung bei Absenderrufnummer entfernen**

Einige Telefonanlagen übermitteln an ixi-UMS Business die Absendernummer des eingehenden Rufes mit der vorangestellten Amtsholung.

Um den Benutzern das Antworten auf ein Fax oder Sprachnachricht zu ermöglichen, muss in der eingegangenen Nachricht auch als Absender eine richtig formatierte Rufnummer stehen, z.B. +49 8142 4799666.

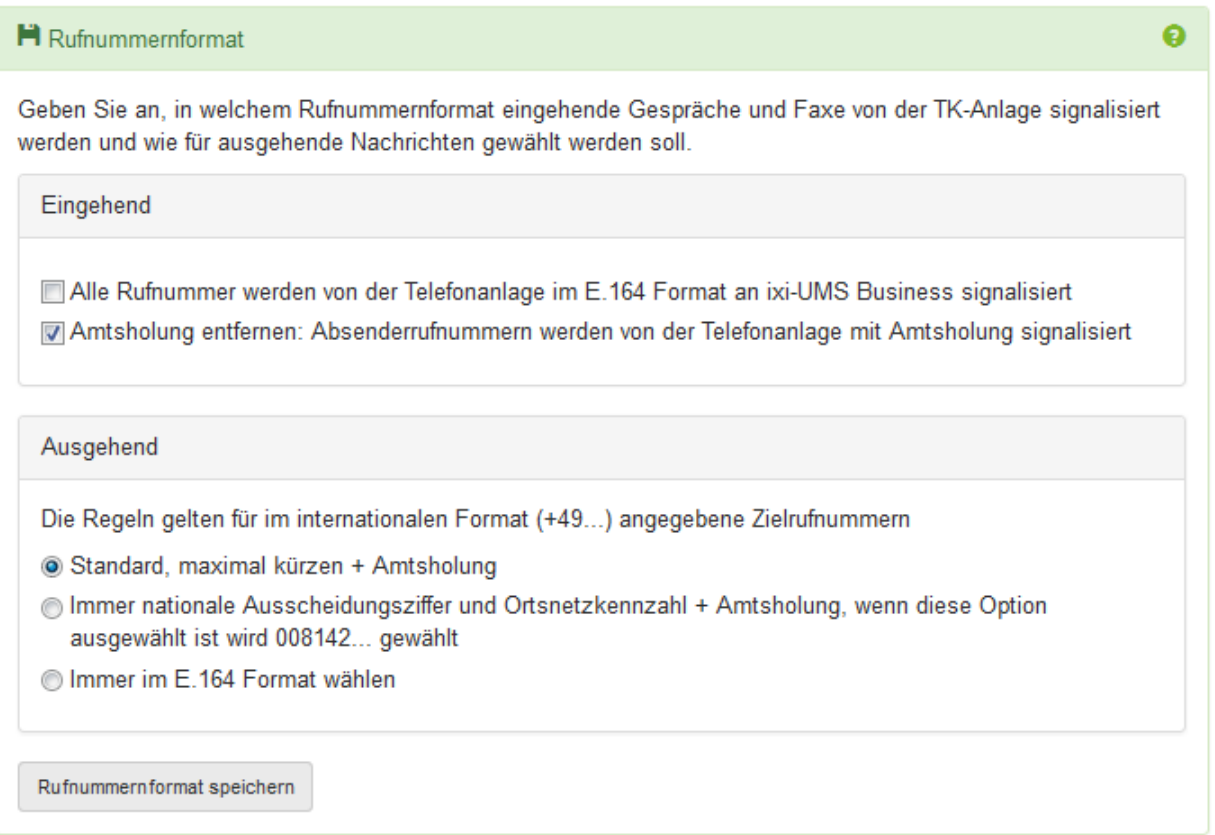

#### **Ausgehend**

**Standardmäßig** wird die Zielrufnummer auf Grund der Standortinformationen gekürzt und die Amtsholung addiert. In machen Ländern muss immer die Ortsvorwahl mit gewählt werden. In diesem Fall muss "**immer nationale Ausscheidungskennzahl und Ortsnetzkennzahl wählen**" ausgewählt werden.

Zu beachten ist bei dieser Einstellung, wie die Rufnummern im int. Format adressiert/dargestellt werden:

#### **z.B. Italien**:

nationale = lokale Darstellung: 02 64489945

internationale Darstellung: +3902644899 -> die "nationale Ausscheidungskennziffer" 0 gehört zu der Rufnummer

In dem Fall muss in der [Standortadresse](#page-38-0) 02 als Vorwahl eingetragen werden und das Feld "nationale Ausscheidungskennziffer" muss leer sein

Wählen Sie **im E.164 Format,** wenn die Rufnummern im Format 4981424799585 zur Telefonanlage/Gatewayübertragen werden sollen.

Lesen Sie hierzu auch den Artikel "[Rufnummernübermittlung](#page-93-0) im E.164-Format" unter Zusatzinformationen.

## <span id="page-40-0"></span>**5.4 Benutzerverwaltung**

Legen Sie fest welche LDAP-Datenbank für die ixi-UMS Benutzerverwaltung genutzt werden soll. Die [Benutzerverwaltung](#page-70-0) wird über die im ixi-UMS Business integrierte Oberfläche für die Benutzerverwaltung durchgeführt, unabhängig davon in welcher Datenbank die Benutzer verwaltet werden .

#### **LDAP Einstellungen**

## · **Integrierte ixi-UMS Benutzerverwaltung**

Sie müssen die Benutzer in der lokalen Datenbank [manuell](#page-72-0) anlegen. Ein Auslesen einer vorhandenen Datenbank ist nicht möglich.

· **Active Directory mit Microsoft Exchange Server**

Die Benutzer aus dem Active Directory werden angezeigt. Sie müssen eines der "extensionAttribute" für das Speichern der ixi-UMS Eigenschaften festlegen

· **Active Directory ohne Microsoft Exchange Server**

Die Benutzer aus dem Active Directory werden angezeigt. Sie müssen die *ixi-UMS [Schemaerweiterung](#page-155-0)* durchführen damit die ixi-UMS Eigenschaften der Benutzer in dem Attribut "ixiumsUserData" gespeichert werden können.

·

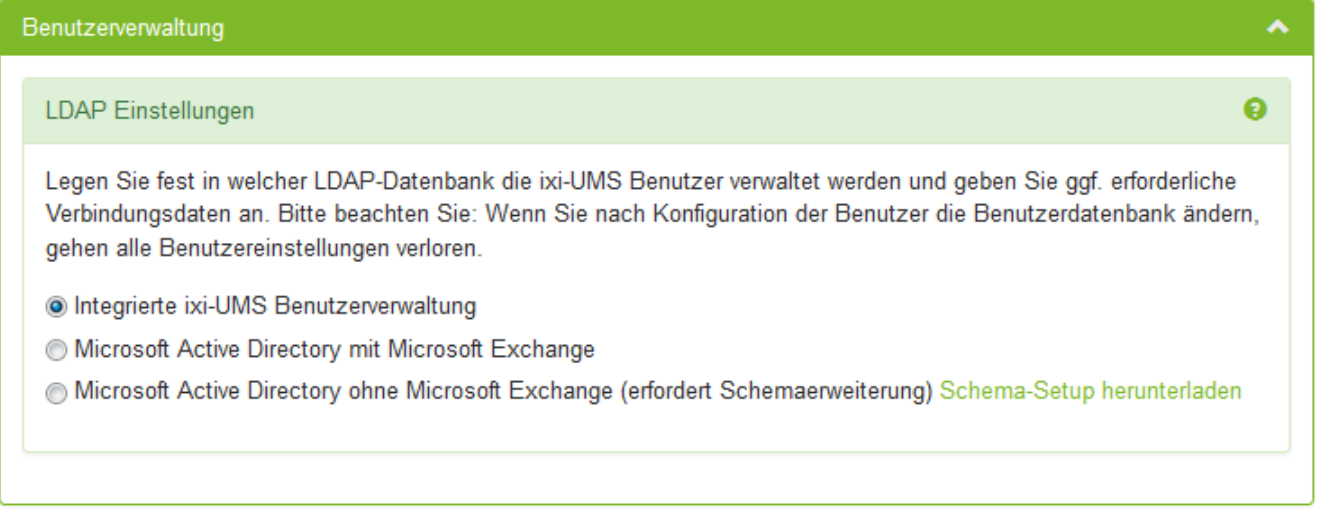

Weitere Informationen finden Sie im ixi-UMS Business Manual unter "[Vorbereitung](#page-17-0) der Installation"

Möchten Sie die Benutzer in dem vorhandenen Active Directory verwalten, müssen die erforderlichen Verbindungsdaten eingetragen werden.

## **Verbindungsdaten**

Diese Angaben sind nur erforderlich, wenn Sie die Benutzerverwaltung mit Active Directory nutzen.

Ist der Rechner Mitglied einer Domäne oder hat Zugriff aus die erforderlichen DNS-Informationen, können der LDAP-Server und die Anmeldeinformationen über den Button "LDAP Server im Netzwer suchen" ermittelt werden.

Anderenfalls müssen Sie die benötigten Angaben eintragen.

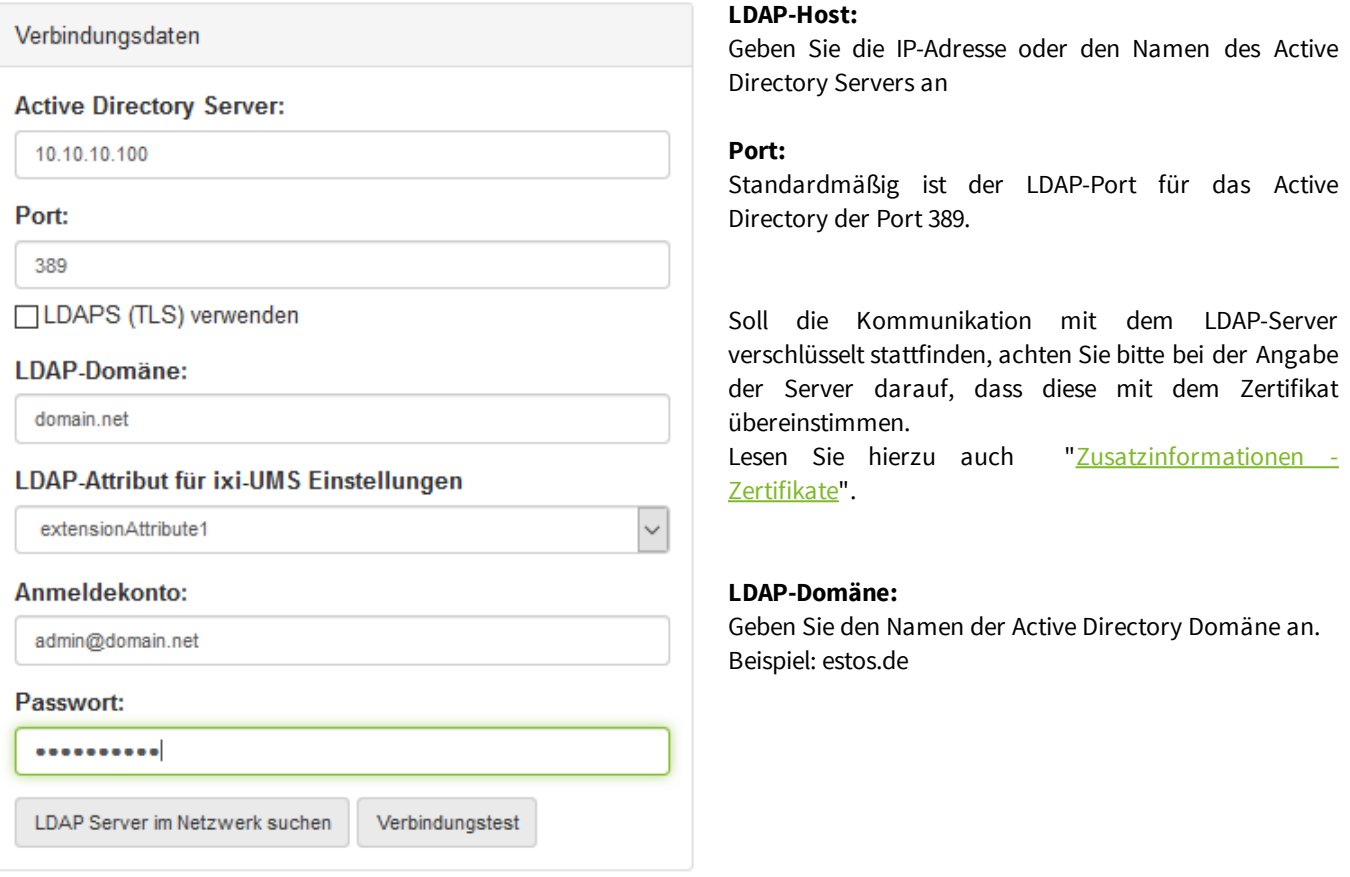

LDAP Einstellungen speichern

#### **LDAP-Attribut für ixi-UMS Einstellungen:**

Ist ein Microsoft Exchange Server im Einsatz werden Ihnen die Attribute "extensionaAttibute 1-15" zur Auswahl angeboten.

Ist kein Microsoft Exchange im Einsatz, müssen Sie das Attribute "ixiumsUserData" wählen. In dem Fall müssen Sie die [Schemaerweiterung](#page-155-0) durchführen.

#### **Anmeldekonto:**

Mit dem hier angegeben Account wird der Zugriff auf die LDAP Datenbank durchgeführt. Beispiel: [administrator@estos.de](mailto:administrator@estos.de)

**Bitte beachten Sie**, dass ein schreibender Zugriff auf das Active Directory erforderlich ist um die ixi-UMS Eigenschaften einzutragen.

## <span id="page-42-1"></span>**5.5 Mailsystem**

Die eingehenden ixi-UMS Nachrichten können wahlweise an einen Mailserver gesendet oder nur in der lokalen Datenbank abgelegt werden.

Die zur Verfügung stehenden Funktionen und die benötigte Konfiguration für das ixi-UMS Business sind Abhängig von dieser Festlegung.

## <span id="page-42-0"></span>**5.5.1 Nachrichtenablage**

Die eingehenden ixi-UMS Nachrichten können wahlweise an einen Mailserver gesendet oder nur in der lokalen Datenbank abgelegt werden.

Unabhängig von dieser Auswahl sollte die Verbindung zu einem Mailserver immer eingerichtet werden um die von ixi-UMS Business erstellten Informations E-Mails zu erhalten.

Folgende Nachrichten können von ixi-UMS Business per E-Mail versendet werden:

- · eingehende/empfangene ixi-UMS Nachrichten
- · Rückmeldungen/Versandbestätigungen
- Information an den Standardempfänger, wenn eine ausgehende *ixi-UMS [Nachricht](#page-68-0) gelöscht wird*
- · Passwort E-Mails, bei Auswahl "Integrierte ixi-UMS Benutzerverwaltung"
- · [ixi-Infomail](#page-78-0), mit Informationen über die Funktionen und Benutzung von ixi-UMS Business
- · [Willkommensnachricht](#page-59-0) für die Voice-Mailbox
- · Zugangsdaten zur [Aufnahme](#page-58-0) einer globalen Ansage

**Steht kein Mailserver** für den Empfang von E-Mails zur Verfügung müssen Sie zwingend die lokale Datenbank zum Speichern der ixi-UMS Nachrichten nutzen und den E-Mail-Versand deaktivieren. Die ggf. benötigten Informationen ([Benutzer](#page-70-0) [Passwort](#page-70-0), Zugang zur [Voice-Mailbox\)](#page-59-0) müssen dann manuell an die Benutzer verteilt werden.

In dem Fall werden Sie **nicht informiert** wenn eine ausgehende (vom Benutzer versendete) ixi-UMS Nachricht gelöscht wird, weil der E-Mail Absender nicht gefunden wurde.

Die Einstellung ist für alle Benutzer und alle ixi-UMS Nachrichten-Arten gültig.

Sie können diese Auswahl später ändern. In dem Fall beachten Sie, dass die bis dahin empfangenen/gesendeten ixi-UMS Nachrichten an dem vorher gewählten Speicherort bleiben und nicht nachträglich verschoben werden.

#### **Alle ixi-UMS Nachrichten und Rückmeldungen an das Mailsystem senden**

Alle eingehenden ixi-UMS Nachrichten und Rückmeldungen werden per E-Mail an den Mailserver gesendet und stehen dem Benutzer als E-Mail im Postfach zur Verfügung.

Alle ixi-UMS Business erstellten Benachrichtigungs- und Informations-E-Mails werden erstellt und an den Mailserver gesendet.

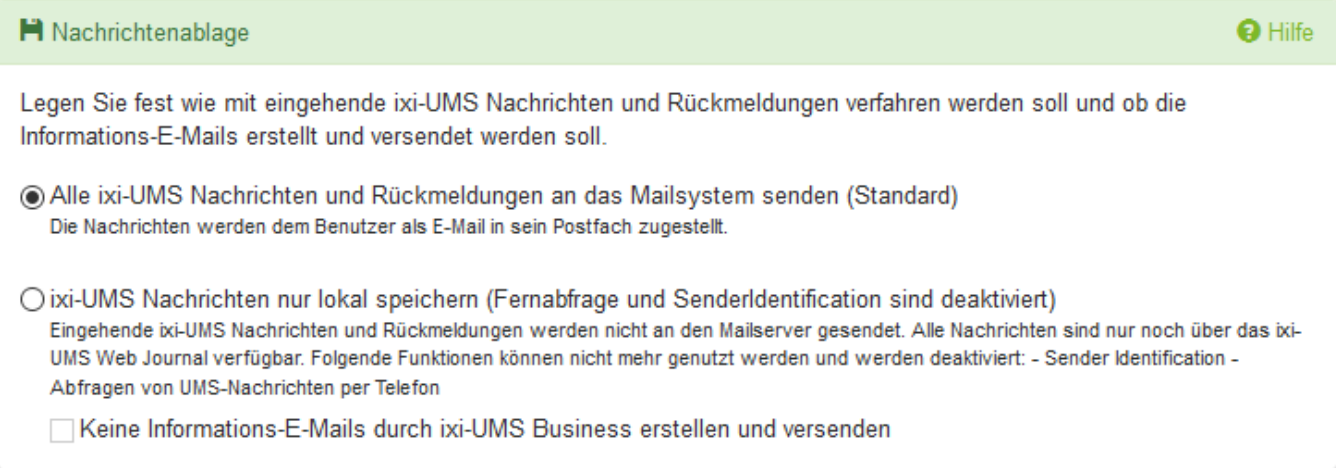

#### **ixi-UMS Nachrichten nur lokal speichern**

Bei dieser Auswahl werden alle ein- und ausgehenden ixi-UMS Nachrichten nur in der lokalen Datenbank gespeichert und nicht per E-Mail an den Benutzer gesendet. Die Benutzer können in dem Fall auf alle ixi-UMS Nachrichten und Rückmeldungen nur per ixi-UMS Web [Journal](#page-11-0) zugreifen.

Die [Archivierung](#page-68-0) ist aktiv und die Funktionen "Sender [Identification"](#page-10-0) und "Fernabfrage der [Voice-Mailbox](#page-8-0) per Telefon" stehen **nicht** zur Verfügung und werden deaktiviert.

Die von ixi-UMS Business Server erstellen E-Mails werden an den konfigurierten Mailserver gesendet:

- · wenn eine ausgehende ixi-UMS [Nachricht](#page-68-0) gelöscht wird an den Standardempfänger
- · [Passwort](#page-72-0) E-Mails an die Benutzer
- · [ixi-Informations](#page-78-0) E-Mail an die Benutzer
- · [Willkommensnachricht](#page-59-0) für die Voice-Mailbox an die Benutzer
- · Zugangsdaten zur [Aufnahme](#page-58-0) einer globalen Ansage

#### **keine Informations-E-Mails durch ixi-UMS Business erstellen und versenden**

Wenn Sie zusätzlich diese Option aktivieren **werden keine E-Mails** von ixi-UMS Business erstellt:

- · wenn eine ausgehende ixi-UMS [Nachricht](#page-68-0) gelöscht wird
- · bei Erstellung oder zurücksetzen des Benutzer [Passwortes](#page-72-0)
- über die [Informationen](#page-78-0) der Funktionen und Benutzung von ixi-UMS Business
- · als [Willkommensnachricht](#page-59-0) für die Voice-Mailbox
- · Zugangsdaten zur [Aufnahme](#page-58-0) einer globalen Ansage

Eingehende ixi-UMS-Nachrichten an Empfängernummern die keinen aktivierten ixi-UMS Benutzer zugeordnet sind, werden einem "Standardempfänger" zugewiesen. Nur dieser Benutzer kann in dem *ixi-UMS Web [Journal](#page-11-0)* auf diese Nachrichten zugreifen.

Sie müssen die E-Mail-Adresse des zuständigen Benutzers eintragen.

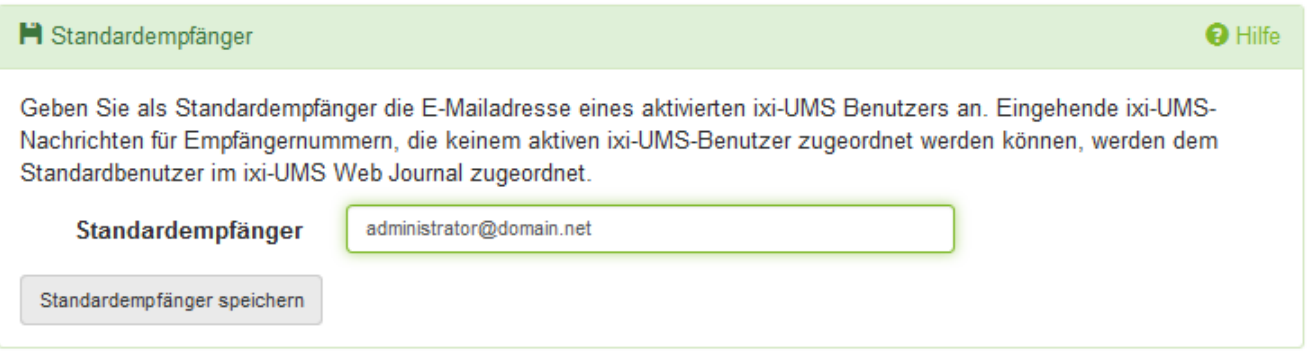

In der Konfigurationsoberfläche kann kein Mailserver angegeben werden. Sie müssen nur die [IP-Adresse](#page-45-0) des ixi-UMS Business festlegen.

## **5.5.2 Adressierung**

Diese Konfiguration wird nur benötigt, wenn E-Mails und ixi-UMS Nachrichten vom ixi-UMS Business Server an den [Mailserver](#page-42-0) [gesendet](#page-42-0) werden. Sie müssen festlegen, wie sich die E-Mail Absenderadresse zusammen setzen soll und an welche E-Mail-Adresse ixi-UMS Nachrichten gesendet werden sollen, wenn die Empfängernummer in der LDAP-Datenbank nicht gefunden werden kann.

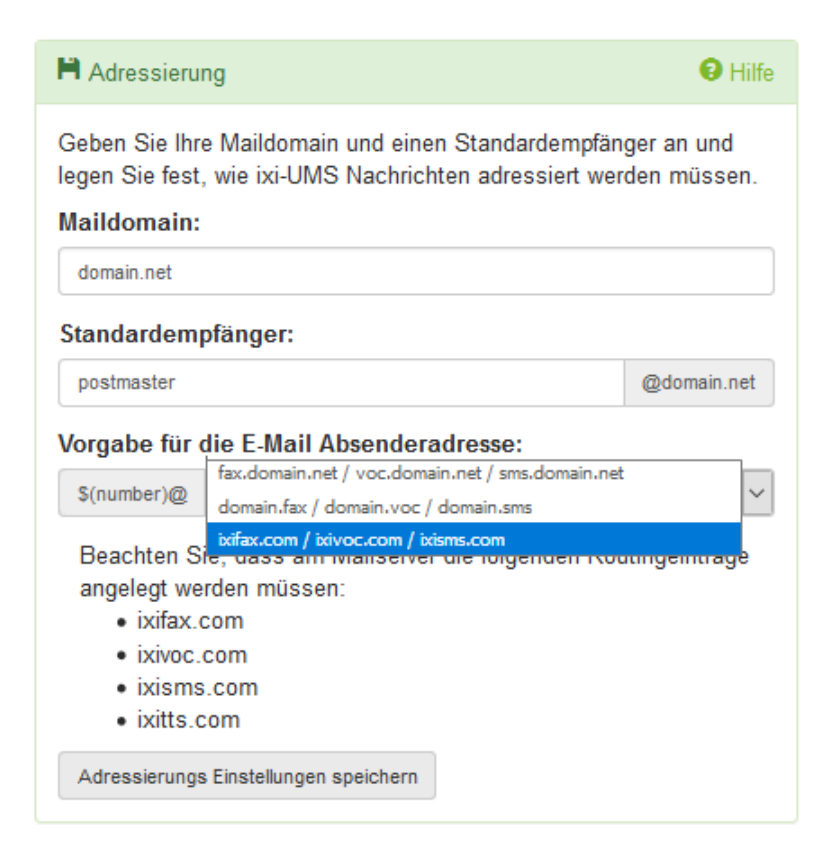

#### **Maildomain:**

Anhand der E-Mail Domäne kann die Absenderadresse von ankommenden ixi-UMS Nachrichten und System-E-Mails definiert werden.

#### **Standardempfänger:**

An die hier angegebenen E-Mail-Adresse werden gesendet:

- alle ixi-UMS Nachrichten, die keinem bestimmten Benutzer zugeordnet werden können
- · die Informationsmail wenn eine [ausgehende](#page-68-0) [Nachricht](#page-68-0) gelöscht wurde

Verwenden Sie hier nur E-Mail Adressen, die in Ihrem Mailsystem vergeben sind.

#### **Vorgabe für E-Mail Absenderadresse:**

Werden die ixi-UMS Nachrichten und Rückmeldungen vom ixi-UMS Business an den Mailserver gesendet müssen Sie festlegen, wie sich *die E-Mail Absenderadresse* zusammen setzen soll.

Diese sollte der Adresse für ausgehende ixi-UMS Nachrichten entsprechen (Standard), damit Sie die Antworten-Funktion in Ihrem E-Mail Client auf eingehende ixi-UMS Nachrichten nutzen können.

Achten Sie bitte darauf, dass die Angaben hier mit dem Routing von ausgehenden ixi-UMS Nachrichten abgestimmt ist und in dem Routingeintrag im Mailserver eingetragen sind.

Lesen Sie hierzu auch Vorbereiten des [Mailsystems](#page-116-0) unter Zusatzinformationen im ixi-UMS Business Manual.

## <span id="page-45-0"></span>**5.5.3 ixi-UMS Business**

Wählen Sie die lokale IP-Adresse aus die von ixi-UMS Business genutzt werden soll und legen Sie den Port fest. Der Mailserver muss ausgehende ixi-UMS [Nachrichten](#page-116-0) zu dieser IP-Adresse und Port senden.

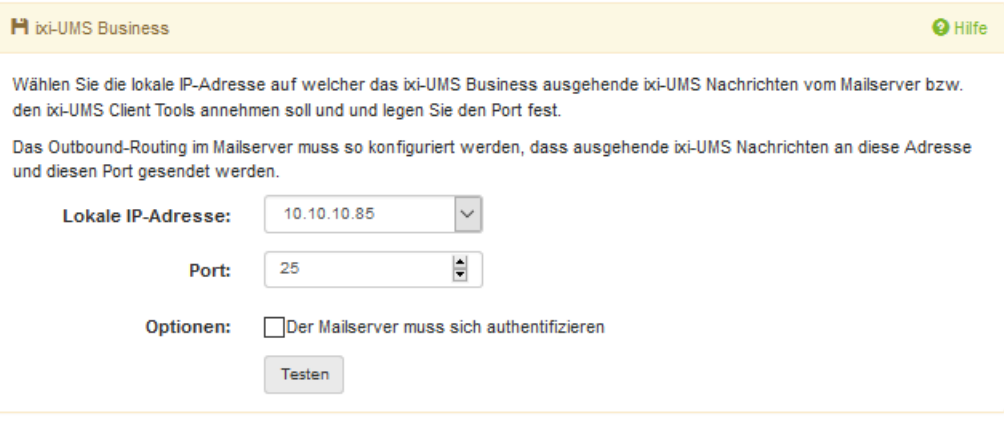

Optional können Sie Anmeldenamen und Passwort festlegen, mit denen sich der Mailserver am ixi-UMS Business Server anmelden muss.

#### **Hinweis**:

Wenn Sie die ixi-UMS Nachrichten direkt über den ixi-UMS Business SMTP Client (Bestandteil der ixi-UMS Business Client Tools) an den ixi-UMS Business Server senden möchten, können Sie die Option "Authentifizierung" nicht nutzen!

Prüfen Sie über den Button "Testen" ob IP-Adresse und Port frei sind und genutzt werden können.

### <span id="page-45-1"></span>**5.5.4 Mailserver Einstellungen**

Hier müssen Sie die Einstellungen zur Kommunikation vom ixi-UMS Business zum Mailserver (für eingehende ixi-UMS Nachrichten, Rückmeldungen/Sendeberichte und alle Informations-E-Mails) festlegen.

#### **Mailserver Host:**

Tragen Sie die IP Adresse, den Namen oder FQDN des Rechners ein, dem ankommende ixi-UMS Business Nachrichten zugestellt werden sollen.

#### **Port**:

Geben Sie den Port an auf welchem der Mailserver die E-Mails vom ixi-UMS Business Server empfängt.

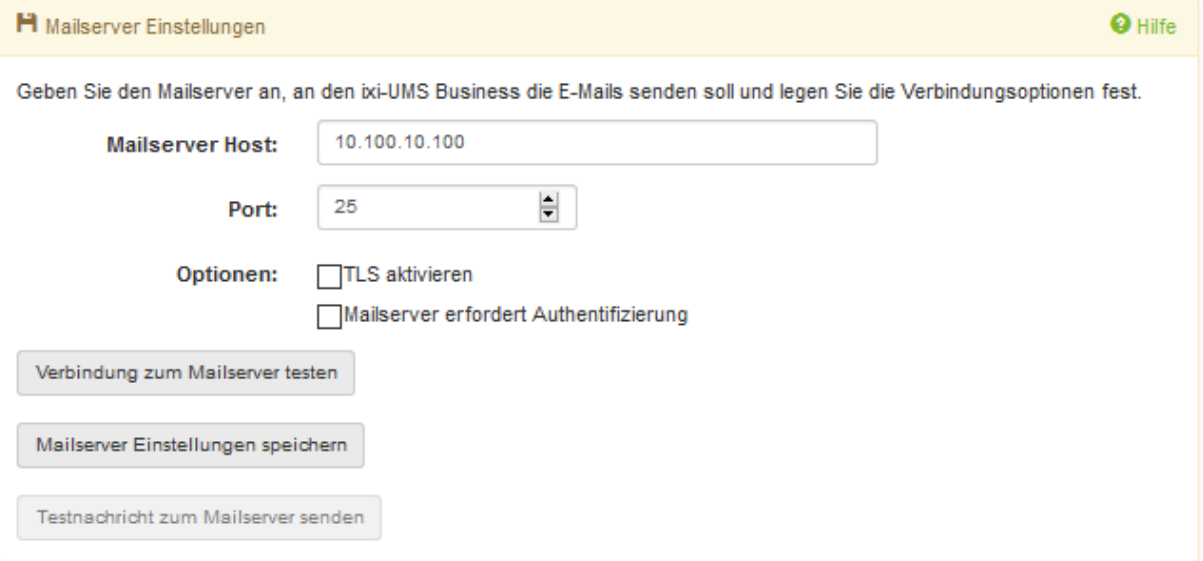

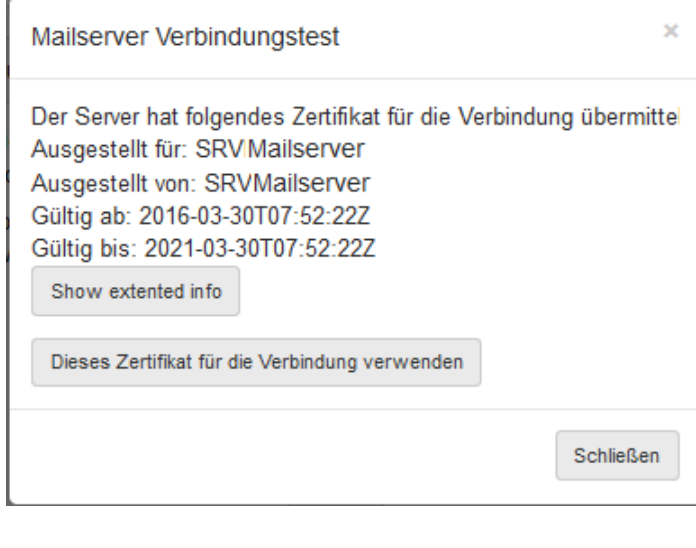

# TLS aktivieren Informationen zum verwendeten Zertifikat: Fingerprint (SHA1): 4C 56 97 C5 11 E1 E6 C9 5E 6B 3C 9E 86 56 A3 Fingerprint (SHA256): 69 0C A2 E7 E5 3A 13 D8 34 3C 84 18 3E E6 23 10 C4 7D 54 D8 8E 5E 08 Mailserver erfordert Authentifizierung

**Benutzername:** domain\username Passwort: ..........

#### **Optionen**:

Die Aktivierung einer oder beider Optionen sind nur erforderlich, wenn der Mailserver entsprechend eingerichtet ist.

#### *TLS aktivieren:*

Wenn Sie TLS nutzen möchten, achten Sie darauf als "Mailserver Host" den Namen einzutragen auf den das Zertifikat ausgestellt wurde.

Während des Verbindungstest wird das Zertifikat des Mailservers abgefragt und angezeigt.

> Das Zertifikat muss von Ihnen bestätigt werden damit es gespeichert und für die Verbindung zum Mailserver genutzt wird.

#### *Mailserver erfordert Authentifizierung:*

Hier können Sie einen Benutzer angeben, mit dem sich der ixi-UMS Business Server am Mailserver anmeldet.

Dieser Eintrag ist nur dann erforderlich, wenn der Mailserver dieses ausdrücklich anfordert

Prüfen Sie über den Button "Verbindung zum Mailserver testen" ob die Verbindung zum Mailserver erfolgreich hergestellt werden kann.

### *Testnachricht zum Mailserver senden:*

Ist die Basisinstallation abgeschlossen, kann die Verbindung durch senden einer Testnachricht geprüft werden. In dem Fall wird nicht nur die Übermittlung per SMTP, sondern auch die Rufnummernzuordnung zum Benutzer per LDAP überprüft.

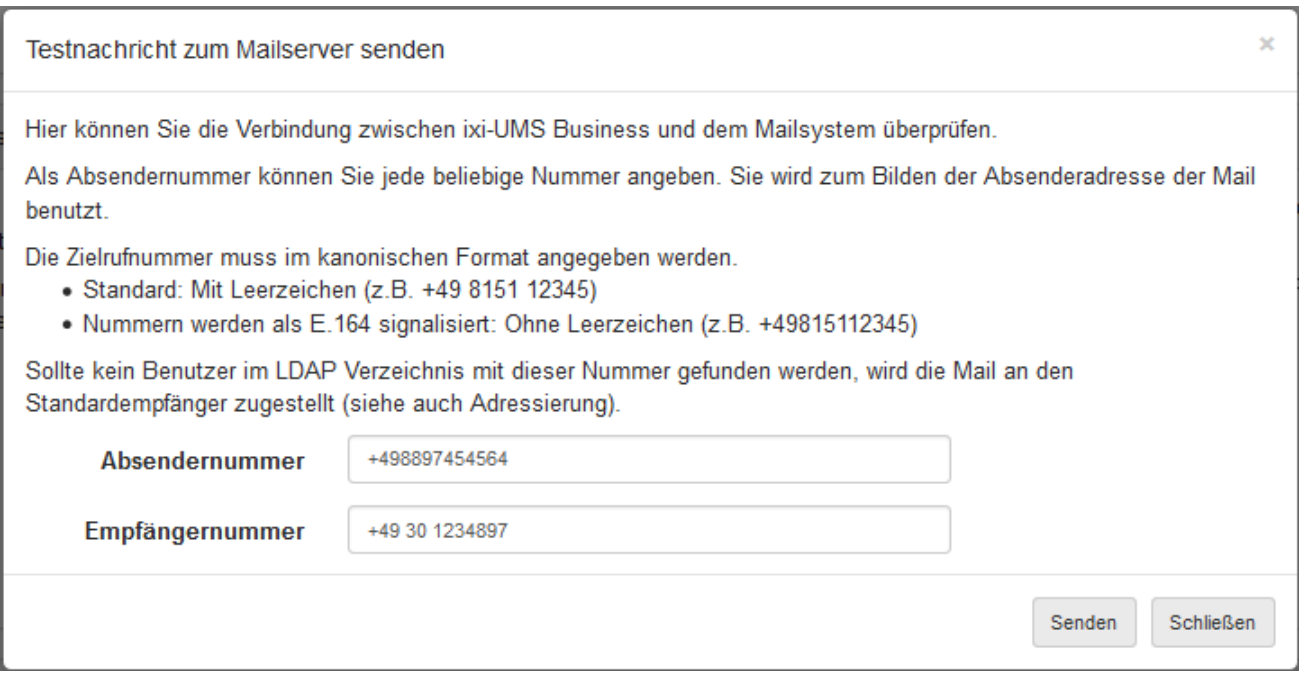

## **5.6 Lizenz**

Um ixi-UMS Business in Betrieb nehmen zu können **müssen Sie** einen [Lizenzkey](#page-47-0) eintragen. Sie haben diesen mit dem Kauf des ixi-UMS Business Pakets erhalten und können diesen online aktivieren.

Alternativ können Sie einen 45-Tage Testkey erstellen.

### **Dieser Vorgang kann nur direkt auf dem ixi-UMS Business Server durchgeführt werden.**

Klicken Sie auf "Lizenzverwaltung öffnen" um den Vorgang zu starten.

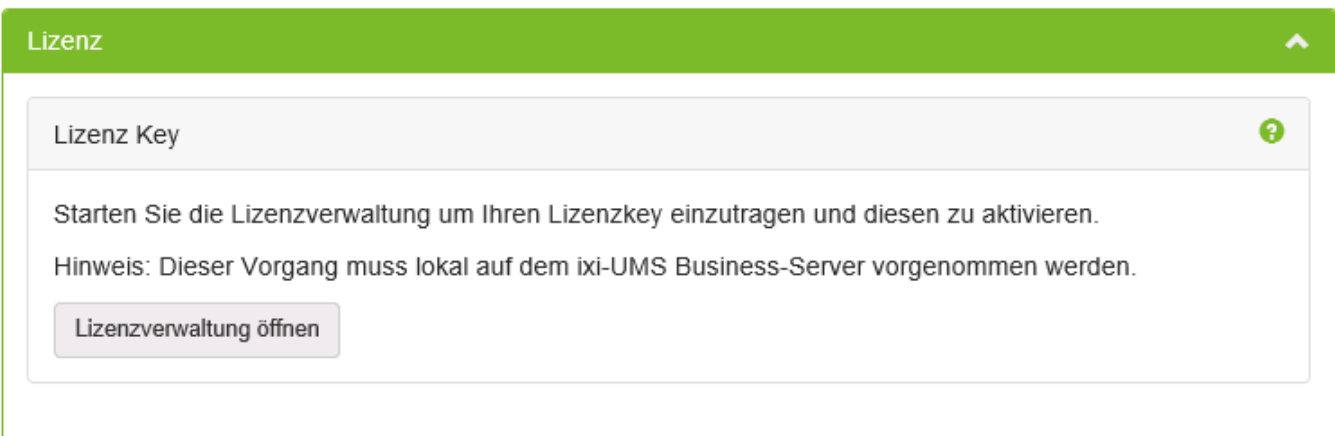

Ist eine Lizenz eingetragen, wird der Umfang direkt in der [Webkonfiguration](#page-49-0) angezeigt.

## <span id="page-47-0"></span>**5.6.1 Lizenz Key**

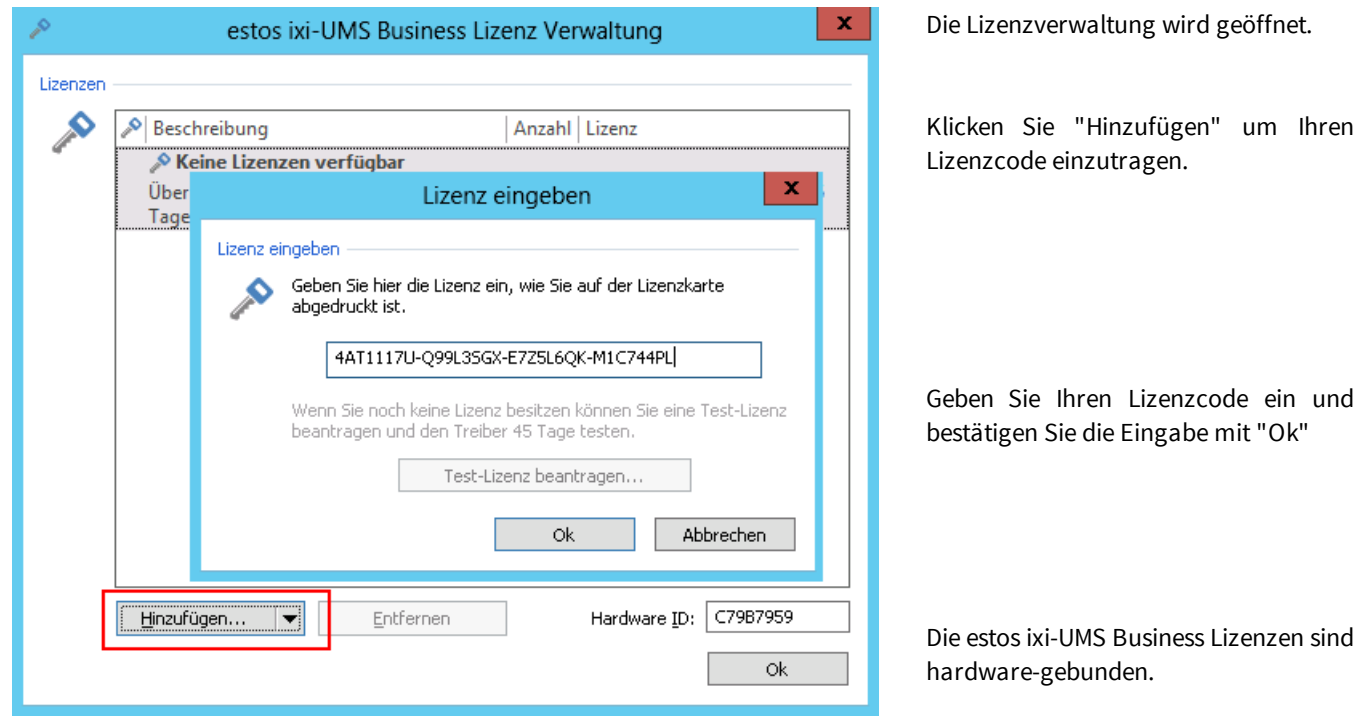

1) Bestätigen Sie die Bindung an die Hardware von dem Rechner.

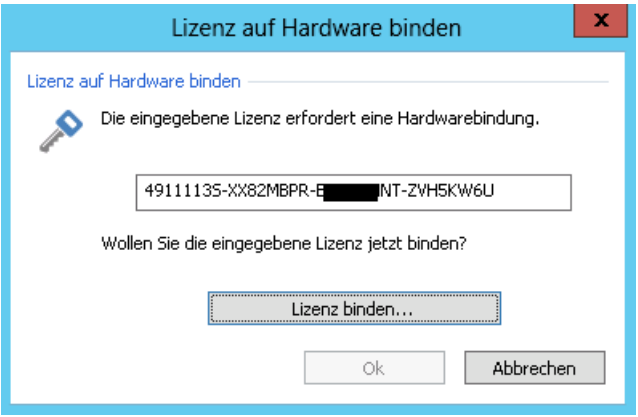

Konnte eine Verbindung zum Lizenzserver aufgebaut werden, wird die Lizenz aktiviert, eingetragen und der Umfang von ixi-UMS Business angezeigt.

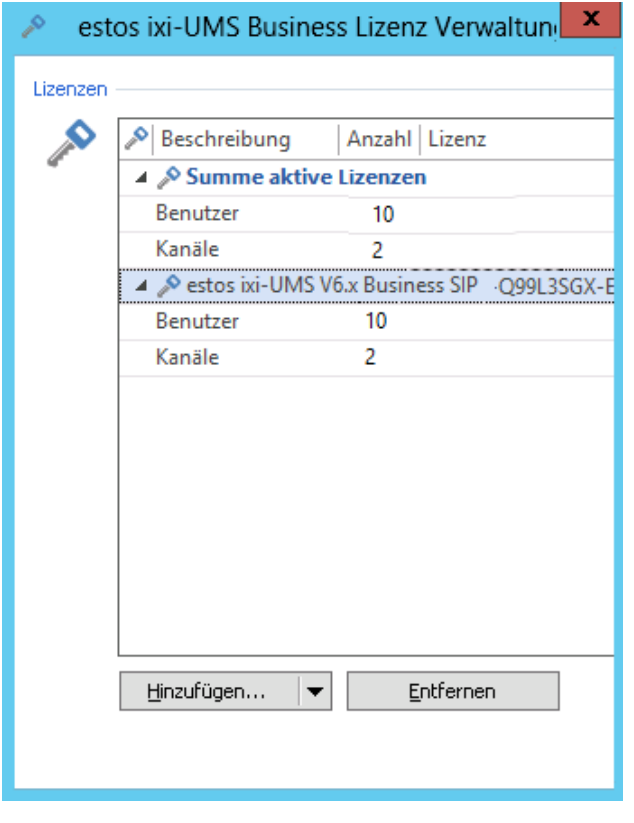

2) Im nächsten Schritt wird die Signatur erstellt und eine Verbindung zum estos Lizenzserver aufgebaut.

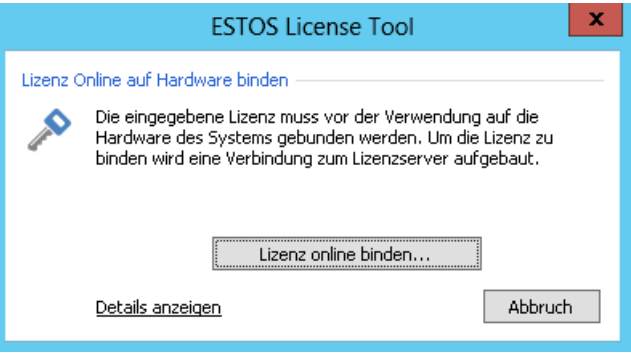

Anderenfalls werden Ihnen weitere [Möglichkeiten](#page-180-0) zur [Aktivierung](#page-180-0) der Lizenz angeboten.

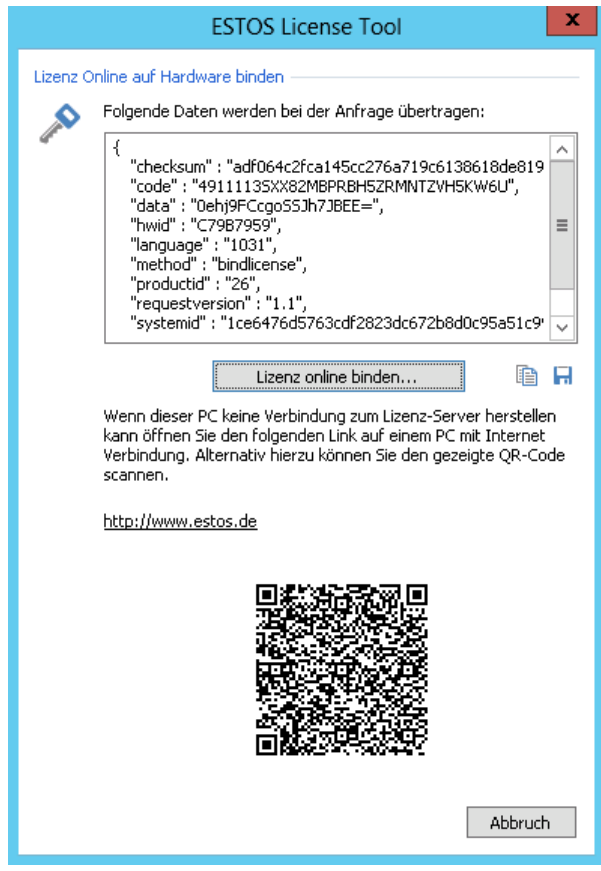

Die Eingabe ist damit abgeschlossen und muss mit "OK" beendet werden.

## <span id="page-49-0"></span>**5.6.2 Lizenzübersicht**

Haben Sie eine Lizenz eingegeben wird Ihnen der Umfang angezeigt.

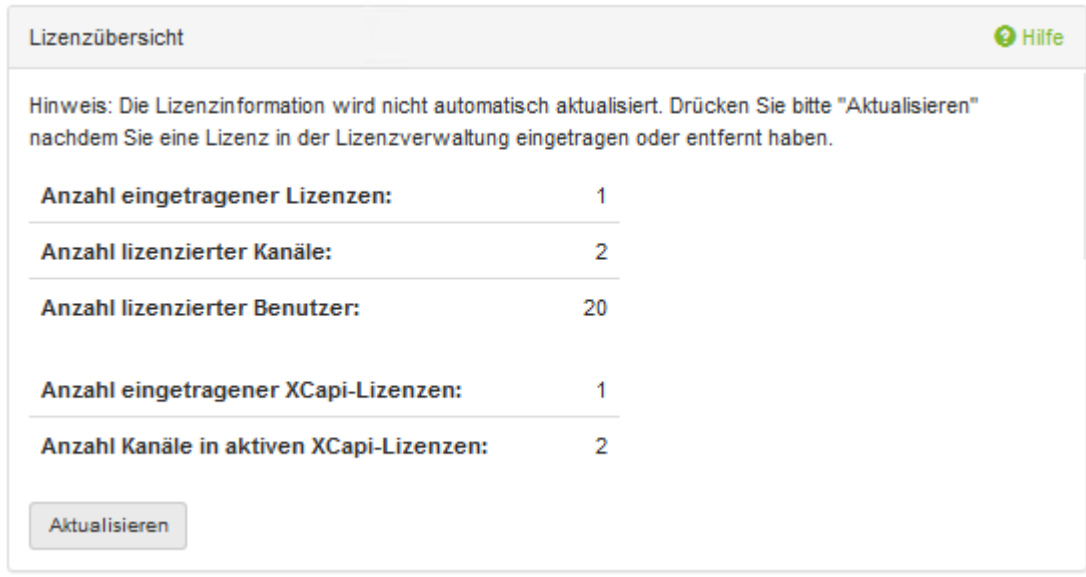

# **5.7 Erstkonfiguration abschließen**

Wenn Sie alle Eingaben gemacht und die Lizenz eingespielt haben, schließen Sie die Basisinstallation ab.

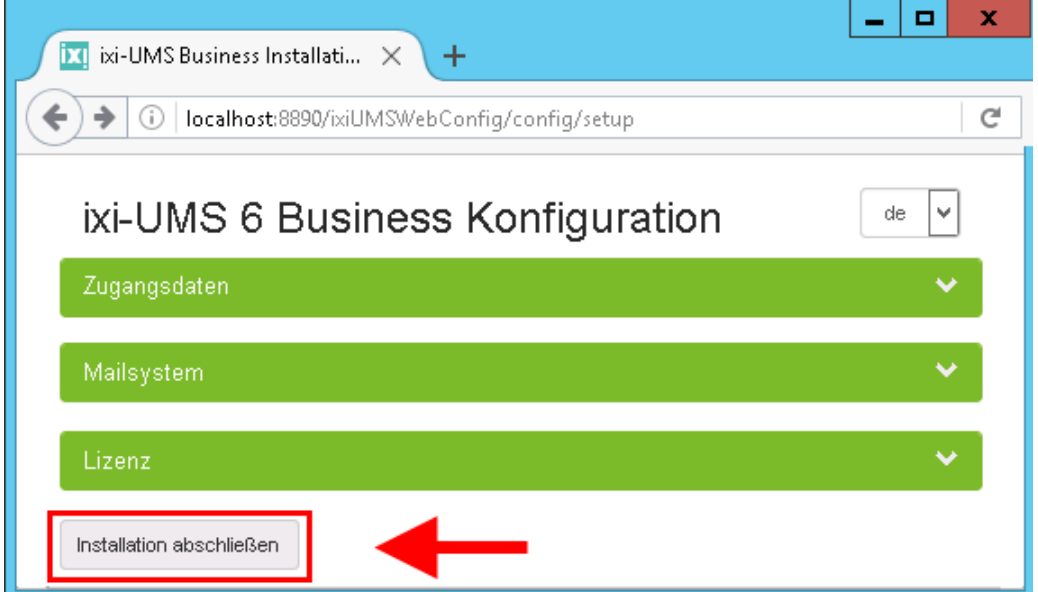

Alle ixi-UMS Business Dienste werden gestartet.

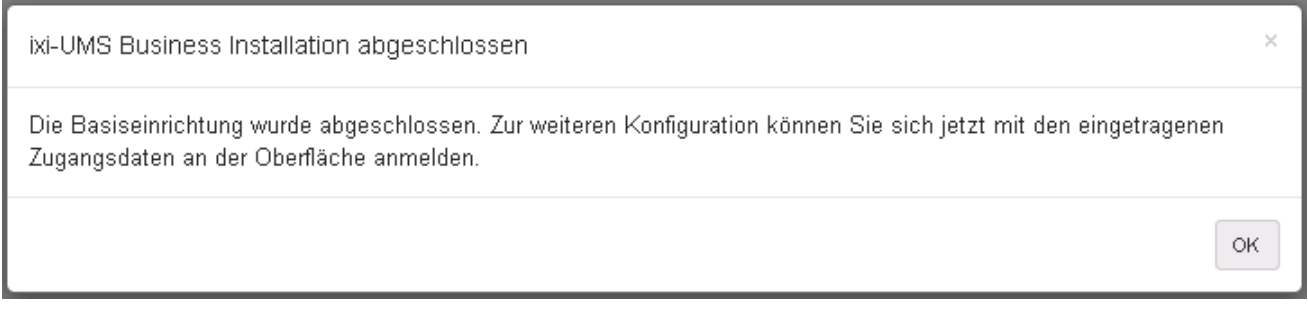

Die Konfigurationsoberfläche öffnet sich automatisch, wenn Sie mit OK bestätigen und der Startvorgang abgeschlossen ist.

# **6 Konfiguration und Administration**

Nach Abschluss der [Basiskonfiguration](#page-27-0) für die "[Grundeinstellungen](#page-51-0)" wird die ixi-UMS Business Konfiguration geöffnet.

Melden Sie sich mit den in der **[Erstkonfiguration](#page-27-0)** vergebenen Daten an.

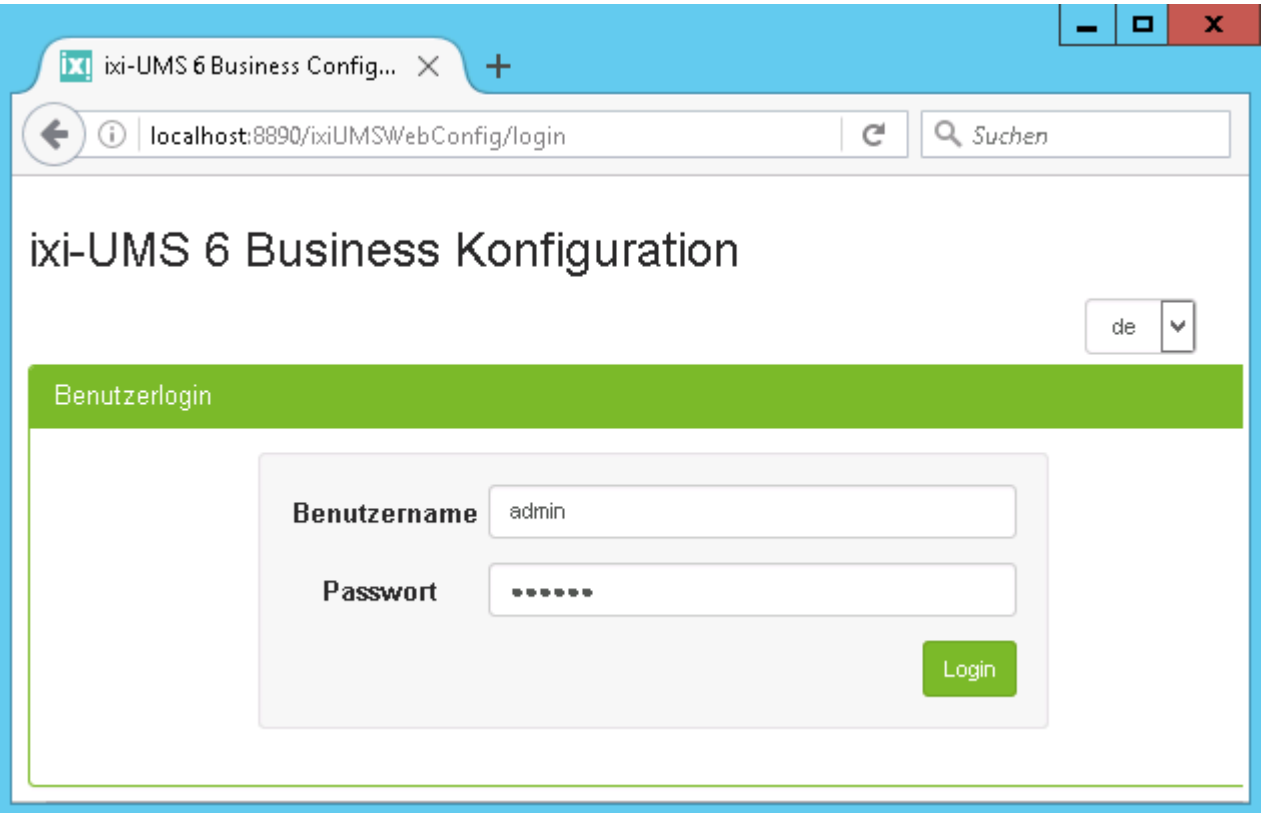

Nach der Anmeldung erhalten Sie das Menü und ggf. einen Hinweis das ein oder mehrere Dienste nicht laufen.

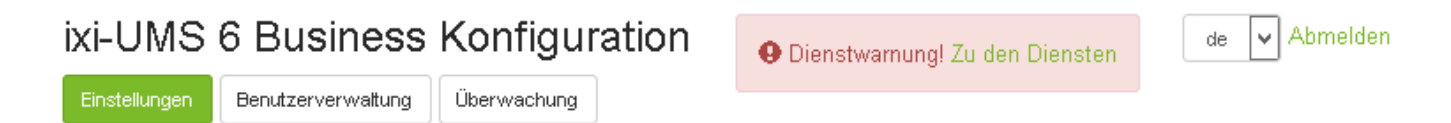

Auf der Seite "**Einstellungen**" können Sie alle erforderlichen und optionalen Einstellungen für ixi-UMS Business vornehmen.

Auf der Seite "[Benutzerverwaltung"](#page-70-0) können Sie die Benutzer anlegen bzw. verwalten und in der "[Überwachung](#page-82-0)" werden Ihnen das Journal und Möglichkeiten zur Überwachung angeboten.

Die ixi-UMS Business Konfiguration kann jederzeit über das Startmenü oder durch Eingabe der URL gestartet werden. http://<IP-Adresse des ixi-UMS Business Servers>:8890/ixiUMSWebConfig/

# <span id="page-51-0"></span>**6.1 Grundeinstellungen**

Die Einstellungen der "Grundeinstellung" entsprechen der "[Basisikonfiguration"](#page-27-0). Sie können diese bei Bedarf jederzeit ändern und einer geänderten IT- oder PBX-Umgebung anpassen.

Unter "Zugangsdaten" können Sie die Anmeldedaten für die Konfigurationsoberfläche ändern.

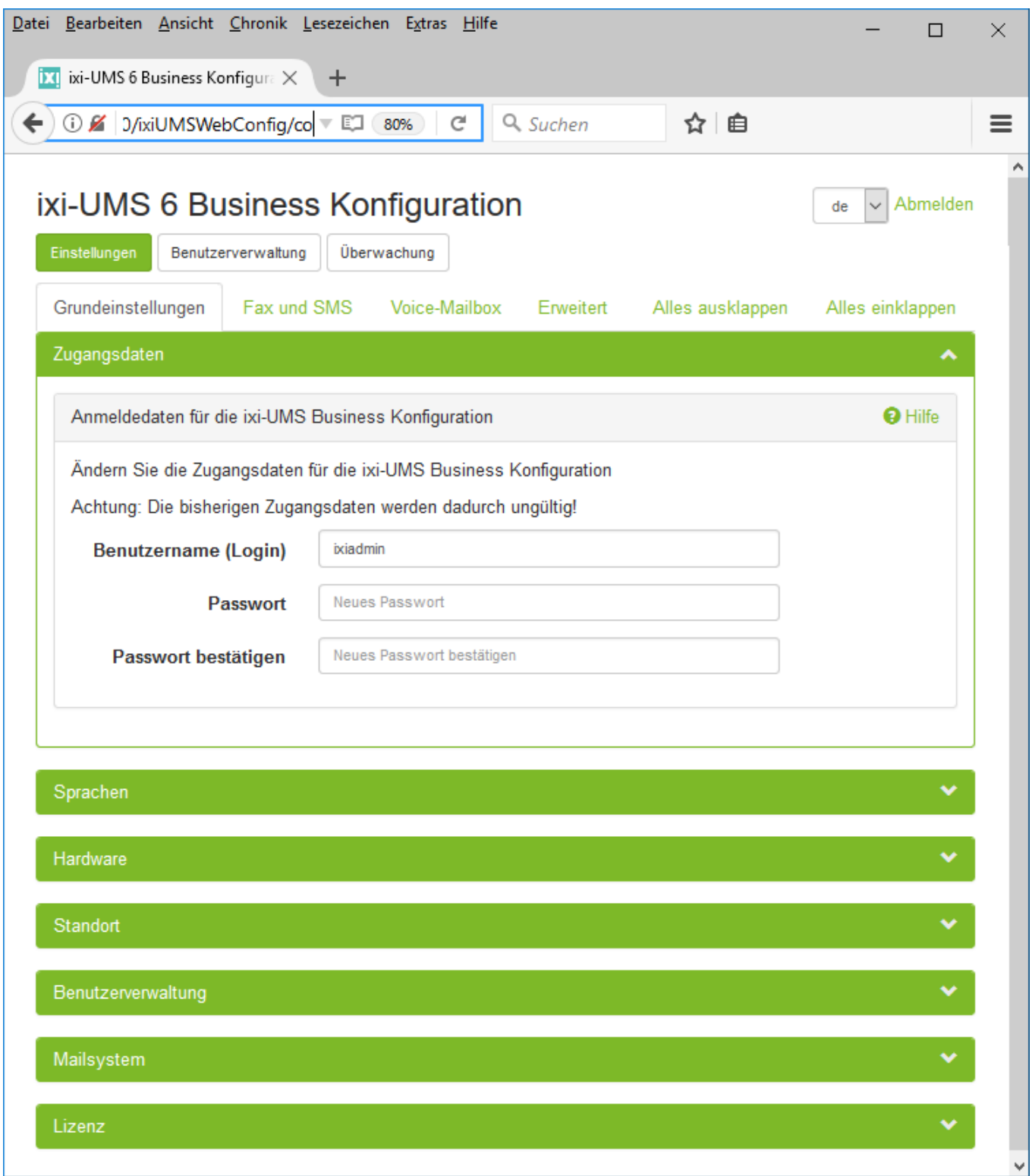

## **6.2 Fax und SMS**

Hier können Sie optionale Einstellungen zu den Funktionen "Fax" und "SMS" vornehmen.

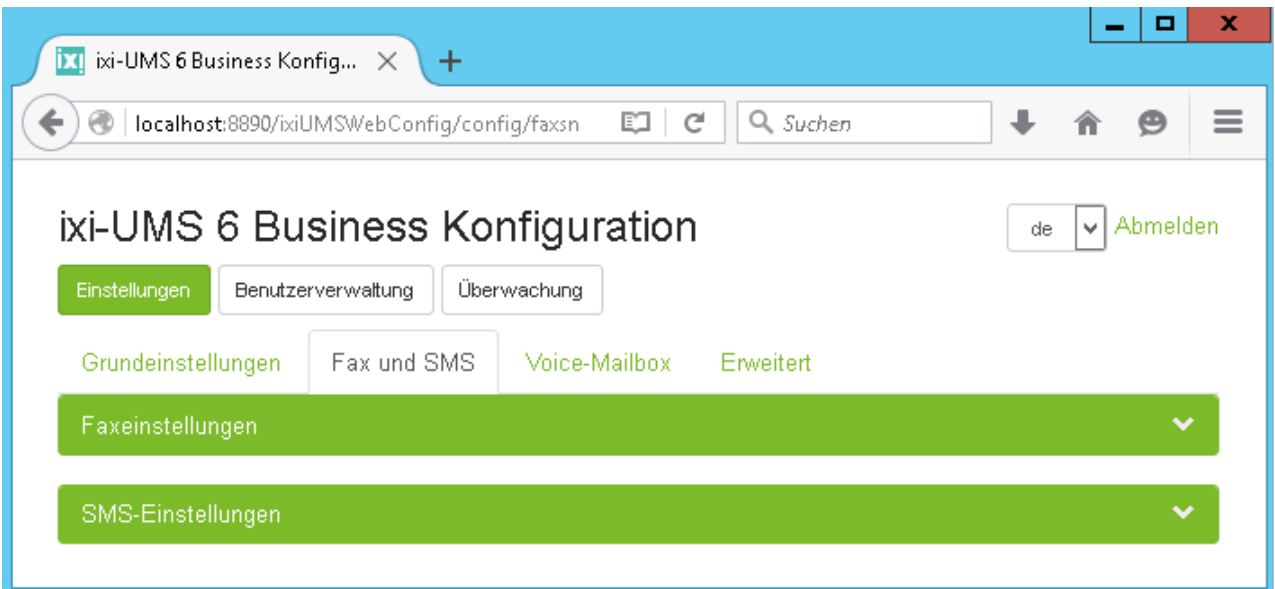

### **6.2.1 Faxeinstellungen**

Diese Einstellungen betreffen ausschließlich ixi-UMS Faxnachrichten und die Rückmeldungen von Faxnachrichten. Einige Einstellungen stehen nicht zur Verfügung, wenn Sie die ixi-UMS Nachrichten und Rückmeldungen nur im [lokalen](#page-42-0) [Speicher](#page-42-0) ablegen.

### 6.2.1.1 Absenderdaten

Die hier eingetragenen Absenderinformationen werden auf jedes Fax "gedruckt" und gelten für alle Benutzer.

#### **Absendername**

Der Absender Name ist frei wählbar.

Soll nur die Absender Kennung übertragen werden, muss mindestens ein "." als Absender Name eingetragen werden.

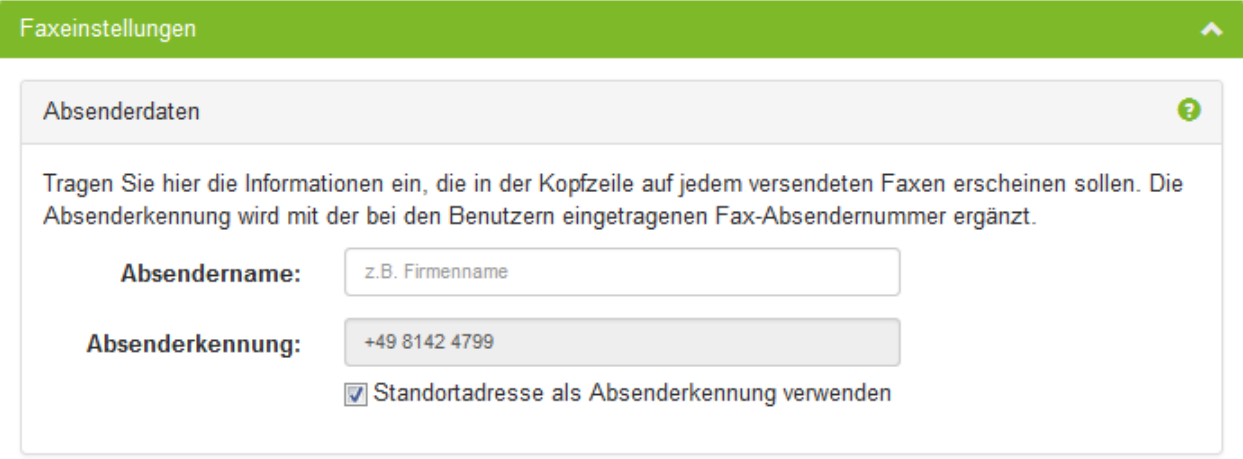

#### **Absenderkennung:**

Hier sollte der für alle Benutzer gültige Teil der Absendernummer eingetragen werden.

Standardmäßig wird die im **Standort eingetragene Rufnummer als Absenderkennung** eingetragen. Dadurch muss bei den Benutzern nur noch die individuelle Durchwahl als "Fax Absendernummer" eingetragen werden. Es sind nur die Zeichen "+", "0".."9"sowie Leerzeichen gültig

Beachten Sie bitte, dass diese Nummer inkl. der Benutzerkennung max. 32 Zeichen haben darf.

## 6.2.1.2 Ausgehende Faxnachrichten

In der Benutzerverwaltung kann jedem Benutzer eine Absendernummer eingetragen und Berechtigungen für den Versand von Nachrichten zugewiesen werden.

Soll diese Möglichkeit nicht genutzt werden oder sind noch nicht alle Benutzer konfiguriert, kann hier die Standardberechtigung festgelegt werden.

Die nachfolgenden Einstellung werden von den individuellen Benutzereinstellungen überschrieben und gelten nur für Benutzer, deren E-Mail-Absender Adresse in der LDAP-Datenbank gefunden wurde.

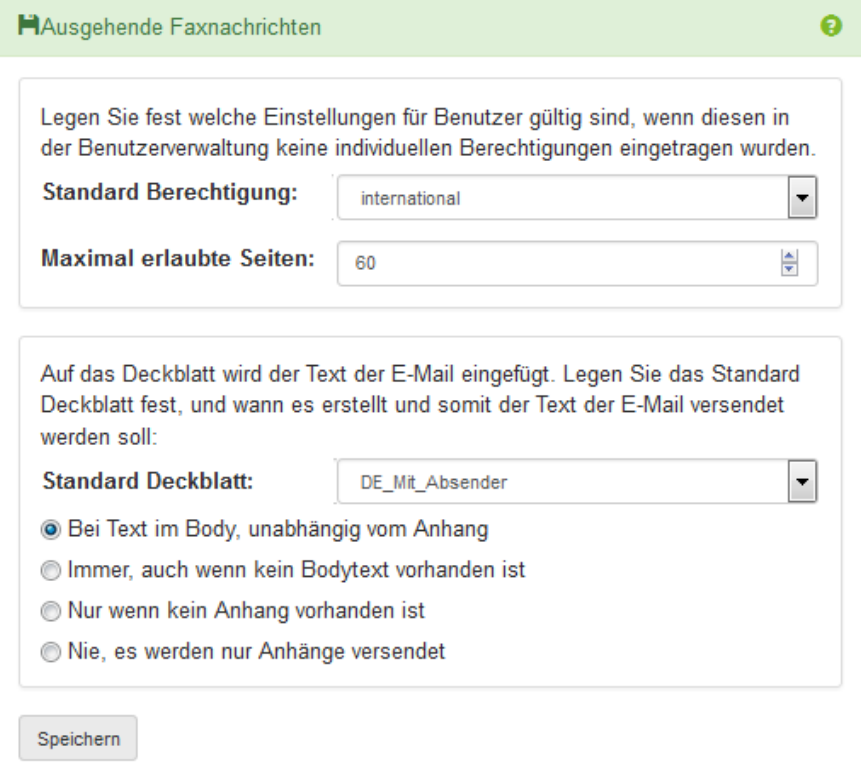

**Standard Berechtigungen:**

Hiermit lässt sich einstellen, wie "weit" ein Benutzer ixi-UMS Faxnachrichten versenden darf.

#### **Maximal erlaubte Seiten:**

Möchte der Benutzer ein Fax mit mehr als der angegebenen Zahl von Seiten verschicken, erhält er eine Fehlermeldung.

#### **Standard Deckblatt**

Der hier ausgewählte Ordner muss das allgemein gültige Deckblatt enthalten, welches immer dann genutzt wird, wenn beim Benutzer keine andere Vorgabe hinterlegt ist.

Eine Anleitung für die Erstellung einer eigenen Coverpage/Deckblatt finden Sie unter "Zusatzinformationen: [Erstellung](#page-168-0) einer **[Coverpage](#page-168-0)** 

Standardmäßig wird **Bei Text im Body....** ein Deckblatt nur generiert, wenn im Mailbody Text eingetragen ist (unabhängig davon, ob ein Anhang vorhanden ist oder nicht). Dieses Verhalten kann geändert werden in:

**Immer**, auch wenn kein Body... es wird bei allen Faxen (auch bei Faxen ohne Bodytext) ein Deckblatt generiert. **Nur wenn kein Anhang**... es wird nur ein Deckblatt generiert, wenn Bodytext vorhanden ist, aber kein Anhang. **Nie, es werden nur**... der Bodytext niemals versendet.

#### **Bitte beachten Sie:**

Wird "Nie.." gewählt und ein Benutzer versendet nur einen Bodytext, wird eine Fehlermeldung erstellt.

## 6.2.1.3 Eingehende Faxnachrichten

Standardmäßig werden die Faxnachrichten als E-Mail mit PDF-Anhang an den Benutzer gesendet, wobei der Empfangsbericht in dem Mailbody erstellt wird.

Diese Einstellungen stehen nicht zur Verfügung, wenn Sie die ixi-UMS Nachrichten und Rückmeldungen nur im [lokalen](#page-42-0) [Speicher](#page-42-0) ablegen.

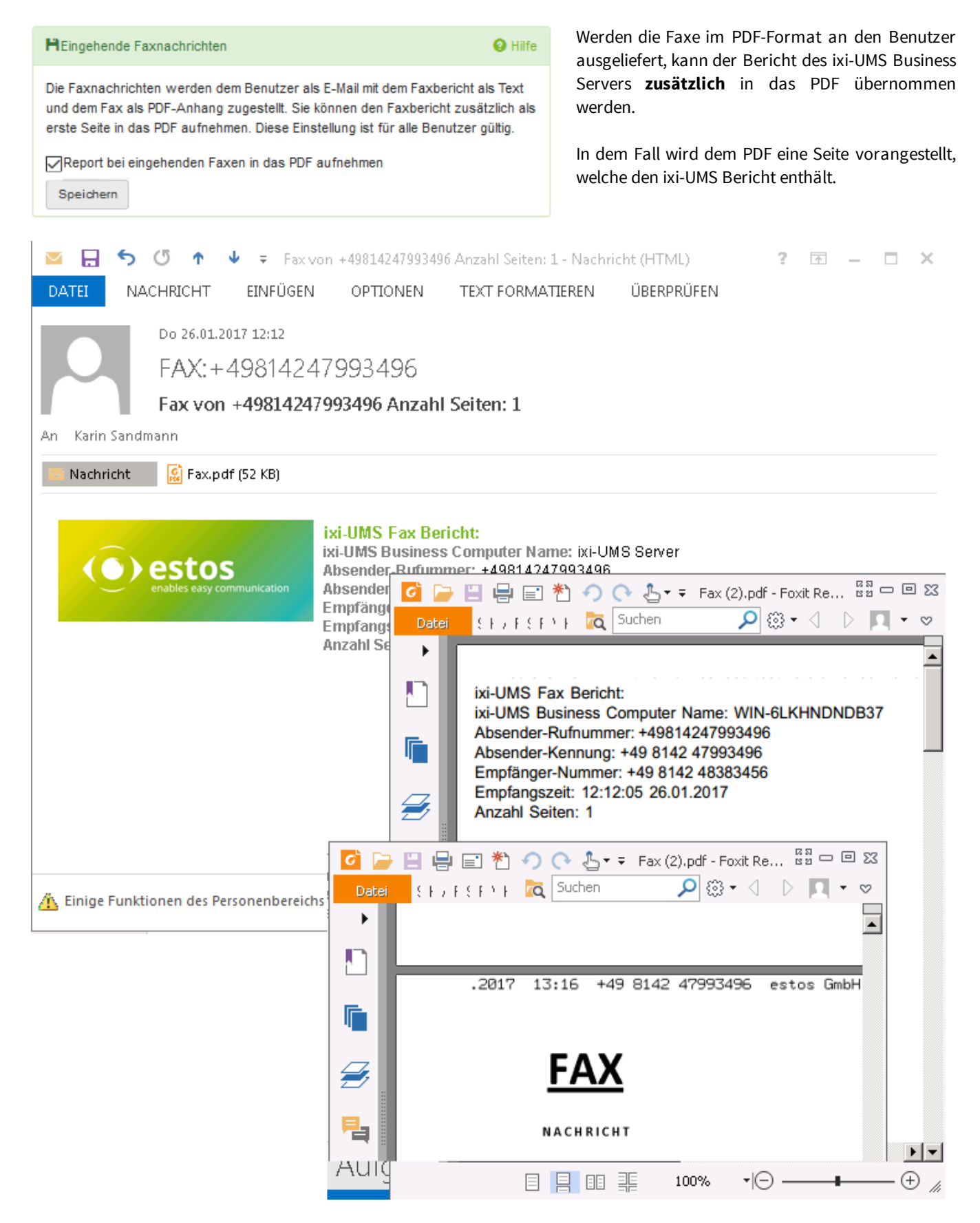

### 6.2.1.4 Rückmeldungen

Die Rückmeldungen zu versendeten und nicht-versendeten ixi-UMS Faxnachrichten werden immer mit dem Originalfax als PDF-Anhang an den Benutzer gesendet. Der Bericht des ixi-UMS Business ist in dem "Body" der E-Mail. Diese Einstellungen stehen nicht zur Verfügung, wenn Sie die ixi-UMS Nachrichten und Rückmeldungen nur im [lokalen](#page-42-0) [Speicher](#page-42-0) ablegen.

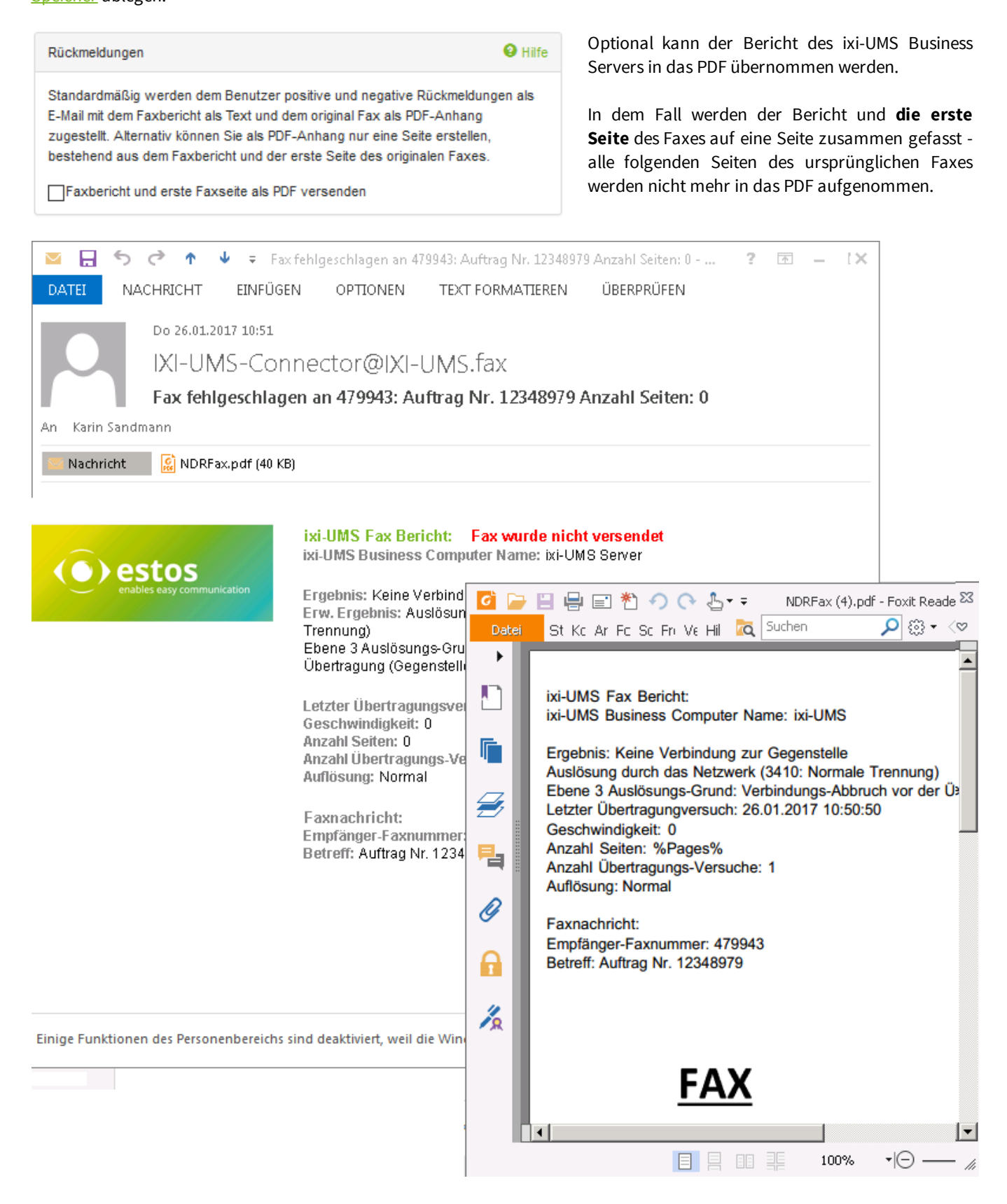

### **6.2.2 SMS-Einstellungen**

ixi-UMS Business kann über verschiedene Web-SMS-Anbieter den Versand von SMS anbieten.

Je nach Anbieter fallen unterschiedliche Gebühren an. Bei manchen Anbietern müssen Sie eine statische IP besitzen, um den Dienst nutzen zu können. Vergleichen Sie einfach die verschiedenen Anbieter und suchen Sie sich den für Sie günstigsten heraus.

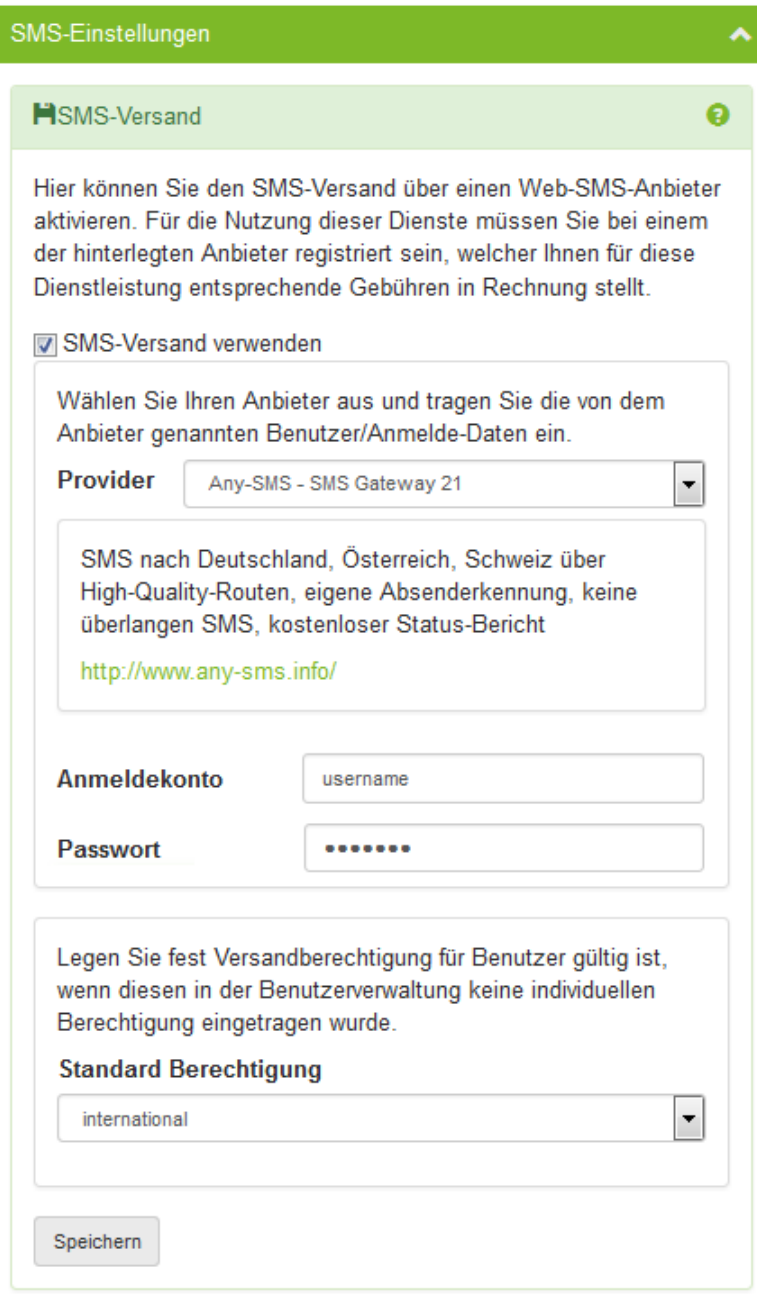

Wenn Sie den **"SMS-Versand" aktivieren**, können Sie diesen konfigurieren.

#### **Provider**

Wählen Sie einen der hinterlegten SMS-Anbieter.

Verschiedene Anbieter erlauben Ihnen die Benutzung von Gateways um bestimmte Leistungsmerkmale nutzen zu können. Ein kurzer Hinweistext beschreibt die einzelnen Gateways und deren Leistungsmerkmale.

Je nach Anbieter können Sie die Antwortadresse in der Anfrage mit übergeben. Wenn Ihnen dies der Anbieter ermöglicht, müssen Sie die Handynummer bei den [Benutzern](#page-70-0) unter "Mobil Nummer" eintragen.

#### Je nach Anbieter müssen sie nun eingeben:

#### **Anmeldekonto und Passwort**

Geben Sie im Feld Anmeldekonto und Passwort die vom Anbieter genannten Daten ein.

#### **API-Key**

Geben Sie den Key ein den Sie von dem Provider erhalten haben.

#### **Standard Berechtigung**

Hiermit lässt sich einstellen, wie "weit" ein Benutzer SMS-Nachrichten versenden darf.

## **6.3 Voice-Mailbox**

Soll den Benutzern eine Voice-Mailbox zur Verfügung gestellt werden, kann diese Funktion hier aktiviert und eingerichtet werden. Der Umfang und die [Funktionen](#page-8-0) können von Ihnen hier global festgelegt werden. Einige Einstellungen können später von den Benutzern selber geändert werden.

Einige Einstellungen stehen nicht zur Verfügung, wenn Sie die ixi-UMS Nachrichten und Rückmeldungen nur im [lokalen](#page-42-0) [Speicher](#page-42-0) ablegen.

### **6.3.1 Grundeinstellung**

Sie müssen festlegen welche Funktionen standardmäßig frei gegeben sind und welche Rufnummern genutzt und bekannt gegeben werden.

## <span id="page-57-0"></span>6.3.1.1 Standard Berechtigungsstufe

Ist die Voice-Mailbox aktiviert, steht standardmäßig jedem Benutzer der Anrufbeantworter auf seiner ixi-UMS Rufnummer zur Verfügung. Mit der **Standard Berechtigungsstufe** legen Sie die Berechtigungen fest, die einem Benutzer standardmäßig beim ersten Anruf zugeordnet werden. Die Zugriffsberechtigung kann pro Benutzer in der Benutzerverwaltung geändert werden.

Unabhängig von der hier gewählten Zugriffsart über das Telefon, steht allen Benutzern die Webseite für die ixi-UMS Voice-Mailbox Konfiguration zur Verfügung. Über diese können die Benutzer alle 6 Profile einrichten und verwalten, sowie die Ansagen aufnehmen.

Den Link zur ixi-UMS Voice-Mailbox Konfiguration können Sie dem Dialog "Links" in der [Benutzerverwaltung](#page-81-0) entnehmen.

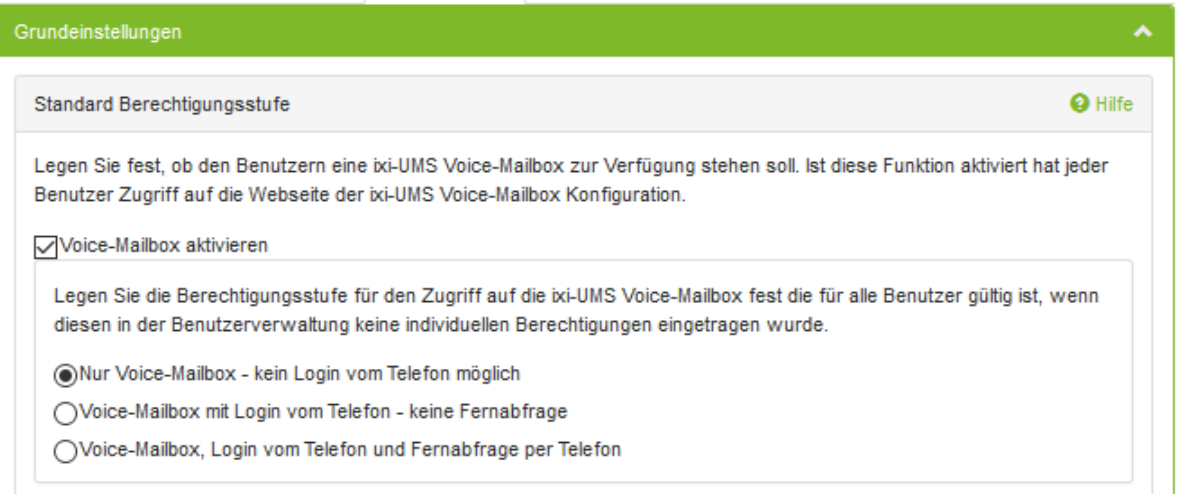

## · **Nur Voice-Mailbox**

Es wird die vom Benutzer am ixi-UMS Business Server hinterlegte Ansage abgespielt, Die Nachricht des Anrufers wird aufgezeichnet und dem (dieser Voicemailbox zugewiesenem) Benutzer per E-Mail zugestellt.

Der Benutzer kann die Nachricht per Doppelklick am PC abspielen oder als E-Mail an sein Telefon weiterleiten und dort anhören.

## · **Voice-Mailbox mit Konfiguration per Telefon**

Wie "nur Voice-Mailbox". Zusätzlich kann der Benutzer seine UMS-Nummer anrufen und sich mittels PIN einloggen. Er kann am Telefon die 6 Profile einrichten und alle weiteren Profileinstellungen nutzen (Außer MWI schalten und Bürozeiten setzen)

## · **Voice-Mailbox mit Konfiguration und Fernabfrage per Telefon**

Wie "Voicemailbox mit Konfiguration". Zusätzlich wird ein IMAP4-Zugriff auf das Postfach des Benutzers durchgeführt, wenn der Benutzer seine UMS-Nummer anruft. Sind neue Voice Nachrichten oder E-Mails in dem Postfach, kann er diese: §

- abhören, §
- der Anrufer zurück rufen
- darauf antworten
- die Nachricht löschen
- diese als E-Mail (intern) oder als Voice an ein Telefon weiterleiten.

Diese Auswahl steht nicht zur Verfügung, wenn Sie die ixi-UMS Nachrichten und Rückmeldungen nur im lokalen [Speicher](#page-42-0) ablegen.

## <span id="page-58-0"></span>6.3.1.2 Globale Ansage

Standardmäßig wird bei einem eingehenden Anruf, solange der Benutzer keine eigene Ansage hinterlegt hat, die Standardansage abgespielt (siehe [Übersicht](#page-8-0) - Umfang - Voice). Diese Standardansage können Sie selber neu besprechen.

#### **Hinweis**:

Es kann nur eine Ansage hinterlegt werden. Bei Bedarf muss diese die Ansage in verschiedenen Sprachen enthalten. Eine Sprach-Unterscheidung wird nicht unterstützt.

Die globale Ansage kann

- · über eine web-basierte "Adminseite" aufgezeichnet oder
- · als wav-Datei direkt im Dateisystem abgelegt werden unter ...\ixi-UMS Business\ixi-UMS EnhVoc\USERS\GlobalAnc\announcementGlobal.wav

Der Link zum Öffnen der Adminseite wird Ihnen unter "Benutzerverwaltung - "[Links"](#page-81-0) dargestellt.

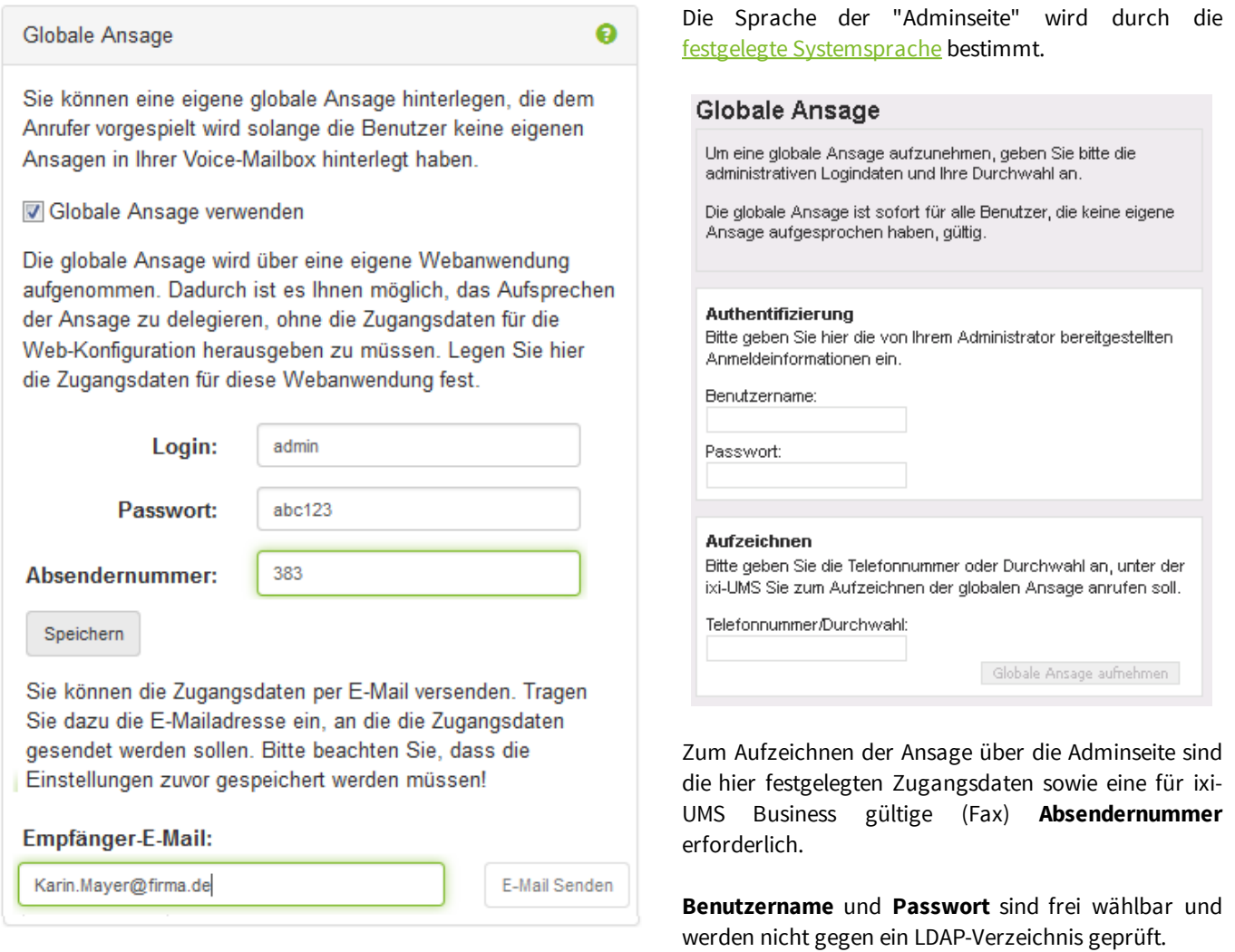

Die Anmeldedaten und der Link zur Webseite zum Aufzeichnen der Ansage kann per E-Mail versendet werden. Bitte beachten Sie, das für den Versand von E-Mails eine funktionierende [Verbindung](#page-42-0) zum Mailserver eingerichtet sein muss.

Vor dem Versenden der E-Mail müssen Sie die Einstellungen Speichern!

## <span id="page-59-1"></span>6.3.1.3 Gemeinsame Voice-Mailbox Rufnummer

Die Methode "Route by Redirection" ermöglicht es, dass alle Benutzer die selbe Voice-Mailnummer (Voice Pilot Nummer) nutzen können und trotzdem ihren individuellen Anrufbeantworter haben. D.h. alle Telefone werden auf die hier festgelegte Rufnummer(Durchwahl) umgeleitet.

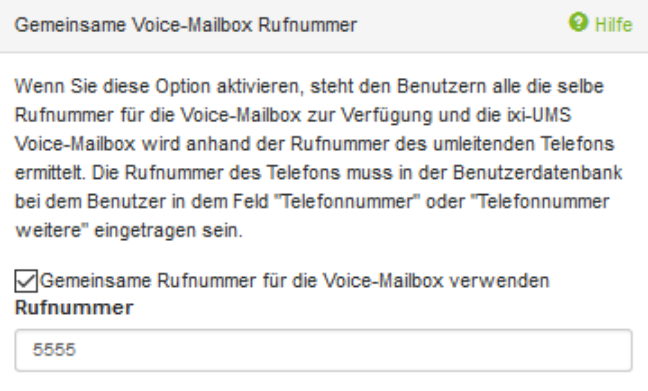

Die hinterlassene Sprachnachricht wird an die Nummer weitergeleitet, die ursprünglich vom Anrufer gewählt wurde (originale Telefonnummer). Diese Telefonnummer muss in der [Benutzerverwaltung](#page-70-0) im Feld "Telefonnummer" oder ["Telefonnummer](#page-70-0) - Weitere" in der Form: +49 8142 4838157 oder +4981424838157 eingetragen sein.

Genaue Informationen über die Funktion von "Route-by-Redirektion" (gemeinsame Voice-Mailbox) erhalten Sie in den Zusatzinformationen unter "Route by [Redirection"](#page-114-0)

## <span id="page-59-0"></span>6.3.1.4 Willkommensnachricht

Ist diese Funktion aktiviert, wird beim ersten Anruf auf die ixi-UMS Voice-Mailbox die Willkommensnachricht generiert und versendet werden. Unabhängig von dieser Einstellung können Sie die Willkommensnachricht jederzeit in der [Benutzerverwaltung](#page-76-0) erneut erstellen und versenden.

Hinweis: Die Willkommensnachrichten werden nur versendet, wenn Sie E-Mails an einen Mailserver [versenden.](#page-42-0)

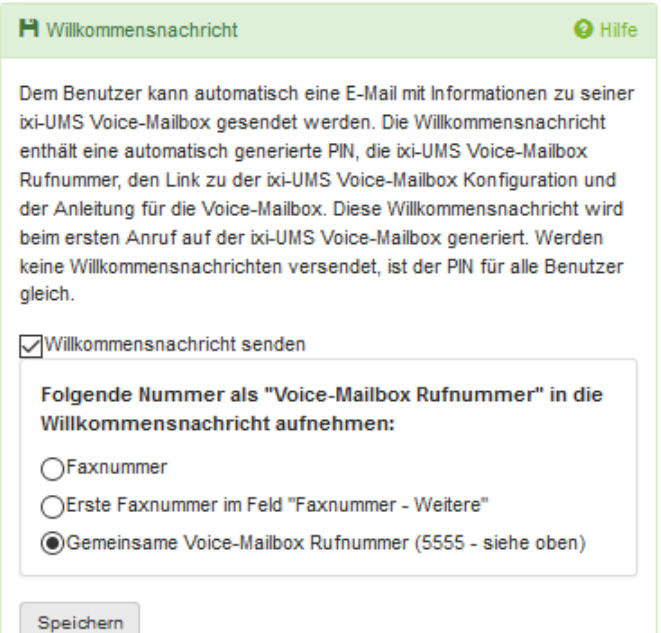

In der Willkommensnachricht werden dem Benutzer mitgeteilt:

## · **die ixi-UMS Nummer**

Es muss hier vorgegeben werden, aus welchem LDAP Feld die "Voice-Mailbox Rufnummern"-Nummer für die Willkommensnachricht ausgelesen werden soll. Wird eine "Gemeinsame [Voice-Mailbox](#page-59-1) Rufnummer" genutzt, wird diese in die Willkommensnachricht eingetragen werden. Sehen Sie hierzu auch in den Zusatzinformationen Route by [Redirection](#page-114-0)

## · **die PIN für den Zugriff per Telefon**

Hat der Benutzer schon eine PIN in der LDAP Datenbank eingetragen, wird diese ausgelesen und dem Benutzer übermittelt. Anderenfalls wird eine neue PIN generiert.

## · **der Link zu der ixi-UMS Voice-Mailbox Konfiguration**

Über diese Webseite können die Benutzer die Voice-Mailbox einrichten und besprechen. Ist als Berechtigung "Fernabfrage per Telefon" aktiviert, kann das benötigte Passwort für den Login am Mailserver hier eingegeben werden.

## · **die Benutzeranleitung für die Voice-Mailbox**

Wird keine Willkommensnachricht versendet, wird die Standard-PIN 12345 gültig. Alternativ können Sie bei dem Benutzer in der Benutzerverwaltung eine PIN [eintragen.](#page-76-0) Der Benutzer kann über die Webseite der ixi-UMS Voice-Mailbox Konfiguration die PIN ändern.

## 6.3.1.5 Aufnahmedauer

Geben Sie bitte die Zeit in Sekunden an, die als maximale Aufnahmedauer für eingehende Sprach-Nachrichten verwendet werden soll.

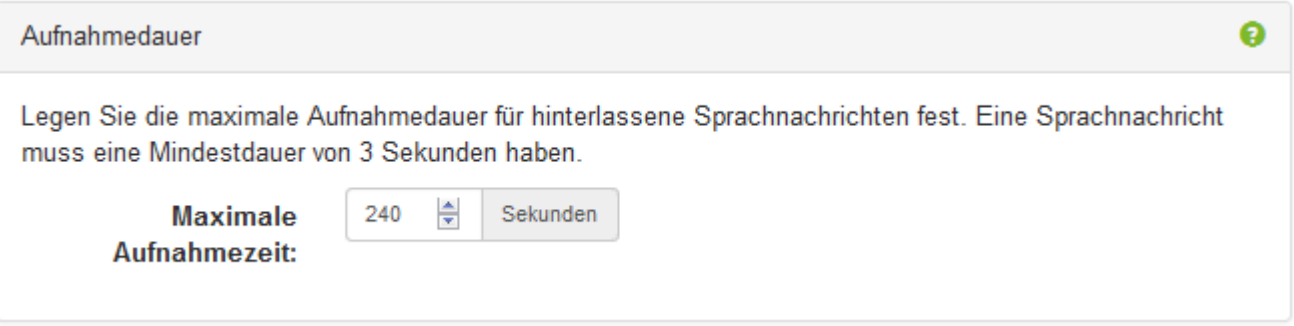

## <span id="page-60-0"></span>**6.3.2 Sicherheit**

Diese Einstellung ist nur relevant wenn sich die Benutzer am Telefon auf Ihrer Voice-Mailbox [einloggen](#page-57-0) dürfen.

Es kann eingestellt werden, ob die "ixi-UMS Voice-Mailbox" nach 3 maliger falscher PIN-Eingabe deaktiviert werden soll. In dem Fall wird der Benutzer per E-Mail über die Sperrung benachrichtigt.

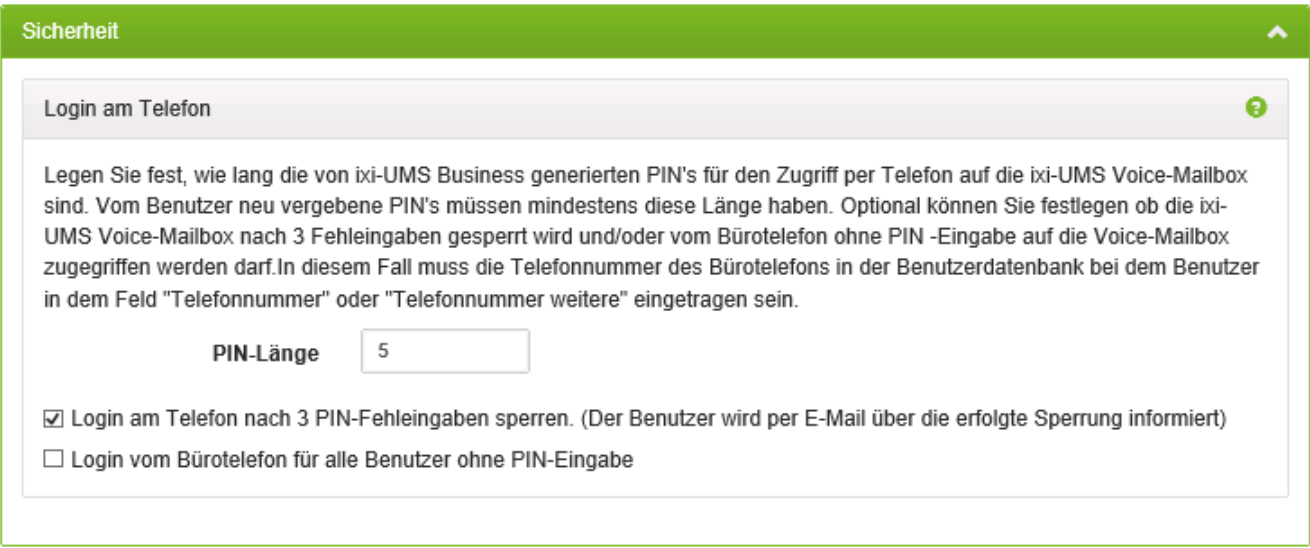

Grundsätzlich können sich die Benutzer von jedem Telefon durch Eingabe der PIN auf Ihrer Voice-Mailbox einloggen. Optional kann festgelegt werden, das der Benutzer die PIN nicht eingeben muss, wenn er sich von seinem "Bürotelefon" anmeldet. Die Rufnummer des Telefons muss zwingend in der Benutzerverwaltung beim Benutzer in dem Feld "Telefonnummer" in dem Format +49 8142 4838456 oder +4981424838123 eingetragen sein.

## **6.3.3 Fernabfrage**

Ist die ixi-UMS Voice-Mailbox für die ["Fernabfrage"](#page-57-0) frei gegeben, muss die Verbindung und der [Zugriff](#page-116-0) per IMAP4 auf den [Mailserver](#page-116-0) eingerichtet sein.

Diese Auswahl steht nicht zur Verfügung, wenn Sie die ixi-UMS Nachrichten und Rückmeldungen nur im lokalen [Speicher](#page-42-0) ablegen.

### 6.3.3.1 Zugriff per IMAP

Diese Auswahl steht nicht zur Verfügung, wenn Sie die ixi-UMS Nachrichten und Rückmeldungen nur im lokalen [Speicher](#page-42-0) ablegen.

Geben Sie an auf welchem Port und mit welchem Protokoll der IMAP-Zugriff auf den in der [Grundeinstellung](#page-45-1) angegebenen [Mailserver](#page-45-1) durchgeführt werden muss.

Für Microsoft Exchange ab Version 2007 kann der IMAP-Zugriff über IMAPS genutzt werden. Bei Microsoft Exchange 2003 und IBM Domino wird IMAPS nicht unterstützt! Bitte beachten Sie die Hinweise zur Einrichtung des [Mailsystems](#page-116-0) in den Zusatzinformationen.

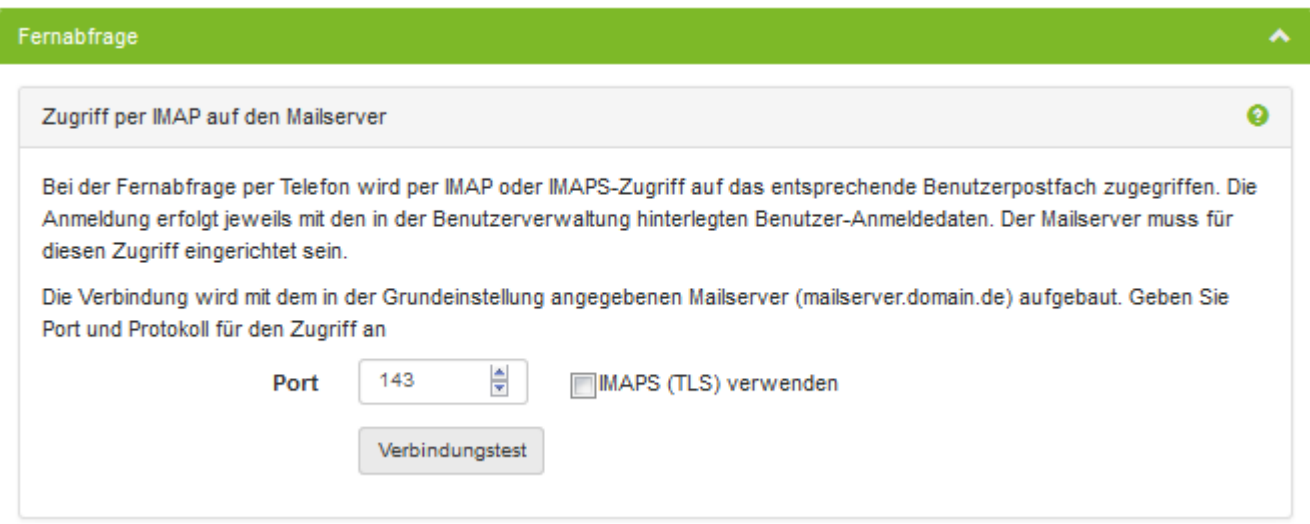

Mit Hilfe des **Verbindungstests** können Sie den Zugriff (inkl. Login) auf ein Postfach prüfen. Geben Sie die Anmeldedaten an und starten Sie den Test.

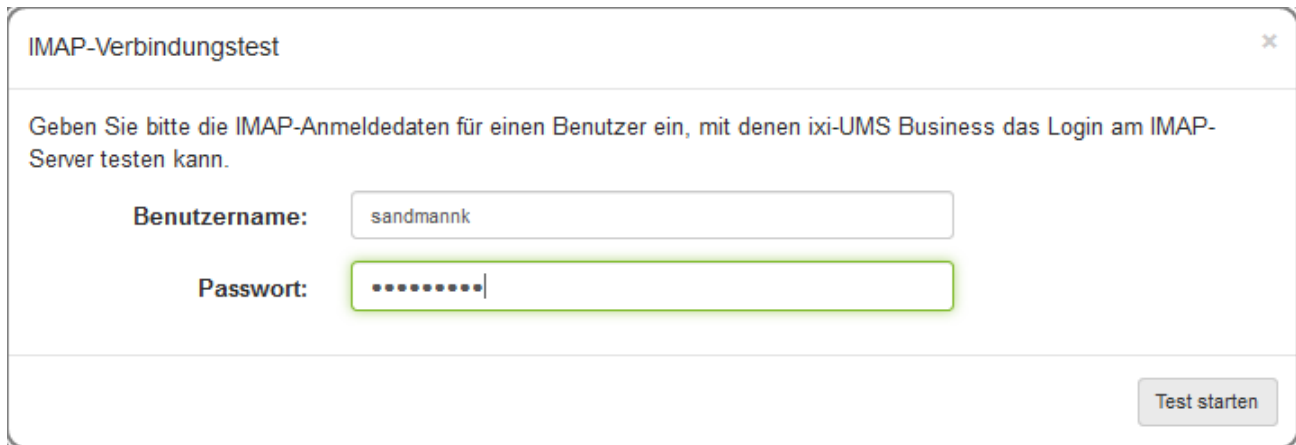

#### **Bei Einsatz von Micrsoft Exchange beachten Sie bitte:**

Der zur Installation des Exchange Servers genutzte "Administrator" hat keinen IMAP4-Zugriff !

## 6.3.3.2 IMAP-Ordner

Diese Auswahl steht nicht zur Verfügung, wenn Sie die ixi-UMS Nachrichten und Rückmeldungen nur im lokalen [Speicher](#page-42-0) ablegen.

Standardmäßig wird beim Löschen ein neuer Ordner "Deleted ixi-UMS Business Messages" angelegt und die gelöschten Nachrichten werden dorthin verschoben.

Wird der Haken entfernt, werden über das Telefon gelöschte Nachrichten endgültig gelöscht.

IMAP-Ordner € Bei der "Fernabfrage per Telefon" werden die Nachrichen im Posteingang (Inbox) der Benutzer angesagt. Über das Telefon gelöschte Nachrichten werden standardmäßig in einen neuen Ordner "Deleted ixi-UMS Business Messages" verschoben. Ist dieser Ordner nicht vorhanden und kann auch nicht von ixi-UMS Business angelegt werden, können über das Telefon keine Nachrichten gelöscht werden. In diesem Fall können die Nachrichten direkt endgültig gelöscht werden. Über das Telefon gelösche Nachrichten o in den Ordner "Deleted ixi-UMS Business Messages" verschieben endgültig löschen

#### Bitte beachten Sie:

Beim Cyrus Mailserver kann beispielsweise der angegebene Ordner nicht erstellt werden. Der Haken sollte dann entfernt werden.

## <span id="page-63-0"></span>**6.3.4 Globale Benutzereinstellungen**

Hier kann angegeben werden, welche Einstellungen die Benutzer an der ixi-UMS Voice-Mailbox selbst vornehmen und ändern dürfen. Diese Auswahl steht nicht zur Verfügung, wenn Sie die ixi-UMS Nachrichten und Rückmeldungen nur im [lokalen](#page-42-0) [Speicher](#page-42-0) ablegen.

Die Benutzer können immer ihre Ansagen und Profile über die browser-basierten ixi-UMS Voice-Mailbox Konfiguration verwalten. Einige zusätzliche Funktionen können für die ixi-UMS Voice-Mailbox deaktiviert werden.

#### **Rufweiterleitung einrichten**:

Ist diese Optional aktiviert, kann der Benutzer einem Anrufer optional anbieten, sich auf eine andere Telefonnummer weiter verbinden zu lassen oder eine Nachricht zu hinterlassen.

Diese Option steht dem Benutzer in der browser-basierten ixi-UMS Voice-Mailbox Konfiguration und in der Konfiguration per Telefon zur Verfügung.

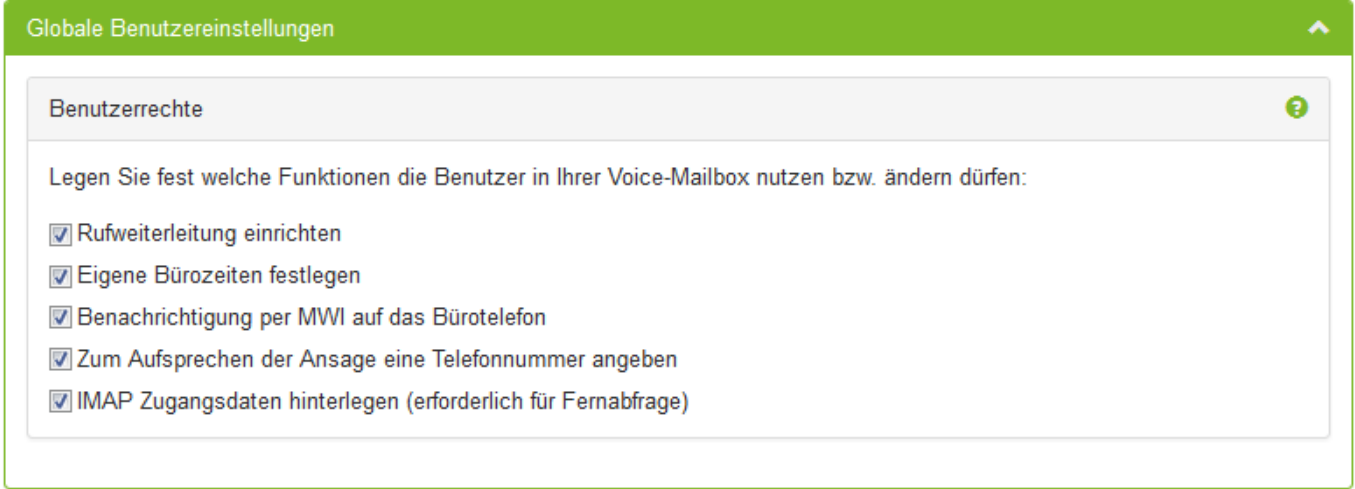

#### **Eigene Bürozeiten festlegen.**

Im ixi-UMS Business Server sind als Standard-Bürozeiten hinterlegt: 8 Uhr - 17 Uhr.

Durch die Freigabe der "Eigenen Bürozeiten festlegen" kann der Benutzer über die browser-basierte ixi-UMS Voice-Mailbox Konfiguration individuelle Arbeits- und Pausenzeiten eintragen und ein Feierabend- und Pausenprofil festlegen.

#### **Benachrichtigung per MWI auf das Bürotelefon**

Wird dem Benutzer die Einstellung der Benachrichtigungen erlaubt, können die Benutzer die Benachrichtigung per MWI über die browser-basierte ixi-UMS Voice-Mailbox Konfiguration selbst aktivieren/Deaktivieren.

Dabei ist zu beachten, dass die Verbindung zur TK-Anlage dieses Feature unterstützen und der ixi-UMS Business Server [eingerichtet](#page-66-0) sein muss. Ist das nicht der Fall, sollte die entsprechenden Haken hier entfernt werden.

#### **Zum Aufsprechen der Ansage eine Telefonnummer angeben**

Wenn die Benutzer ihre Ansagen über die die browser-basierte ixi-UMS Voice-Mailbox Konfiguration aufnehmen möchten, wird dafür standardmäßig die bei dem Benutzer eingetragene Büro-/Telefonnummer genutzt.

Ist die Option aktiviert, können die Benutzer jeweils die Nummer eintragen, über die sie die Ansage aufnehmen möchten.

#### **IMAP Zugangsdaten hinterlegen**

Sollen die Benutzer vom Telefon aus auf Ihre Nachrichten zugreifen können, müssen diese Ihr Anmeldedaten für den Mailserver hinterlegen.

Benutzerverwaltung im Active Direktory mit Microsoft Exchange: Die benutzer müssen Ihr (Windows) Passwort hinterlegen Benutzerverwaltung im Active Direktory ohne Microsoft ExchangePasswort und ixi-UMS Benutzerverwaltung: Die Benutzer müssen ihren Anmeldenamen und das Passwort für den Mailserverzugriff hinterlegen.

## **6.4 Erweitert**

Bei Bedarf können Sie zusätzliche Funktionen aktivieren und das grundsätzliche Verhalten von ixi-UMS Business beeinflussen.

## **6.4.1 Zusätzliche Funktionen**

Sie können einige Funktionen einrichten, für welche Sie ggf. zusätzliche Software benötigen und installieren müssen.

### 6.4.1.1 Sender Identification

Um [Absender-Rufnummern](#page-10-0) aufzulösen ist ein installiertes und eingerichtetes MetaDirectory erforderlich. Das MetaDirectory ist kostenpflichtig

Diese Auswahl steht nicht zur Verfügung, wenn Sie die ixi-UMS Nachrichten und Rückmeldungen nur im lokalen [Speicher](#page-42-0) ablegen.

Es müssen die Verbindungsdaten zum MetaDirectory eingegeben werden. Die MetaDirectory Datenbank kann auf dem ixi-UMS Business Server oder auf einem anderen Server installiert sein.

Die Absenderrufnummern werden gesucht in den Feldern: § telephoneNumber § mobile

• telephoneNumber

- 
- facsimileTelephoneNumber § homePhone §
- facsimileTelephoneNumber homePhone<br>■ otherFacsimiletelephoneNumber otherTelephone
	-
	-

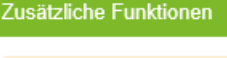

## Sender Identification

**O** Hilfe

Sie können die Absendernummern eingehender Nachrichten über ein installiertes MetaDirectory auflösen lassen um Informationen über den Absender im Text-Teil der E-Mail anzuzeigen. Es müssen die Verbindungsdaten zum MetaDirectory eingegeben werden. Die MetaDirectory Datenbank kann auf dem ixi-UMS Business Server oder auf einem anderen Server installiert sein.

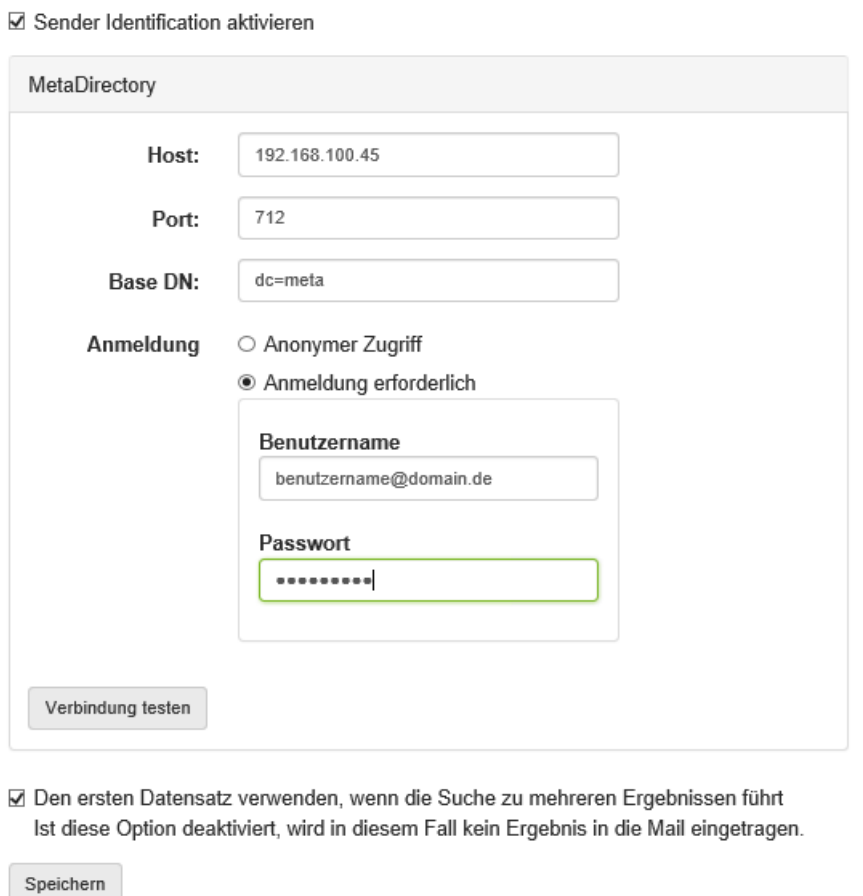

#### **Anmeldung erforderlich**

Optional können Benutzer und Passwort für die Anmeldung an dem MetaDirectory mitgegeben werden.

Das ist erforderlich wenn das estos MetaDirectory mit aktivierter Benutzerverwaltung im Einsatz ist. Der angegebene Benutzername muss mit dem Benutzernamen im MetaDirectory übereinstimmen. zb: "benutzer@domain.de" oder

"Benutzername"

Ist der Haken bei "**Den ersten Datensatz verwenden....**" gesetzt und werden bei einer Suche mehrere Ergebnisse gefunden, werden die Daten aus dem ersten Datensatz eingetragen. Wird diese Option deaktiviert, werden Daten nur bei einem eindeutigen Ergebnis in die Mail eingetragen.

## 6.4.1.2 Eingehend Drucken

Eingehende Faxe können auf einem Netzwerkdrucker ausgedruckt werden.

Sie können festlegen, ob nur die Faxe an einen bestimmten Empfänger (eine Empfängernummer), alle Faxe eines bestimmten Rufnummernbereiches oder alle eingehenden Faxe ausgedruckt werden sollen.

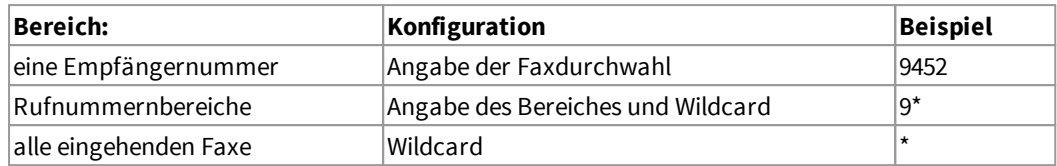

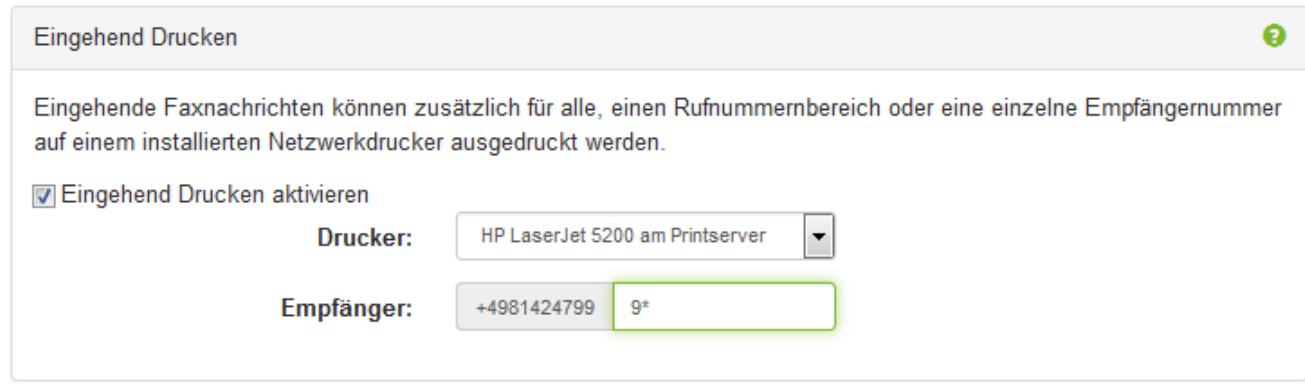

Es wird das vollständige Fax ausgedruckt - ohne Empfangsbericht.

Der Ausdruck von Rückmeldung oder Statusberichte ist nicht möglich.

Voraussetzung:

- · Der Drucker muss als Netzwerkdrucker auf dem ixi-UMS Business Rechner installiert sein.
- · Der ixi-UMS Business Serviceaccount muss Druckrechte auf dem Drucker haben.

## <span id="page-66-0"></span>6.4.1.3 Message Waiting Indication

Hier werden die Einstellungen für die "Message Waiting Indication" Anbindung an die TK-Anlage festgelegt. Diese Konfiguration ist abhängig von der Telefonanlage und ob die Anbindung via VoIP oder ISDN hergestellt wird.

#### **VoIP (XCAPI)**

Im ixi-UMS Business sind keine Konfigurationen erforderlich. Die Telefonanlagen spezifische Einstellungen müssen in VoIPConnect/XCAPI und der Telefonanlage vorgenommen werden

Angaben und Freigaben zu Telefonanlagen erhalten Sie in den Anschaltanleitungen zu der XCAPI auf der estos [Webseite](https://www.estos.de/produkte/ixi-ums-business) für "Unified [Messaging](https://www.estos.de/produkte/ixi-ums-business) mit ixi-UMS Business". (www.estos.de/produkte/ixi-ums-business) oder fragen Sie im ixi-UMS Support nach

#### **Message Waiting Indication aktivieren**

Bei Einsatz der XCAPI müssen nach Konfiguration der Telefonanlage und der XCAPI keine weiteren Einstellungen vorgenommen werden. Bei Anbindung einer Telefonanlage per ISDN (elmec bintec) müssen ggf. noch Service- und / oder Kennziffern hinterlegt werden.

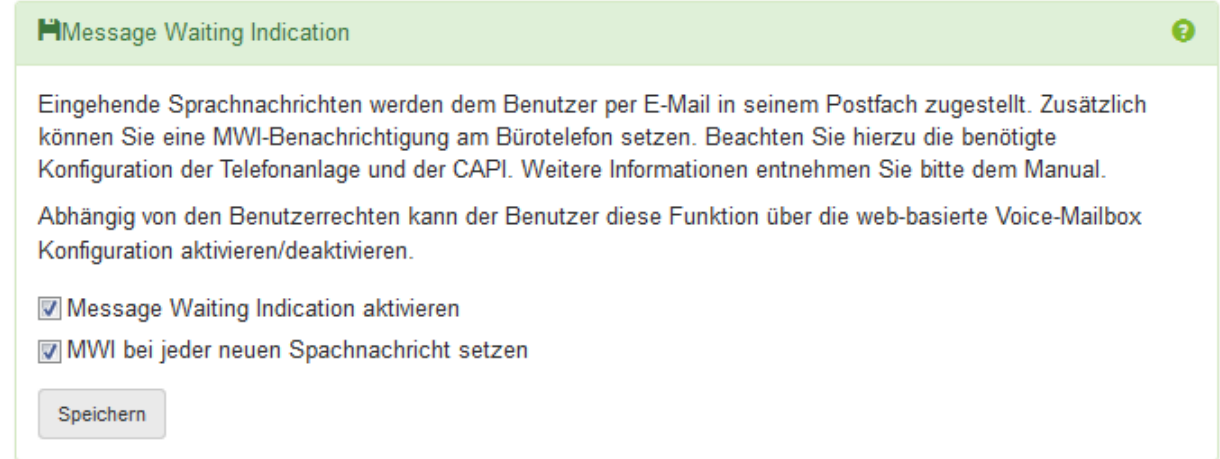

#### **MWI bei jeder neuen Sprachnachricht setzen**

Wird diese Option aktiviert, wird bei jeder eingehenden Sprachnachricht eine MWI-Benachrichtigung an das in der Benutzerveraltung als Telefonnummer eingetragene Telefon gesendet.

Sie können den Benutzer [berechtigen](#page-63-0) diese Option in der ixi-UMS Voice-Mailbox Konfiguration selber zu aktivieren/deaktivieren.

#### **ISDN - Qsig und DSS1**

**Message Waiting Indication** 

Alle Telefonanlagen die Qsig MWI ECMA 241 und 242, über DSS1 oder Mehrgeräte-Anschluss nach ETS 300 650 unterstützen Die Konfiguration ist abhängig von der Telefonanlage und muss manuell im ixi-UMS Business eingetragen werden. Für die Einrichtung wenden Sie sich bitte an den ixi-UMS Support.

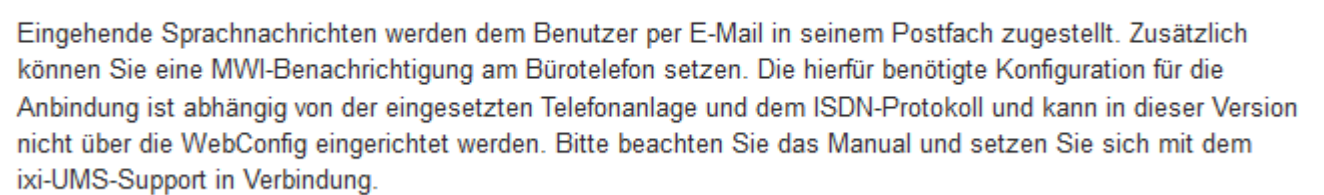

€

### **6.4.2 System Einstellungen**

Hier kann das grundsätzliche Verhalten von ixi-UMS Business für das Annehmen und Versenden von ixi-UMS Nachrichten beeinflusst werden.

## 6.4.2.1 Dienstzuordnung

Standardmäßig nimmt ixi-UMS Business alle eingehenden Rufe entgegen, unabhängig davon ob es sich um ein Fax oder eine Voicenachricht handelt. Mittels der Dienstzuordnung können Dienste einzelnen "Durchwahlen "oder Durchwahlblöcken (Wildcard = \*) zugewiesen werden.

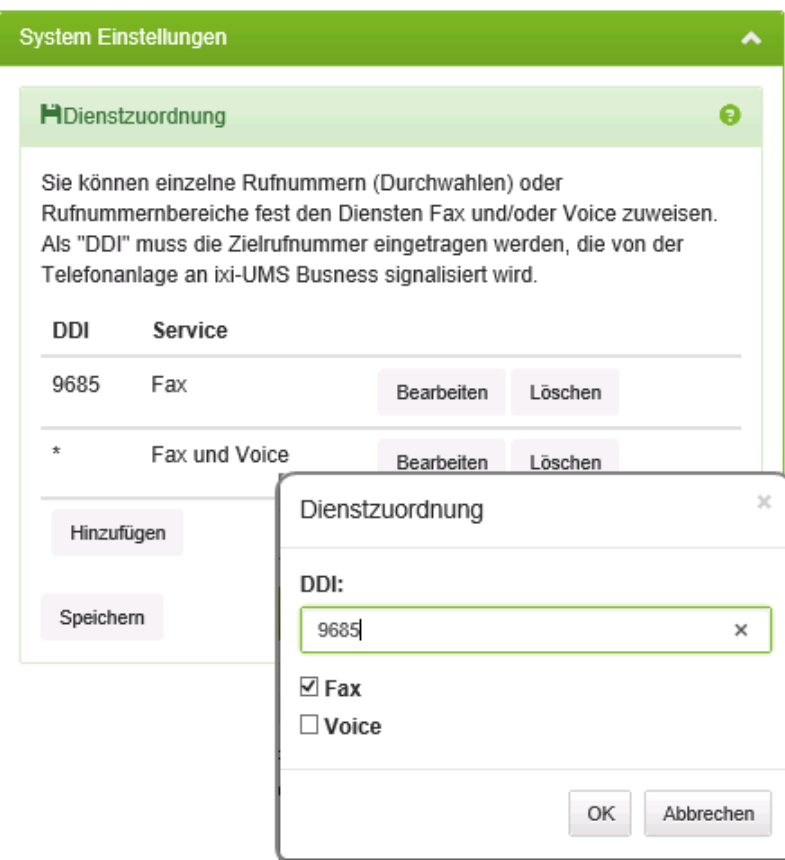

Klicken Sie auf "Hinzufügen" um eine Durchwahl oder einen Bereich für einen Dienst festzulegen.

**Fax:** Nur Faxempfang **Voice**: Nur Voice-Mailbox **Fax und Voice:** Fax und Voice- Mailbox, automatische Umschaltung je nach Dienst

Die "DDI" muss so eingetragen werden wie die Zielrufnummer von der Telefonanlage an ixi-UMS Business übermittelt wird.

Werden die Rufnummer im F 164-Format übertragen, muss hier die E.164-Rufnummer eingetragen werden.

### 6.4.2.2 Versandoptionen

Sie können auswählen (1-5) wie oft ixi-UMS Business versuchen soll eine ixi-UMS Nachricht zu versenden. Hier sollte beachtet werden, dass bei großem Faxaufkommen die Anzahl der Wahlwiederholungen nicht zu hoch gewählt werden sollte.

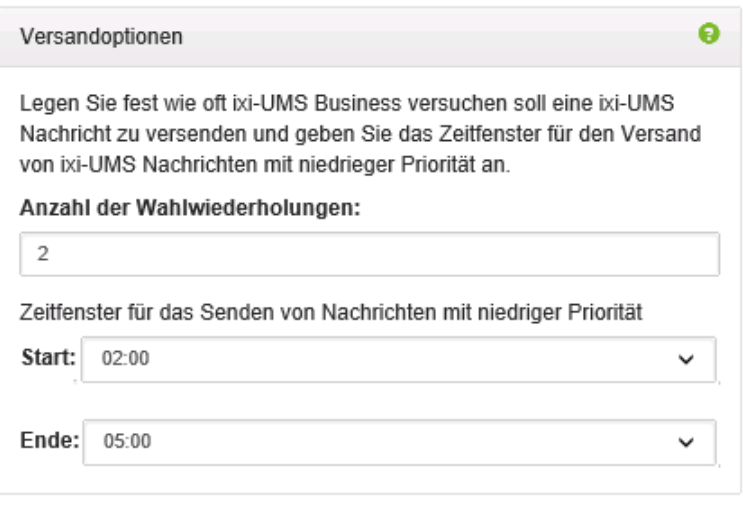

#### **Anzahl der Wiederholungen**

Legt fest, wie oft der ixi-UMS Business versucht, eine Nachricht zu versenden. Bei zwei Wiederholversuchen (siehe Bild) wird drei Mal versucht, die Nachricht abzusetzen.

Faxe mit niedriger Priorität können in einem festgelegten Zeitfenster versendet.

#### **Start**:

Legt die Startzeit des Zeitfensters fest.

**Ende**:

Legt die Endzeit des Zeitfensters fest.

## <span id="page-68-0"></span>6.4.2.3 Archivierung

**Aktiviert und deaktiviert das Archivieren** von Faxen, Voice- und SMS-Nachrichten. Ist die Archivierung aktiv, können die Benutzer ixi-UMS Nachrichten über das ixi-UMS Web [Journal](#page-11-0) öffnen, drucken und speichern. Ansonsten stehen dort nur die Übertragungsinformationen zur Verfügung.

Wenn Sie "ixi-UMS Nachrichten und Rückmeldungen nur im *lokalen [Speicher](#page-42-0)* ablegen" ausgewählt haben, ist die Archivierung aktiviert und kann nicht deaktiviert werden.

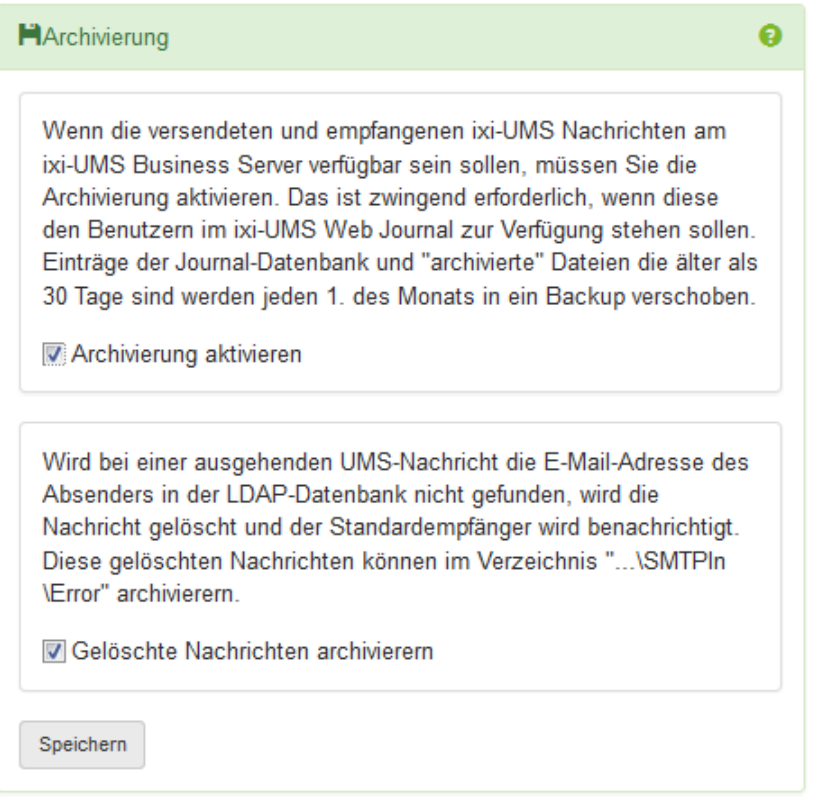

Die ixi-UMS Nachrichten werden in der Journaldatenbank gespeichert.

Diese wird jeden 1. des Monats gesichert, wobei die Einträge der letzten 30 Tage im Journal erhalten bleiben.

Wird die E-Mail-Absenderadresse in einer ausgehenden UMS-Nachricht nicht in der angegebenen LDAP Benutzerdatenbank gefunden, wird die UMS-Nachricht gelöscht und der Default-Empfänger wird per E-Mail informiert.

Voraussetzung hierfür ist die [Verbindung](#page-42-1) zu einem Mailserver.

Optional können Sie die **gelöschten ixi-UMS-Nachricht** zusätzlich im Verzeichnis ...ixi-UMS SMTP Connector \SMTPIn\Error **archivieren**.

Diese Einstellung ist empfohlen wenn ixi-UMS Business nicht an einem Mailserver angebunden ist.

## 6.4.2.4 ProCall 6 Integration

ixi-UMS Business stellt den benutzer web-basierten Seiten für die Voice-Mailbox Konfiguration und der ixi-UMS Journalanzeige zur Verfügung. Diese Seiten können in die "Web-Tabs" des ProCall Clients intergriert werden. Sehen Sie hierzu: [ixi-UMS](#page-166-0) Webseiten [einrichten](#page-166-0)

Um den Benutzern ein zusätzliches Anmelden zu ersparen kann die Anmeldung über das "Windows-Login" automatisch durchgeführt werden, wenn ein ProCall 6 Server installiert ist **und** Active Directory für die [Benutzerverwaltung](#page-40-0) für ixi-UMS Business und ProCall genutzt wird.

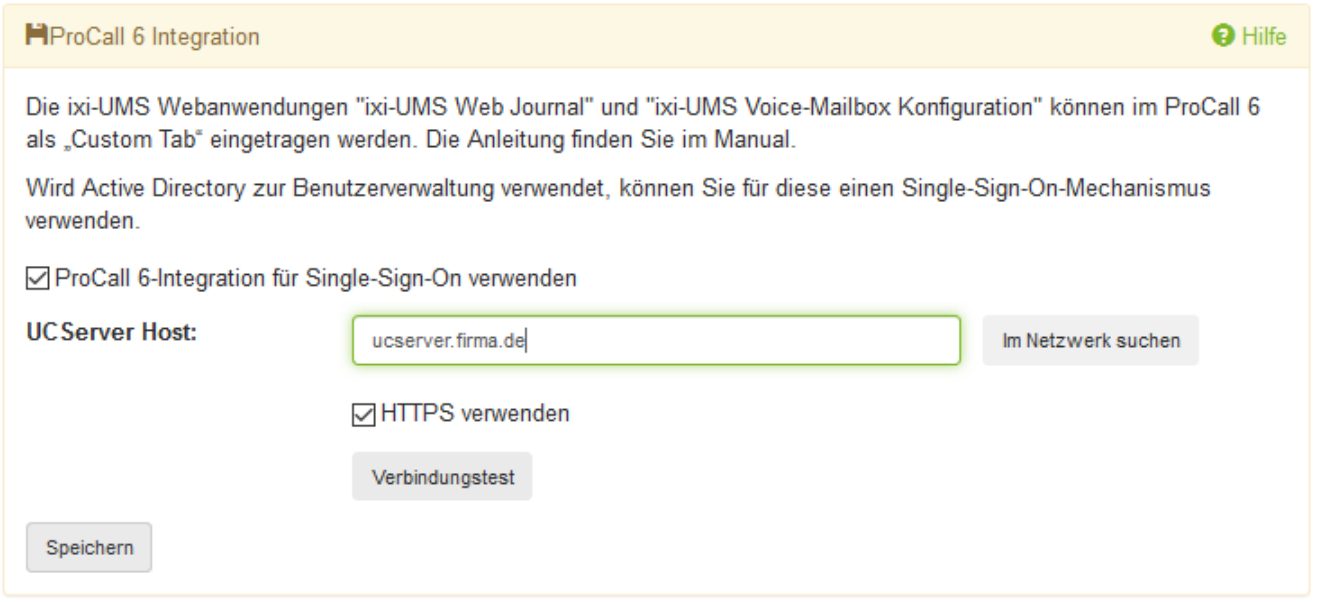

Aktivieren Sie "**ProCall 6 - Intergration für Single-Sign-On**". Sie können nun den UCServer "Im Netzwerk suchen" oder den Rechnernamen / IP-Adresse direkt eingeben.

Mittels "Im Netzwerk suchen" wird der UCServer per "Broadcast" und am DNS erfragt und Sie können den Rechner auswählen.

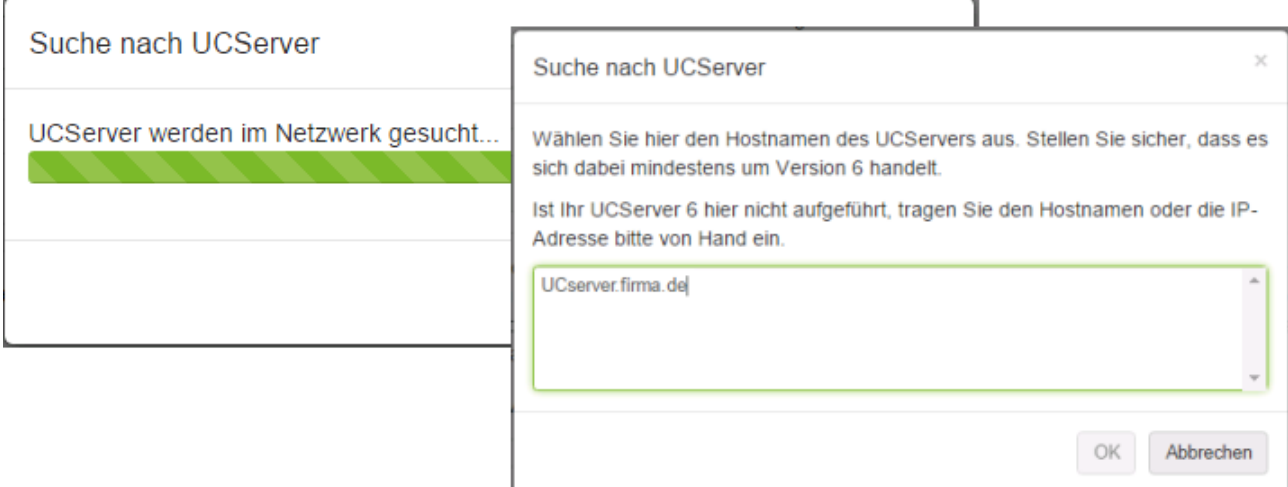

Markieren Sie den Rechnernamen und klicken Sie auf "OK".

Kann der UCServer nicht ermittelt werden, müssen Sie den Rechnernamen/IP-Adresse in der WebConfig eingeben.

Optional kann der ixi-UMS Business Server die Verbindung zum UCServer per HTTPS aufbauen. Beachten Sie die Hinweise unter Zusatzinformationen ixi-UMS [Webseiten](#page-166-0) einrichten

# **7 Benutzerverwaltung**

In der Benutzerverwaltung können die Benutzer, je nach gewählter [Benutzerdatenbank,](#page-40-0) neu angelegt und/oder für ixi-UMS Business aktiviert und eingerichtet werden.

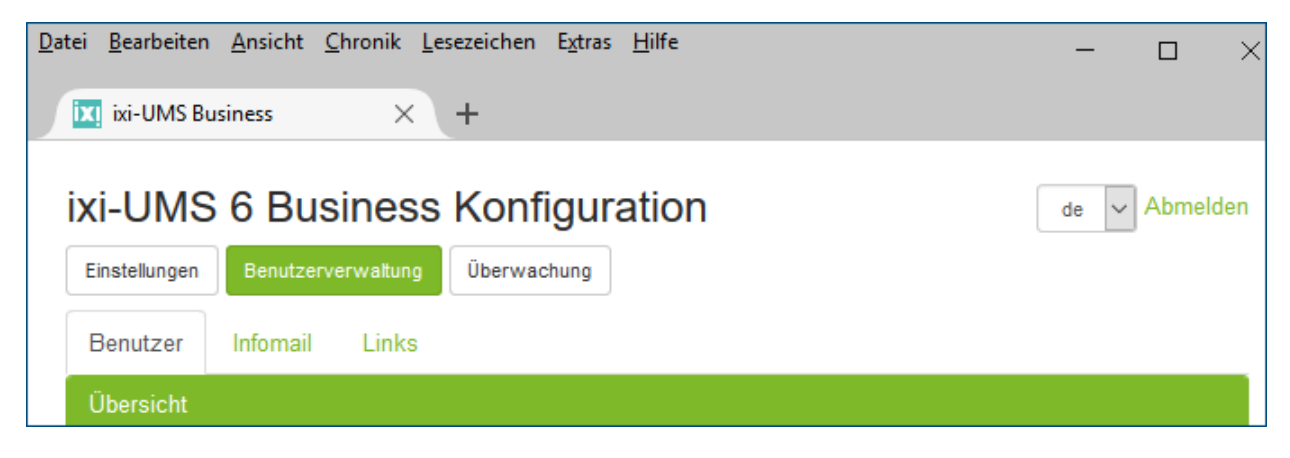

Außerdem können in einer ixi-Infomail alle relevante Informationen für die Benutzer [zusammengestellt](#page-78-0) und per [E-Mail](#page-70-0) [versendet](#page-70-0) werden.

## <span id="page-70-0"></span>**7.1 Benutzer**

Unabhängig davon, ob Sie die [Benutzerdaten](#page-74-0) im Active Directory oder in der ixi-UMS [Benutzerverwaltung](#page-72-0) speichern, werden die ixi-UMS Eigenschaften der Benutzer über die im ixi-UMS Business integrierten Oberfläche zur Benutzerverwaltung eingetragen.

Die Funktionen und Konfigurationsmöglichkeiten in der Menüzeile und der Benutzerübersicht sind abhängig von der ausgewählten LDAP-Benutzerdatenbank.

#### **Benutzer importieren/exportieren**

Diese Möglichkeit steht nur zur Verfügung, wenn die Benutzer in der *ixi-UMS [Benutzerverwaltung](#page-72-0) eingetragen sind. Die* eingetragenen Benutzer können inkl. aller Einstellungen exportiert und in ein neu installiertes ixi-UMS Business importiert werden.

Bei einem Update des vorhandenen ixi-UMS Business ist dieser Vorgang nicht erforderlich.

#### **Hinweis. Beim Import der Benutzer werden alle vorhandenen Benutzer gelöscht**

#### **Anzahl der lizenzierten Benutzer**

Es werden Ihnen die Anzahl der lizenzierten Benutzer und die Anzahl der aktivierten Benutzer angezeigt.

Sollte die Anzahl der aktivierten Benutzer die Anzahl der Lizenzen übersteigen (z.B weil eine Lizenz geändert wurde) wird Ihnen das beim Öffnen der Benutzerverwaltung angezeigt. In dem Fall werden die ersten, beim Öffnen der Konfigurationsoberfläche ausgelesenen Benutzer deaktiviert.

#### **Benutzer anlegen**

Haben Sie **"Integrierte ixi-UMS Benutzerverwaltung"** [ausgewählt,](#page-40-0) müssen Sie hier alle ixi-UMS [Benutzer](#page-72-0) selber anlegen.

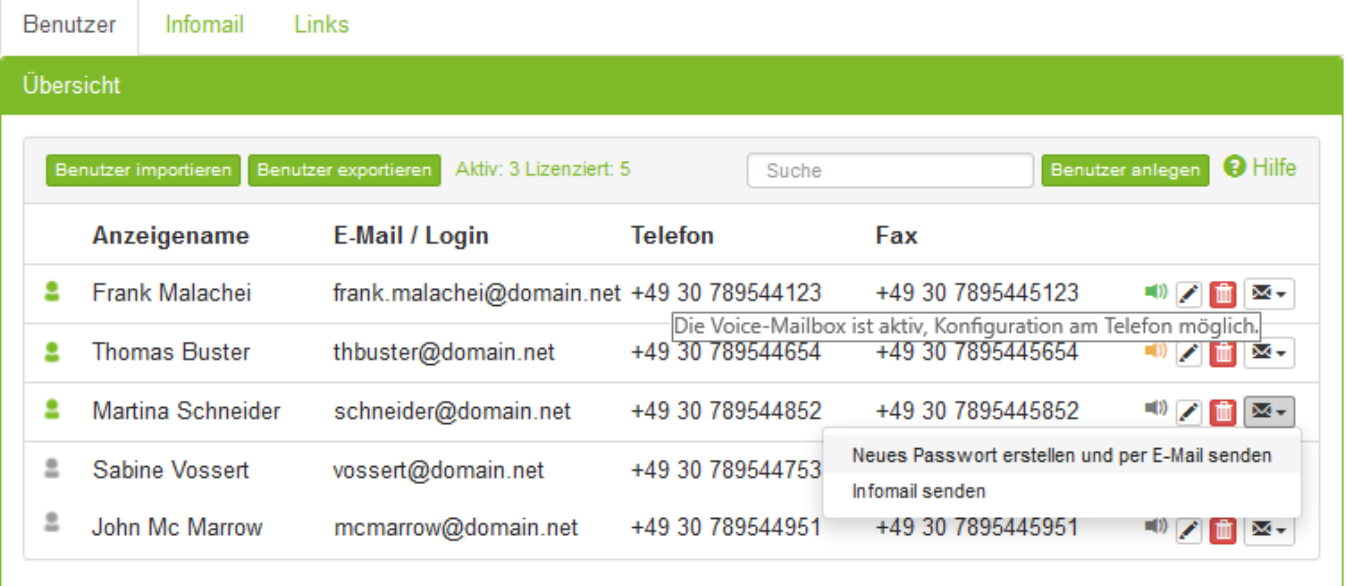

#### **Übersicht**

In der Übersicht wird links der Status aktiviert /deaktiviert für jeden Benutzer angezeigt. Die Button rechts sind abhängig von der LDAP-Datenbank:

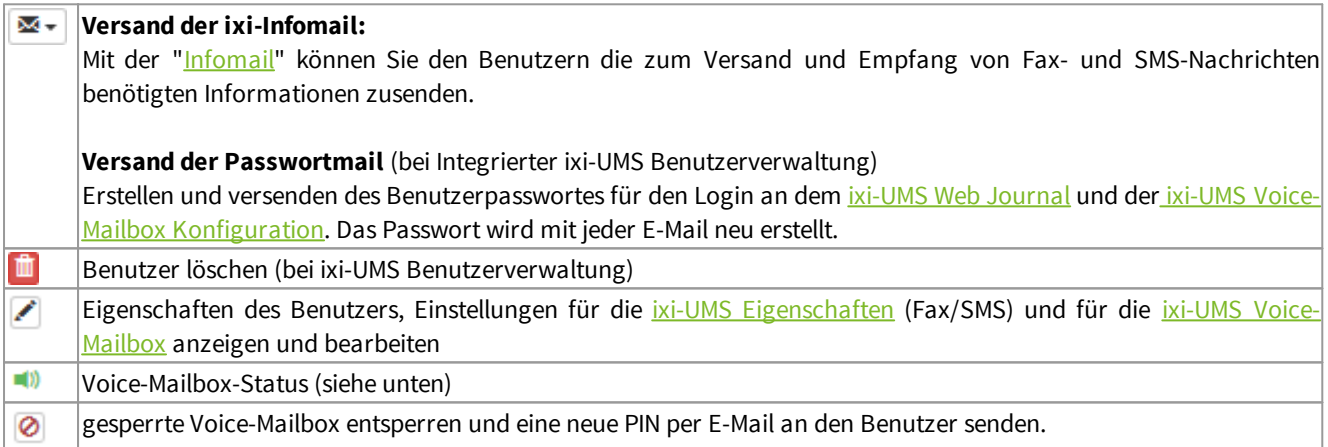

Hinweis: E-Mails können nur versendet werden wenn die [Verbindung](#page-45-1) zu einem Mailserver eingerichtet ist.

#### **Berechtigungsstufen der Voice-Mailbox**

Die angezeigten Stati entsprechen der Konfiguration des jeweiligen Benutzers. Wurde die Voice-Mailbox durch mehrfache falsche PIN-Eingabe gesperrt, kann diese hier freigeschaltet und eine neue PIN erstellt werden.

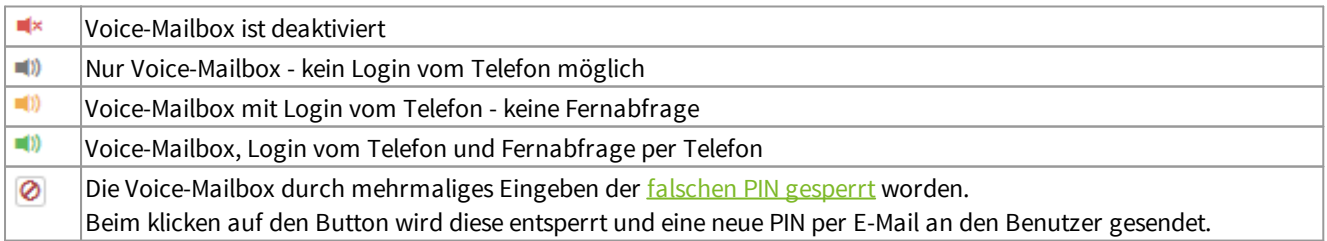

Weitere Informationen zum Einrichten und editieren der Benutzer für ixi-UMS Business sind abhängig von: [Benutzerdaten](#page-74-0) im Activ Directory speichern

Benutzer in der ixi-UMS Business [Benutzerverwaltung](#page-72-0) speichern
#### <span id="page-72-0"></span>**7.1.1 Benutzerim ixi-UMS Business**

Haben Sie **"**Integrierte ixi-UMS Benutzerverwaltung" [ausgewählt,](#page-40-0) müssen Sie alle Benutzer selber anlegen. Sie können diese bearbeiten , löschen und aus der [Benutzerübersicht](#page-70-0) heraus für jeden Benutzer eine E-Mail mit einem neuen Passwort erstellen $\boxed{\mathbf{M}^+}$ 

Das Passwort benötigt der Benutzer für die Anmeldung am "ixi-UMS Web [Journal](#page-11-0)" und der "ixi-UMS [Voice-Mailbox](#page-12-0) [Konfiguration"](#page-12-0). Werden die beiden Webseiten nicht genutzt, ist die Erstellung eines Passwortes nicht erforderlich. Die Zugangsdaten können Sie den Benutzern auch mit der "[Infomail"](#page-78-0) zusenden. Auch in dem Fall wird bei JEDER E-Mail das Passwort neu erstellt !

**Bitte beachten Sie:** Bei jedem Versand einer neuen "Passwort-Mail" wird ein neues Passwort erzeugt. **Hinweis**: E-Mails können nur versendet werden wenn die [Verbindung](#page-45-0) zu einem Mailserver eingerichtet ist.

Während und nach dem Anlegen der Benutzer können Sie die Benutzereigenschaften für die ixi-UMS [Eigenschaften](#page-75-0) (Fax/SMS) und optional für die ixi-UMS [Voice-Mailbox](#page-76-0) festlegen.

#### **Benutzer anlegen/editieren**

Sie können in der Übersicht über den Button "Benutzer anlegen" Benutzer anlegen einen neuen Benutzer erstellen oder über den Button **einen vorhandenen Benutzer editieren.** 

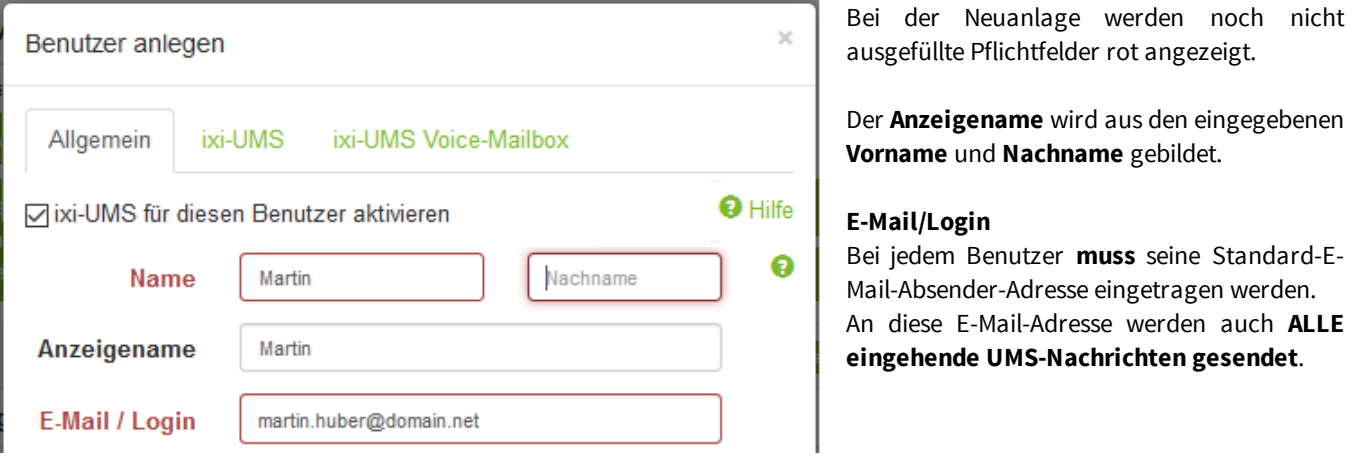

Außerdem müssen sich die Benutzer mit dieser E-Mail-Adresse an den web-basierten Seiten für das ixi-UMS Web [Journal](#page-11-0) und der ixi-UMS Voice-Mailbox [Konfiguration](#page-12-0) anmelden.

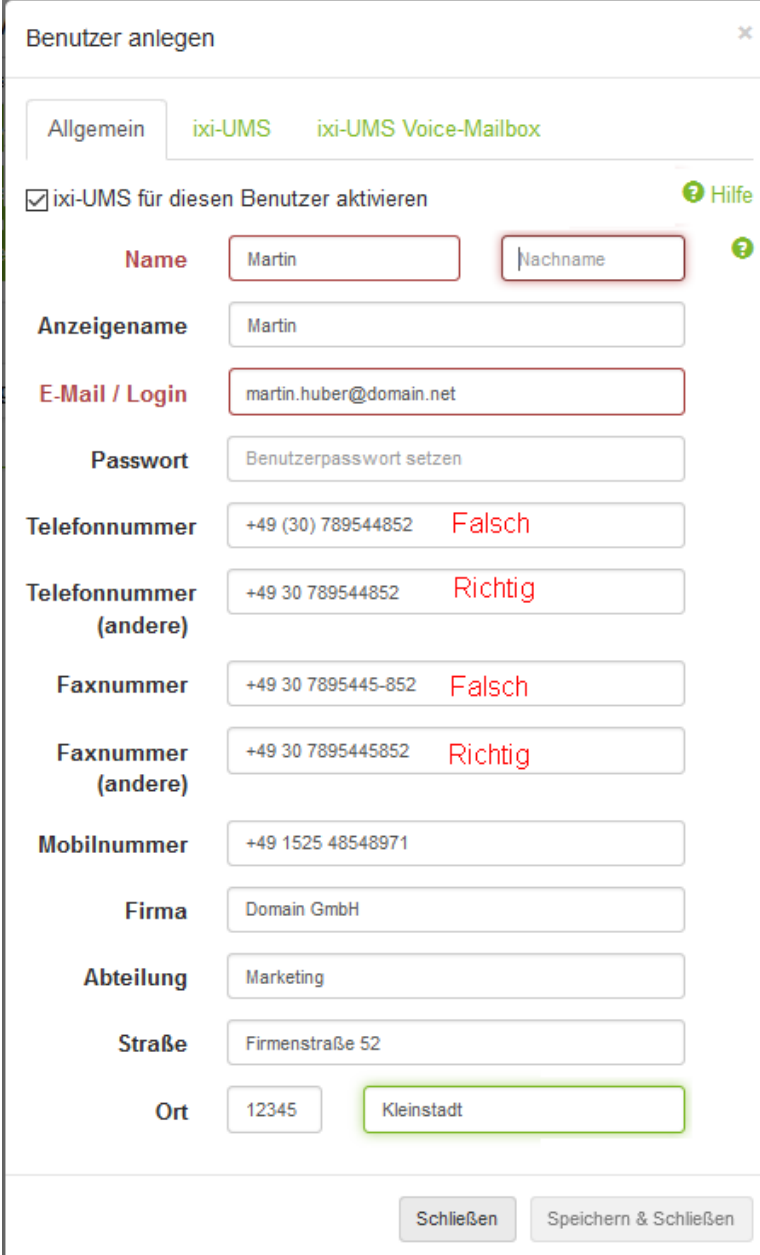

#### **Passwort**:

Das Passwort wird für den Login an dem *[ixi-UMS](#page-11-0)* Web [Journal](#page-11-0) und der\_ixi-UMS [Voice-Mailbox](#page-12-0) [Konfiguration](#page-12-0) benötigt.

Das Passwort wird mit dem Versenden einer "Passwortmail" aus der [Benutzerübersicht](#page-70-0) automatisch eingetragen bzw. erneuert.

### **Telefonnummer Telefonnummer (Andere)**

Eine für ixi-UMS Business auswertbare Telefonnummer ist nur erforderlich, wenn Sie

- · die Voice-Mailbox-Funktion "[Gemeinsame](#page-59-0) [Voice-Mailbox](#page-59-0) Nummer"
- · [Benachrichtigung](#page-66-0) per MWI
- · Login am [Telefon](#page-76-0) ohne PIN nutzen.

#### **Faxnummer**

#### **Faxnummer (Andere)**

Hier müssen Sie die Empfängernummer eintragen für die der Benutzer die ixi-UMS Nachrichten (Fax und Voice) erhalten soll. Jedem Benutzer können 2 Empfängernummern

zugewiesen werden.

Die Daten für **Firma, Abteilung** und die **Adresse** können für die [Coverpage/Deckblatt](#page-53-0) ausgewertet werden.

#### **Bitte beachten Sie:**

Die Rufnummer die von ixi-UMS Business ausgewertet werden sollen müssen **zwingend** in einem der folgenden Formate eingetragen werden:

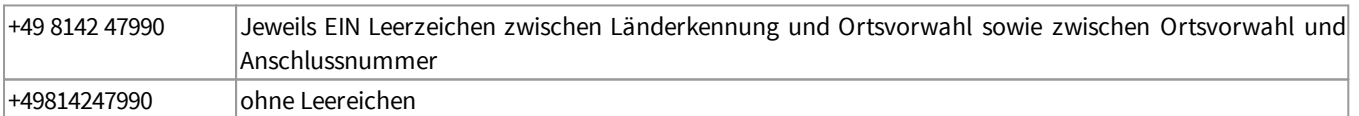

Grundsätzlich: Es dürfen keine ()-/ oder andere Zeichen enthalten sein.

#### **7.1.2 Benutzerim Active Directory**

Haben Sie in der ixi-UMS Business [Konfiguration](#page-40-0) "Benutzerverwaltung im Active Directory" ausgewählt, werden die Benutzer

aus dem Active Directory angezeigt. Über den Button können Sie die Benutzereigenschaften anzeigen, die ixi-UMS Eigenschaften und die Rufnummern eintragen/ändern.

Zum Senden und Empfangen von ixi-UMS Nachrichten **müssen bei dem Benutzer** die Empfängernummern (Faxnummer) eingetragen sein/werden und die Standard-E-Mail-Adresse vorhanden sein.

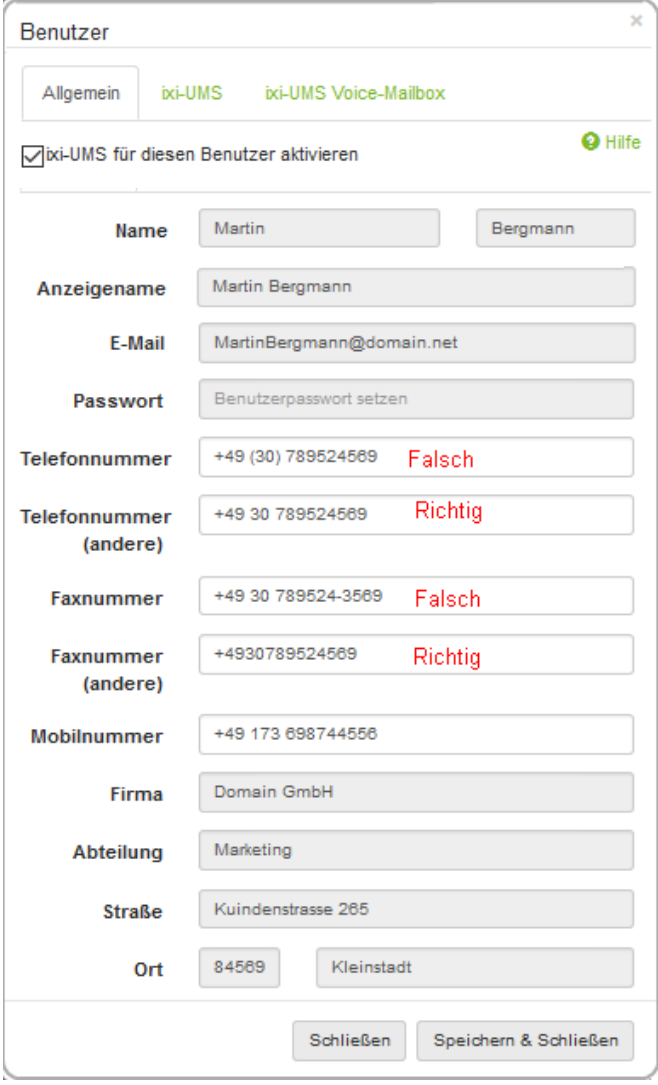

#### **E-Mail:**

Bei jedem Benutzer **muss** seine Standard-E-Mail-Absender-Adresse eingetragen werden.

#### An diese E-Mail Adresse **werden ALLE eingehende UMS-Nachrichten gesendet**.

Die E-Mail-Adresse wird außerdem für das Login in der webbasierten Voice-Mailbox [Konfiguration](#page-12-0) und das [Web](#page-11-0) [Journal](#page-11-0) benötigt

#### **Telefonnummer / Telefonnummer (Andere)**

Eine für ixi-UMS Business auswertbare Telefonnummer ist nur erforderlich, wenn Sie

- · die Voice-Mailbox-Funktion "Gemeinsame [Voice-Mailbox](#page-59-0) [Nummer](#page-59-0)"
- · [Benachrichtigung](#page-66-0) per MWI
- · Login am [Telefon](#page-76-0) ohne PIN nutzen.
- 

#### **Faxnummer / Faxnummer (Andere)**

Hier müssen Sie die Empfängernummer eintragen für die der Benutzer die ixi-UMS Nachrichten (Fax, SMS und Voice) erhalten soll eintragen.

Jedem Benutzer können 2 Empfängernummern zugewiesen werden.

#### **Mobilnummer**

Diese wird nur beim Versand von SMS-Nachrichten ausgewertet. *Voraussetzung ist*, dass der SMS-Provider die Funktion "individuellen Absender nutzen" unterstützt.

Die Daten für Firma, Abteilung und die Adresse können für die [Coverpage/Deckblatt](#page-53-0) ausgewertet werden.

#### **Bitte beachten Sie:**

Die Rufnummer die von ixi-UMS Business ausgewertet werden sollen dürfen keine ()-/ oder andere Zeichen enthalten sein. und müssen **zwingend** in einem der folgenden Formate eingetragen werden:

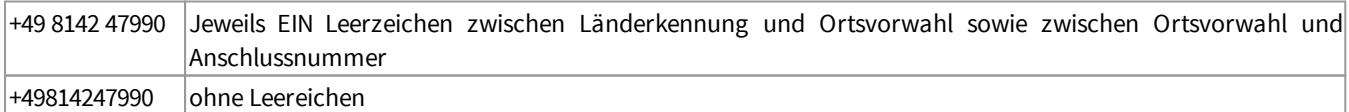

### <span id="page-75-0"></span>**7.1.3 ixi-UMS Eigenschaften**

Hier werden die Absenderinformationen, Berechtigungen und die Coverpage/Deckblatt des Benutzer festgelegt.

#### **Fax Absendernummer:**

Das ist die Nummer, die in der Kopfzeile des gesendeten Faxes erscheint. Es handelt sich hierbei üblicherweise um eine Durchwahl. Diese wird dann mit der [Absenderkennung](#page-52-0) des ixi-UMS Business Servers kombiniert. Beispiel:

Im ixi-UMS Business ist als Absenderkennung eingetragen: +49 30 789524 . (Wird Ihnen hier angezeigt)

Beim Benutzer ist als Durchwahl eingetragen: 3579

Im Header des Faxes wird aufgedruckt: +49 30 7895243579

#### **ISDN Absendernummer:**

Dabei handelt es sich um die "Calling Party Number", die für ausgehende UMS Nachrichten für diesen Benutzer an die Telefonanlage signalisiert wird. Hier muss nur etwas eingetragen werden, wenn die ISDN (D-Kanal) Information abweichend von der eingetragenen Fax-Absendernummer sein muss.

Es handelt sich hierbei **nicht** um die "Fax Absenderkennung" die in den Header der Fax-Nachricht gedruckt wird.

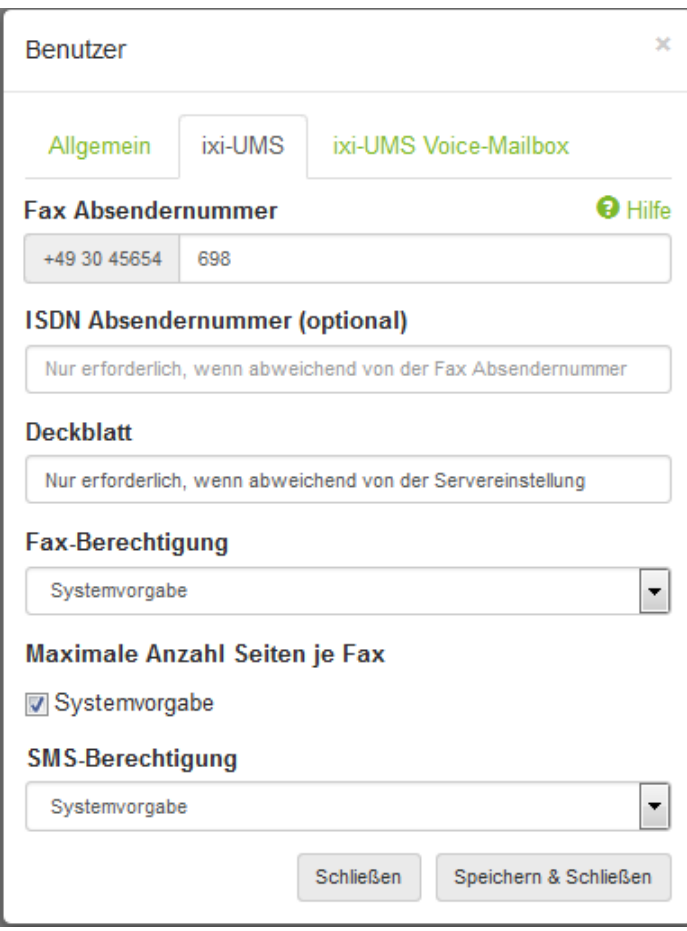

#### **Deckblatt:**

Wird hier nichts eingetragen, wird das am ixi-UMS Business Server [ausgewählte](#page-53-0) Deckblatt genommen.

Nur wenn der Benutzer ein individuelles (abweichend von dem im Server festgelegten) Deckblatt bekommen soll, geben Sie den Verzeichnisnamen des Coverpage Unterverzeichnisses an.

Dieses Verzeichnis muss das Fax Deckblatt und -layout für ausgehende UMS Nachrichten enthalten. Lesen Sie hierzu auch Erstellung einer [Coverpage](#page-168-0)

#### **Fax Berechtigungen***:*

Hiermit lässt sich einstellen, wie "weit" ein Benutzer Fax-Nachrichten versenden darf.

Wählen Sie "Systemeinstellung", ist die am ixi-UMS Business Server eingestellte Standard [Berechtigung](#page-53-0) gültig.

#### **Maximale Anzahl Seiten je Fax:**

Die maximale Anzahl Seiten pro Fax können Sie in der ixi-UMS Business Server Konfiguration unter [Ausgehende](#page-53-0) [Faxnachrichten](#page-53-0) festlegen. Soll der Benutzer ein Fax mit mehr als der am Server festgelegten Anzahl von Seiten verschicken, erhält er eine Fehlermeldung.

Ist beim Benutzer "*Systemvorgabe*" ausgewählt, wird die Vorgabe am Server gültig. Entfernen Sie den Haken können Sie dem Benutzer eine individuelle Anzahl Seiten pro Fax vergeben.

#### **SMS-Berechtigungen***:*

Hiermit lässt sich einstellen, wie "weit" ein Benutzer SMS-Nachrichten versenden darf.

Wählen Sie "Systemeinstellung", ist die am ixi-UMS Business Server unter "SMS Einstellungen" eingestellte [Standard](#page-56-0) [Berechtigung](#page-56-0) gültig.

#### <span id="page-76-0"></span>**7.1.4 ixi-UMS Voice-Mailbox**

Damit die Benutzer eine ixi-UMS Voice-Mailbox nutzen können, muss am ixi-UMS Business Server die Funktion "[Voice-](#page-57-0)[Mailbox"](#page-57-0) aktiviert sein. Die grundsätzlichen Einstellungen können global am ixi-UMS Business Server vorgenommen werden und sind für alle Benutzer gültig, wenn in der Konfiguration **"Systemvorgabe"** ausgewählt ist. Nur wenn die Benutzer davon abweichende Einstellungen erhalten sollen, müssen diese in der Benutzerverwaltung eingetragen werden.

Ist die **Voice-Mailbox** für einen Benutzer deaktiviert, erhält der Anrufer eine entsprechende Ansage und kann keine Nachricht hinterlassen.

Legen Sie eine **Berechtigungsstufe** fest, wenn die von den [Vorgaben](#page-57-0) am ixi-UMS Business Server abweichend ist.

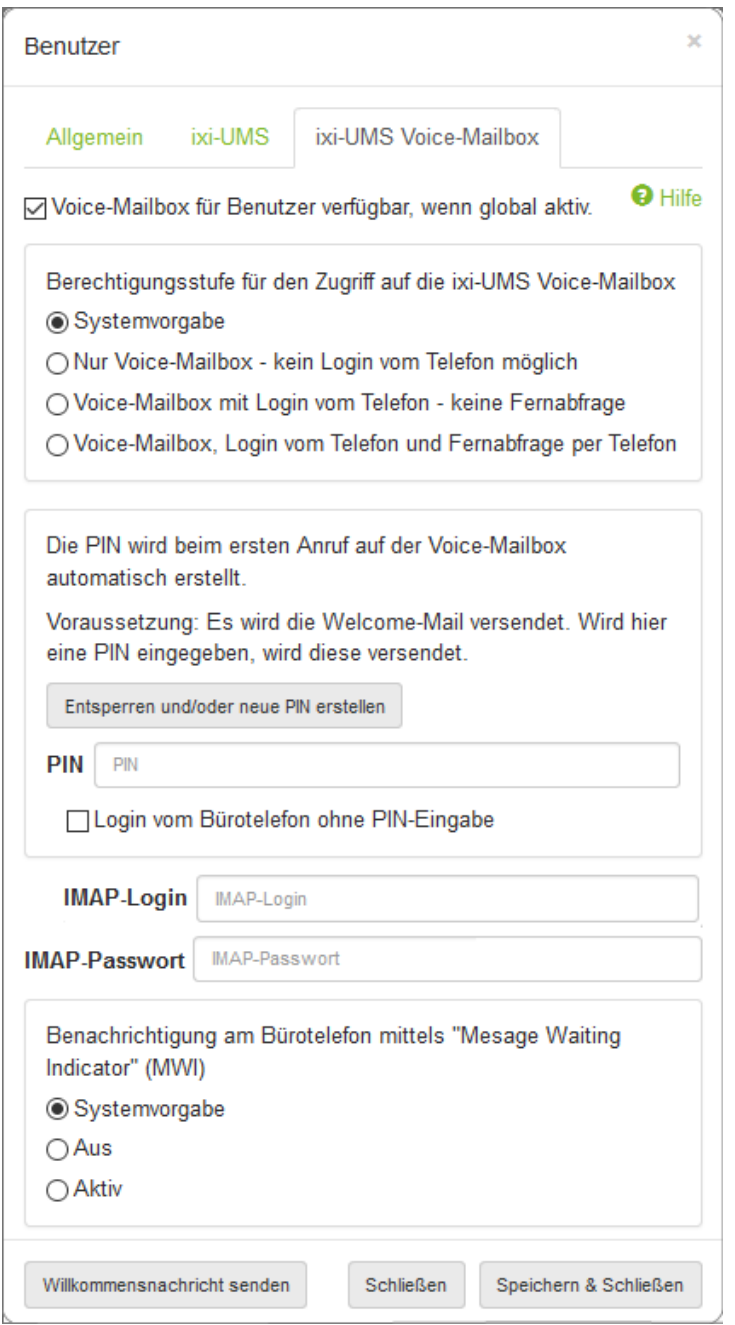

*Systemvorgabe*: Es sind die Einstellungen am ixi-UMS Business Server gültig

*Nur Voice-Mailbox:* Der Benutzer kann seine Voicemailbox nur über die browser-basierte ixi-UMS Voice-Mailbox Konfiguration einrichten.

*Voice-Mailbox: mit Login per Telefon:* Der Benutzer kann sich per Telefon einloggen, seine Ansagen besprechen und alle Profileinstellungen vornehmen.

#### *Voice-Mailbox: Login per Telefon und Fernabfrage:*

Der Benutzer kann sich einloggen, seine Profileinstellungen machen und seine Nachrichten abhören.

Diese Auswahl steht nicht zur Verfügung, wenn Sie die ixi-UMS Nachrichten und Rückmeldungen nur im lokalen [Speicher](#page-42-0) ablegen.

#### **PIN:**

Die PIN wird für das Login am Telefon benötigt. Ist keine PIN vergeben, wird die PIN beim Versenden der [Willkommensmail](#page-59-1) automatisch vergeben.

Wird keine Willkommensmail versendet und ist keine PIN angegeben, wird die PIN auf 12345 gesetzt.

#### **Entsperren und/oder neue PIN erstellen**

Ist die Voice-Mailbox durch mehrmaliges Eingeben der falschen PIN [gesperrt](#page-60-0) worden kann diese hier entsperrt werden.

Ist ixi-UMS Business an einen Mailserver [angebunden](#page-42-0), wird automatisch beim nächsten Anruf auf die Voice-Mailbox Nummer oder durch sofortige Erstellung über den Button "**Willkommensmail senden**" eine neue "[Willkommensmail"](#page-59-1) versendet.

Ist eine (neue) PIN hinterlegt wird diese in die Mail eingetragen, ist das Feld leer, wird eine neue PIN generiert.

**Hinweis**: E-Mails können nur versendet werden wenn die [Verbindung](#page-45-0) zu einem Mailserver eingerichtet ist.

Standardmäßig können die Benutzer von jedem Telefon Ihre Voice-Mailbox Nummer anwählen und sich mittels PIN-Eingabe einloggen.

Wird "**Login vom Bürotelefon ohne PIN-Eingabe**" aktiviert, kann sich der Benutzer von seinem Bürotelefon ohne PIN mit seiner Voice-Mailbox verbinden.

Mit Bürotelefon ist die in der LDAP-Datenbank unter "Telefonnummer" eingetragene Rufnummer gemeint.

**IMAP-Login und IMAP-Passwort** sind für die Fernabfrage der Nachrichten per Telefon zwingend erforderlich.

Diese Einstellung steht nicht zur Verfügung, wenn Sie die ixi-UMS Nachrichten und Rückmeldungen nur im lokalen [Speicher](#page-42-0) ablegen.

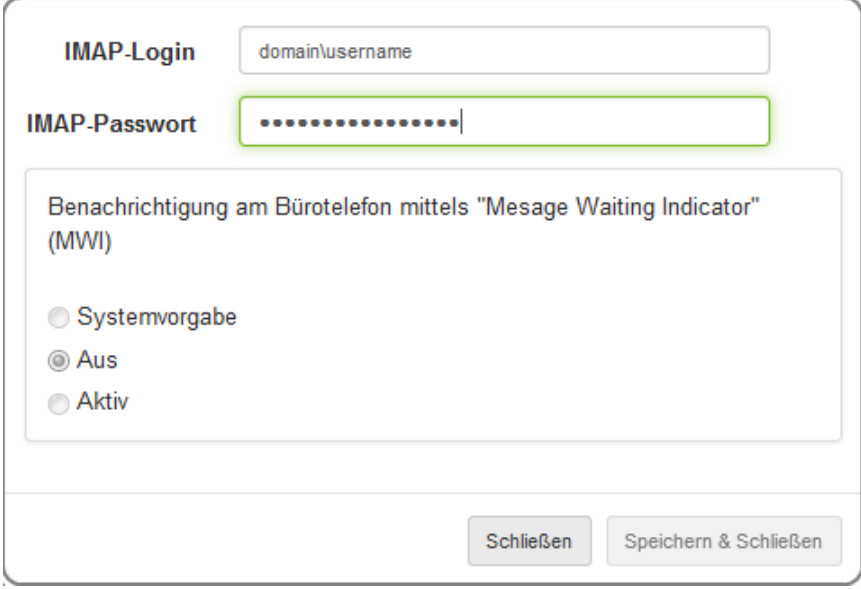

Die Benutzer können diese Daten über die web-basierte ixi-UMS Voice-Mailbox Konfiguration selber hinterlegen.

#### **Außnahme**.

Ist ein Microsoft Exchange Server im Einsatz und Active Directory wird als Benutzerdatenbank genutzt, muss nur das (Windows) Passwort angegeben werden.

Um die **Benachrichtigung am Bürotelefon mittels "Message Waiting Indication"** nutzen zu können, müssen Sie in der ixi-UMS Business Konfiguration die [entsprechenden](#page-66-0) Einstellungen vornehmen .

Der Benutzer wird dann am Telefon über eingehende Sprach-Nachrichten per MWI informiert.

Wenn Sie es in der ixi-UMS Business Server [Konfiguration](#page-63-0) frei geben, kann der Benutzer diese Einstellung in der ixi-UMS Voice-Mailbox Konfiguration ändern.

#### **Hinweis**:

Um den Benutzer per MWI zu informieren, muss seine Telefonnummer in der Benutzerverwaltung im Format +49 8142 4799555 eingetragen sein.

# <span id="page-78-0"></span>**7.2 Infomail**

Mit der ixi-UMS Informations-Mail können Sie die Benutzer über die relevanten Informationen für das Senden und/oder Empfangen von ixi-UMS Nachrichten informieren.

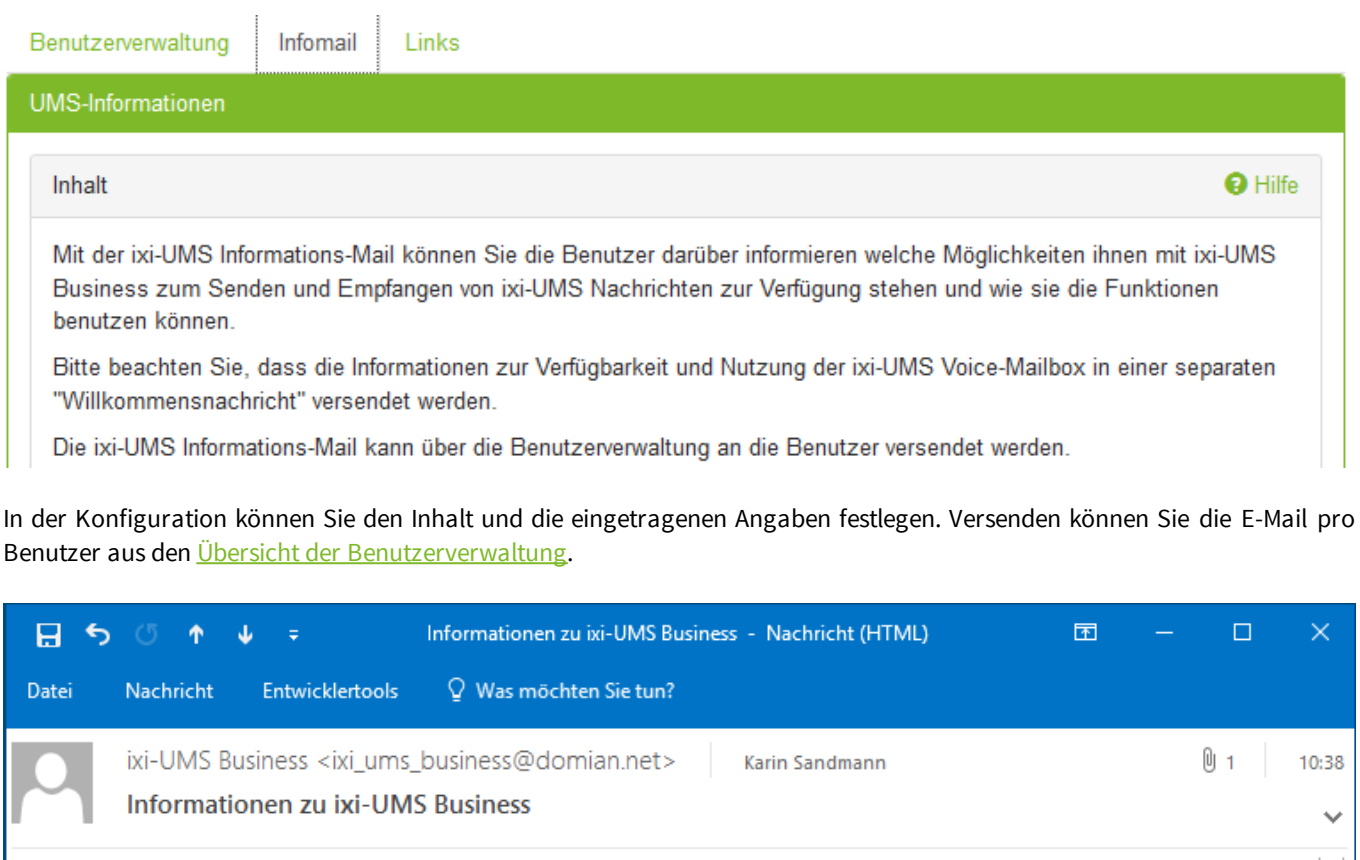

# **Willkommen Karin Sandmann zu ixi-UMS Business**

Mit ixi-UMS Business wird Ihnen der Empfang und/oder Versand verschiedener Nachrichtentypen zur Verfügung gestellt. In dieser E-Mail erhalten Sie Informationen darüber, welche Funktionen zur Verfügung stehen und wie Sie diese nutzen können.

Für die Anmeldung an den ixi-UMS Webseiten nutzen Sie bitte folgende Anmeldedaten:

Anmeldename: sandmannk@bak2017.net Passwort: joCT3bCD Bitte ändern Sie das Password nach der ersten Anmeldung. **Empfangen von ixi-UMS Nachrichten** Sie können folgende Nachrichtenarten empfangen: Faxnachrichten Sprachnachrichten (Beachten Sie die Informationen in der Willkommensmail der Voice-Mailbox) Ihre Nummer für den Empfang von ixi-UMS Nachrichten lautet: +49 30 7895449654 Alle empfangenen und versendeten ixi-UMS Nachrichten, sowie die Versandberichte, erhalten Sie: in Ihrem Standard E-Mail Client. **Versand von ixi-UMS Nachrichten** Für den Versand von ixi-UMS Nachrichten können Sie folgenden Client verwenden: Ihren Standard-E-Mailclient Eine ixi-UMS Nachricht wird in dem Format <Rufnummer>@<dienst.net> adressiert. Beispiel: +49307895449654@fax.domian.net Sie müssen folgende Adressierung für den Versand verwenden:  $\overline{4}$ 

Bitte beachten Sie, dass die Informationen zur Verfügbarkeit und Nutzung der ixi-UMS Voice-Mailbox in einer separaten "[Willkommensnachricht](#page-59-1)" versendet werden.

#### **Inhalt und Informationen festlegen**

Sie müssen festlegen welche Informationen grundsätzlich in der E-Mail enthalten sein sollen. Wo diese Informationen ausgelesen werden sollen, bzw. welche Information der Benutzer erhalten soll legen Sie separat fest.

#### **Genereller Inhalt:**

Wählen Sie aus, welchen Inhalt die E-Mail an die Benutzer haben soll.

Der erste Punkt ist abhängig von der eingestellten [Benutzerdatenbank.](#page-40-0)

- Verwalten Sie die Benutzer in der Integrierten ixi-UMS Benutzerverwaltung, kann mit der ixi-Infomail auch das [Passwort](#page-72-0) [erstellt](#page-72-0) werden. Die ixi-Infomail enthält die E-Mail-Adresse des Benutzers und das (jedes mal neu generierte) Passwort.

- Werden die Benutzer im Active Directory verwaltet, wird nur die E-Mail-Adresse des Benutzers mit Hinweis auf das zu nutzende Windows-Passwort eingefügt.

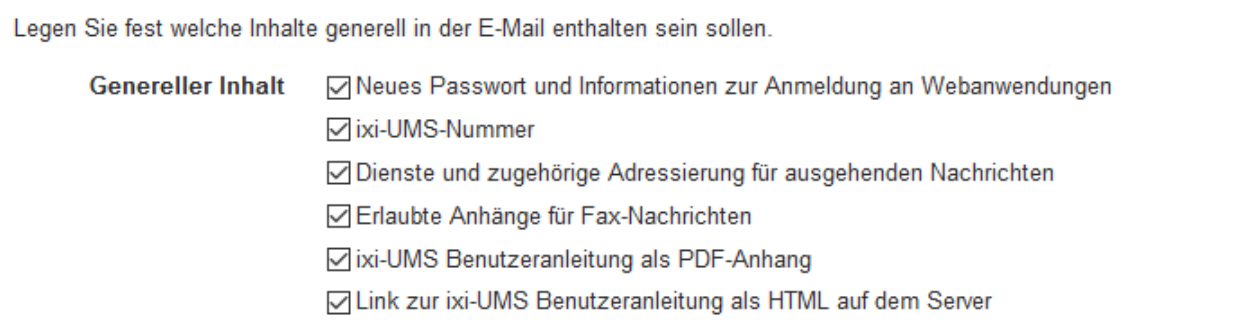

Wählen Sie, aus welchem Feld(ern) die Empfängernummer für eingehende ixi-UMS Nachrichten ausgelesen werden soll.

ixi-UMS-Nummer

Faxnummer

Faxnummer (andere)

Wählen Sie aus, welche Möglichkeiten die Benutzer nutzen können um ixi-UMS Nachrichten zu senden und zu empfangen.

#### **Versand über**

○ Standard-Mailclient ○ ixi-UMS SMTP Client ● kein Versand

#### **Empfang über**

☑ Standard-Mailclient ☑ ixi-UMS Web Journal

#### **ixi-UMS Nummer:**

Wählen Sie aus, aus welchem Feld die [Empfängernummer](#page-70-0) der Benutzer ausgelesen werden soll.

#### **Versand über**

Ist in der vorhandenen [IT-Umgebung](#page-21-0) ein Mailserver verfügbar kann der Standard E-Mail Client für das Senden von ixi-UMS Nachrichten genutzt werden. Sollen ausgehende ixi-UMS Nachrichten nicht über einen vorhandenen Mailserver gesendet werden, können die ixi-UMS Client Tools an den Arbeitsplätzen installiert werden. Diese liefern optional den ixi-UMS SMTP Client zum Senden von ixi-UMS Nachrichten direkt an das ixi-UMS Business System.

Weitere Informationen zu den ixi-UMS Business Client Tools entnehmen Sie bitte der ixi-UMS Business Client Tools Installationsanleitung und der ixi-UMS Benutzeranleitung.

#### **Empfang über**

Welche Möglichkeiten der Benutzer hat auf seine eingegangenen ixi-UMS Nachrichten und Rückmeldungen zuzugreifen ist abhängig von der Anbindung an ein [Mailsystem](#page-42-0) und der Konfiguration von ixi-UMS Business. Ist die [Archivierung](#page-68-0) von ixi-UMS Nachrichten aktiviert, steht den Benutzern der Zugriff auf die ixi-UMS Nachrichten über das

ixi-UMS Web Journal zur Verfügung.

Haben Sie eingestellt das die ixi-UMS Nachrichten nur lokal [gespeichert](#page-42-0) werden, können die Benutzer nur über das ixi-UMS Web Journal auf die ixi-UMS Nachrichten zugreifen.

Für den Versand und Empfang von ixi-UMS Nachrichten werden weitere Informationen benötigt.

Wählen Sie aus, welche Dienste den Benutzern zur Verfügung stehen sollen um ixi-UMS Nachrichten zu senden und/oder zu empfangen.

#### **Dienste**

 $\nabla$ Fax

**⊠**SMS (nur Versand)

□ Sprachnachrichten

□ Text-to-Speech (nur Versand)

Für den Versand von ixi-UMS Nachrichten werden dem Benutzer folgende Adressierungen mitgeteilt.

#### **Adressierung**

@fax.domain.net Empfängernummer<br>Empfängernummer<br>@voc.domain.net @voc.domain.net @tts.domain.net

Geben Sie an, welche Dateianhänge von dem Benutzer als Faxnachricht versendet werden dürfen. Bitte beachten Sie die Hinweise in der Anleitung.

#### Dateianhänge

□ PDF-Dokumente (\*.pdf)

 $\sqrt{}$  Text (\*.txt)

⊡ Bilder (\*.png, \*.jpg, \*.tif, \*.bmp, \*.gif)

Microsoft Word (\*.doc, \*.docx)

Microsoft Excel (\*.xls, \*.xlsx)

☑ Open/LibreOffice Writer (\*.odt)

□ Open/LibreOffice Calc (\*.ods)

#### **Dienste**:

Geben Sie an welche Arten von ixi-UMS Nachrichten die Benutzer versenden dürfen und/oder empfangen können.

SMS und TTS-Nachrichten können nur versendet werden

#### **Adressierung**:

Diese Angabe ist nur relevant, wenn der Versand der ixi-UMS Nachrichten über einen Mailserver eingerichtet ist.

Die Adressierung wird in den [Einstellungen](#page-44-0) des ixi-UMS Business Systems festgelegt und muss im Mailserver entsprechend eingetragen werden.

Wird der ixi-UMS SMTP Client zum Senden von ixi-UMS Nachrichten genutzt wird die Adressierung bei der Installation der ixi-UMS Business Client Tools fest eingetragen.

Die Information wird aber trotzdem an den Benutzer gesendet.

#### **Dateianhänge:**

Abhängig davon welche [Anwendungen](#page-16-0) auf dem ixi-UMS Business Server installiert und eingerichtet sind, können die Benutzer Dokumente an die E-Mail anhängen um diese als ixi-UMS Fax-Nachricht zu versenden.

Das Verarbeiten von TXT und PDF-Dateien sowie den angegebenen Bild-Formaten ist im ixi-UMS Business enthalten.

Speichern Sie die gewünschten Einstellungen und versenden Sie die [ixi-Infomail](#page-70-0) an die Benutzer. Sie können die Auswahl jederzeit ändern und erneut speichern. Der Inhalt der E-Mail wird sofort mit dem Speichern übernommen. Es müssen keine Dienste neu gestartet werden.

# **7.3 Links**

Hier werden Ihnen die aktuell gültigen Links für die web-basierten Benutzeroberflächen angezeigt. Der Link zur ixi-UMS Voice-Mailbox Konfiguration ist in der [Willkommensmail](#page-59-1) enthalten und der Link zum ixi-UMS Web Journal kann in die [Infomail](#page-78-0) übernommen werden.

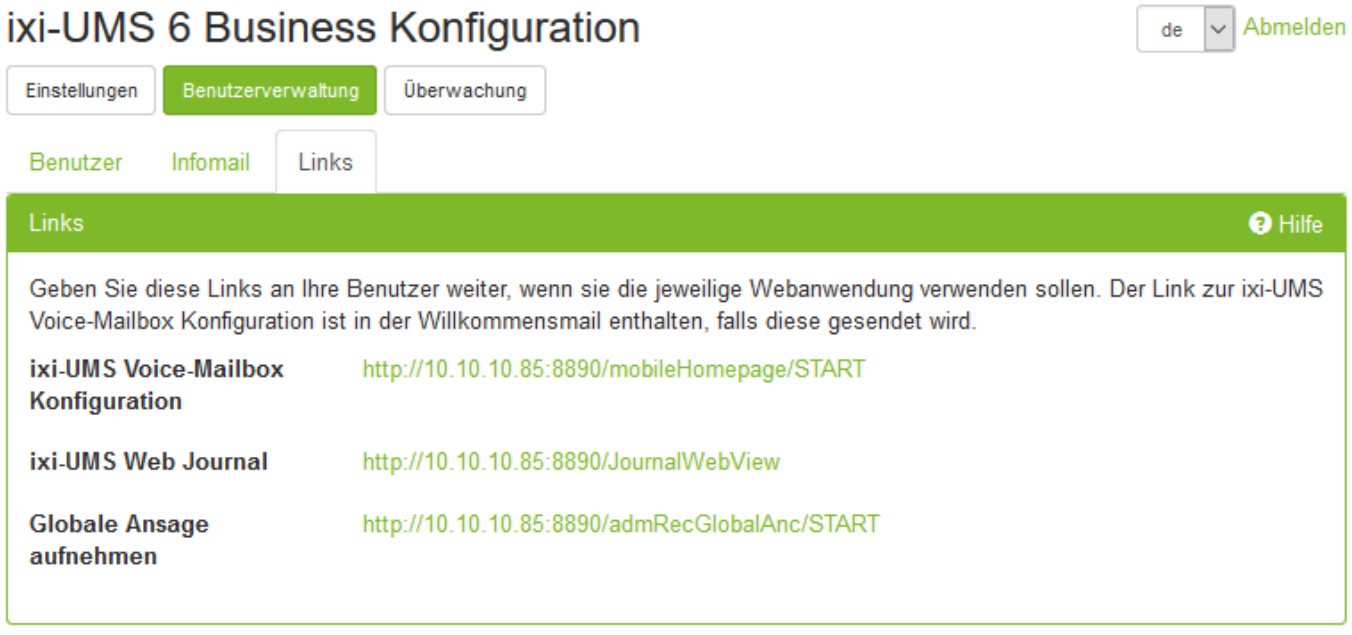

Der Link zur Aufnahme der "Globalen Ansage" kann über die [Konfiguration](#page-58-0) im ixi-UMS Business Server versendet werden.

# **8 Überwachung**

Unter dem Menüpunkt "Überwachung" können die aktuellen Vorgänge im ixi-UMS Business überwacht und das Journal geöffnet werden.

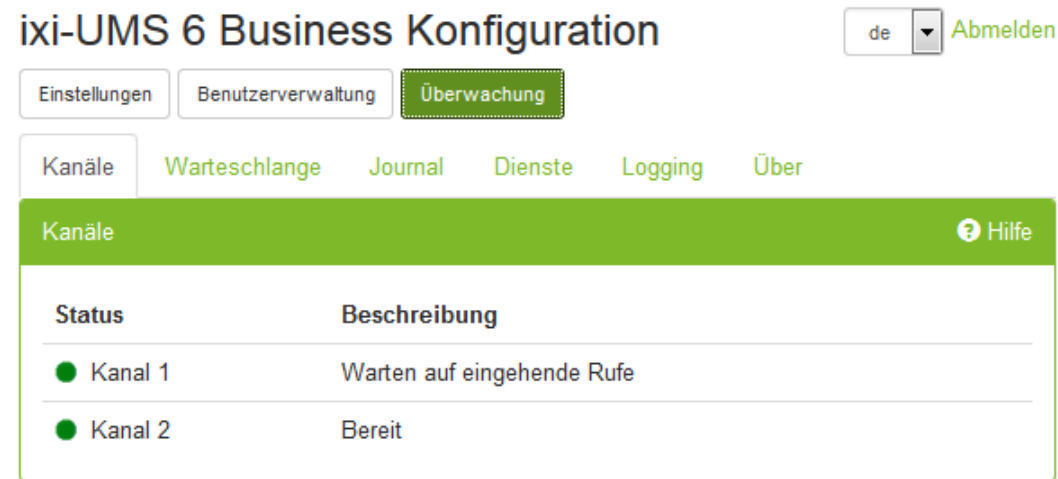

# **8.1 Kanäle**

In der Kanalansicht wird der aktuelle Status der einzelnen Kanäle dargestellt.

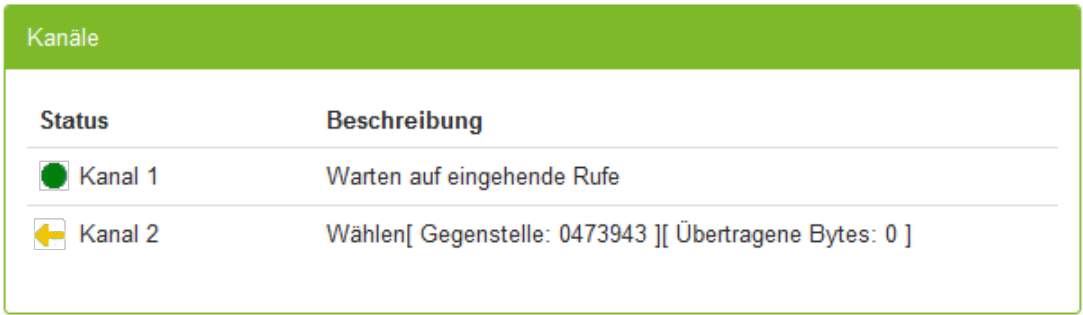

#### Folgende Zustände sind möglich:

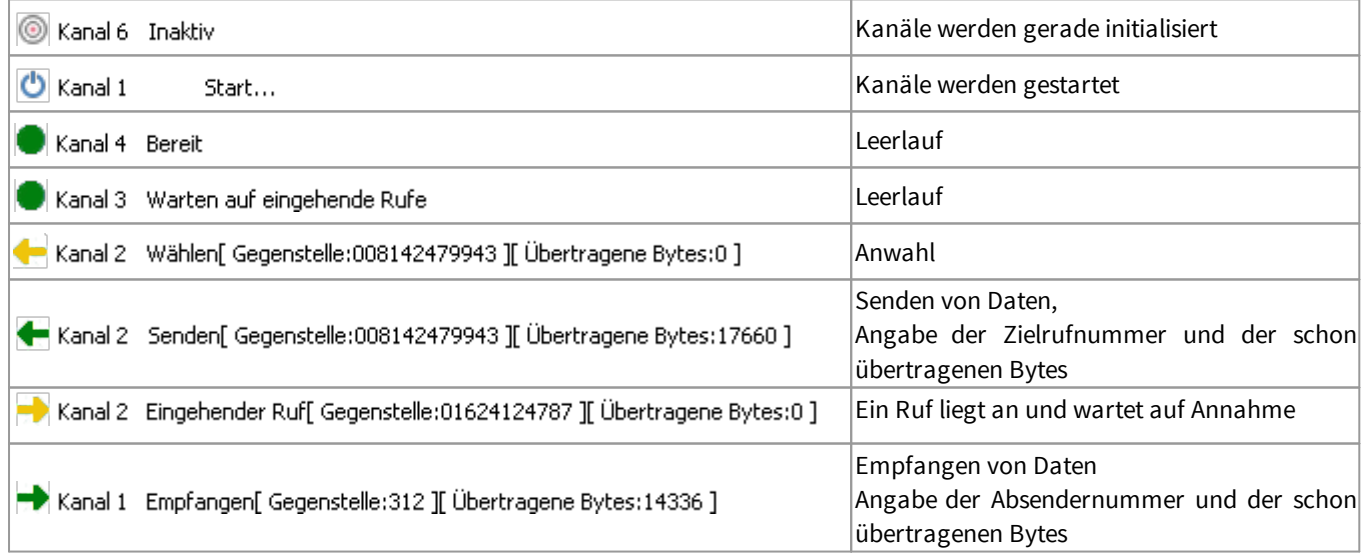

# **8.2 Warteschlange**

In der "Warteschlange" werden alle aktuell zur Verarbeitung anstehenden ausgehenden Nachrichten nach Priorität sortiert angezeigt.

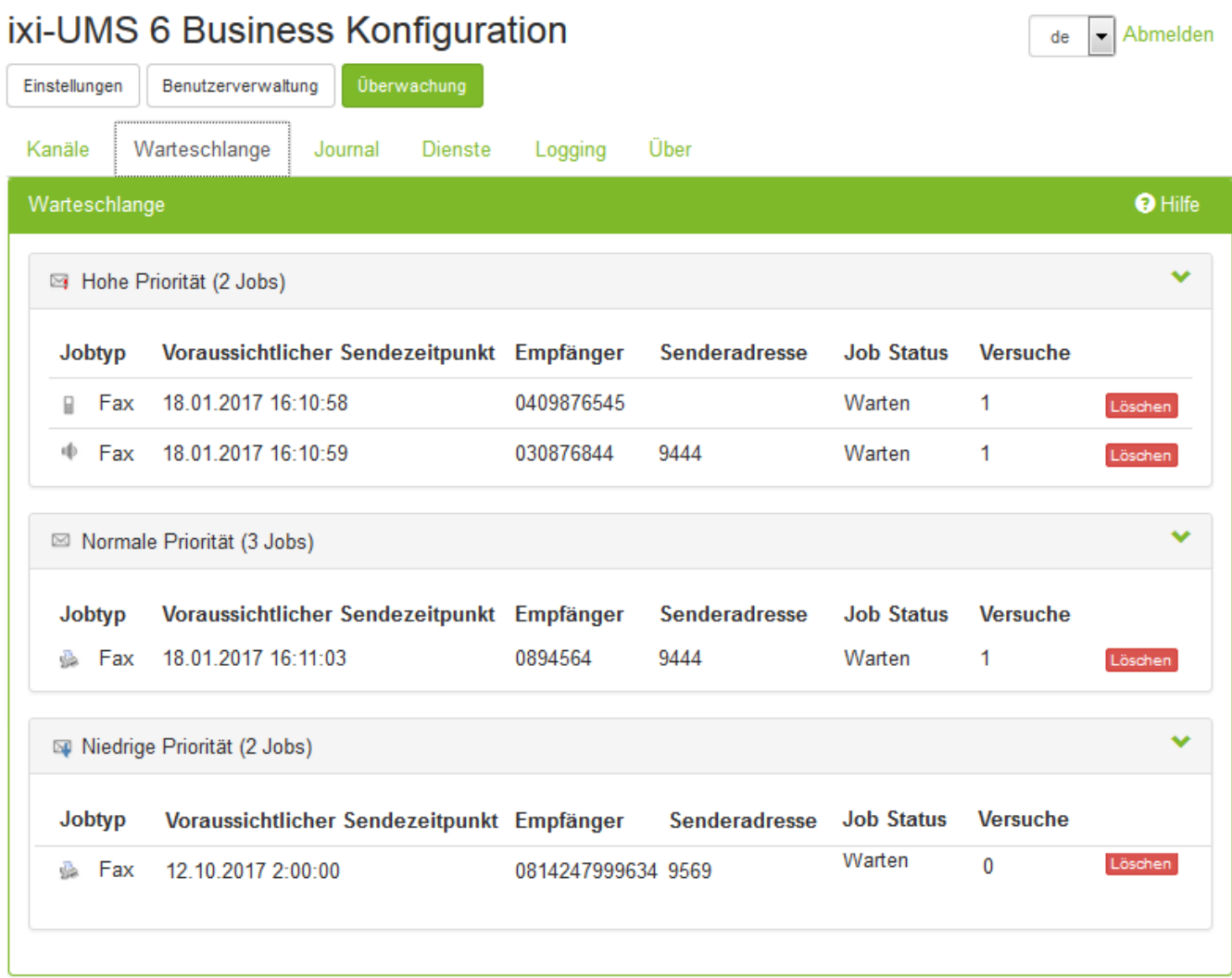

In den Spalten werden folgende Informationen dargestellt:

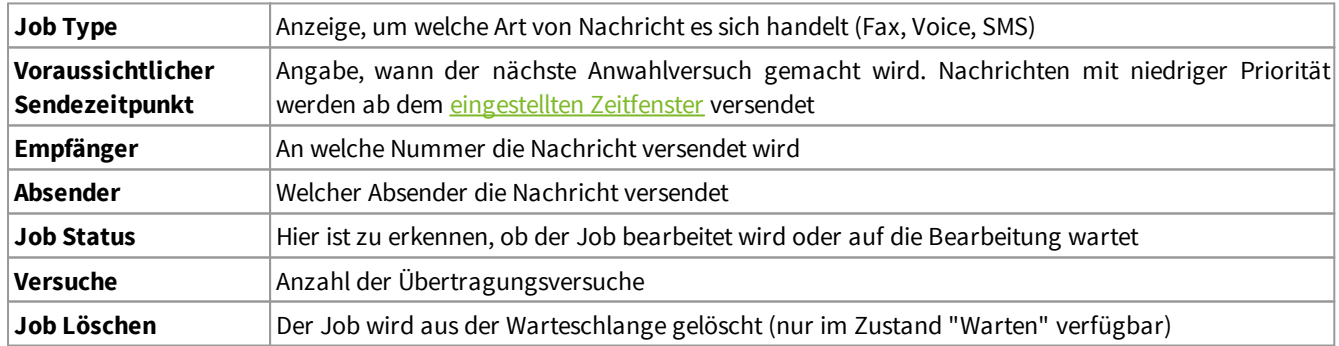

### **8.3 Journal**

In dem ixi-UMS Business Server Journal werden Ihnen alle gesendeten und empfangenen ixi-UMS Nachrichten angezeigt.

#### **Bitte beachten Sie:**

ixi-UMS Business führt regelmäßig automatisch ein Backup der Journal-Datenbank durch. die Journaldatenbank werden Dateien die älter als 30 Tage sind jeden ersten des Monats in ein Backup-Verzeichnis verschoben.

Durch klicken auf die Spaltenüberschriften können Sie die Einträge aufsteigend/absteigend sortieren.

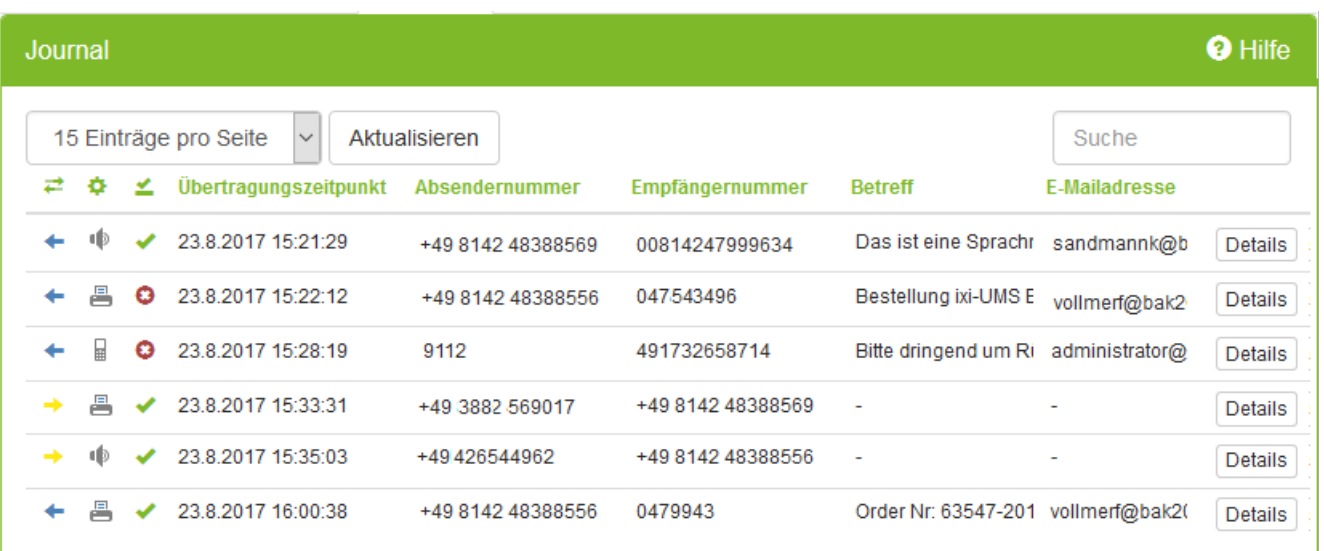

Über Eingabe in dem Feld "Suchen" kann ein Betreff und/oder eine Rufnummer gesucht werden.

Über "Details" können Sie sich die Informationen zu den einzelnen ixi-UMS Nachrichten öffnen.

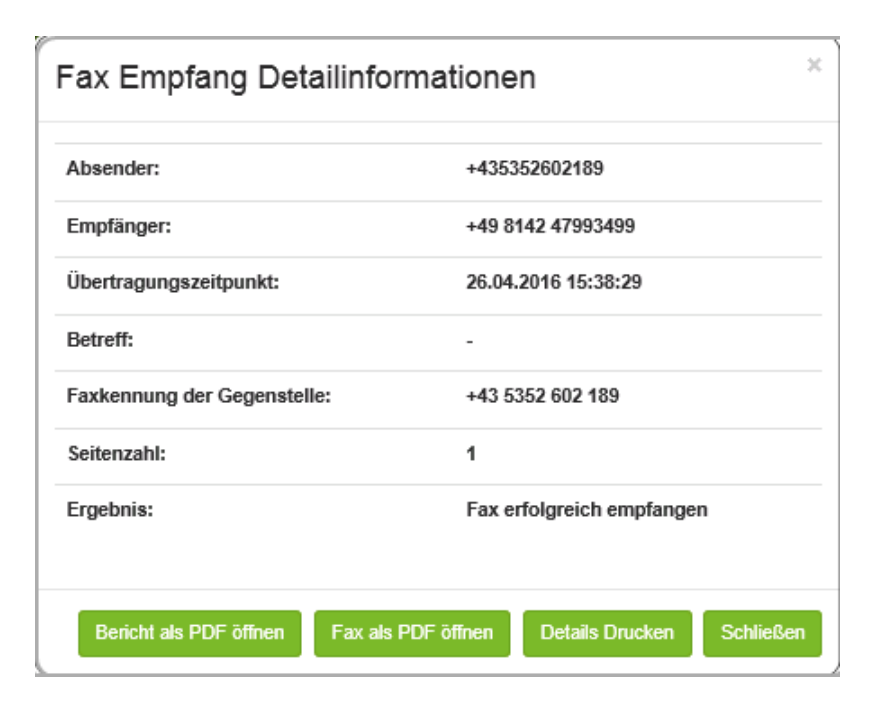

Ist am ixi-UMS Business die Option [Alle](#page-68-0) Dateien [archivieren](#page-68-0) aktiviert, können ein- und ausgehende Faxe und SMS inkl. des Berichts ausdrucken oder speichern und von Anrufern hinterlassende Nachrichten abhören.

#### **Hinweis**:

Alle eingehenden Nachrichten werden in das angebundene Mailsystem weiter gegeben.

#### **Voraussetzung**:

mind. Internet Explorer 10, Mozilla Firefox 39

# **8.4 Dienste**

Die Funktionen vom ixi-UMS Business sind in einzelne Dienste unterteilt. Für die vollständige Funktion inkl. der lokalen Benutzerverwaltung müssen alle Dienste gestartet sein. Zu Testzwecken und zur Fehlersuche können Sie Dienste beenden und starten.

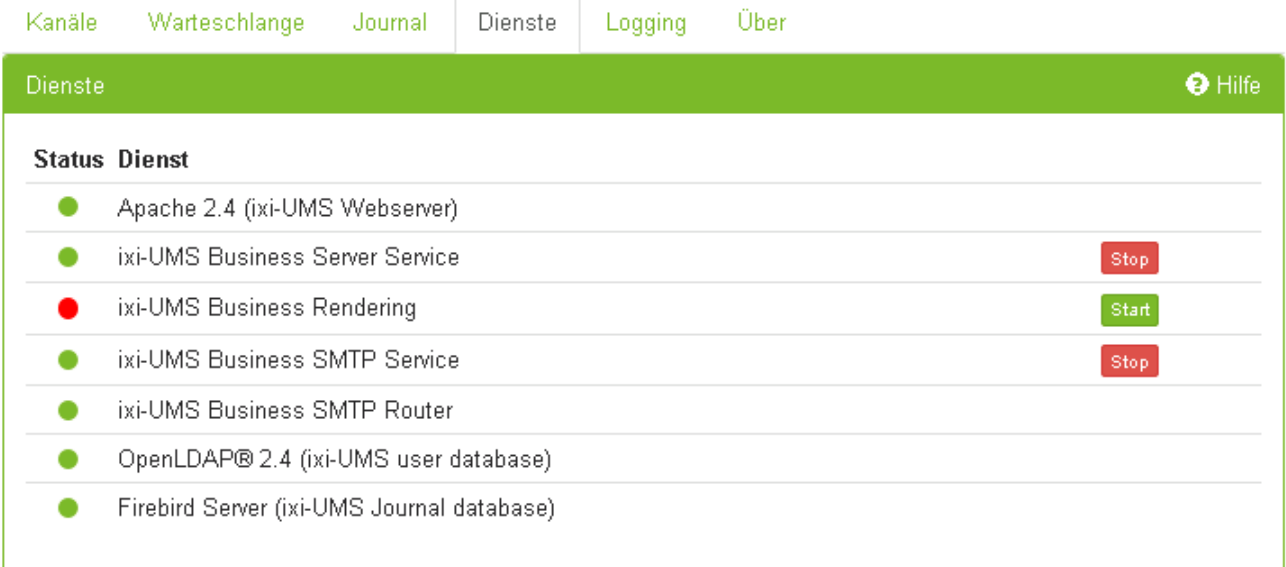

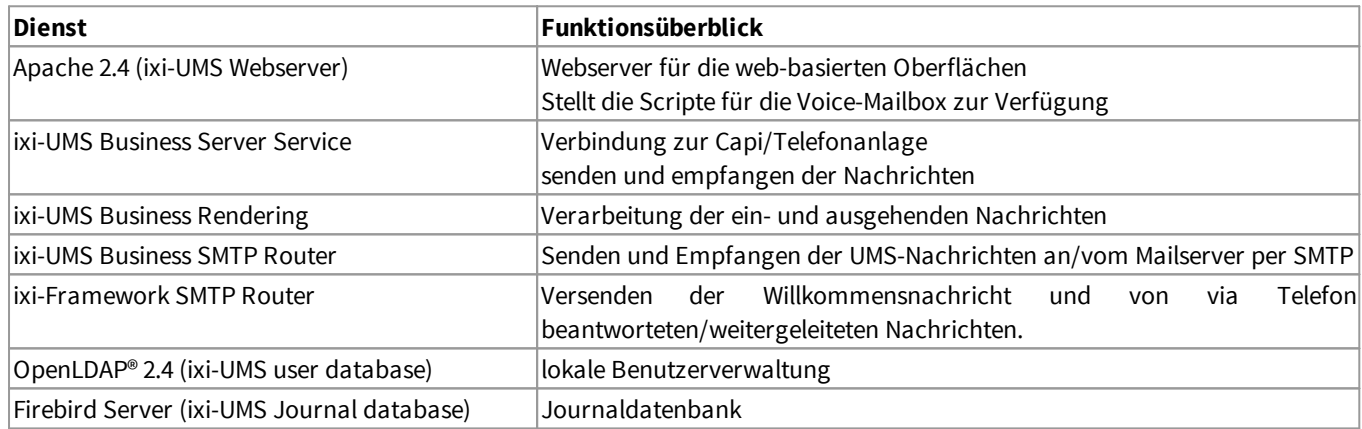

# **8.5 Logging**

Bei Problemen mit der Funktion im ixi-UMS Business können einige Logs/Traces erstellt werden. Die meissten Logdateien können Sie selbst auswerten.

Sie können die Log-Dateien

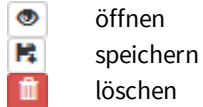

#### Ausnahme: **Trace für Fax- /Voice- und SMS-übertragung**

Diese Dateien können hier nicht gelöscht oder angesehen, sondern nur als ZIP-Paket herunter geladen werden.

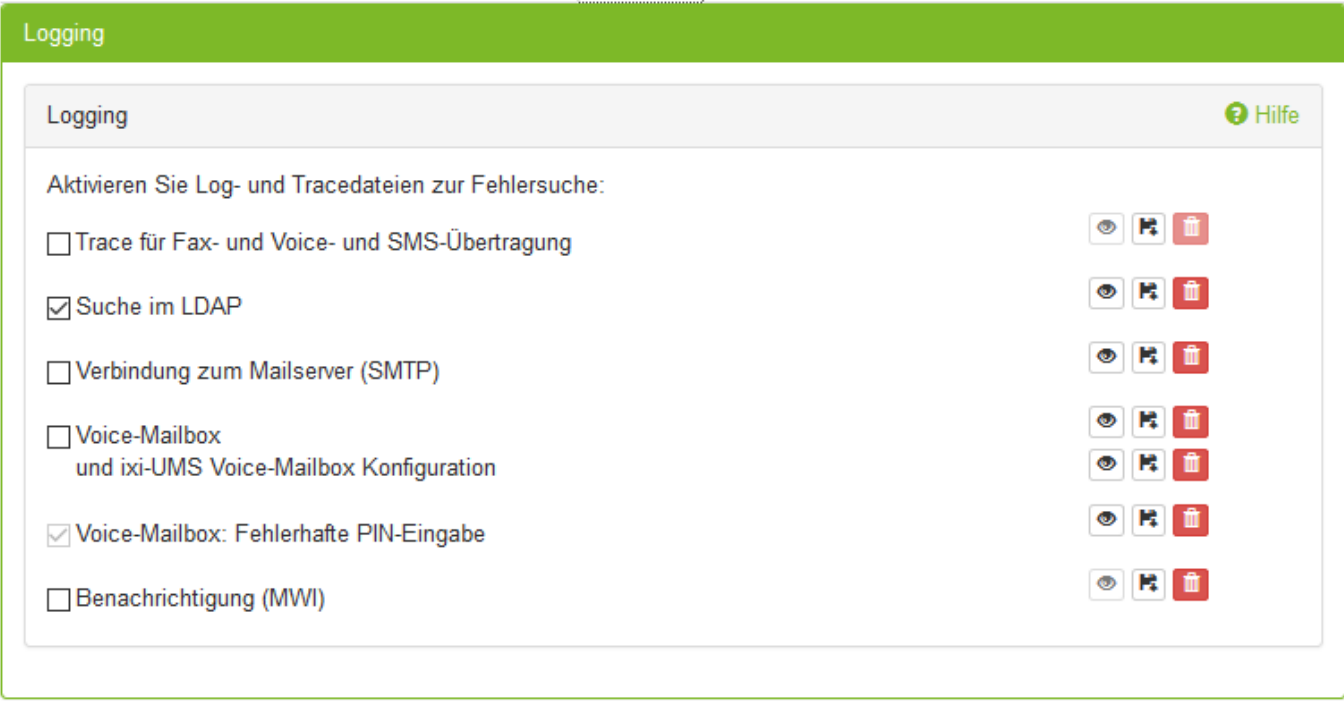

#### **Trace für Fax- /Voice- und SMS-übertragung**

Der Trace für die Fax/Voice-Datenübertragung sollte nur bei Problemen mit der ISDN Verbindung und/oder auf Anraten der Firma estos GmbH aktiv geschaltet werden.

Dieser Schalter aktiviert mehrere Trace/Logs:

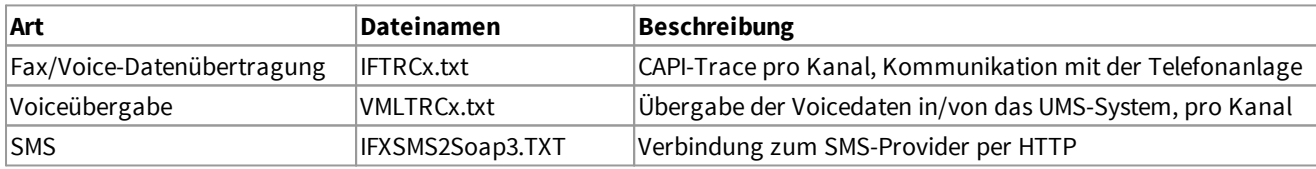

Es handelt sich hierbei um einen Trace, der nur von speziell geschultem Personal ausgewertet werden kann. Soll die Auswertung durch die Firma estos GmbH erfolgen, ist zwingend ein [TK-Anlagen-Konfigurationsblatt,](#page-183-0) das durch den entsprechenden TK-Techniker ausgefüllt worden ist, erforderlich!

Zudem sollte immer nur genau der Problemfall im Trace enthalten sein, d.h. es sollte immer nur ein Anruf, Fax usw. "getraced" werden.

Bei VoIP-Verbindungen nutzen Sie zur Fehlersuche bitte den [XCAPI-Trace](#page-142-0).

Für die **Fax/Voice-Datenübertragung** werden pro Kanal 4 Logdateien geschrieben. Die erste Logdatei IFTRCx.txt wird nach Erreichen von 10 MB nicht überschrieben. Es werden die Dateien IFTRCxa.txt - IFTRCxc.txt erstellt. Haben alle Dateien die 10 MB Größe erreicht, werden - beginnend mit der Datei IFTRCxa.txt - die Dateien überschrieben. Die IFTRCx.txt bleibt erhalten.

In dem Log für die **Voiceübergabe** werden die Vorgänge des Anrufbeantworters zwischen der CAPI und dem ixi-UMS Business System geloggt. Dieser Trace ist nur auf Anforderung der ixi-UMS Business Mitarbeitern relevant.

In dem **SMS-Log** werden die Verbindungen zu dem ausgewählten SMS-Provider und die ggf auftretenden Probleme geloggt.

#### **Hinweis: Alle Tracedateien werden bei Neustart des Dienstes "ixi-UMS Business Server Service" gelöscht und neu erstellt.**

#### **Suche im LDAP**

Das Log ist standardmäßig aktiviert.

Es werden LDAP-Abfragen für die Suche und das Suchergebnis bei eingehenden- und ausgehenden Nachrichten vom/an den Mailserver geloggt.

#### **Verbindung zum Mailserver (SMTP)**

Es werden SMTP-Kommunikatiosfehler zwischen ixi-UMS Business und Mailserver geloggt.

#### **Voice-Mailbox und ixi-UMS Voice-Mailbox Konfiguration**

Dieses Log sollte nur im Fehlerfall aktiviert werden. In der Logdatei für die **Voice-Mailbox** werden alle LDAP-Vorgange und Benutzereingaben sowie Scripte geloggt.

#### **Voice-Mailbox: Fehlerhafte PIN-Eingabe**

Dises Log wird immer geschrieben wenn eine falsche PIN eingegeben oder die Mailbox gesperrt wird.

#### **Benachrichtigungen (MWI)**

Die Erstellung und der Versand von MWI-Nachrichten ist in 3 Schritte unterteilt.

- 1. LDAP-Suche nach den Einstellungen des Empfängers:
- IXI-UMS Mobile Notifier Express.log
- 2. Erstellung der Datei: ModMWI.log
- 3. Versenden der MWI (durch den ixi-UMS Business Server Service): Wird im Journal angezeigt

Diese Dateien können hier nicht angesehen, sondern nur als ZIP-Paket herunter geladen werden.

# **8.6 Über**

Hier werden Ihnen die installierte ixi-UMS Business Version und die Lizenzen der in ixi-UMS Business verwendeten Open-Source Produkte angezeigt.

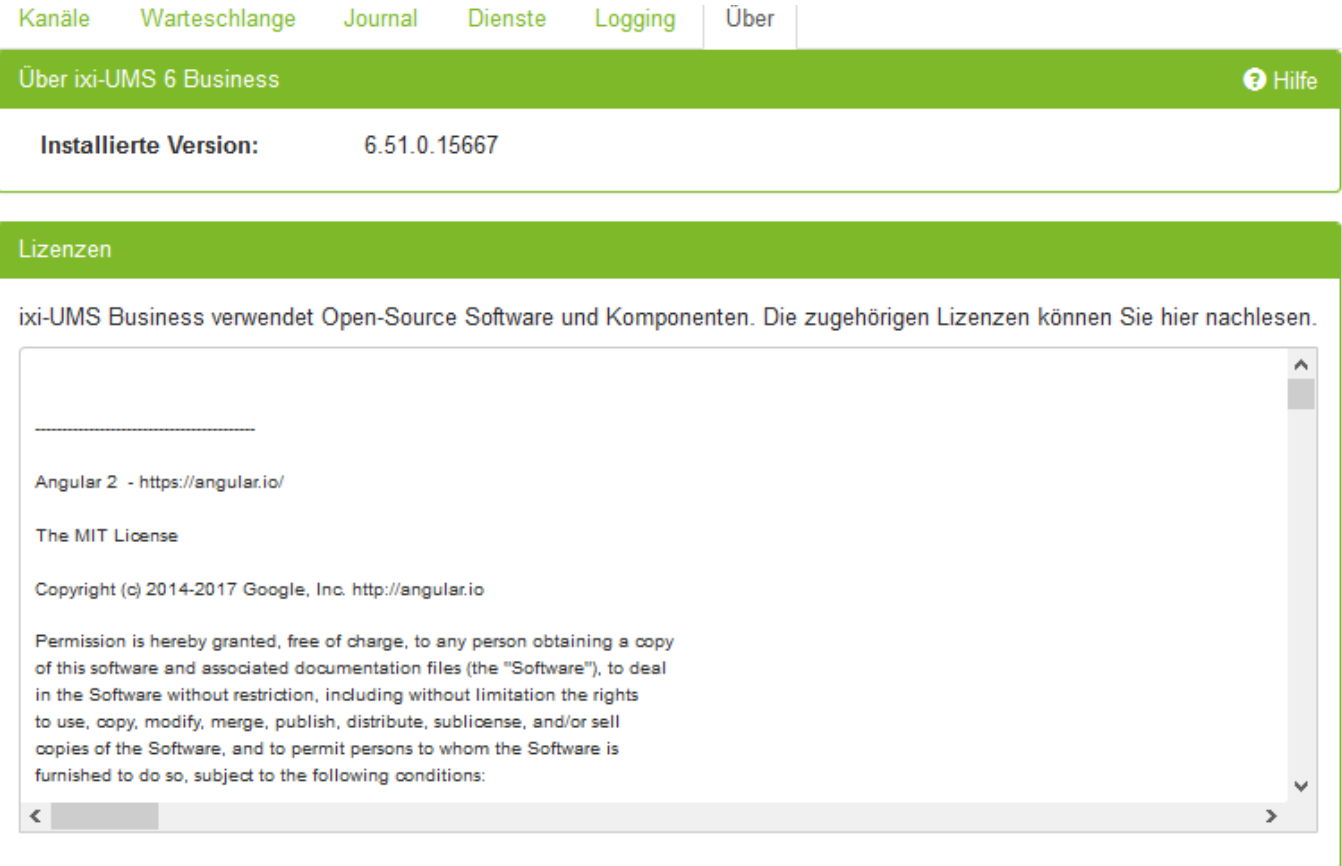

# **9 Zusatzinformationen**

# **9.1 Anbindung an Telefonanlage und Rufnummern**

Ein wichtiger Punkt bei der Integration von ixi-UMS Business ist die Anbindung an das öffentliche Telefonnetz. Diese Anbindung über eine TK-Anlage sollte von einem TK-Techniker durchgeführt werden. Hierbei geht es um Konfiguration der TK-Anlage und Anschluss des ixi-UMS Business an die TK-Anlage.

Für den Anschluss von ixi-UMS Business ist ein bintec elmec Gerät für ISDN-Anbindungen oder eine XCAPI für VoIP-Verbindungen erforderlich.

Um herauszufinden, wie viele B-Kanäle Sie benötigen, müssen Sie die Anzahl der eingehenden und ausgehenden Nachrichten pro Tag berücksichtigen. Als Faustregel können Sie die folgenden Werte annehmen:

- · Eine **Faxseite** benötigt durchschnittlich 1 Minute, bis sie übertragen ist inkl. Fehler-Korrektur und erneutem Übertragungsversuch
- · Eine **SMS-Nachricht** braucht nur wenige Sekunden Übertragungszeit und kann in dieser Kalkulation vernachlässigt werden
- · **Sprachnachrichten** sollten in dieser Berechnung ebenfalls mit ca. 1 Minute berücksichtigt werden

Ein anderer wichtiger Punkt, den Sie beachten sollten, ist die Zeit mit der höchsten Beanspruchung (Stoßzeiten, Rush Hour). So muss die Zeit am Morgen, wenn die Benutzer ihre neuen, über Nacht aufgelaufenen Sprachnachrichten abhören oder das Marketing am Abend mit einer Fax-Kampagne (Serienfax) beginnt, einkalkuliert werden.

#### **Beispiele**:

#### Beispiel 1:

- Firma mit zwei Angestellten
- · Die Aufgabe der Angestellten ist es, jeden Tag eine große Anzahl von Serienfaxen zu versenden (z.B. Mailings)
- · Das Mailing besteht aus 500 Faxnachrichten à 2 Seiten (=1000 Seiten)
- · Am ixi-UMS Business Server stehen 4 B-Kanäle zur Verfügung

#### Berechnung:

Wie oben erwähnt, braucht eine Faxseite 1 Minute zur Übertragung. Im Fall des Mailings beträgt die Übertragungszeit 250 Minuten bei Verwendung von 4 B-Kanälen.

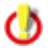

Bitte denken Sie daran: In diesen 4 Stunden können keine anderen UMS Nachrichten versendet oder empfangen werden, es sei denn, ein Kanal wird für den Empfang reserviert, womit die Versanddauer sich verlängert

#### Beispiel 2:

- Firma mit 100 Angestellten
- · Es werden die Dienste Fax und Voice genutzt
- · Jeden Tag werden 1000 Faxseiten gesendet und empfangen
- · Der Faxempfang und -versand finden hauptsächlich in der Zeit von 8 18 Uhr statt
- · Jedes Telefon soll einen Rufabwurf (bei besetzt) auf den ixi-UMS Business Server bekommen

Berechnung Fax:

1000 Seiten x 1 Min / Seite = 1000 Minuten = 16,6 Stunden

Die Übertragungsdauer für die 1000 Faxseiten bei einem B-Kanal würde ca. 16,6 Stunden betragen. Um die Faxe in der Zeit von 8 - 18 Uhr empfangen zu können, würden also mind. 2 Kanäle benötigt.

In dieser Zeit würde für die Funktion Voice (Anrufbeantworter) kein Kanal zur Verfügung stehen. Außerdem muss berücksichtigt werden, dass die Faxnachrichten nicht gleichmäßig verteilt empfangen und gesendet werden.

Berechnung Voice:

Bei der Firma wird davon ausgegangen, dass alle 15 Minuten ein Anruf auf den ixi-UMS Business Server umgeleitet wird. Es soll aber sichergestellt werden, dass immer eine freie Leitung für den Anrufbeantworter zur Verfügung steht.

Um die Verfügbarkeit des Anrufbeantworters für alle Benutzer sicherzustellen und den Faxversand und -empfang zu gewährleisten, sollten mind. 8 Kanäle eingesetzt werden

Weitere Informationen und Berechnungsbeispiele erfragen Sie bitte unter sales@estos.de.

#### **9.1.1 ISDN Anschlüsse**

Für den Anschluss von ixi-UMS Business an Ihre Telefonanlage/NTBA benötigen Sie einen BRI – Basic Rate Interface (auch bekannt als S0 ) Anschluss. Dieser **e**rlaubt eine maximale Anzahl von 2 gleichzeitigen Verbindungen Der Anschluss kann zwei verschiedene Arten konfiguriert werden:

# · **Punkt-zu-Mehrpunkt (PMP); sog. Mehrgeräte Anschluss**

Dieser Modus kann nur mit S0 Anschlüssen angelegt werden. PMP bedeutet, dass Sie eine oder mehrere verfügbare sog. MSN (Multiple Subscriber Number) auf dem Anschluss haben, um Benutzer adressieren zu können. Die Anzahl der MSNs hängt davon ab, ob Sie einen Telekom ISDN Anschluss (i.d.R. 10) oder einen PBX ISDN Anschluss (Limit hängt von der PBX ab) besitzen. Jede MSN stellt die Adresse eines Benutzers auf dem Anschluss dar (Empfängernummer).

# · **Punkt-zu-Punkt (PP); sog. Anlagen Anschluss**

Dies ist für Firmen geeignet und sollte in einer professionellen Umgebung eingesetzt werden. An Stelle der MSNs werden sog. DDIs (Direct Dial In) zur Adressierung der Benutzer genutzt (Empfängernummer). Das bedeutet, dass Sie eine Hauptnummer für den Anschluss und eine mehrstellige Durchwahlziffern haben, die hinter der Hauptnummer stehen kann (im allgemeinen mindestens 2).

#### **Rufnummernübermittlung an den ixi-UMS Business Server**

Für den Betrieb eines server-basierten Unified Messaging Systems sind die Übermittlung der Empfängerrufnummer und der Absenderrufnummer relevant. Bei eingehenden Rufen werden die Rufnummern vom ixi-UMS Business Server in eine nach dem ITU-T E.164 (Internationaler Nummerierungsplan) Nummer in der internationalen Schreibweise nach E.123 [kanonisiert](#page-112-0).

Es kann gewünscht sein, dass die Rufnummern im [internationalen](#page-93-0) Format (E.164) übergeben werden. In diesem Fall muss diese Funktion im ixi-UMS [Business](#page-39-0) aktiviert werden.

# · **Empfängernummer**

Die ixi-UMS Business Empfängernummer sollte als Durchwahl/MSN an den ixi-UMS Business-Server übermittelt werden. Der ixi-UMS Business Server [vervollständigt](#page-112-0) diese in eine E.123 Standard Nummer.

# · **Absendernummer**

Bei der von der Telefonanlage an ixi-UMS Business gesendeten Absender-Nummern müssen "NumberingPlan" (NP) und "TypeOfNumber" (ToN) Informationen mit dem Format der Nummer selbst stimmig sein.

#### **Beispiel**:

Von der Absendernummer +49 89 123456 wird am Standort in München eine ixi-UMS Nachricht empfangen. Die Übermittlung von der Telefonanlage / NTBA an ixi-UMS Business kann z.B. mit einem der folgenden Informationspaare (NP/ToN) übergeben werden:

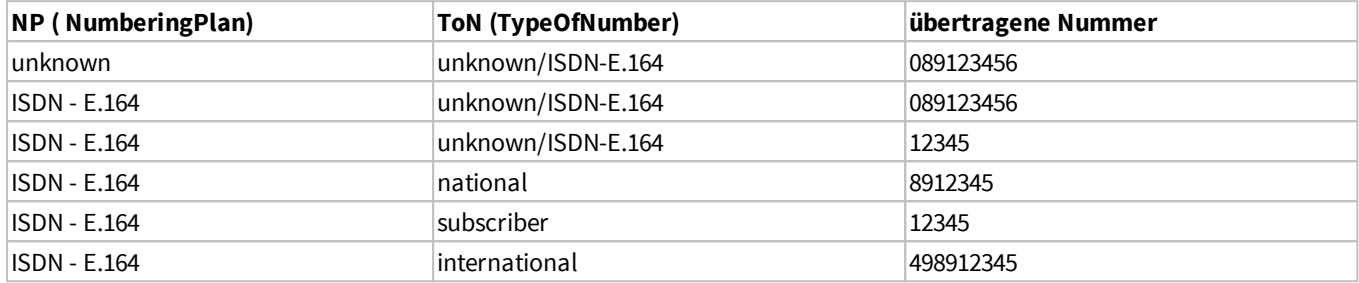

Wenn von der PBX bzw. dem Amt eine Nummer mit NP oder (und) ToN "Unknown" signalisiert wird, werden die ω internen Nummern-Konvertierungs Regeln des ixi-UMS Business aktiv. Wird z.B. "Amtsholung Entfernen" gewählt, kann ixi-UMS Business diese entfernen. In allen anderen Fällen greifen die Regeln nicht.

Presentation and screening indicator (byte 3a of the Calling party number information element, see ETS 300 102/Q.931)

# · **Redirecting und Redirection Number**

Soll das ixi-UMS Business eine gemeinsame Voice-Mailbox unterstützen, wird die Funktion "[Route-by-Redirection"](#page-114-0) genutzt. In diesem Fall muss die "Redirection Number" an ixi-UMS Business übertragen werden als:

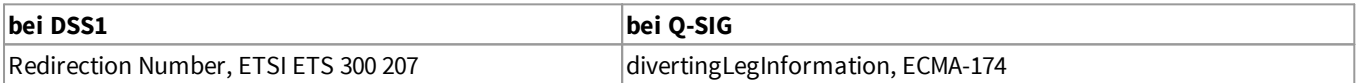

# · **Weiterleiten und Rückruf im ixi-UMS Business**

Sollen die Funktionen "Weiterleiten" und/oder "Rückruf" eines Anrufers genutzt werden, müssen zusätzlich folgende Funktionen unterstützt werden: §

- ECT (ExplicitCallTransfer)
- HOLD (Teilnehmer halten)
- **Retrieve**

# · **Zusatzinformation:**

Der Service HOLD wird benötigt zum Halten der aktuellen Verbindung, um nach erfolgtem Consultation Call den Call Transfer durchzuführen.

Retrieve wird benötigt, wenn der Consultation Call oder Call Transfer nicht erfolgreich war, um den gehaltenen Ruf wieder zu aktivieren.

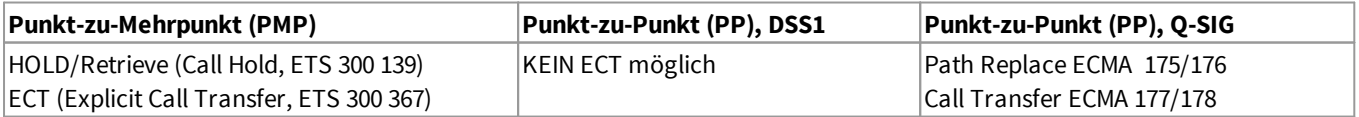

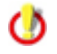

Unterstützt die Telefonanlage keinen ECT oder muss ein PP eingesetzt werden, kann der ixi-UMS Business Server diese Funktion nicht bereit stellen.

· In vielen TK-Anlagen bietet Q-SIG die meisten Features in Zusammenhang mit ixi-UMS Business. Wir empfehlen daher, bei Einsatz an einem PP-Anschluss das Protokoll Q-SIG zu verwenden.

#### **9.1.2 Voice overIP**

Eine Anbindung von ixi-UMS Business über IP kann über H.323 oder SIP erfolgen. Der ixi-UMS Business Server kann hierbei die Rufe über ein Gateway oder einen Gatekeeper / Proxy aufbauen. Voraussetzungen bei der Anbindung via VoIP, um eine Funktion der einzelnen Dienste von ixi-UMS Business zu gewährleisten:

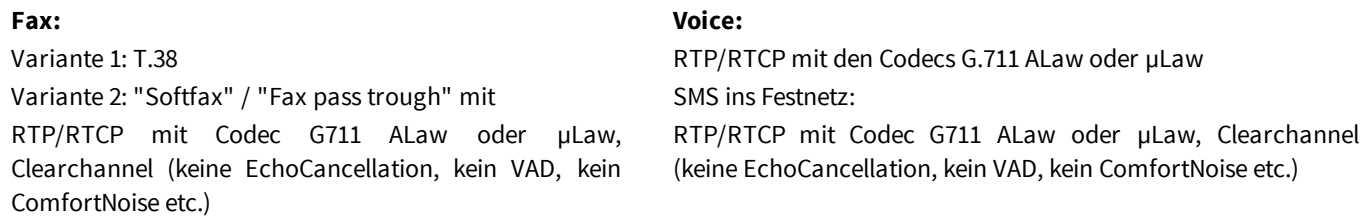

# · **Rufnummernübermittlung an den ixi-UMS Business Server**

Für den Betrieb eines server-basierten Unified Messaging Systems sind die Übermittlung der **Empfänger**rufnummer und der **Absender**rufnummer relevant. Bei eingehenden Rufen werden die Rufnummern vom ixi-UMS Business Server in eine nach dem ITU-T E.164 (Internationaler Nummerierungsplan) Nummer in der internationalen Schreibweise nach E.123 kanonisiert.

Es kann gewünscht sein das die Rufnummern im [internationalen](#page-93-0) Format übergeben werden. Diese Funktion muss im ixi-UMS Business Server in den Grundeinstellungen unter "[Rufnummernformat"](#page-39-0) aktiviert werden.

# · **Empfängernummer**

Die ixi-UMS Business-Empfängernummer sollte als Durchwahl/MSN an den ixi-UMS Business-Server übermittelt werden. Der ixi-UMS Business Server vervollständigt diese in eine E.123 Standard Nummer.

# · **Absender-Nummer**

Bei **Einsatz von H.323** müssen die von der Telefonanlage an ixi-UMS Business gesendeten Absender-Nummern Informationen des "NumberingPlan" (NP) und "TypeOfNumber" (ToN) mit dem Format der Nummer selbst stimmig sein.

#### **Beispiel**:

Ø

Von der Absendernummer +49 89 123456 wird am Standort in München eine ixi-UMS Nachricht empfangen. Die Übermittlung von der Telefonanlage / NTBA an ixi-UMS Business kann mit einem der folgenden Informationspaare (NP/ToN) übergeben werden:

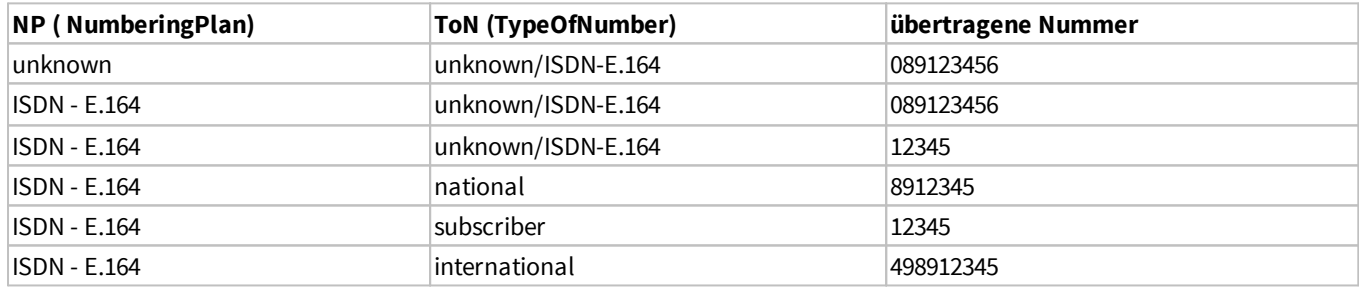

Wenn von der PBX/ bzw. dem Amt eine Nummer mit NP oder (und) ToN "Unknown" signalisiert wird werden die internen Nummern-Konvertierungs Regeln des ixi-UMS Business Kernels aktiv. Wird z.B. "Amtsholung Entfernen" gewählt, kann der ixi-UMS Business Kernel diese entfernen. In allen anderen Fällen greifen die Regeln nicht.

Beim **SIP-Protokoll** gibt es die Felder "NP/ToN" nicht. Das Rufnummernformat ist immer "unknown".

Bei Einsatz von SIP muss ixi-UMS Business abhängig von den übertragenen Rufnummern eingerichtet werden. Empfohlen wird die Übertragung der Empfängernummer als "Durchwahl" (DDI/MSN) und die Absendernummer als national (089 598741) bzw. international (0039 1 6554788), also immer mit Präfix.

# · **Redirecting und Redirection Number**

Soll das ixi-UMS Business eine gemeinsame Voice-Mailbox unterstützen, wird die Funktion "[Route-by-Redirection"](#page-114-0) genutzt. In diesem Fall muss die "Redirection Number" an ixi-UMS Business übertragen werden als:

- bei SIP: SIP Diversion Header
- bei H.323: H.450.3

# · **Weiterleiten und Rückruf im ixi-UMS Business**

Sollen die Funktionen "weiterleiten" und/oder "Rückruf" eines Anrufers genutzt werden, müssen zusätzlich folgende Funktionen unterstützt werden:

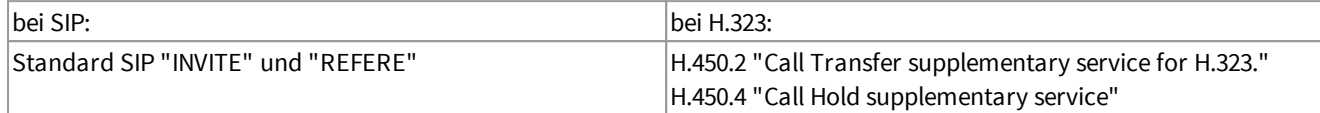

# · **Zusatzinformation:**

Der Service HOLD wird benötigt zum Halten der aktuellen Verbindung, um nach erfolgtem Consultation Call den Call Transfer durchzuführen.

Retrieve wird benötigt, wenn der Consultation Call oder Call Transfer nicht erfolgreich war, um den gehaltenen Ruf wieder zu aktivieren.

#### <span id="page-93-0"></span>**9.1.3 Rufnummernübermittlung im E.164-Format**

Der ixi-UMS Business Server kann für die Verarbeitung von Rufnummern im internationalem E.164 Format (nach ITU-T E.164) [aktiviert](#page-39-0) werden. In diesem Fall werden vom ixi-UMS Business Server weder Informationen der ToN ausgewertet, noch Regeln für das Aufkanonisieren ausgeführt.

Die Rufnummern müssen im Format <Landeskennzahl><Ortsnetzkennzahl><TeilnehmerNummer>

(z.B. 4981424799585) übertragen werden.

Bei ausgehenden Rufen wird vom ixi-UMS Business Server für den "CallingNumTypePlan" und den "CalledNumTypePlan" an die CAPI gegeben: E.164/international

In der Konfiguration kann unterschieden werden:

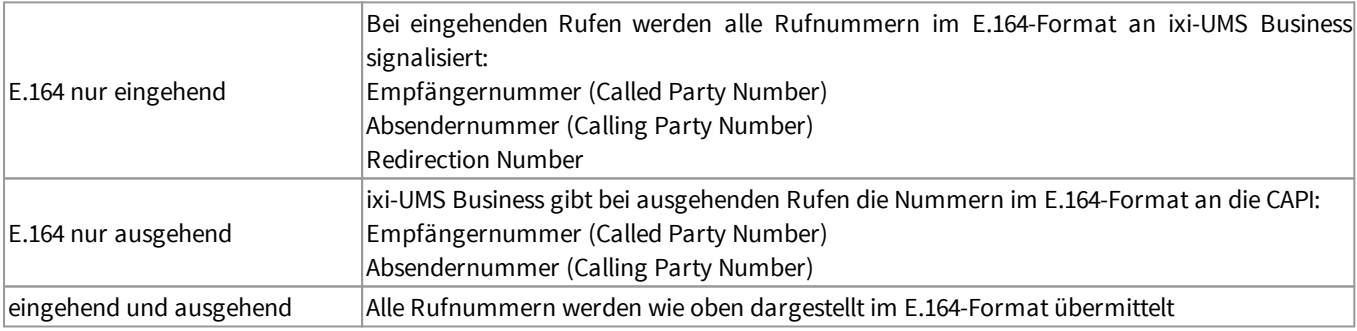

#### **9.1.4 MWI-Anschaltung**

Der MWI-Service (Adresstyp "Alert") zum Signalisieren von neu eingegangen Nachrichten durch das Anzeigen eines Signals am Benutzer-Telefon verwendet. Normalerweise ist dies das Aufleuchten einer Signallampe oder das Anzeigen einer Nachricht auf dem Telefondisplay.

Je nach Protokoll sind folgende Protokolleigenschaften erforderlich:

- · DSS1 MWI, ETSI ETS 300 650
- · QSIG mWIActivate und mWIDeactice, ECMA-242
- · VoIP/SIP Message Waiting Indication, RFC 3842
- · VoIP/H.323 H.450.7 "Message Waiting Indication supplementary service"

Im Detail ist das Feature abhängig davon, welche Telefonanlage verwendet wird.

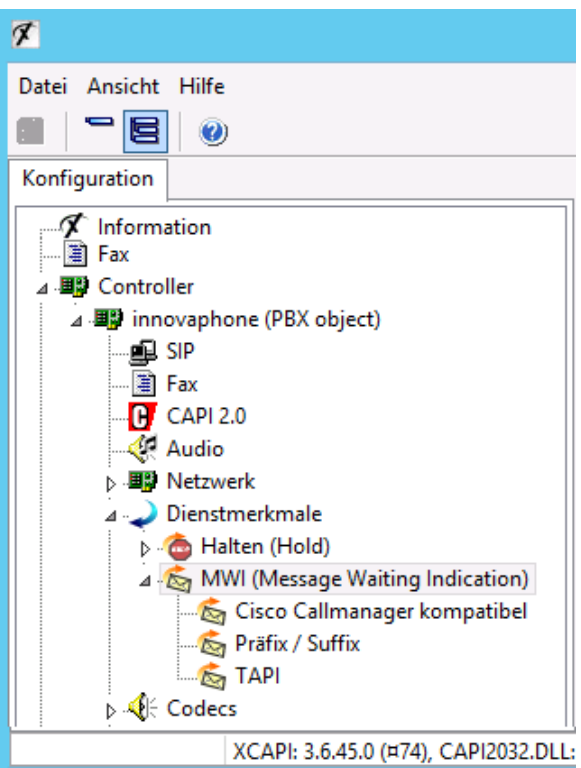

#### **VoIP (XCAPI)**

Im ixi-UMS Business sind keine Konfigurationen erforderlich. Die Telefonanlagen spezifische Einstellungen müssen in VoIPConnect/XCAPI und der Telefonanlage vorgenommen werden

In der XCAPI kann die Art der Signalisierung unter Dienstmerkmale ausgewählt und eingestellt werden.

Angaben und Freigaben zu Telefonanlagen erhalten Sie in den Anschaltanleitungen zu der XCAPI auf der estos [Webseite](https://www.estos.de/produkte/ixi-ums-business) für "Unified [Messaging](https://www.estos.de/produkte/ixi-ums-business) mit ixi-UMS Business" (www.estos.de/produkte/ixi-ums-business)

oder fragen Sie im ixi-UMS Support nach

#### **ISDN - Qsig und DSS1**

Abhängig von der Telefonanlage und deren Konfiguration müssen Kennziffern definiert, ein Benutzer angelegt und/oder Präfixe festgelegt werden.

Diese Konfigurationen müssen in einer Konfigurationsdatei im ixi-UMS Business hinterlegt werden.

Da die Einrichtung sehr von den benötigten Werten abhängig ist, wenden Sie sich bitte für die Einrichtung an den UMS-Support.

### **9.1.5 bintec elmeg Media Gateway einrichten**

Für die Fax/Voice/SMS-Übertragung ist auf dem ixi-UMS-Server eine "CAPI" mit G3-Fax-Unterstützung erforderlich, welche die bintec elmeg Produkte über eine "Remote-CAPI" immer dann zur Verfügung stellen, wenn ein DSP-Modul eingebaut ist. Dieses Kapitel beschreibt die Konfiguration eines Media Gateways der Firma "bintec elmeg" für die Anbindung an ixi-UMS Business. Die Anleitung ist nach heutigem Stand (07.2019) für alle **RT-Produkte** und die **be.IP 4 ISDN** gültig. Die Oberfläche der Konfiguration ist abhängig von der installierten Firmware.

Für die Anbindung des ixi-UMS Business Servers muss auf dem Server die die "Remote-CAPI für MS-WINDOWS" von "bintec elmeg" mind. Stand 07.2015: v 1.1.7 [installiert](#page-110-0) sein. ixi-UMS Business kann vor oder nach der LANCAPI installiert werden

#### 9.1.5.1 Voraussetzungen

#### **1. Ein "bintec elmeg" Gerät mit integriertem DSP**

In allen RT-Produkten ist standardmäßig ein DSP integriert**.** Bei **R-Modellen** kann das DSP-Modul nachgerüstet werden.

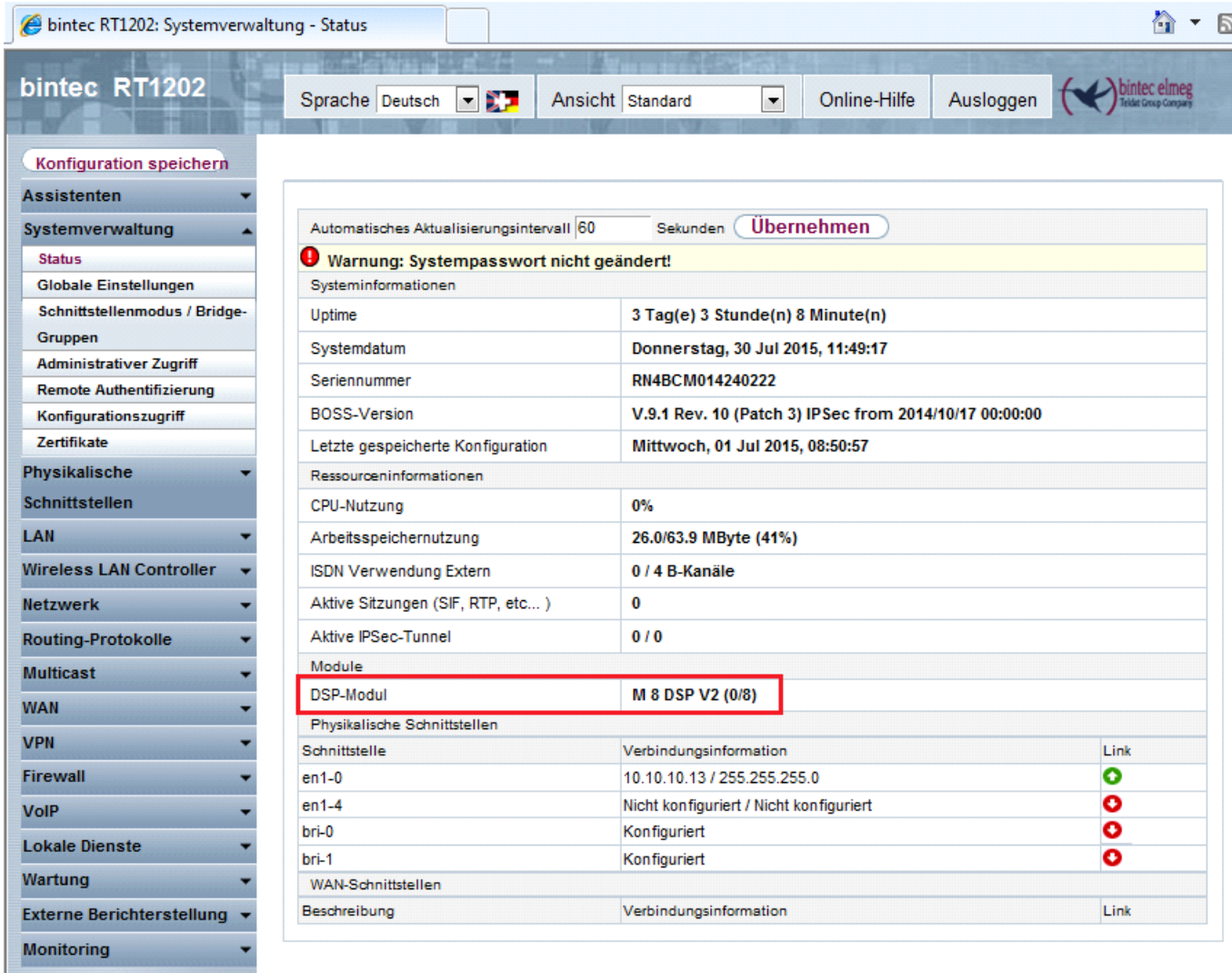

Das Gerät sollte die aktuellste Firmware haben.

#### **Überprüfen des Gerätes:**

In der Web-Konfigurationsoberfläche des Gerätes müssen auf der Seite "Status" DSP-Module angegeben sein. Ist diese Zeile nicht vorhanden, kann das Gerät nicht für die Anbindung von ixi-UMS genutzt werden.

#### **2. ISDN-Anschluss**

Der Router muss an einen ISDN-Anschluss angeschlossen sein. Entweder direkt an einen NTBA/Primärmultiplexer oder an eine Telefonanlage.

Die Anschlusseigenschaften müssen bekannt sein! (Siehe ixi-UMS\_TK-Konfigblatt.pdf)

Beispiel: Anlagenanschluss (PP), Mehrgeräteanschluss (PM), Protokoll: DSS1 oder Q-SIG (nur bei Siemens/Unify-Anlagen)

#### 9.1.5.2 Konfiguration des Media Gateways

Nachfolgende Einstellungen sollten zwingend durchgeführt und/oder die Einstellungen überprüft werden. Alle nachfolgend beschriebenen Einstellungen können über die Web-Konfigurations-Oberfläche in der Ansicht "Standard" durchgeführt werden.

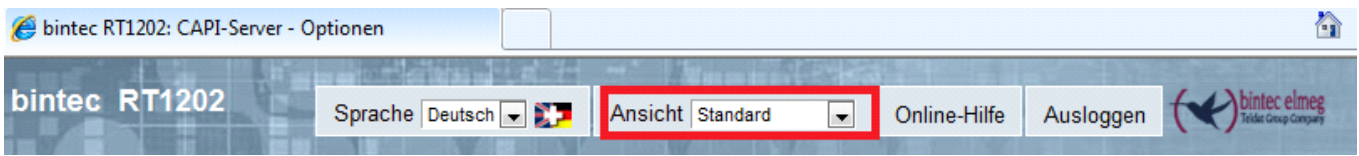

#### 9.1.5.2.1 CAPI-Server Benutzer

Öffnen Sie auf der linken Seite das Menü "Lokale Dienste" und wählen Sie "CAPI-Server"

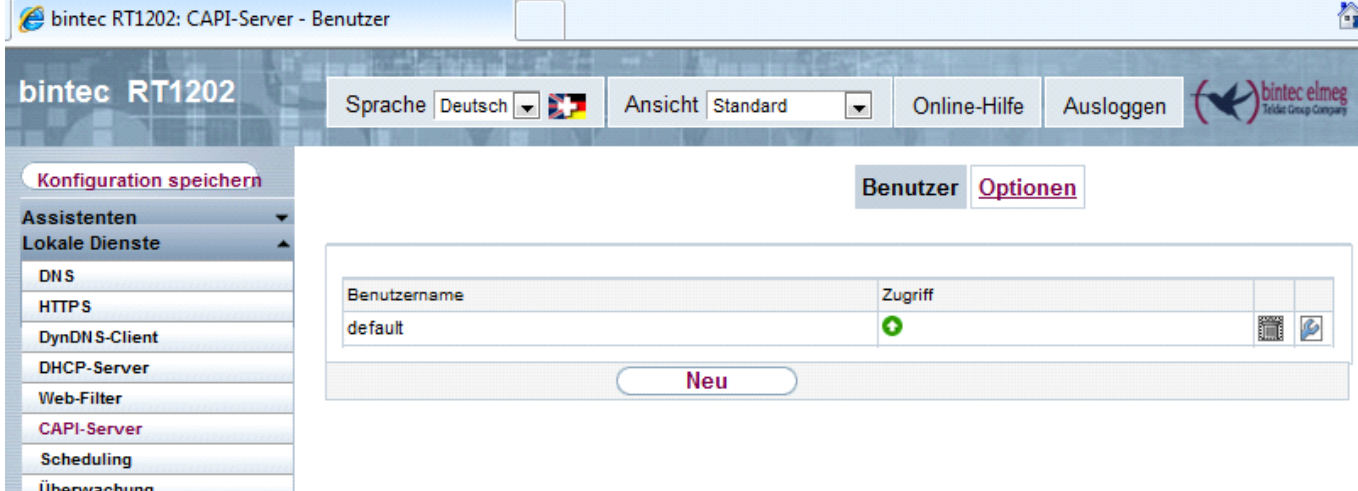

Die hier eingetragenen Benutzer sind berechtigt die Remote-CAPI zu benutzen. Standardmäßig ist der Benutzer "default" angelegt. Der Benutzer hat kein Passwort.

Optional können Sie hier einen neuen Benutzer mit einem Passwort anlegen.

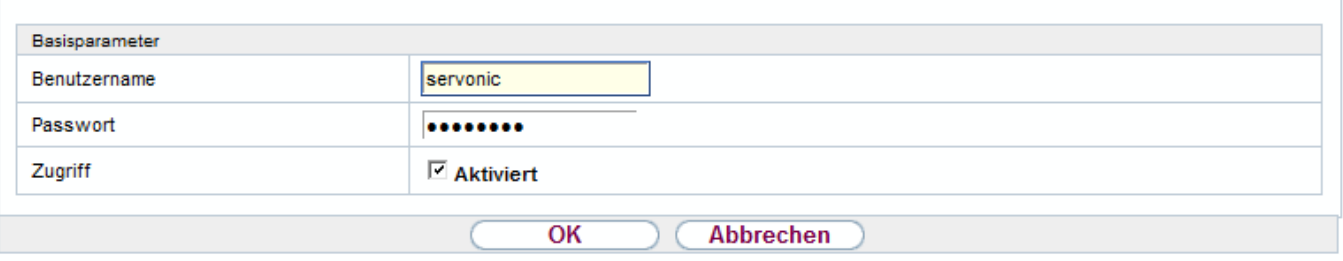

Unabhängig davon, ob Sie einen neuen Benutzer anlegen oder nicht:

Öffnen Sie über das Symbol die Eigenschaften des gewünschten Benutzers und wechseln Sie in die Optionen.

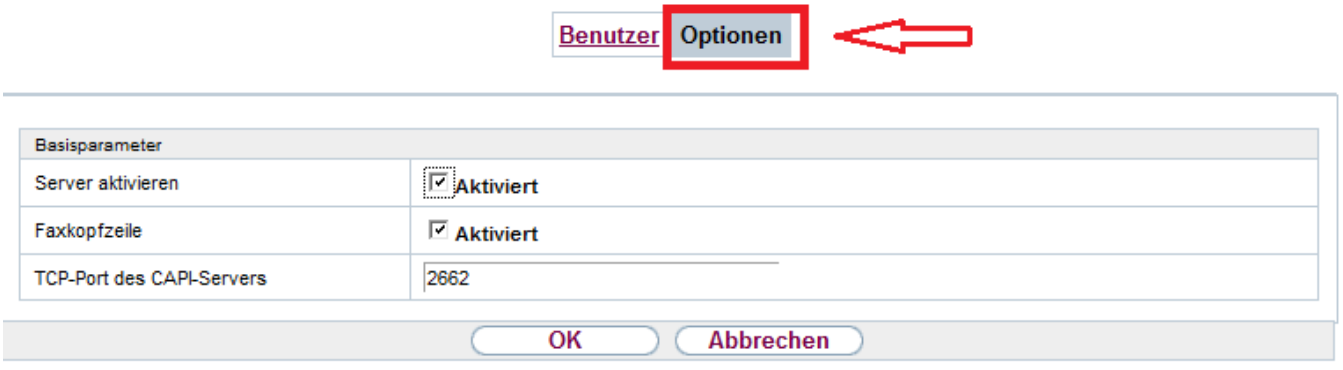

Setzen Sie den Haken bei "Server aktivieren".

Wenn Sie eine Fax-Kopfzeile mit Datum, Uhrzeit, Firmenname und Absendernummer versenden möchten, müssen Sie diese hier auch aktivieren. Wie Sie diese Zeile anpassen können, ist im Kapitel "Konfiguration der Headline" beschreiben.

#### 9.1.5.2.2 ISDN-Verbindung einrichten

**WICHTIG**: Das Gerät muss mit einem aktiven und eingerichteten Anschluss der Telefonanlage/NTBA verbunden sein.

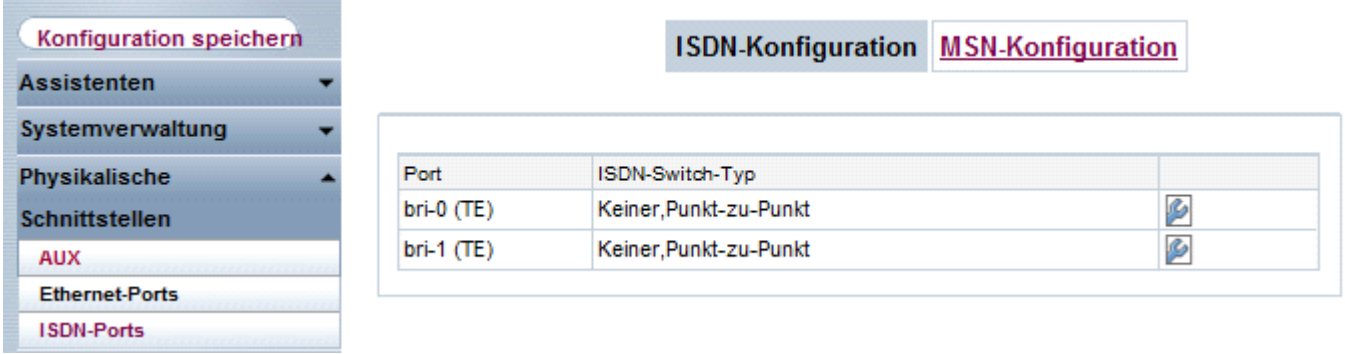

Öffnen Sie auf der linken Seite das Menü "Physikalische Schnittstellen" und wählen Sie "ISDN-Ports". Je nach Gerät werden hier die "BRI" und/oder "PRI"-Ports angezeigt.

#### **Hinweis:**

Standardmäßig sind die Ports auf "automatische" Erkennung eingestellt. Wurde das Gerät nach dem Anschluss der ISDN-Leitung neu gestartet und der Anschluss wurde erkannt, wird Ihnen unter "ISDN-Switch-Typ" diese schon angezeigt.

In diesem Fall können Sie den nächsten Schritt auslassen. Wurde der Anschluss nicht erkannt (z.B. weil als Protokoll Q-SIG" eingerichtet ist), richten Sie diesen manuell ein.

Klicken Sie auf das Symbol bei dem mit der Telefonanlage/NTBA verbundenen Anschluss.

**ISDN-Konfiguration MSN-Konfiguration** 

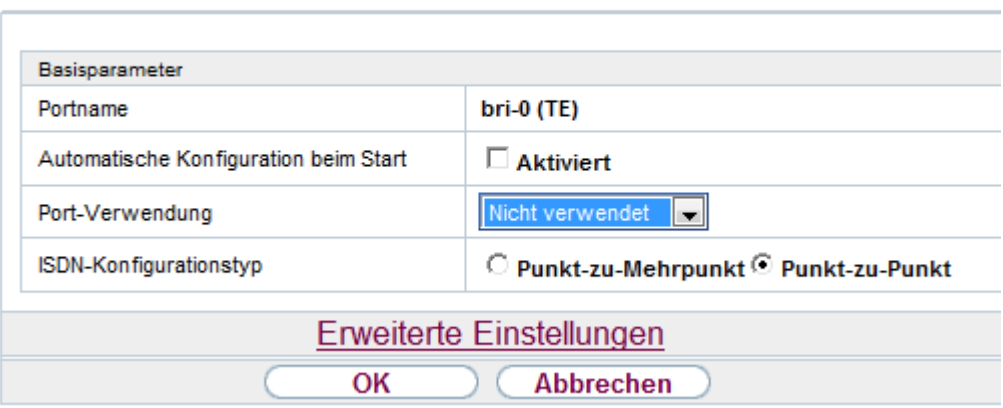

Entfernen Sie den Haken bei "Automatische Konfiguration beim Start"

#### Unter "Port-Verwendung" wählen Sie:

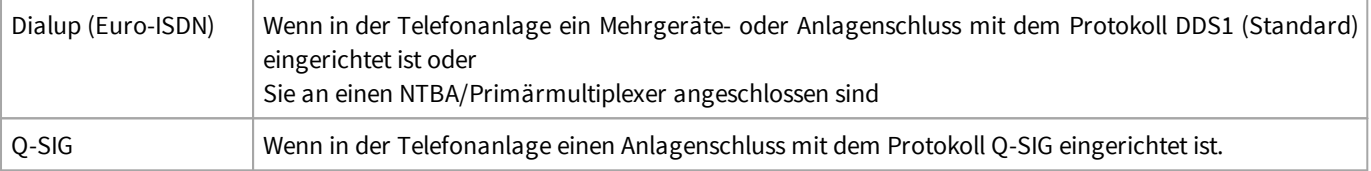

Unter "ISDN-Konfigurationstyp" wählen Sie:

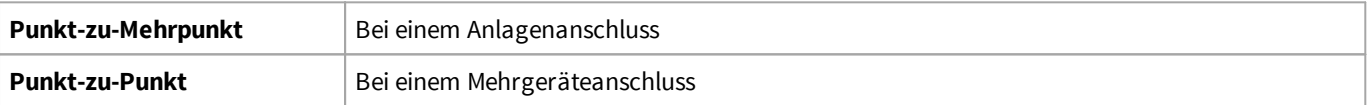

Bei Auswahl "Punkt-zu-Punkt" wird die Zeile "Anlagenanschluss-Rufnummer" eingeblendet. **Lassen Sie diese leer !!**

Klicken Sie auf OK, um die Einstellungen zu speichern

#### Wechseln Sie zur **MSN-Konfiguration** – auch wenn der Anschluss automatisch erkannt wurde.

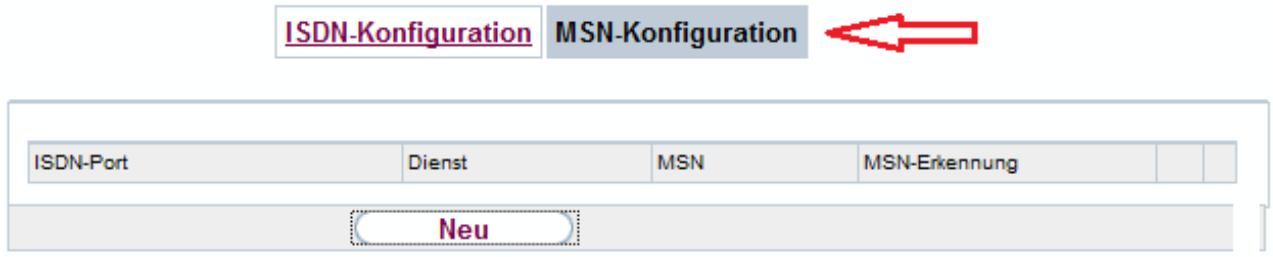

Standardmäßig ist hier nichts eingetragen. Klicken Sie auf "Neu", um einen Eintrag zu erstellen.

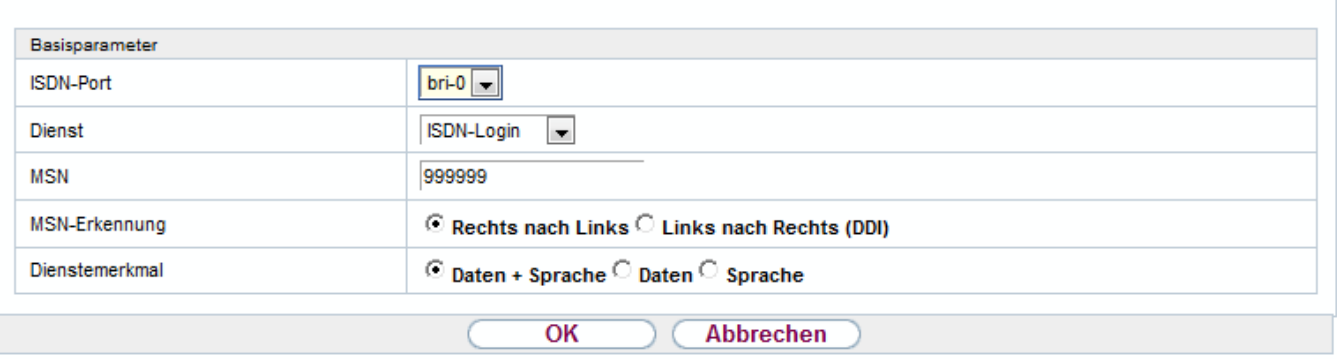

Folgende Einstellungen sind - unabhängig von der Anschlussart - IMMER einzustellen:

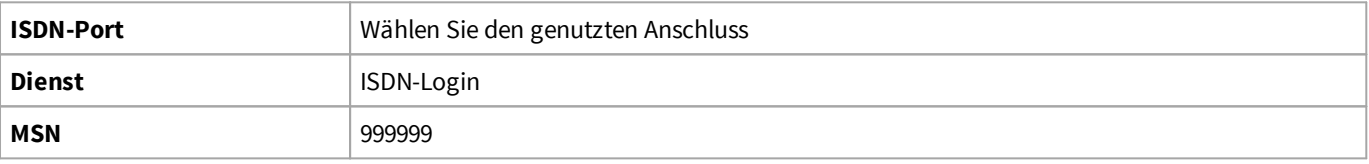

Die Einstellung in der Zeile "MSN-Erkennung" sind abhängig von der "Anschlussart":

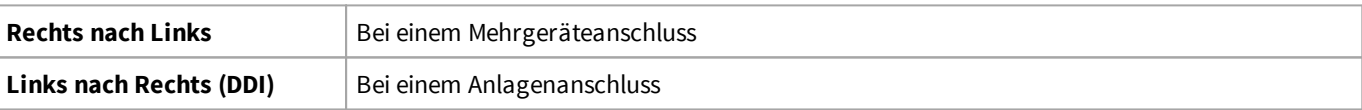

Als Dienstmerkmal wählen Sie "Daten + Sprache" aus

Bestätigen Sie die Einstellungen mit OK.

Zum Abschluss klicken Sie auf "Konfiguration speichern" und sichern die Konfiguration.

Empfehlung – aber nicht zwingend erforderlich: Sie sollten das Gerät jetzt neu starten !

Lassen Sie sich unter Systemverwaltung den Status (Startseite nach dem Login)anzeigen und überprüfen Sie, ob der Anschluss eingerichtet und aktiv ist.

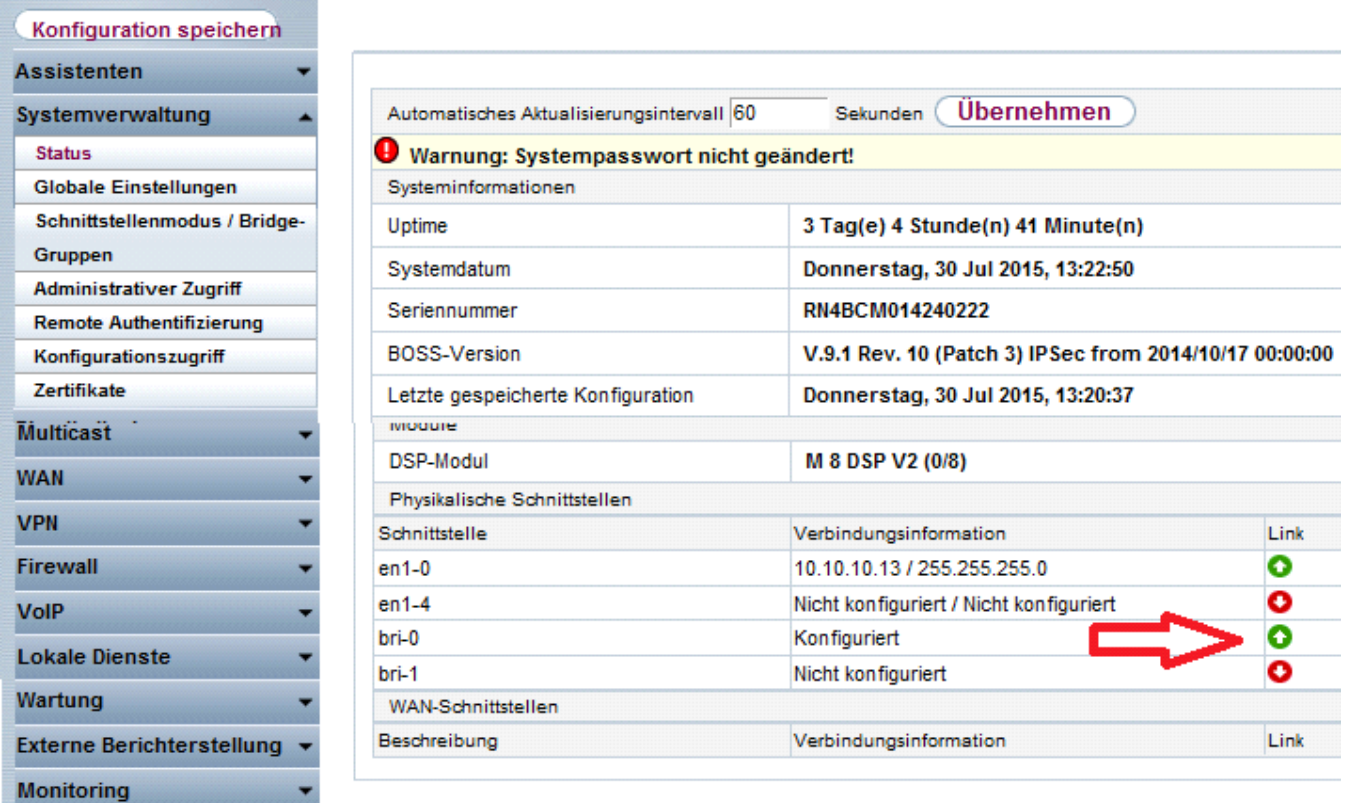

### 9.1.5.3 Zusatzkonfiguration - Headline und Logo

Standardmäßig sollte eine sog. Fax Headline auf jedes zu versendende Fax gedruckt werden. Die Fax Headline sollte Datum / Uhrzeit sowie den Absender als Text und die Fax-Absender-Kennung enthalten:

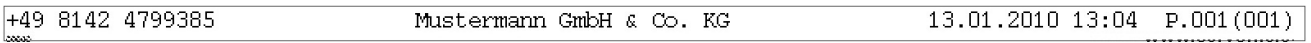

Der "Fax-Header" besteht aus Informationen von ISDN-Karte / VoIP-Connect Modul / bintec Router und ixi-UMS Software.

Name und Absender-Nummer werden vom ixi-UMS Kernel an die CAPI-Schnittstelle (z.B. ISDN Karte) weiter gegeben. Datum und Uhrzeit werden von dieser eingefügt.

Bei Einsatz eines ISDN-Routers von bintec elmeg (Teldat) kann festgelegt werden, ob und welche dieser Informationen auf der Headline generell angegeben werden.

Gehen Sie dazu wie folgt vor:

- 1. Öffnen Sie die Web Oberfläche des bintec Routers und melden sich an.
- 2. Ändern Sie die Ansicht von **Standard** auf **SNMP-Browser**
- 3. Öffnen Sie den Reiter **capi** in der Menüleiste links
- 4. Öffnen Sie unter dem Reiter **capi** den Unterpunkt **capiConfigTable**

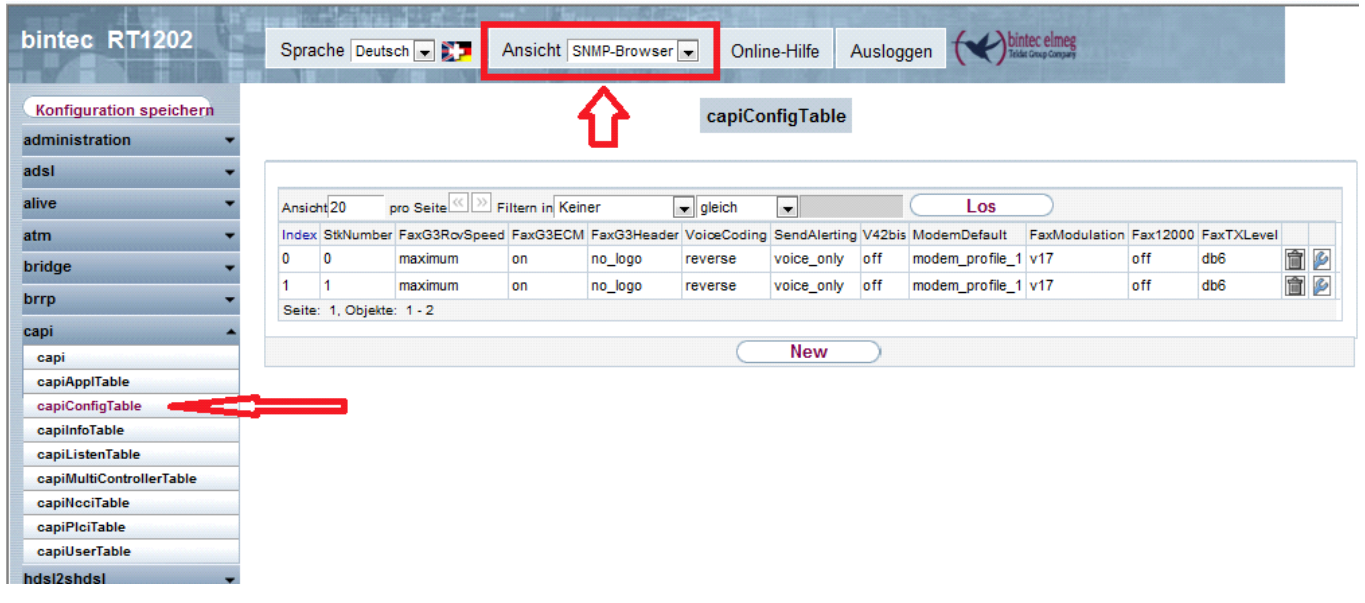

5. Öffnen Sie durch klicken auf das **- Symbol die Einstellung des gewünschten Controllers.** 

#### 6. Stellen Sie Ihren gewünschten **capiConfigFaxG3Header** ein:

capiConfigTable

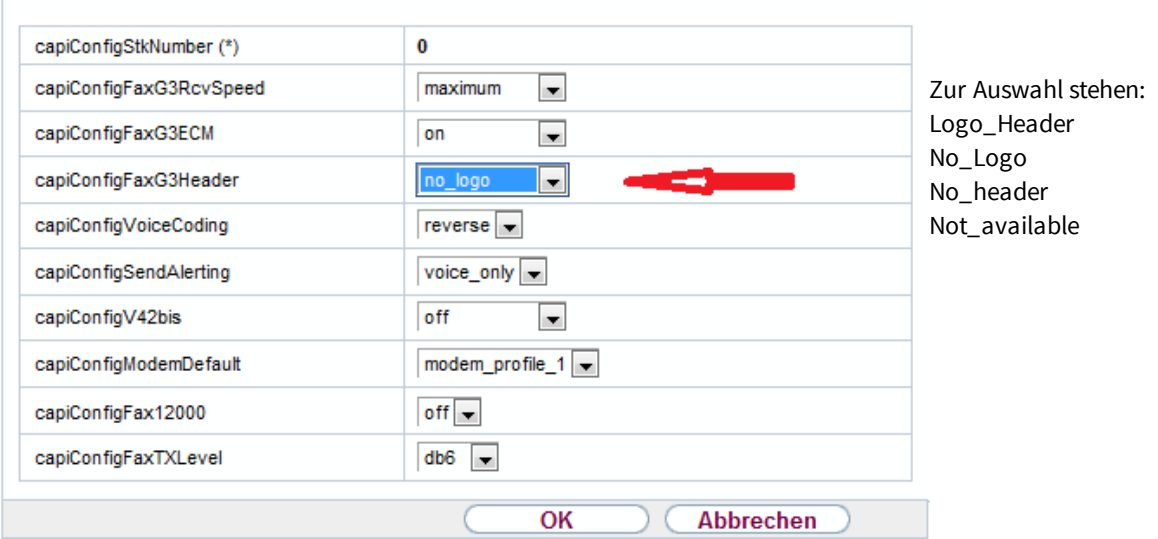

#### **logo\_header**

Es wird die Headline sowie das bintec elmeg/Bianca Fax logo angedruckt

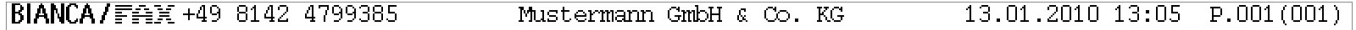

#### **No\_Logo (Empfohlen)**

Das Logo von bintec elmeg / Bianca wird ausgeschaltet. Es wird die Headline bestehend aus Absenderinformationen vom ixi-UMS Business und Datum/Uhrzeit vom Router angedruckt.

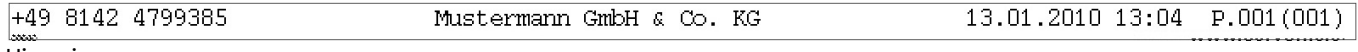

#### Hinweis:

Werden am ixi-UMS Business keine Absenderinformationen hinterlegt, bzw. durch den Absender mit versendet, stehen nur Datum und Uhrzeit im Header:

#### **No\_header**

Es werden weder Datum / Uhrzeit noch andere Informationen beim Versenden aufgedruckt.

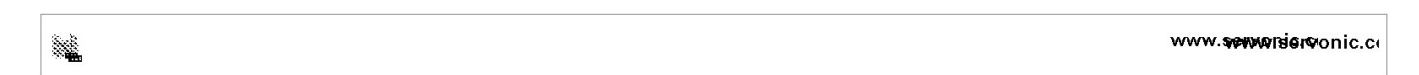

7. Stellen Sie den gewünschten Typ ein und bestätigen Sie die Konfiguration mit OK.

8. Speichern Sie die Konfiguration, damit diese nach einem Router-Neustart erhalten bleibt

#### **9.1.6 bintec elmeg be.IP plus einrichten**

Für die Fax/Voice/SMS-Übertragung ist auf dem ixi-UMS-Server eine "CAPI" mit G3-Fax-Unterstützung erforderlich, welche die bintec elmeg Produkte über eine "Remote-CAPI" immer dann zur Verfügung stellen, wenn ein DSP-Modul eingebaut ist. Dieses Kapitel beschreibt die Konfiguration des Produktes "be.IP plus" der Firma "bintec elmeg" im Modus "Telefonanlage. Die bintec elmeg be.IP Plus stellt 2 Kanäle zur Verfügung. Es wird auf einem Kanal Fax und auf 2 Kanälen Voice unterstützt.

Für die Anbindung des ixi-UMS Business Servers muss auf dem Server die die "Remote-CAPI für MS-WINDOWS" von "bintec elmeg" mind. Stand 07.2015: v 1.1.7 [installiert](#page-110-0) sein. ixi-UMS Business kann vor oder nach der LANCAPI installiert werden

#### 9.1.6.1 Voraussetzungen

#### **1. Eine "bintec elmeg be.IP plus" mit integriertem DSP**

Das Gerät muss mindestens die Firmware: V.10.1.7.103 haben und muss sich im "PBX Modus" befinden.

#### **Überprüfung des Gerätes:**

In der Web-Konfigurationsoberfläche des Gerätes müssen auf der Seite "Systemverwaltung – Status" DSP Module angegeben sein.

Ist diese Zeile nicht vorhanden, kann das Gerät nicht für die Anbindung von ixi-UMS genutzt werden.

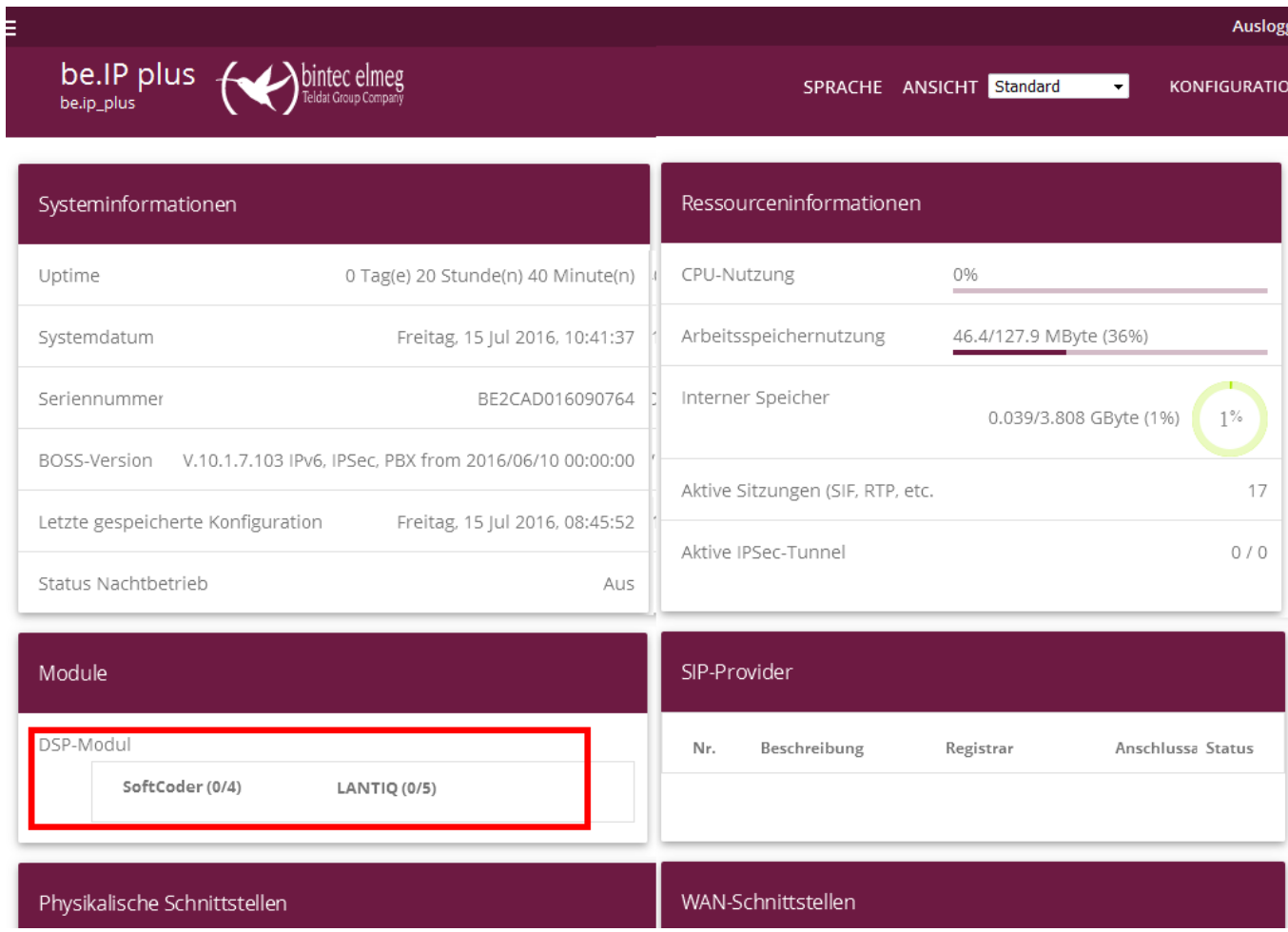

#### **2. Amts-Anschluss**

Die Telefonanlage muss an einen SIP-Anschluss angeschlossen sein. Die Anschlusseigenschaften müssen bekannt sein! (Siehe ixi-UMS\_TK-Konfigblatt.pdf)

#### **3. Benutzer/Endgeräte-Konfiguration**

Für jede Telefon-Durchwahl/ MSN und für jede Fax-Voice-Durchwahl/MSN muss ein Benutzer angelegt sein.

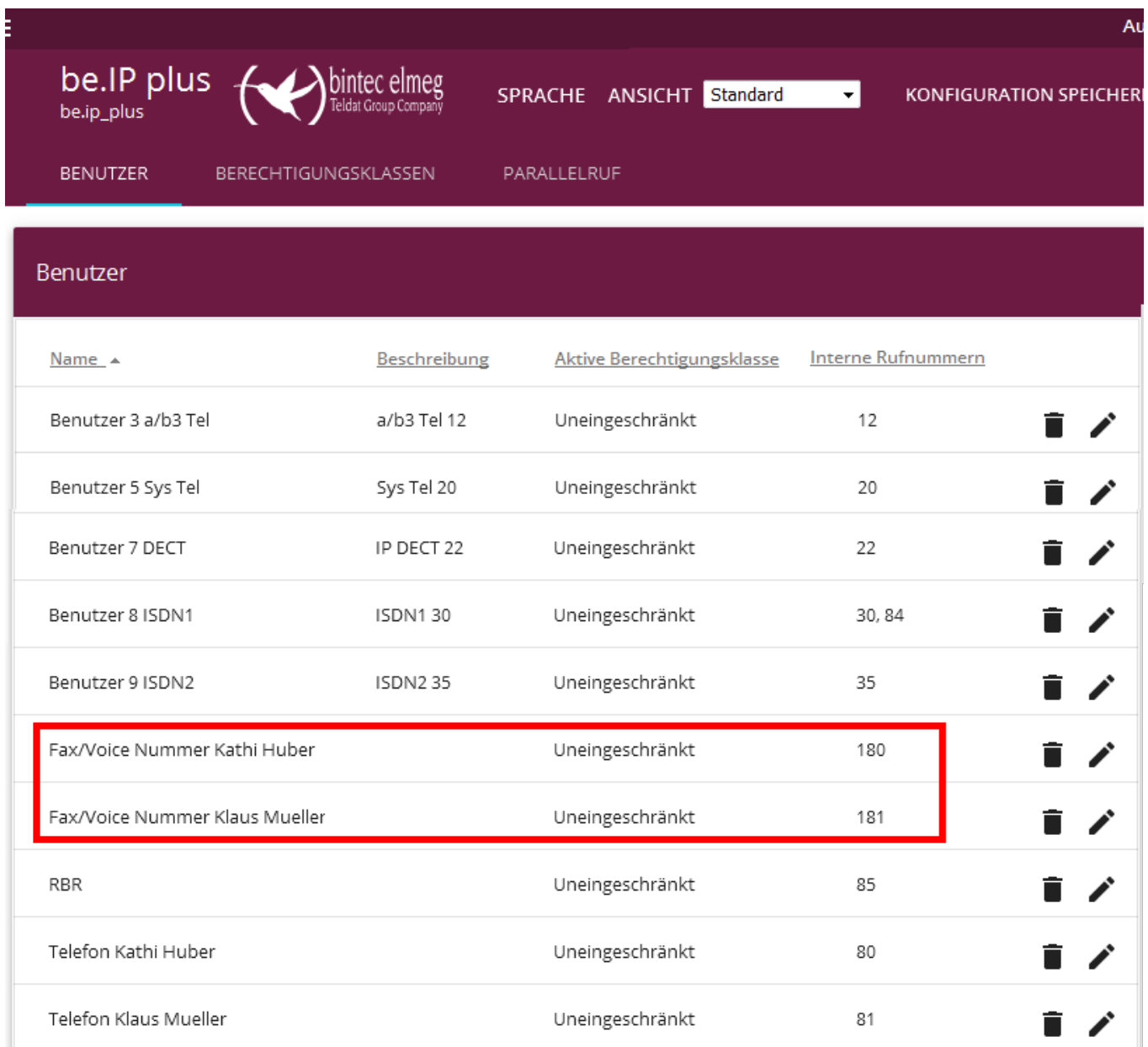

Die benötigten Faxdurchwahlen müssen der CAPI Schnittstelle zugewiesen sein. -> Erklärungen hierzu finden Sie unter [Konfiguration](#page-105-0) der be.IP plus.

### <span id="page-105-0"></span>9.1.6.2 Konfiguration der be.IP plus

Nachfolgende Einstellungen sollten zwingend durchgeführt und/oder die Einstellungen überprüft werden. Alle nachfolgend beschriebenen Einstellungen können über die Web-Konfigurations-Oberfläche in der Ansicht "Standard" durchgeführt werden.

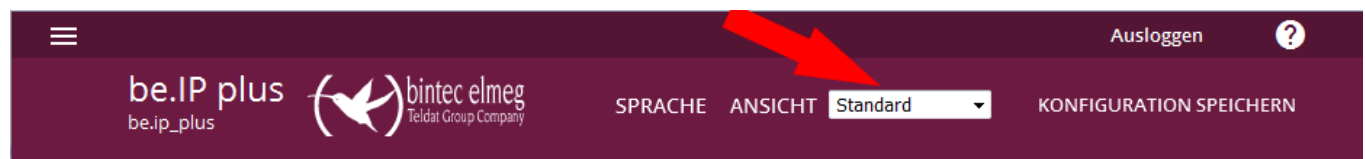

#### 9.1.6.2.1 CAPI-Server einrichten

Im Menü unter "Lokale Dienste" - "CAPI Server" - Benutzer sollte ein Benutzer mit Passwort angelegt werden. Die hier eingetragenen Benutzer sind berechtigt die Remote-CAPI zu benutzen. Standardmäßig ist der Benutzer "default" angelegt. Der Benutzer hat kein Passwort. Es wird empfohlen einen neuen Benutzer mit Passwort anzulegen.

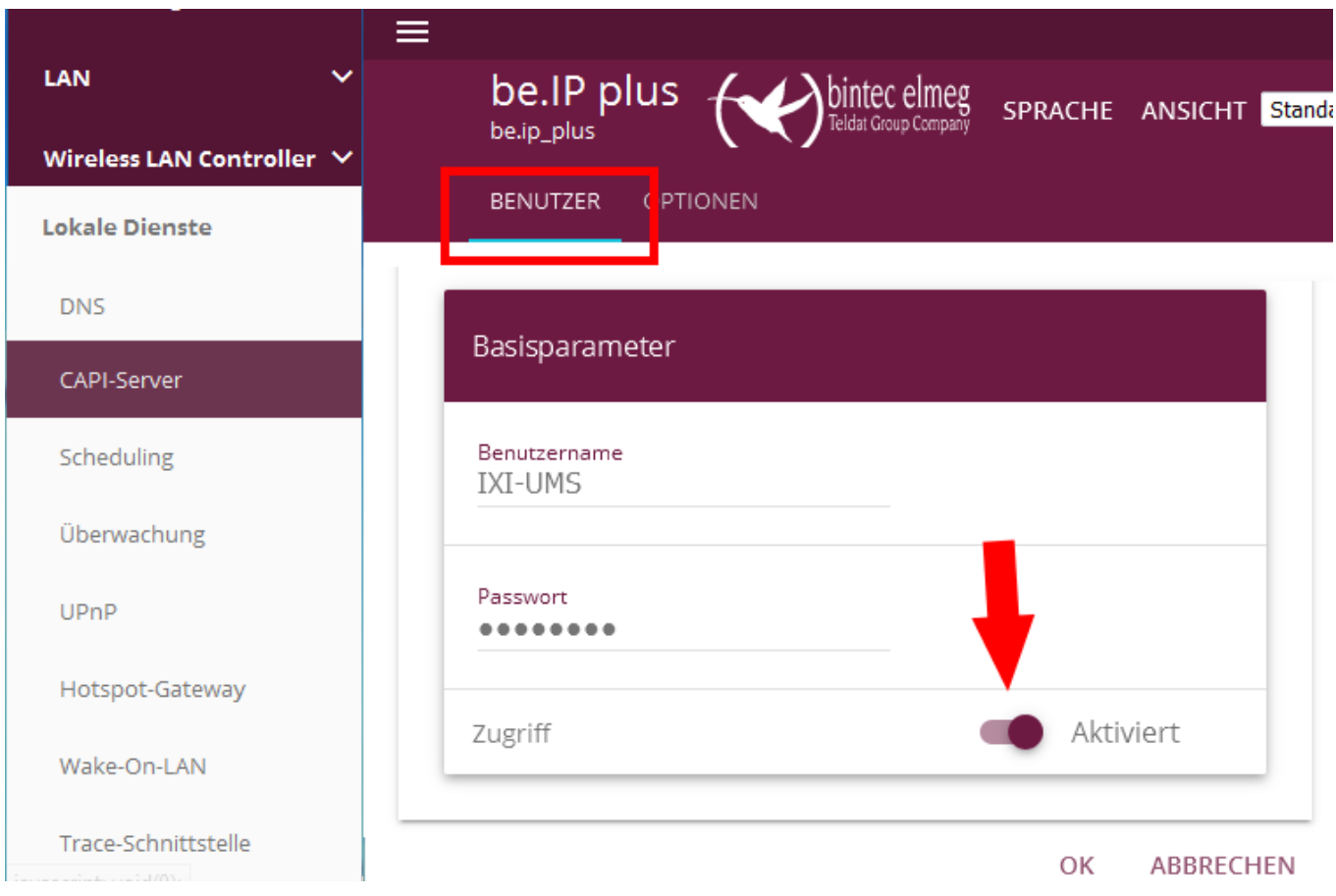

Dieser Benutzer muss dann auf dem ixi-UMS Server in der Remote CAPI Konfiguration eingetragen werden um eine Verbindung zwischenFaxheader to der be.IP plus und dem ixi-UMS Faxserver herzustellen.

#### **Hinweis**:

Achten Sie darauf das der CAPI-Server aktiviert ist

Unter dem Punkt Optionen müssen die Parameter "Server aktivieren" und "Faxkopfzeile" aktiviert sein. Der Standardport 2662 sollte so eingestellt bleiben.

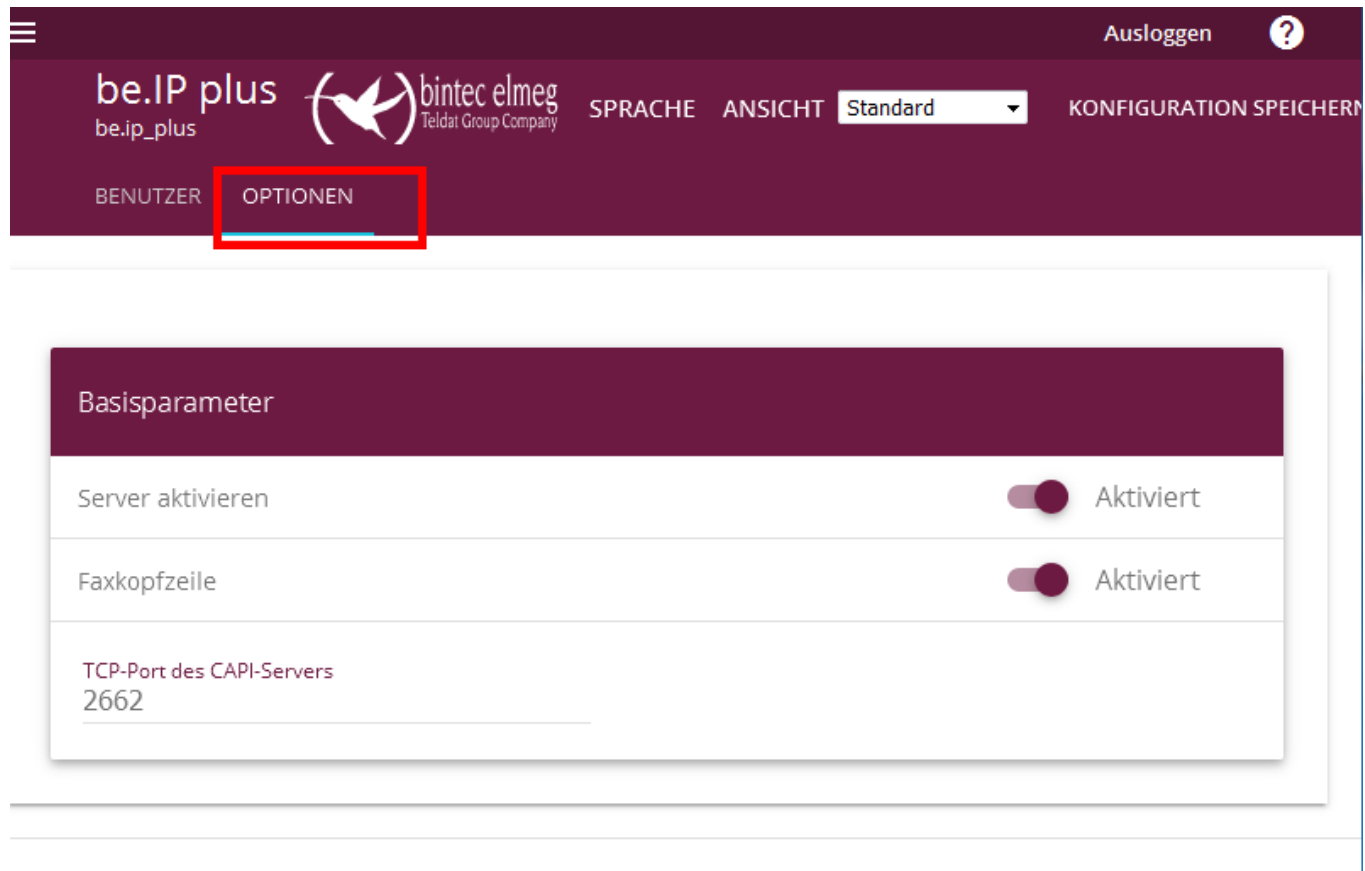

OK ABBRECHEN

#### 9.1.6.2.2 Zuweisen der Rufnummern

Als nächsten müssen die UMS-Rufnummern die bei den "Fax-Voice-Benutzern" eingerichtet wurden an CAPI zugeordnet werden.

Öffnen Sie den Menüpunkt "Endgeräte" - "Andere Telefone". Wählen Sie hier den Reiter "CAPI".

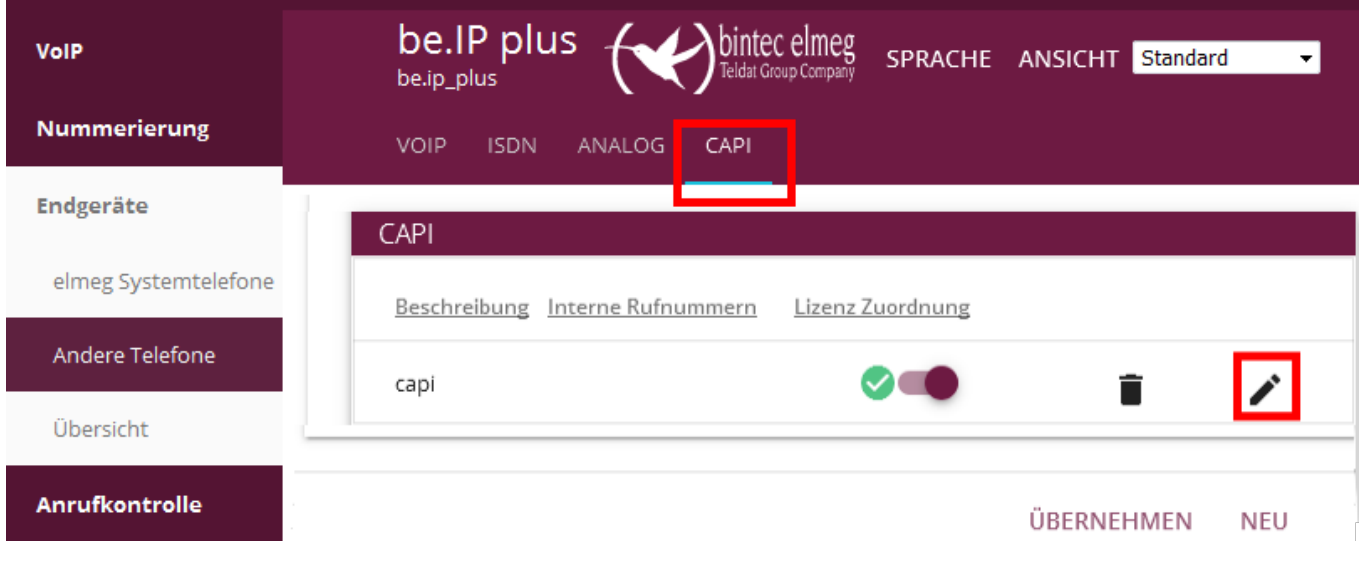

Wählen Sie um die Einträge zu bearbeiten. Über "Hinzufügen" können Sie nun die einzelnen Rufnummern zuweisen welche an die CAPI-Schnittstelle weiter gegeben werden sollen.

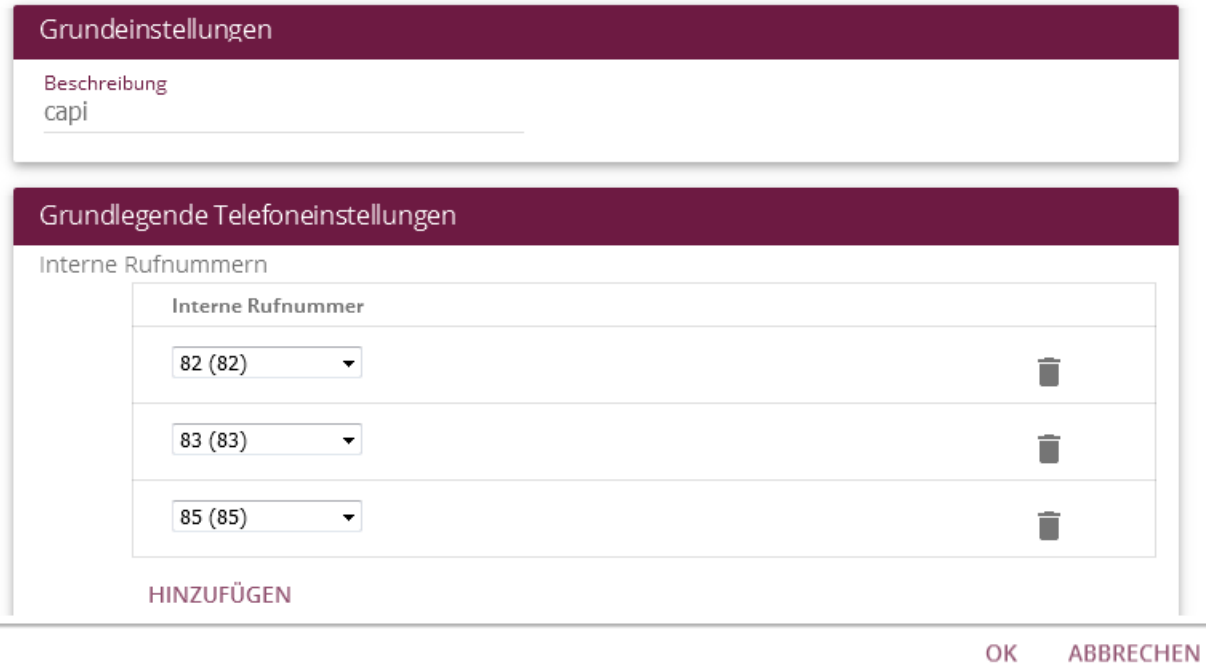

#### Bestätigen Sie mit OK.

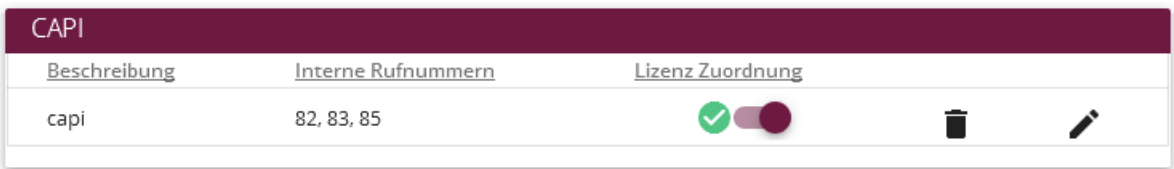
### 9.1.6.3 Zusatzkonfiguration - Headline und Logo

Standardmäßig sollte eine sog. Fax Headline auf jedes zu versendende Fax gedruckt werden. Die Fax Headline sollte Datum / Uhrzeit sowie den Absender als Text und die Fax-Absender-Kennung enthalten:

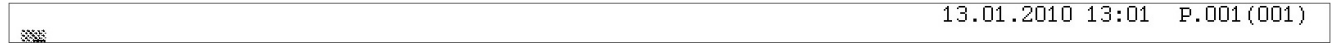

Der "Fax-Header" besteht aus Informationen von der LANCAPI und ixi-UMS Business. Name und Absender-Nummer werden von ixi-UMS Business an die CAPI-Schnittstelle (z.B. ISDN Karte) weiter gegeben. Datum und Uhrzeit werden von dieser eingefügt.

Bei Einsatz einer bintec elmeg pe.IP plus kann festgelegt werden, ob und welche dieser Informationen auf der Headline generell angegeben werden.

Gehen Sie dazu wie folgt vor:

- 1. Öffnen Sie die Web Oberfläche der be.IP plus und melden sich an.
- 2. Ändern Sie die Ansicht von Standard auf SNMP-Browser
- 3. Öffnen Sie den Reiter capi in der Menüleiste links
- 4. Öffnen Sie unter dem Reiter capi den Unterpunkt capiConfigTable

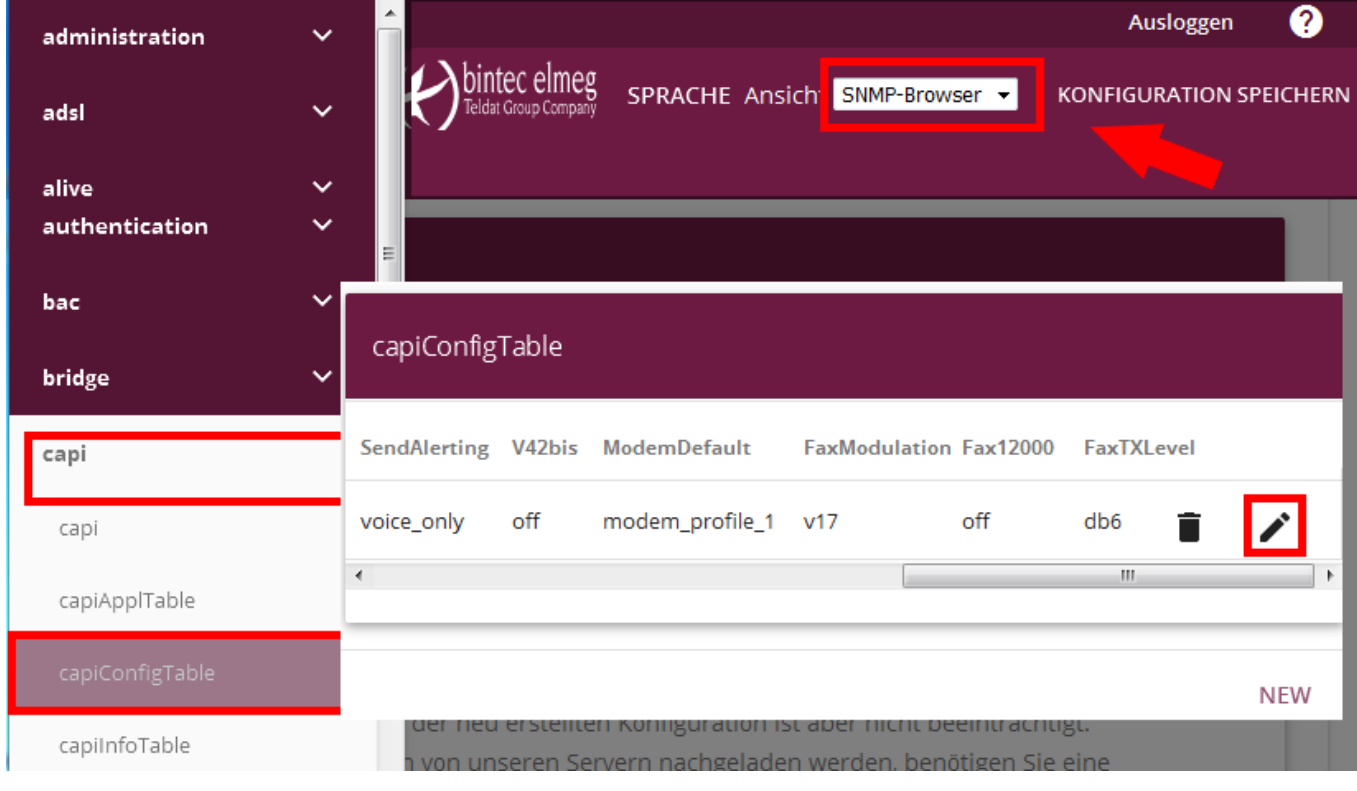

5. Öffnen Sie durch klicken auf das - Symbol die Einstellung des gewünschten Controllers.

### 6. Stellen Sie Ihren gewünschten capiConfigFaxG3Header ein:

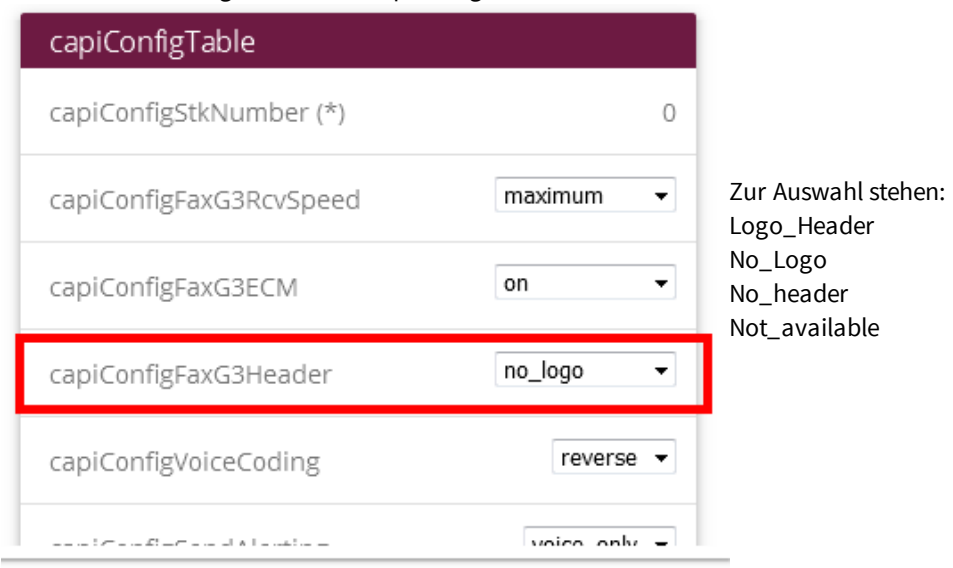

#### **logo\_header**

Es wird die Headline sowie das bintec elmeg/Bianca Fax logo angedruckt

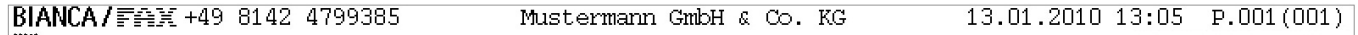

#### **No\_Logo (Empfohlen)**

Das Logo von bintec elmeg / Bianca wird ausgeschaltet. Es wird die Headline bestehend aus Absenderinformationen vom ixi-UMS Kernel und Datum/Uhrzeit vom Router angedruckt.

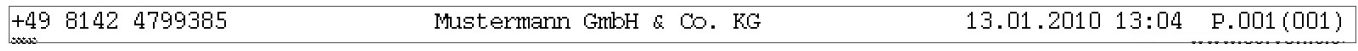

Hinweis:

Werden am ixi-UMS Kernel keine Absenderinformationen hinterlegt, bzw. durch den Absender mit versendet, stehen nur Datum und Uhrzeit im Header:

No\_header

Es werden weder Datum / Uhrzeit noch andere Informationen beim Versenden aufgedruckt.

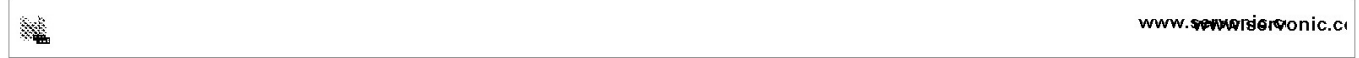

7. Stellen Sie den gewünschten Typ ein und bestätigen Sie die Konfiguration mit OK.

8. Speichern Sie die Konfiguration, damit diese nach einem Router-Neustart erhalten bleibt

### **9.1.7 Installation der Remote-CAPI**

Bitte starten Sie

– "Als Administra

### **Für die Installation der Remote-CAPI ist es zwingend erforderlich direkt am Server angemeldet zu sein ! Bitte nutzen Sie keine RDP-Sitzung !**

**Melden Sie sich mit dem Account an, mit welchem auch der ixi-UMS Kernel installiert wurde.**

Ist ixi-UMS Business schon installiert, beenden Sie den ixi-UMS Business Kernel Dienst und den Apache (IXI-Framework) Dienst. Installieren Sie die Remote-CAPI von bintec elmeg.

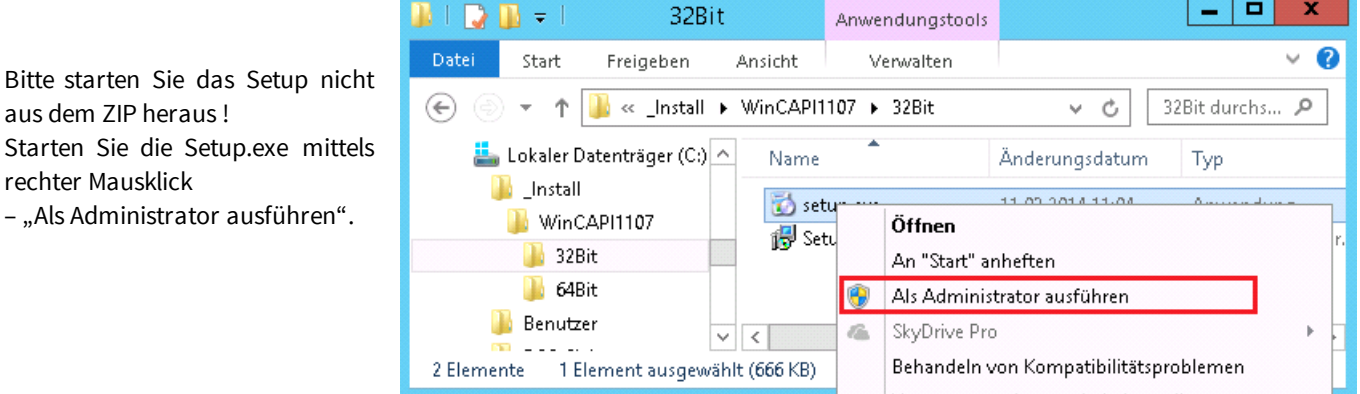

Zum Abschluss der Installation wird die Konfiguration der Remote CAPI gestartet.

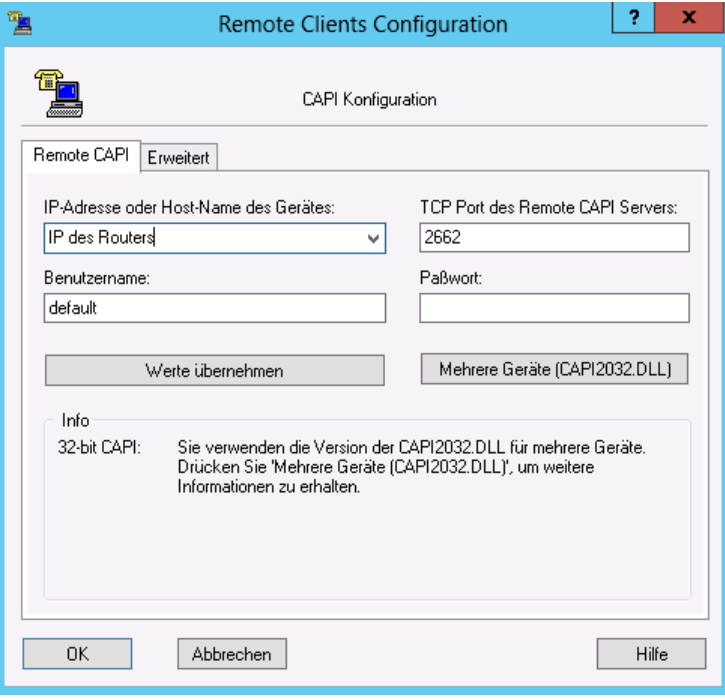

Geben Sie die IP-Adresse des Routers ein.

Wenn Sie nicht den Standardbenutzer "default" nutzen möchten, geben Sie Namen und Passwort des "CAPI-Servers Benutzer" ein, den Sie im bintecelmeg Gerät angelegt haben.

Klicken Sie auf "Werte übernehmen" und danach auf "Mehrere Geräte (CAPI3032.dll)"

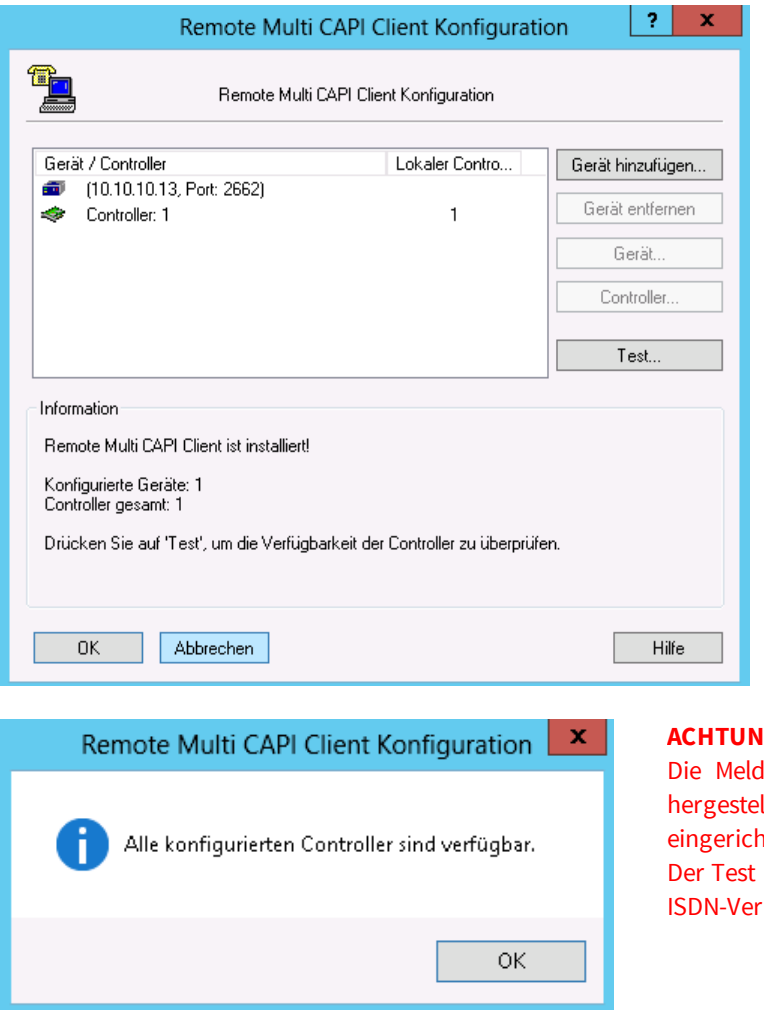

In dem Fenster wird Ihnen als "Geräte" die IP-Adresse des Routers angezeigt und darunter die im Router aktiven Controller.

Sollen mehrere Router angebunden werden, können sie diese hier hinzufügen.

Klicken Sie auf den Button "Test", um sicher zu stellen, dass die Remote-CAPI eine Verbindung zum Router aufbauen kann.

### **G:**

lung besagt nur, dass die Verbindung zum Router llt werden kann und dass dort ein Controller itet ist.

überprüft NICHT die Anmeldedaten und NICHT, ob die bindung funktioniert.

Bestätigen Sie alle Fenster mit OK und starten Sie den Server neu.

Alle weiteren Einstellungen können in einer RDP-Sitzung durchgeführt werden. Allerdings sollten Sie IMMER mit dem Installations-Account von ixi-UMS Business angemeldet sein.

### **9.1.8 Standorteinstellungen - Bilden der Rufnummern**

Auf Grund der [Standorteinstellungen](#page-38-0) generiert der ixi-UMS Business Server bei eingehende Nachrichten die ixi-UMS Empfängernummer und die Absendernummer und erstellt bei ausgehenden Nachrichten die zu wählende Rufnummer. Beide Vorgänge und benötigten Informationen sind abhängig von den Einstellungen der [Telefonanlage](#page-89-0) sowie den signalisierten Informationen zur Rufnummer (ToN)

Bei **eingehenden** Rufen werden **alle Rufnummern** in das vollkanonische Format (+49...) umgewandelt.

Beginnt die Rufnummer in der **ausgehenden** Nachricht mit einem + (ist also im internationalen Format +49304567489 adressiert) wird diese standardmäßig auf Grund der Standortinformationen max. gekürzt und dann die Amtsholung addiert. Ist die ausgehende Nachricht im lokalen oder nationalen Format adressiert (beginnt also nicht mit +), wird die Rufnummer nur um die Amtsholung ergänzt.

#### *Eingehend - Empfängernummer*

Wird keine ToN, bzw ToN = unknown signalisiert, stellt der ixi-UMS Business Server standardmäßig der ixi-UMS Empfängernummer (Called Party Number) IMMER die Standortadresse voran.

Wird die Empfängernummer als Durchwahl signalisiert folgt: **Standort**: +49 30 456987 **eingehende Durchwahl**: 123 **vom ixi-UMS Business Server erstellte ixi-UMS Empfängernummer**: +49 30 456987123

Wird die Empfängernummer inkl. der Anschlussnummer signalisiert: **Standort**: +49 30 456987 **eingehende Durchwahl**: 456987123 **vom ixi-UMS Business Server erstellte ixi-UMS Empfängernummer**: +49 30 456987456987123

Lösungsmöglichkeiten:

- · Die Telefonanlage um-konfigurieren damit:
	- o als Zielrufnummer die Durchwahl signalisiert wird
	- o die richtige ToN für die Called Party Number übergeben wird (nicht bei SIP)
	- o alle Rufnummern in E.164 übermittelt werden
- · Die Anschlussnummer aus dem Standort entfernen
- · Die Anschlussnummer als "Hauptnummer" eintragen (nur bei Punkt-zu-Punkt Anschluss)

#### *Eingehend - Absendernummer*

Die Absendernummer kann dem ixi-UMS Business Server als interne, lokale, nationale oder internationale Rufnummer signalisiert werden. Beachten Sie die Informationen zu [Rufnummernübermittlung](#page-90-0) und ToN - Absendernummer.

Einige Telefonanlage signalisieren zusätzlich die Amtsholung. In diesem Fall muss das [Rufnummernformat](#page-39-0) für den Standort angepasst werden.

**Übermittlung als**: 00896487798 - Die Amtsholung wird mit übermittelt

**vom ixi-UMS Business Server erstellte Absendernummer: +89**

Im ixi-UMS Business Server muss "[Amtsholung](#page-39-0) entfernen " aktiviert werden

**Voraussetzung**: die eingehend übermittelte Amtsholung entspricht der im Standort für ausgehende Gespräche eingetragene Amtsholung und als ToN wird "unknown" signalisiert

**Übermittlung als**: 896487798 - die Nationale Ausscheidungsziffer fehlt

**vom ixi-UMS Business Server erstellte Absendernummer: +49 89 896487798**

Durch Einstellungen im ixi-UMS Business Server kann dieses Problem nicht behoben werden. Die Telefonanlage muss so eingerichtet werden, das

- · die richtige ToN für die Calling Party Number übermittelt wird (nicht bei SIP)
- · die Nummer inkl. nat. Ausscheidungskennziffer übermittelt wird

### *Ausgehend - Empfängernummer*

In Deutschland kann innerhalb der Ortschaft ohne Ortsvorwahl gewählt werden. Bei Adressierung im internationalen Format kürzt der ixi-UMS Business Server auf Grund der Standorteinstellung auf die kleinste wählbare Rufnummer: Beispiel:

Adressierung: +493014987978

1) Standort : +49 89 xxxxxxx

der ixi-UMS Business Server kürzt bis: 03014987978

2) Standort : +49 30 xxxxxxx

der ixi-UMS Business Server kürzt bis: 14987978

In machen Ländern muss immer die Ortsvorwahl mit gewählt werden. In diesem Fall muss "immer nationale [Ausscheidungskennzahl](#page-39-0) und Ortsnetzkennzahl wählen" ausgewählt werden

Zu beachten ist bei dieser Einstellung, wie die Rufnummern im int. Format adressiert/dargestellt werden: **Italien**:

nationale = lokale Darstellung: 02 64489945

internationale Darstellung: +3902644899 -> die "nationale Ausscheidungskennziffer" 0 gehört zu der Rufnummer ixi-UMS Business Server Konfiguration:

In der Standortadresse muss 02 als Vorwahl eingetragen werden

Das Feld "nationale Ausscheidungskennziffer" muss leer sein

### **Belgien**:

nationale = lokale Darstellung: 083 64489945

internationale Darstellung: +3983644899 -> die "nationale Ausscheidungskennziffer" 0 gehört **nicht** zu der Rufnummer In der Standortadresse muss 83 als Vorwahl eingetragen werden

In dem Feld "nationale Ausscheidungskennziffer" muss 0 eingetragen sein

### *E.164-Format*

Ist der ixi-UMS Business Server *für E.164 [eingerichtet](#page-39-0) werden* alle Rufnummern im Format 49.. an die Telefonanlage übergeben, bzw in diesem Format erwartet. Sehen Sie hierzu auch: [Rufnummernübermittlung](#page-93-0) im E.164-Format In diesem Fall wird bei eingehenden Rufen nur das + ergänzt und für ausgehende Rufe das + entfernt.

### **9.1.9 Route by Redirection**

Die Methode "Route by Redirection" ermöglicht es, dass alle Benutzer die selbe Voice-Mailnummer (Voice Pilot Nummer) nutzen können und trotzdem ihren individuellen Anrufbeantworter haben.

Dadurch kann in der Telefonanlage global diese Nummer als "Abwurfnummer" eingetragen werden.

Außerdem können alle Benutzer von ihrem jeweiligen Bürotelefon diese Nummer anrufen, um ihre Mailbox per Telefon abzuhören.

Somit kann, wenn vorhanden, in der Telefonanlage global eine Taste am Telefon für den Rückruf auf die Mailbox konfiguriert werden.

#### **Beispiel**:

Als "Voice Mail Nummer" wurde die Nummer 9999 festgelegt. Die Telefonanlage routet alle Rufe an diese Nummer an den ixi-UMS Business Server.

Ein Benutzer stellt in seinem Telefon die Rufumleitung auf die 9999 um. Kommt ein Anruf auf dem Telefon des Benutzers an, wird dieser Ruf auf die 9999 weitergeleitet.

Der ixi-UMS Business Server nimmt das Gespräch an, wertet aber die ursprünglich gewählte Nummer - also die Telefonnummer - aus und sucht diese Telefonnummer in der angegebenen LDAP-Datenbank. Wird ein Benutzer zu der Nummer gefunden, wird die hinterlegte Ansage abgespielt. Der Anrufer kann eine Nachricht hinterlassen, die an den Mailserver und dann in die Mailbox des Benutzers gesendet wird. Der Benutzer kann diese Sprachnachricht u.a. dadurch abhören, dass er von seinem Bürotelefon die Nummer 9999 anruft. Er wird dann sofort mit seiner Voice-Mailbox verbunden.

#### **Einrichten ixi-UMS Business**

Um "Route by Redirection" auf dem ixi-UMS Business System einzurichten, sind folgende Schritte erforderlich:

1) ixi-UMS Business muss unter "[Voice-Mailbox"](#page-59-0) - Grundeinstellungen - Gemeinsame Voice-Mailbox" für die Auswertung aktiviert und die zukünftige globale Nummer muss angegeben werden.

2) In der [Willkommensnachricht](#page-59-1) muss die für alle Benutzer gültige "Voice-Mailbox Rufnummer" angegeben werden.

3) Die Telefonnummer des umleitenden Telefons muss im Format +49 956 8411288 oder +499568411288 in der LDAP-Datenbank bei dem Benutzer eingetragen sein in den Feldern: §

- telephoneNumber (Telefonnummer) oder §
- OthetelephoneNumber (Telefonnummer Weitere).

#### **Feststellen der benötigten Rufnummern**

"Route by Redirection" kann nur genutzt werden, wenn die Telefonanlage die ursprünglich gewählte Telefonnummer als RedirectionNumber (bzw. bei QSIG Diversion Number oder auch diversion leg info) weiterleitet.

Außerdem muss sicher gestellt sein, das bei Nutzung von "E.164" auch diese Rufnummer als E.164 Rufnummer übertragen wird.

**Bei den nachfolgenden Tests beachten Sie bitte, das der ixi-UMS Kernel Dienst beendet sein muss.**

**Werden die Tests nach Abschluss der Basiskongiuration durchgeführt, müssen Sie die Windows Dienste- Konsole öffnen und den ixi-UMS Kernel Dienst beenden.**

#### **1) Einsatz der bintc elmeg Remote-Capi mit Hilfe des CAPI-Test Tools**

- a) Starten Sie das ixi-UMS CAPI Test Tool in der ixi-UMS Business [Webkonfiguration.](#page-34-0)
- b) Richten Sie auf dem Telefon eine Rufumleitung auf die Rufnummer der gemeinsamen Voice-Mailbox Rufnummer ein.
- d) und rufen Sie von Ihrem Handy auf dem Telefon an.
- e) Aktivieren Sie den Button "Warten auf Anruf" (stellen Sie ggf die Zeit für den Timeout höher)

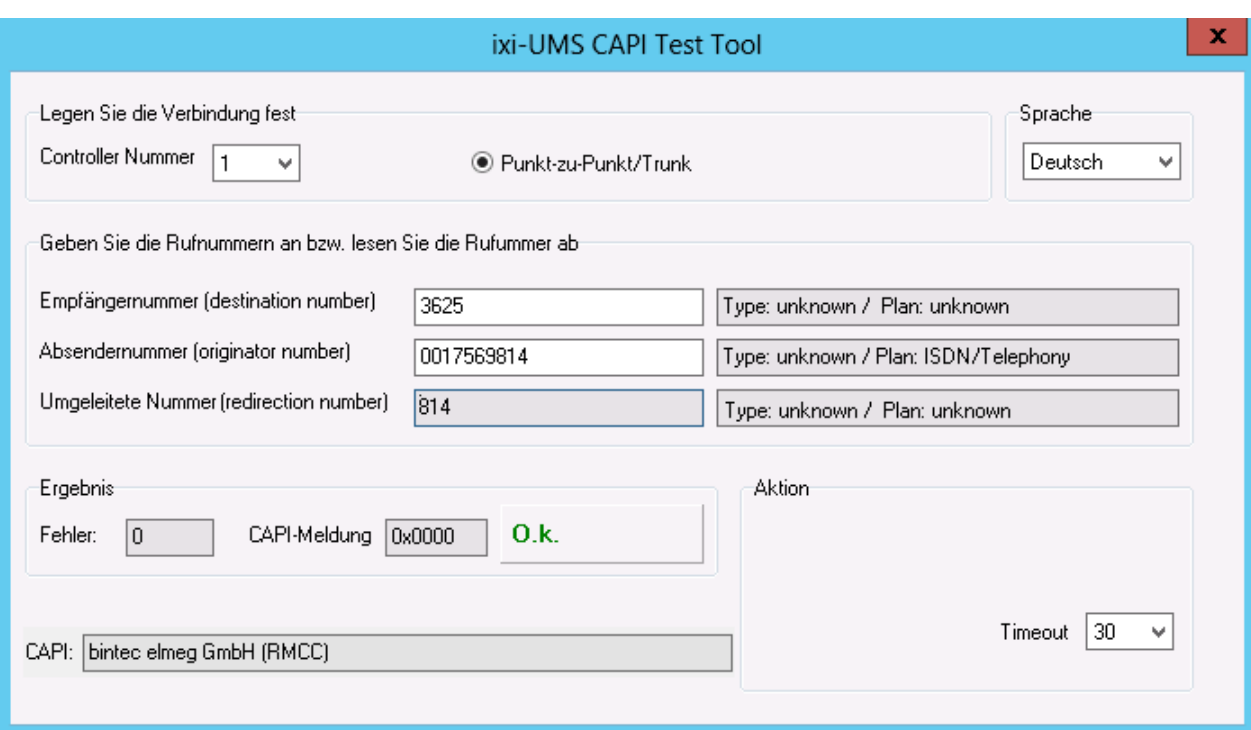

Im Feld "Umleitende Rufnummer (Redirection Number)" wird Ihnen angezeigt was die Telefonanlage an ixi-UMS Business übermittelt.

Es muss entweder die Durchwahl oder (bei E.164) die E.164-Nummer des Telefons übermittelt werden.

### **2) Einsatz der XCAPI mit Hilfe des XCAPI Test Tools**

- a) Aktivieren Sie in der [XCAPI](#page-143-0) den Trace
- b) Starten Sie das XCAPI Test Tool in der ixi-UMS Business Webkonfiguration.oder über das Startmenü
- c) Richten Sie auf dem Telefon eine Rufumleitung auf die Rufnummer der gemeinsamen Voice-Mailbox Rufnummer ein.
- d) Rufen Sie von Ihrem Handy auf dem Telefon an. Wenn der Ruf in dem Test Tool angezeigt wird können Sie wieder auflegen.
- e) Öffnen Sie den Trace und wählen Sie den Test-Ruf aus.
- f) Auf der rechten Seite ganz unten wird Ihnen die "Umlenknummer" angezeigt.

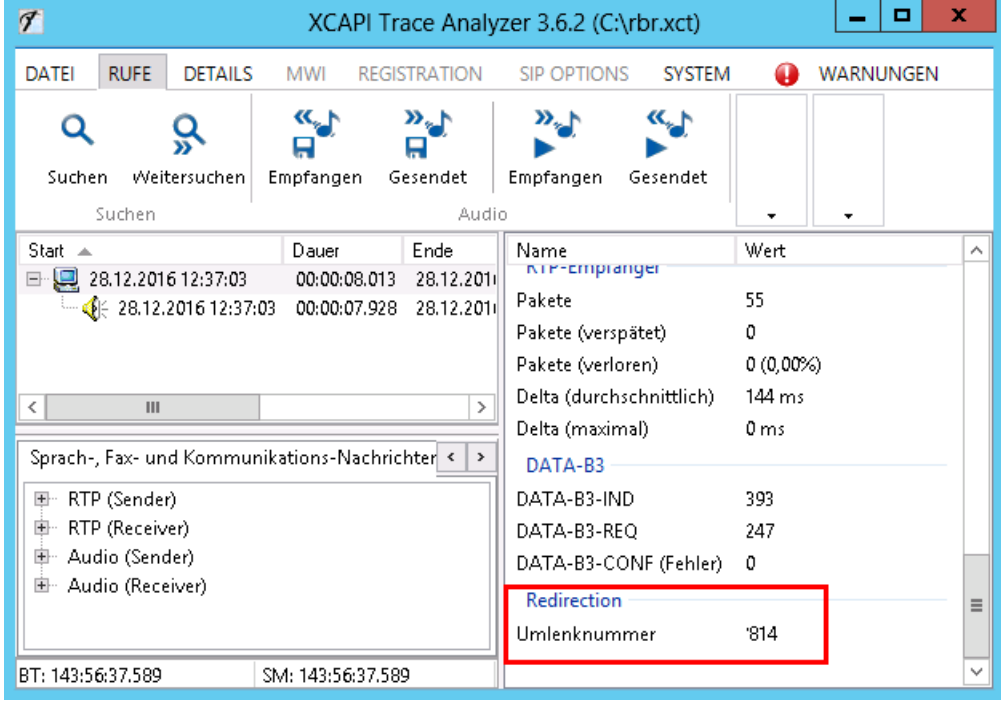

Es muss entweder die Durchwahl oder (bei E.164) die E.164-Nummer des Telefons übermittelt werden.

# **9.2 Vorbereiten des Mailsystems**

Der Mailserver muss eingehende ixi-UMS Nachrichten vom ixi-UMS Business Server empfangen und die vom Benutzer zum Versand erstellte UMS Nachrichten an den ixi-UMS Business Server senden.

Je nach Aufbau und Konfiguration der vorhandenen Mailserver Organisation gibt es einen separaten "Hub-Transport"-Server und/oder schon einen geeigneten "EmpfangsConnector".

In dem Mailserver muss außerdem ein "Routing-Eintrag" für das Versenden der ixi-UMS Nachrichten an den % PRODUKTNAME%> Server definiert werden.

Konfigurationsbeispiele und Hinweise für Microsoft Exchange und IBM Domino sind nachfolgend dargestellt.

#### **Exchange Server 2007/2010**

[EmpfangsConnector](#page-117-0) im Exchange 2007/2010 erstellen [SendeConnector](#page-120-0) im Exchange 2007/2010 erstellen

#### **Exchange Server 2013/2016**

[EmpfangsConnector](#page-123-0) im Exchange 2013/2016 erstellen [SendeConnector](#page-125-0) im Exchange 2013/2016 erstellen

Soll das ixi-UMS Business auf dem selben Server wie der Microsoft Exchange Server installiert werden, beachten Sie bitte auch den Artikel Exchange Server und IXI-UMS [Connector](#page-140-0) auf einem Server

### **IBM Domino Server**

Domino [einrichten](#page-133-0)

Soll das ixi-UMS Business auf dem selben Server wie der IBM Domono Serve installiert werden, beachten Sie bitte auch die Artikel **IBM [Domino](#page-139-0) Server auf IP Adresse binden** 

#### **Voice-Mailbox - Fernabfrage**

Soll die Funktion ["Fernabfrage](#page-8-0) per Telefon" genutzt werden, muss zusätzlich der Zugriff per IMAP4 eingerichtet werden. Der Mailboxzugriff per IMAP4 kann bei allen Mailserver mittels *individuellemBenutzerlogin* durchgeführt werden. Je nach Mailserver und genutzter Benutzerverwaltung müssen die Benutzer ihren IMAP-Benutzernamen und/oder Ihr Mailserver-Passwort in der ixi-UMS Business Voice-Mailbox Konfiguration hinterlegen.

Bei Einsatz eines Microsoft Exchange Servers muss generell die Art der IMAP4-Authentifizierung geändert werden damit ixi-UMS Business per IMAP4 darauf zugreifen kann.

Für das Weiterleiten und Versenden von UMS-Nachrichten per Telefon muss zusätzlich das "Relaying" für die UMS-Adresstypen erlaubt werden.

Hinweise zur Einrichtung des IMAP4-Zugriffs finden Sie in den Artikeln IMAP4 in Exchange [einrichten](#page-128-0) IMAP4 in IBM Domino [Einrichten](#page-136-0)

### <span id="page-117-0"></span>**9.2.1 EmpfangsConnectorim Exchange 2007/2010 erstellen**

Soll das ixi-UMS Business auf dem selben Server wie der Microsoft Exchange Server installiert werden, beachten Sie bitte auch den Artikel Exchange Server und IXI-UMS [Connector](#page-140-0) auf einem Server

- · Öffnen Sie die Microsoft Exchange Verwaltungskonsole und navigieren Sie zur Serverkonfiguration Hub-Transport
- · Starten Sie über "rechter Mausklick" den Wizard, um einen "Neuen Empfangsconnector" anzulegen

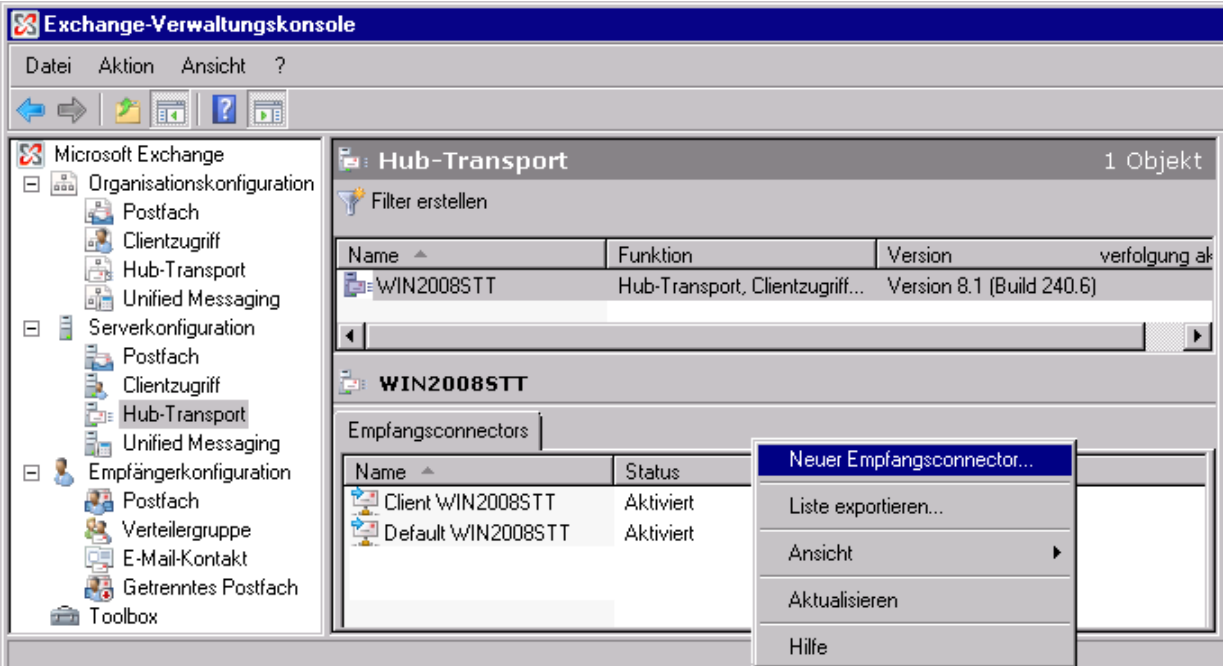

· Vergeben Sie einen Namen und wählen Sie "Benutzerdefiniert"

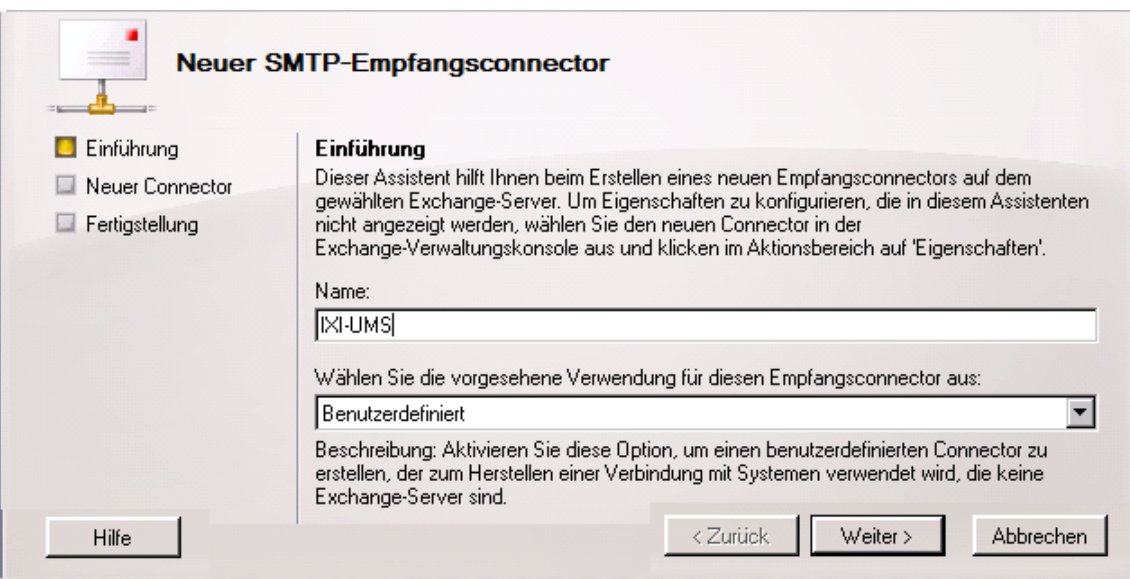

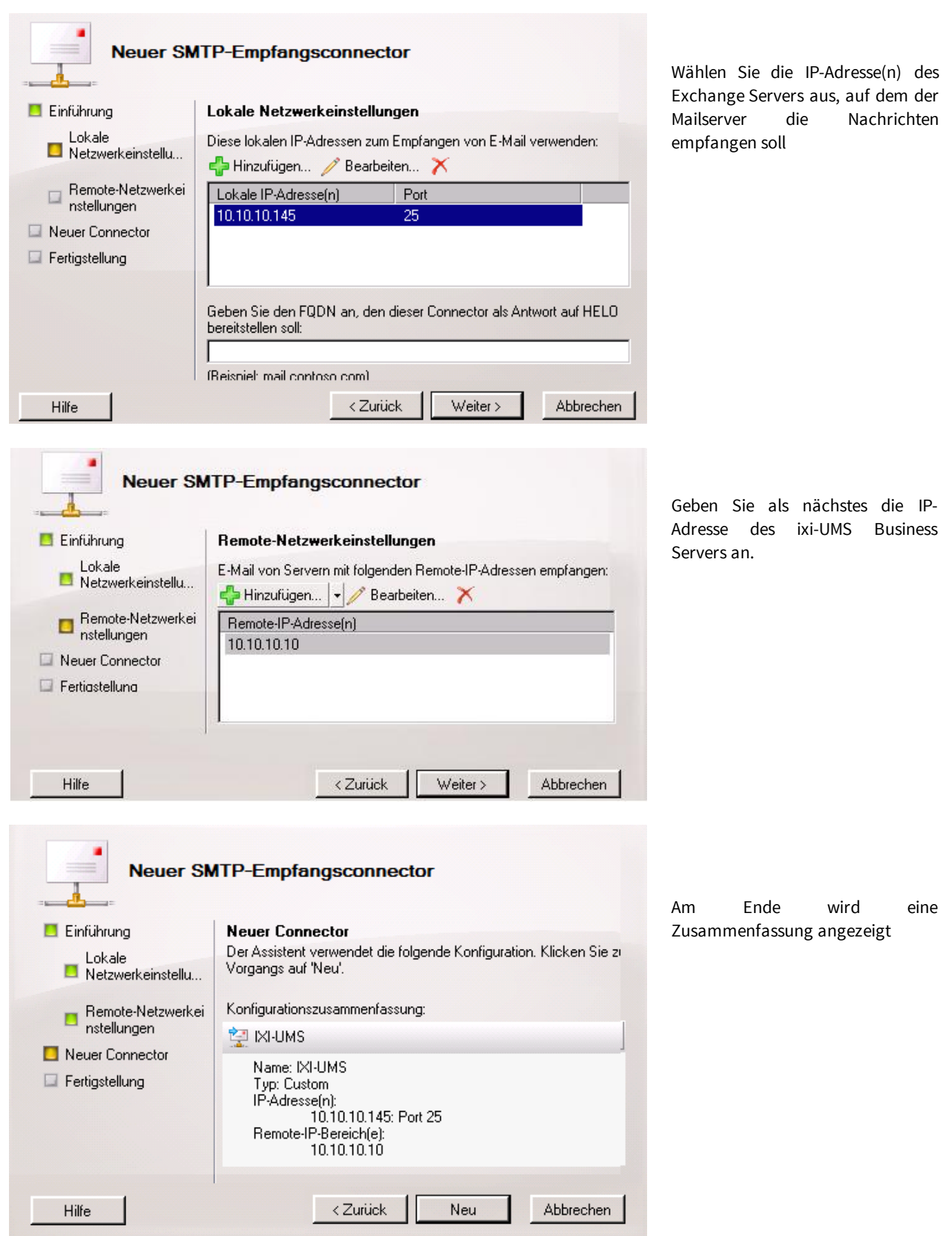

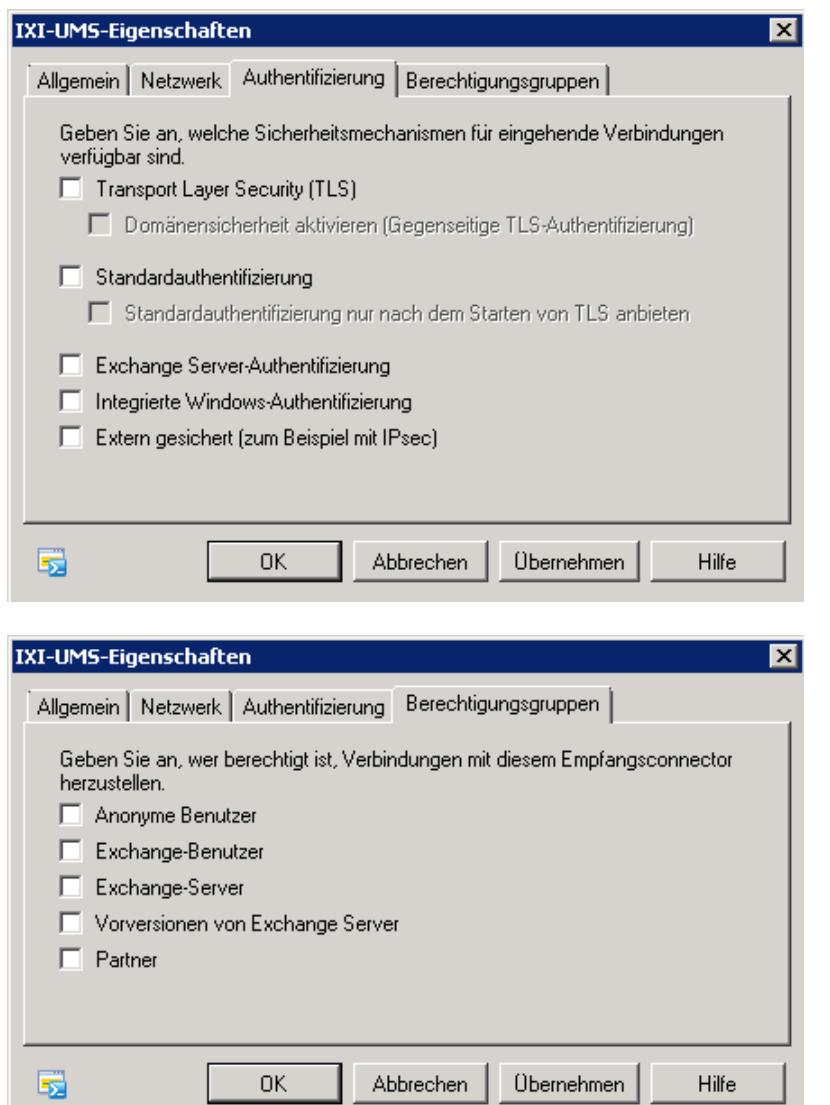

Danach öffnen Sie den Connector-Eintrag und entfernen unter "Authentifizierung" alle Haken

Unter "Berechtigungsgruppen" muss "Anonyme Benutzer" eingestellt sein

# <span id="page-120-0"></span>**9.2.2 SendeConnectorim Exchange 2007/2010 erstellen**

Den Sendeconnector können Sie

1) in der Exchange Management Console mit Hilfe des Wizards über "rechter Mausklick - neuer Sendeconnector " eintragen.

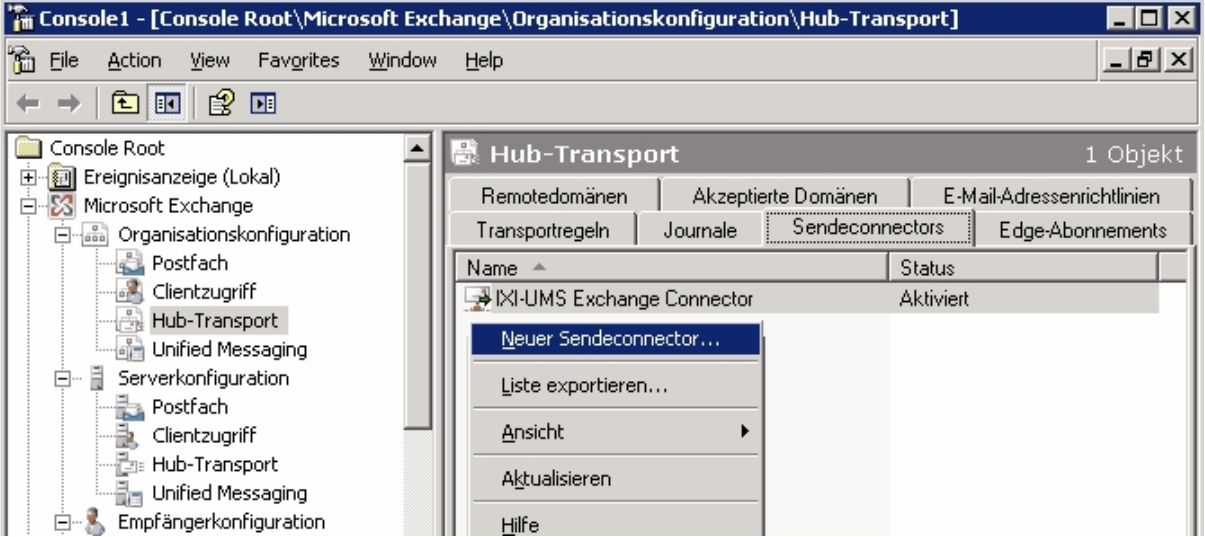

Geben Sie einen Namen ein und wählen Sie "Benutzerdefiniert". Im nächsten Fenster müssen die benötigten Domänen angegeben werden.

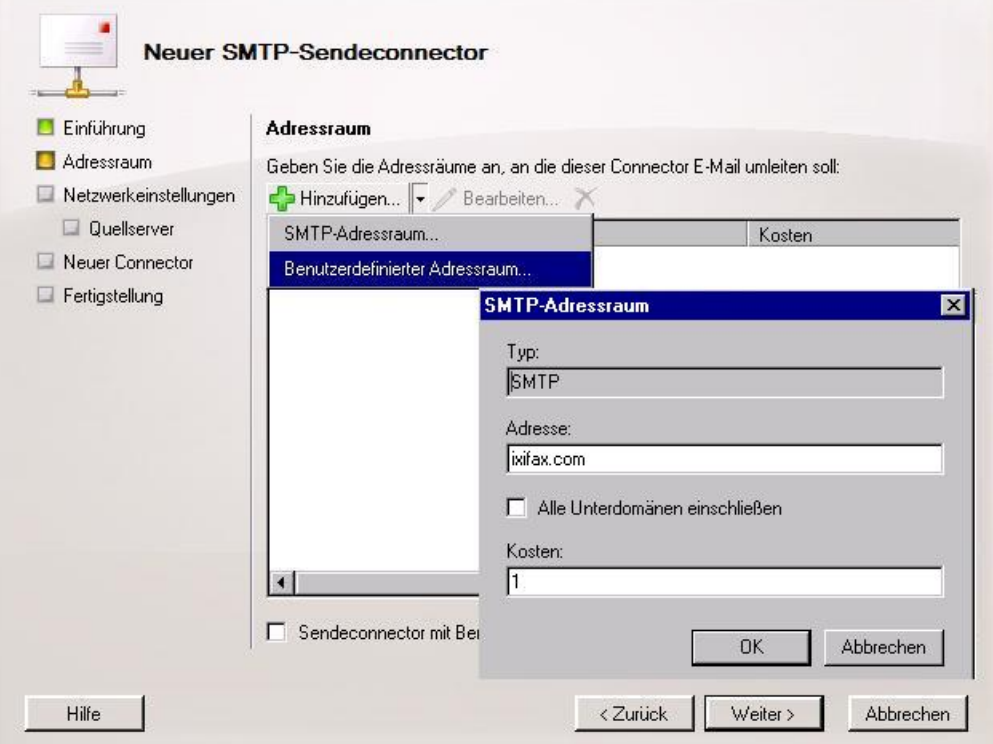

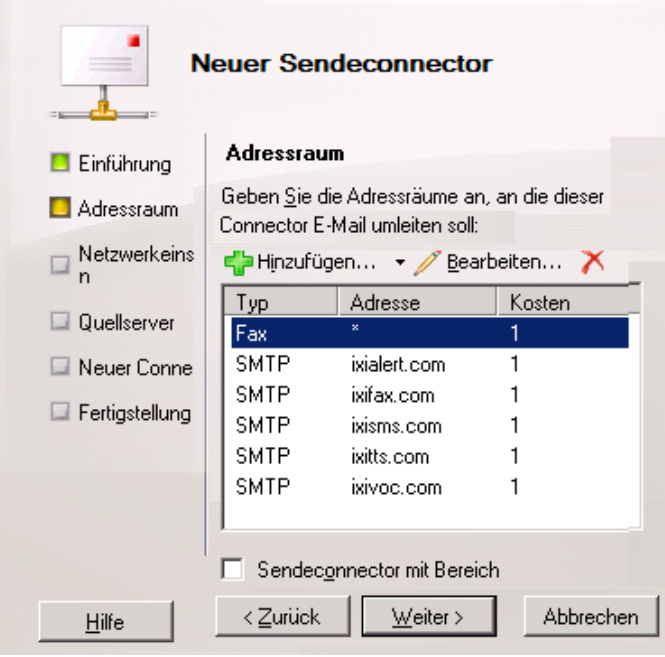

Dabei müssen Sie alle gewünschten, im ixi-UMS [Business](#page-42-0) [festgelegten](#page-42-0) Domänen</u> für die Adressierung eintragen. Diese können auch nachträglich hinzugefügt werden.

Je nach gewünschten Umfang müssen eingetragen werden die Domänen für:

Fax, SMS, Voc, Alert, tts

Die Domäne "Fax" muss als "benutzerdefinierter" Typ eingetragen werden. Nur dann können Nachrichten über das "An"-Feld aus den Kontakten als Faxnachricht versendet werden.

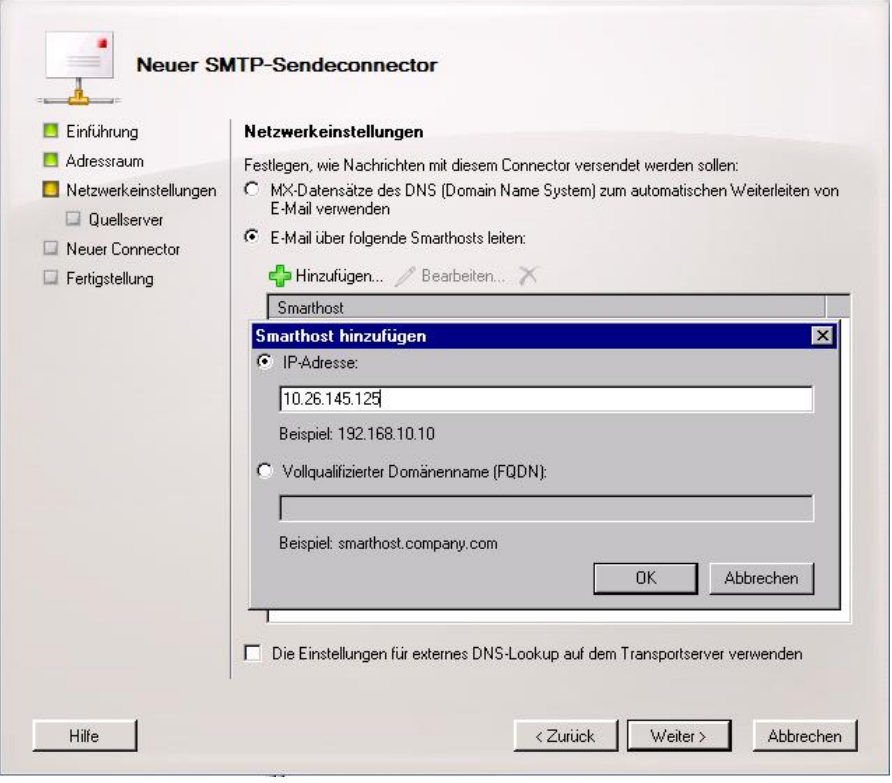

Wählen Sie im nächsten Fenster "E-Mail über folgenden Smarthost leiten" und fügen Sie die IP-Adresse **des ixi-UMS Business Servers** hinzu.

Auch diese kann später in der Exchange Server Konfiguration geändert werden.

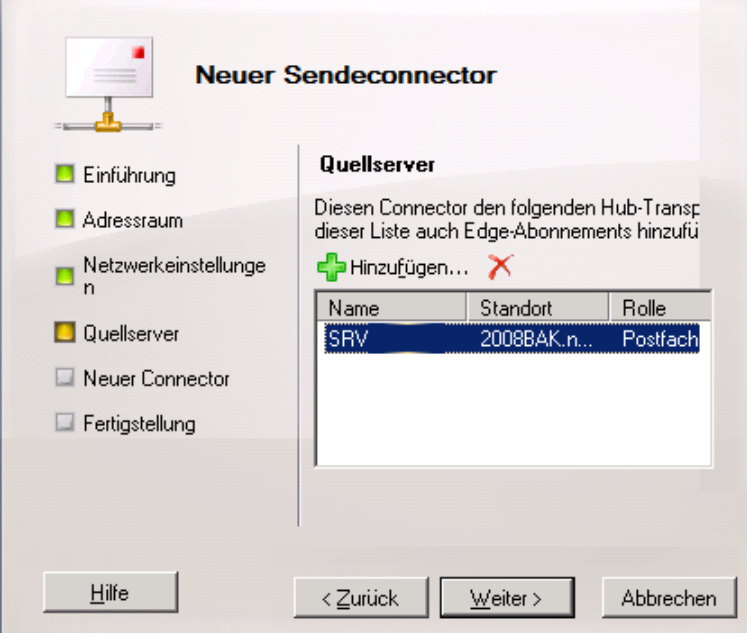

Wählen Sie im nächsten Schritt den Exchangeserver der für das Routen zuständig sein soll.

Beenden Sie den Wizard, indem Sie die angebotenen Einstellungen übernehmen.

2) oder über die Powershell hinzufügen:

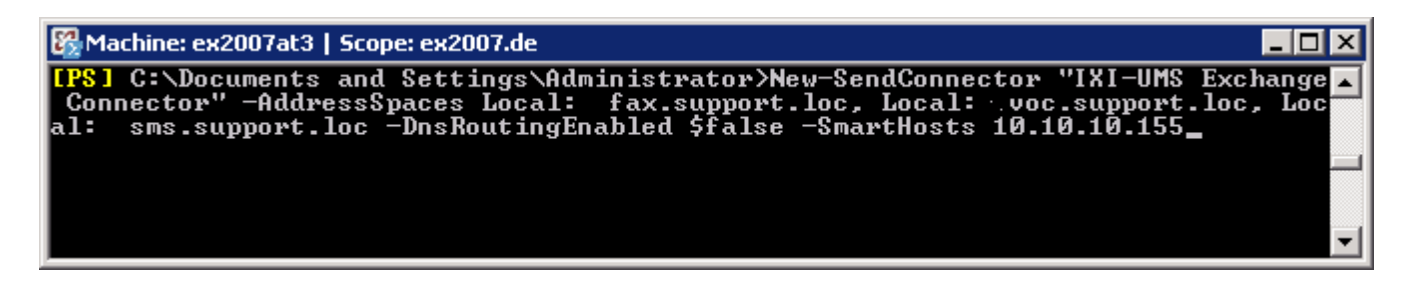

### <span id="page-123-0"></span>**9.2.3 EmpfangsConnectorim Exchange 2013/2016 erstellen**

Soll das ixi-UMS Business auf dem selben Server wie der Microsoft Exchange Server installiert werden, beachten Sie bitte auch den Artikel Exchange Server und IXI-UMS [Connector](#page-140-0) auf einem Server

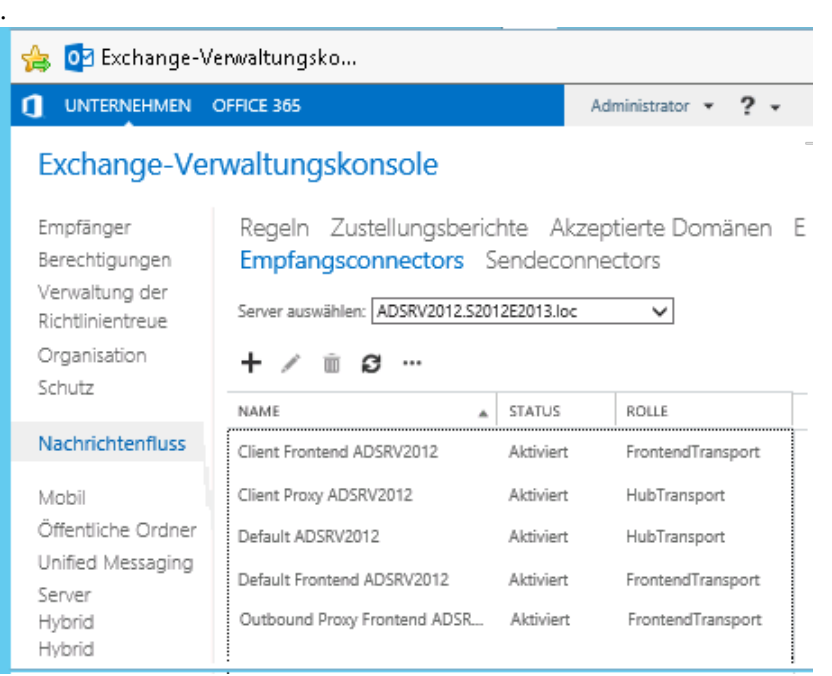

Öffnen Sie die Exchange-Verwaltungskonsole und navigieren Sie zu "Nachrichtenfluss".

Starten Sie über das **Plus**-Zeichen den Wizard, um einen "Neuen Empfangsconnector" anzulegen.

### https://adsrv2012/?pwmcid=4&ReturnObjectTy

#### Neuer Empfangsconnector

Der Assistent erstellt einen Empfangsconnector.

Es gibt fünf Typen von Empfangsconnectors. Jeder Connector besitzt andere Berechtigungen und Authentifizierungsmethoden. Weitere Informationen...

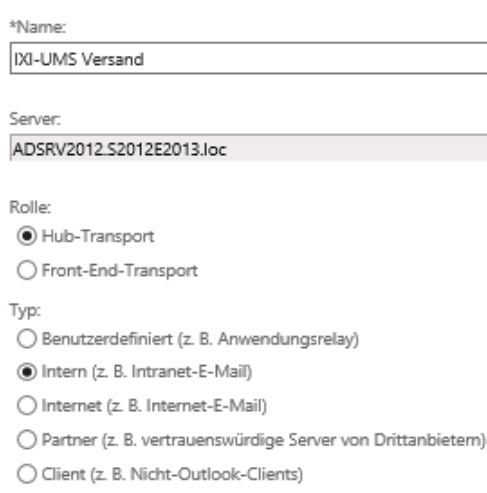

Weiter

**ED SOPA** 

Abbrechen

Vergeben Sie einen Namen für den Eintrag und wählen Sie die "Rolle" aus.

Da sich standardmäßig der ixi-UMS Business Server im lokalen Netzwerk befindet, können Sie als Typ "Intern" wählen.

Passen Sie in einer komplexeren Umgebung die Einstellungen entsprechend Ihrer Organisation an.

Je nachdem welche Einstellung Sie gewählt haben, werden jetzt verschiedene Einstellungen abgefragt, die aber später auch jederzeit geändert werden können.

Klicken Sie auf "Weiter".

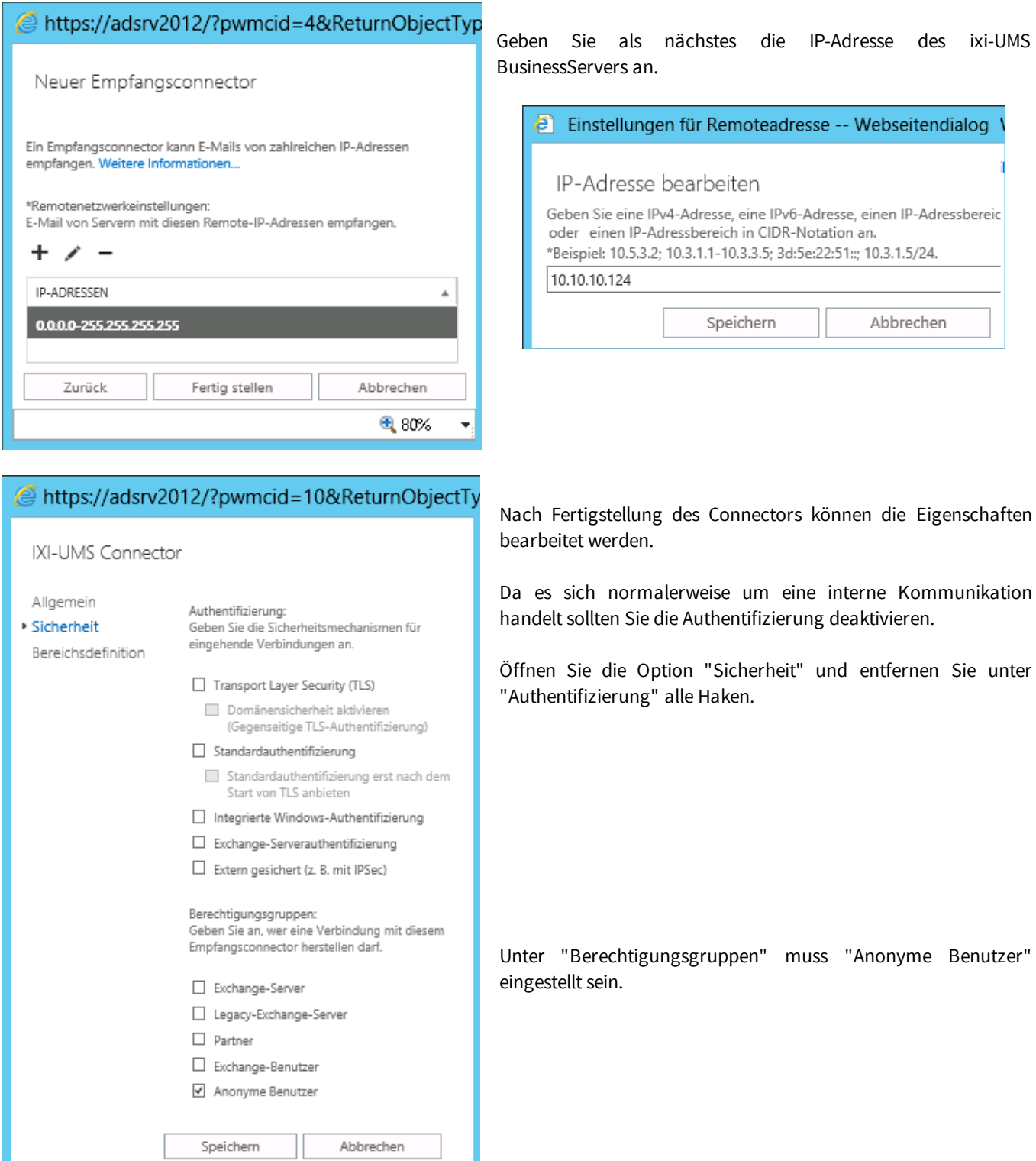

€ 75%

 $\overline{\phantom{a}}$ 

# <span id="page-125-0"></span>**9.2.4 SendeConnectorim Exchange 2013/2016 erstellen**

Den Sendeconnector können Sie über die Exchange-Verwaltungskonsole mit Hilfe eines Wizards eintragen.

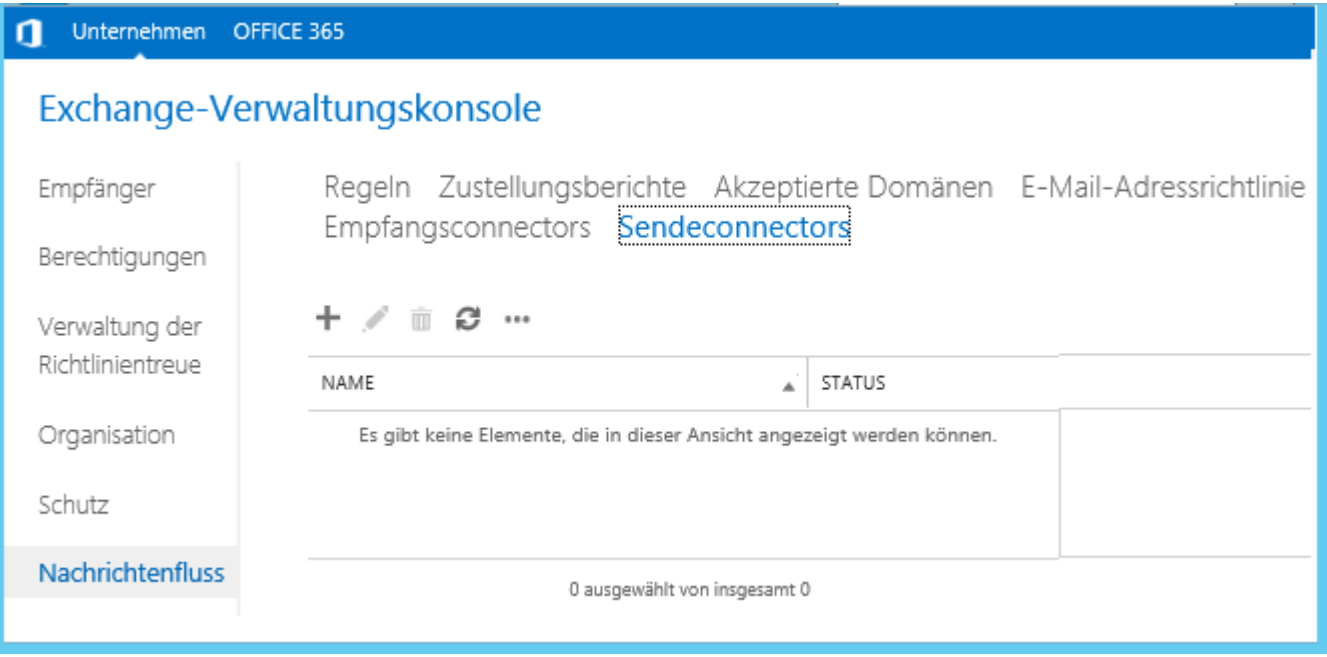

Zum Erstellen des Sendeconnectors klicken Sie auf das **Plus**-Zeichen.

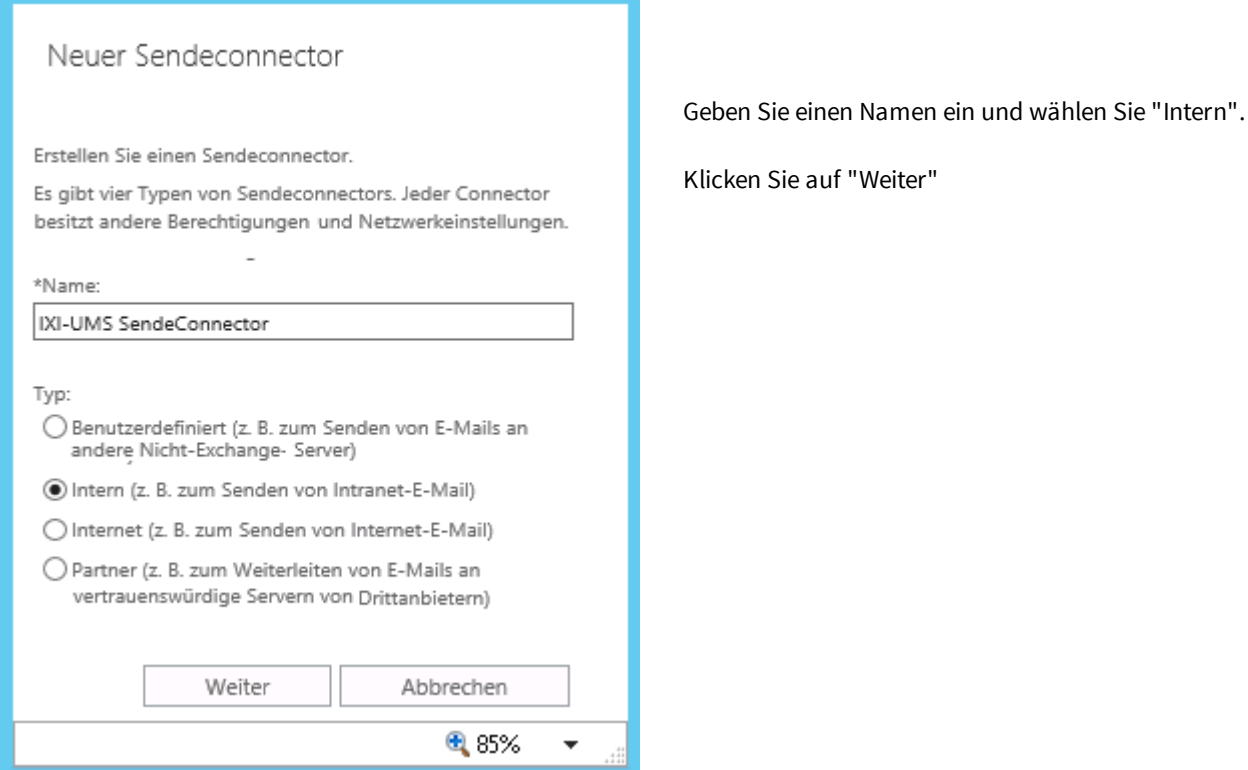

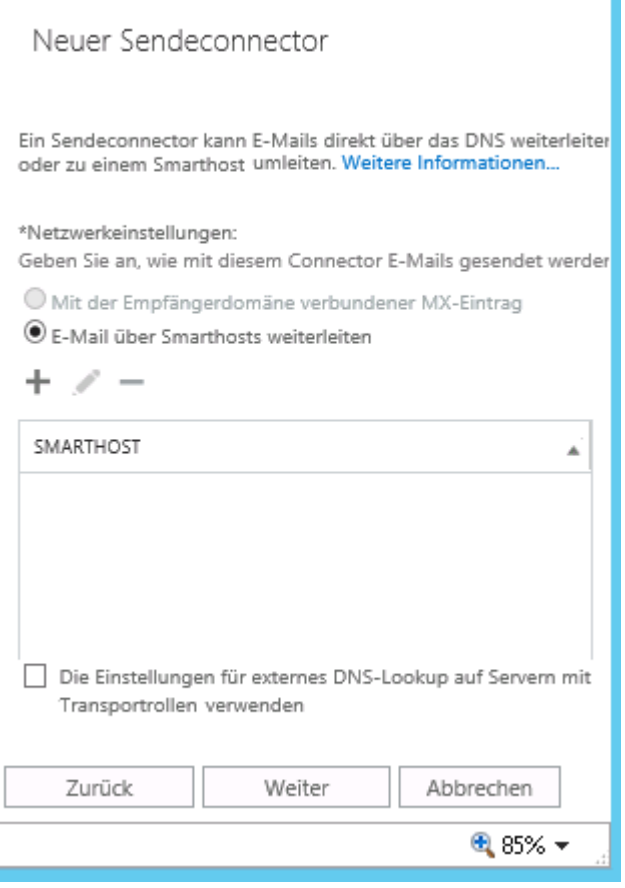

Wählen Sie im nächsten Fenster "E-Mail über Smarthost weiterleiten" und geben Sie die IP-Adresse des ixi-UMS Business Servers an.

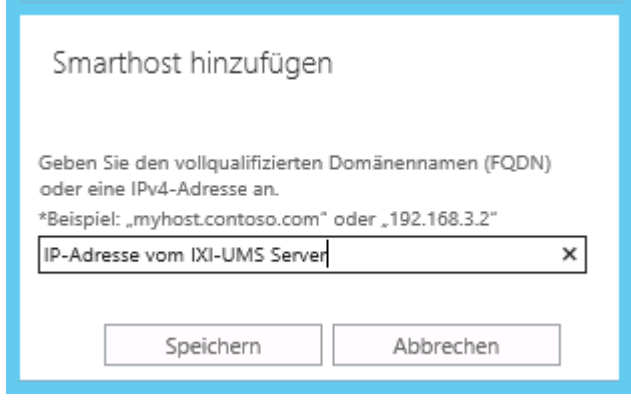

## Neuer Sendeconnector

Konfigurieren Sie die Smarthostauthentifizierung. Weitere Informationen...

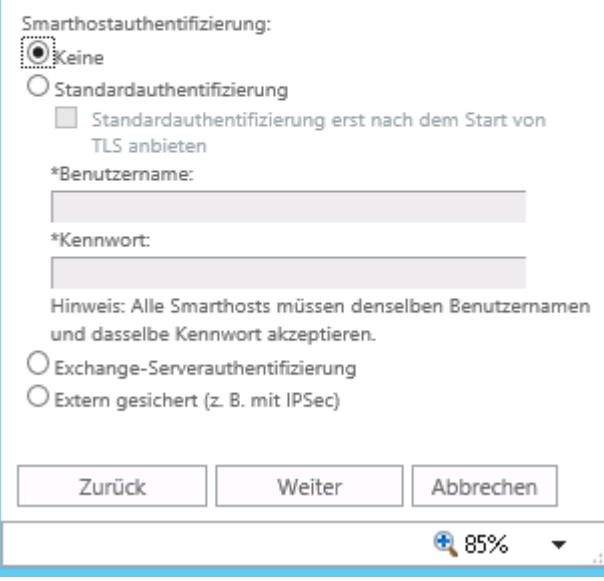

Für den Versand von **ixi-UMS** Nachrichten an den ixi-UMS Business Server ist keine Authentifizierung erforderlich.

Im nächsten Fenster müssen die gewünschten Domänen angegeben werden.

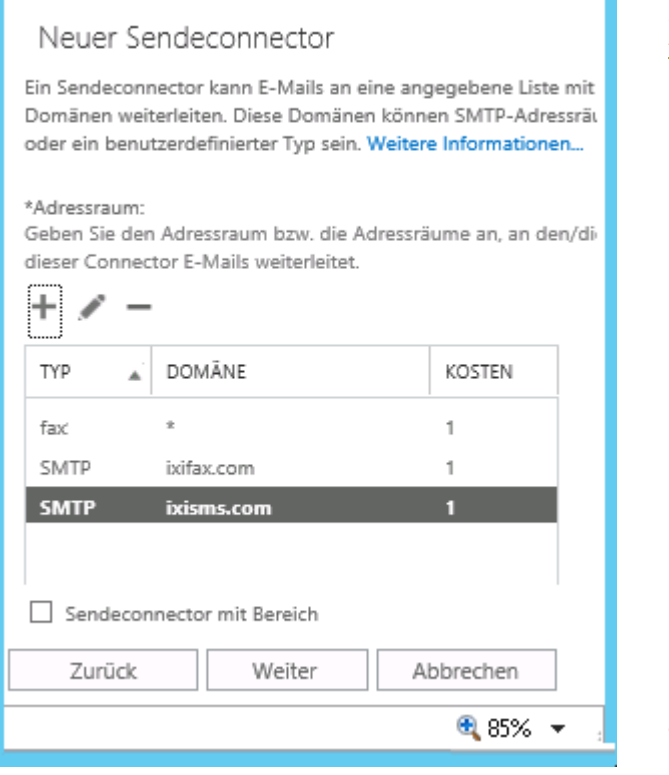

Sie müssen alle gewünschten, von Ihnen in der [Konfiguration](#page-42-0) [festgelegten](#page-42-0) SMTP-Domänen für die Adressierung von **ixi-UMS** Nachrichten eintragen. Diese können auch nachträglich hinzugefügt werden.

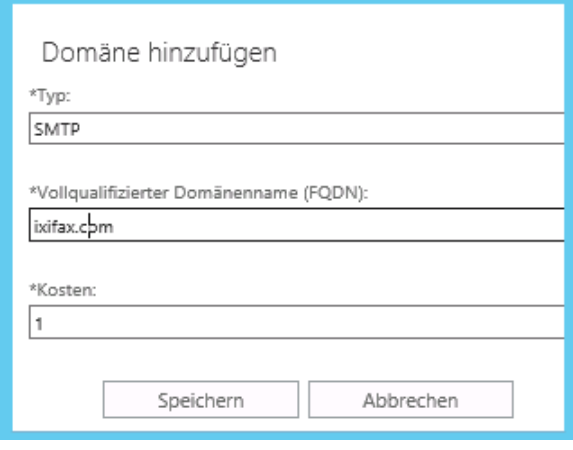

Die Domäne "Fax" muss als "benutzerdefinierter" Typ eingetragen werden. Nur dann können Nachrichten über das "An"-Feld aus den Kontakten als Faxnachricht versendet werden.

Beenden Sie den Wizard, indem Sie im nächsten Schritt den "Quellserver" festlegen und dann die Einstellungen speichern.

### <span id="page-128-0"></span>**9.2.5 IMAP4 in Exchange einrichten**

Soll die Funktion ["Fernabfrage](#page-8-0) per Telefon" genutzt werden, muss der IMAP4-Zugang eingerichtet werden.

Grundsätzlich muss die Art der [IMAP4-Authentifizierung](#page-128-1) geändert werden damit ixi-UMS Business per IMAP4 darauf zugreifen kann.

Je nach Mailserver und genutzter Benutzerverwaltung müssen die Benutzer Ihren IMAP-Benutzernahmen und/oder Ihr Mailserver-Passwort in der ixi-UMS Voice-Mailbox Konfiguration hinterlegen.

Außer dem Umstellen der *[IMAP4-Authentifizierung](#page-129-0)* sind keine weiteren Einstellungen am Mailserver erforderlich

Sollen die Benutzer per Telefon auf seine UMS-Nachrichten zugreifen können **und** haben diese die Möglichkeit auf die Nachrichten zu antworten oder sie weiterzuleiten, muss in dem Microsoft Exchange Server eine "Relay"-Freigabe eingetragen werden. Jede für das Relay erlaubte Domäne muss explizit eingetragen werden.

[Relayfreigabe](#page-131-0) Exchange 2007/2010 [Relayfreigabe](#page-132-0) Exchange 2013/2016

# <span id="page-128-1"></span>9.2.5.1 IMAP4-Authentifizierung einstellen

In einer Microsoft Exchange Organisation ist der Client Access Server für die Authentifizierung der Benutzer zuständig. In größeren Organisationen müssen daher die IMAP4 betreffenden Einstellungen auf den CAS Servern vorgenommen werden. Der IMAP4 Dienst muss auf den CAS Servern gestartet werden.

Die Übertragung des Passwortes für den IMAP4 Login wird im PlainText durchgeführt. Die IMAP4 Protokolleinstellungen müssen auf den Servern entsprechend umgestellt werden.

Öffnen Sie die Exchange Management Shell auf einem Exchange Server und geben Sie folgenden Befehl ein: **Set-ImapSettings -LoginType PlainTextLogin**

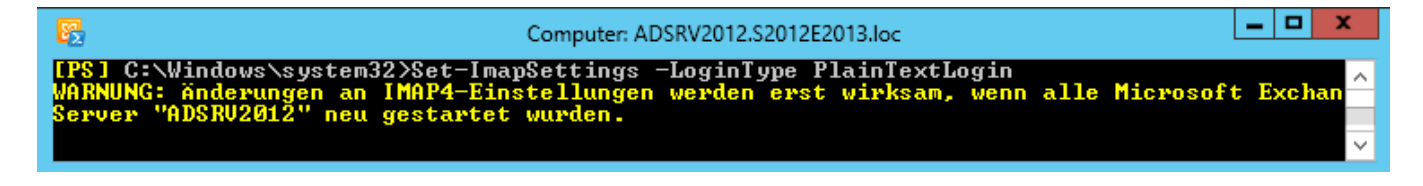

Wenn die Powershell nicht auf dem CAS Server gestartet wurde, muss der CAS Server mit angegeben werden: **Set-ImapSettings -Server "CAS-Server-Name" -LoginType PlainTextLogin**

Alternativ kann diese Einstellung auch in der Exchange-Verwaltungs Oberfläche durchgeführt werden.

- · [Exchange](#page-129-0) System Manager 2007/2010
- · Exchange [Verwaltungskonsole](#page-130-0) 2013/2016

#### <span id="page-129-0"></span>9.2.5.1.1 Exchange System Manager 2007/2010

Die Einstellung für die IMAP-Authentifizierung kann im Exchange System Manager durchgeführt werden.

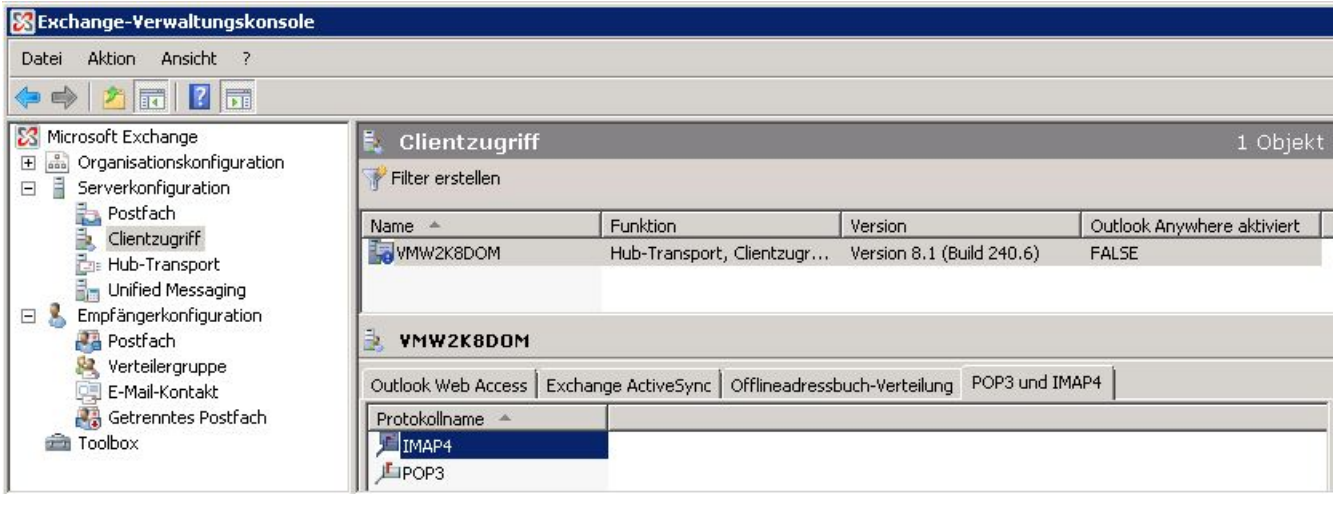

 $\overline{\mathbf{z}}$ 

#### IMAP4 Eigenschaften

Allgemein | Bindung Authentifizierung | Verbindung | Abrufeinstellungen |

Anmeldemethode

- Geben Sie die für eingehende Verbindungen zu verwendenden Sicherheitseinstellungen an.
- $\bullet$  Nur-Text-Anmeldung (Standardauthentifizierung), Für den Client ist keine TLS-Verbindung für die Authentifizierung beim Server erforderlich.
- C Anmeldung mit Nur-Text Authentifizierung (Integrierte<br>Windows-Authentifizierung). Für den Client ist keine TLS-Verbindung für die Authentifizierung beim Server erforderlich.
- $\bigcirc$  Sichere Anmeldung. Für den Client ist eine TLS-Verbindung für die Authentifizierung beim Server erforderlich.

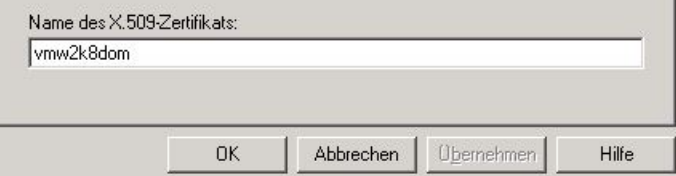

Öffnen Sie dazu unter "Clientzugriff" die Eigenschaften von "IMAP4" und wählen Sie "Nur-Text-Anmeldung..."

Nach dem Ändern der Einstellungen muss der IMAP4 Dienst neu gestartet werden.

### <span id="page-130-0"></span>9.2.5.1.2 Exchange Verwaltungskonsole 2013/2016

ready.

÷

Speichern

LOKALE IP-AD...

(Alle verfügbare..

TLS- oder unverschlüsselte Verbindungen:

A PORT

143

Abbrechen

**NIMAP4** DNS-Lookups

Transportgrenzwerte

Transportprotokolle

Outlook Anywhere

Die Einstellung für die IMAP-Authentifizierung kann in der Exchange-Verwaltungskonsole durchgeführt werden. Navigieren Sie zu "Server", wählen Sie den Server aus und klicken Sie auf "editieren".

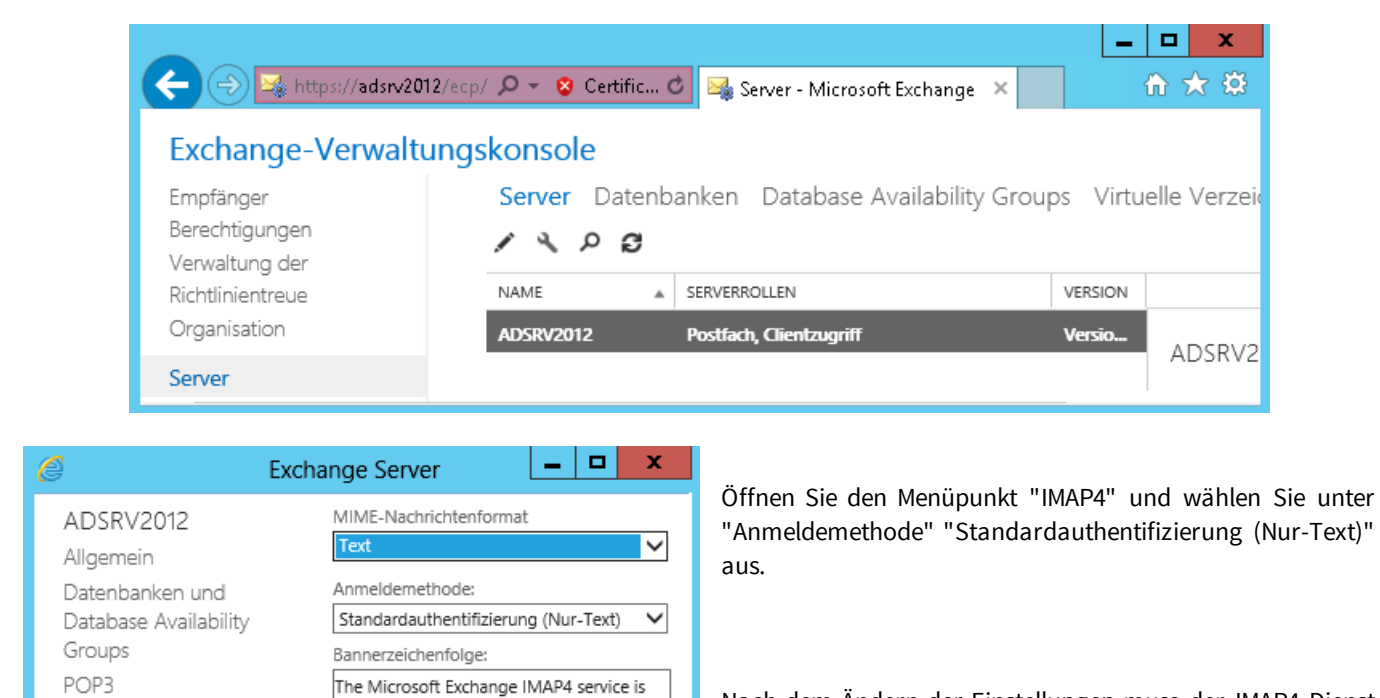

Nach dem Ändern der Einstellungen muss der IMAP4 Dienst und (wenn installiert) der IMAP4-Back-End Dienst neu gestartet werden.

### <span id="page-131-0"></span>9.2.5.2 Relayfreigabe Exchange 2007/2010

Sollen die Benutzer per Telefon auf seine UMS-Nachrichten zugreifen können **und** haben diese die Möglichkeit auf die Nachrichten zu antworten oder sie weiterzuleiten, muss in dem Microsoft Exchange Server eine "Relay"-Freigabe eingetragen werden. Jede für das Relay erlaubte Domäne muss explizit erlaubt werden.

Öffnen Sie die Exchange-Verwaltungskonsole. Wählen Sie unter "Organisationskonfiguration - Hub-Transport" die Karte "Akzeptierte Domänen".

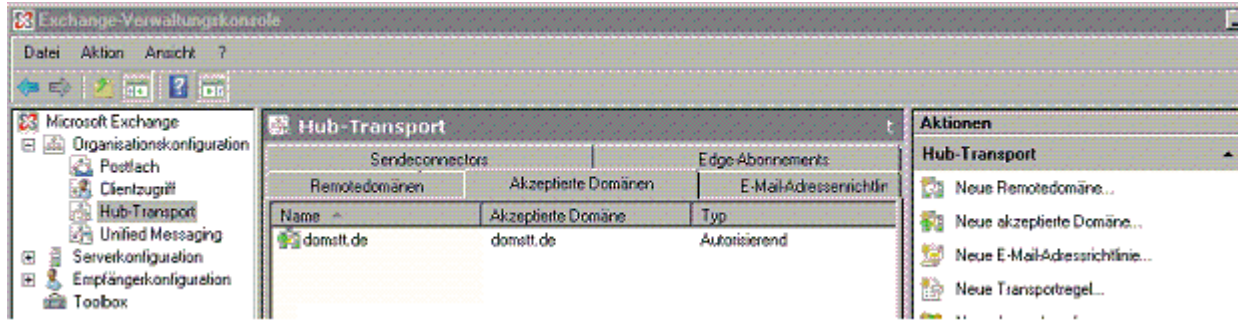

Erstellen Sie über das Fenster "Aktion" eine "Neue akzeptierte Domäne". Der "Name" kann frei gewählt werden. Als "Akzeptierte Domäne" müssen Sie genau das selbe eintragen wie in der ixi-UMS Business Konfiguration unter "[Mailsystem](#page-42-0)" festgelegt.

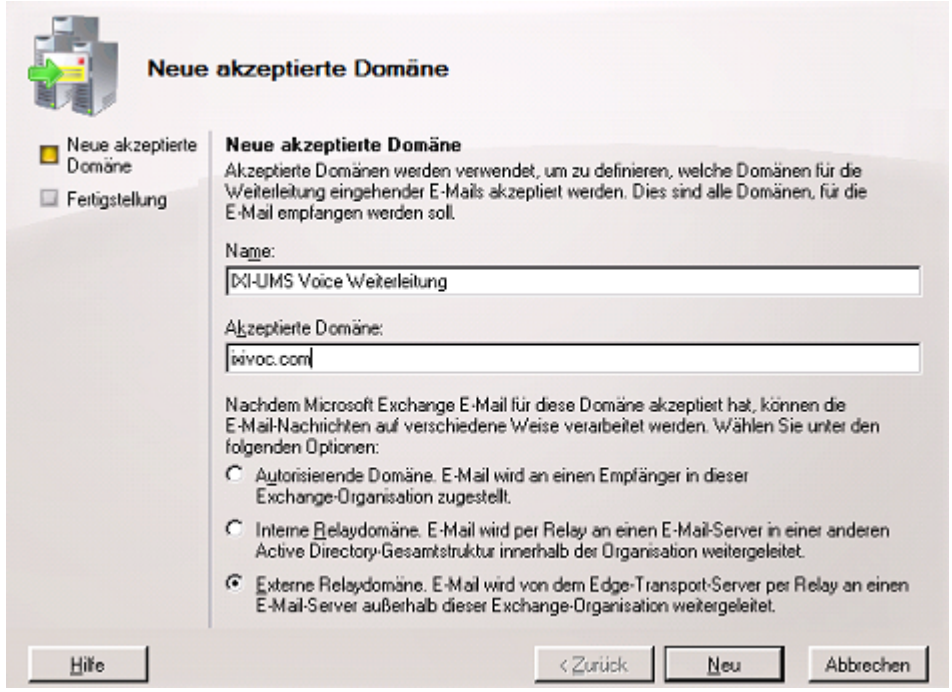

Legen Sie fest, dass es sich um eine "Externe Relaydomäne" handelt und bestätigen Sie mit "Neu".

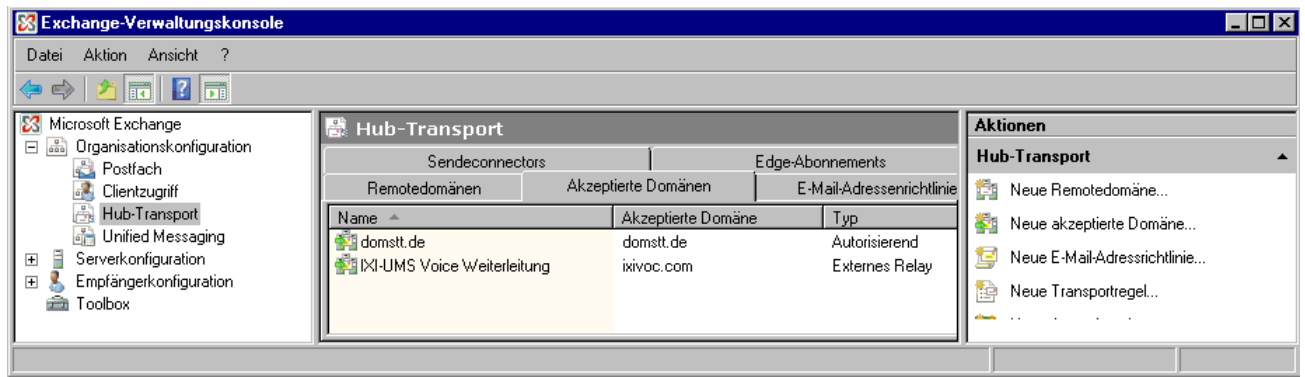

Diese Einträge müssen für alle Nachrichten-Typen angelegt werden.

### <span id="page-132-0"></span>9.2.5.3 Relayfreigabe Exchange 2013/2016

Sollen die Benutzer per Telefon auf seine UMS-Nachrichten zugreifen können **und** haben diese die Möglichkeit auf die Nachrichten zu antworten oder sie weiterzuleiten, muss in dem Microsoft Exchange Server eine "Relay"-Freigabe eingetragen werden. Jede für das Relay erlaubte Domäne muss explizit erlaubt werden.

Öffnen Sie die Exchange-Verwaltungskonsole. Wählen Sie unter "Nachrichtenfluss" den Punkt "Akzeptierte Domänen".

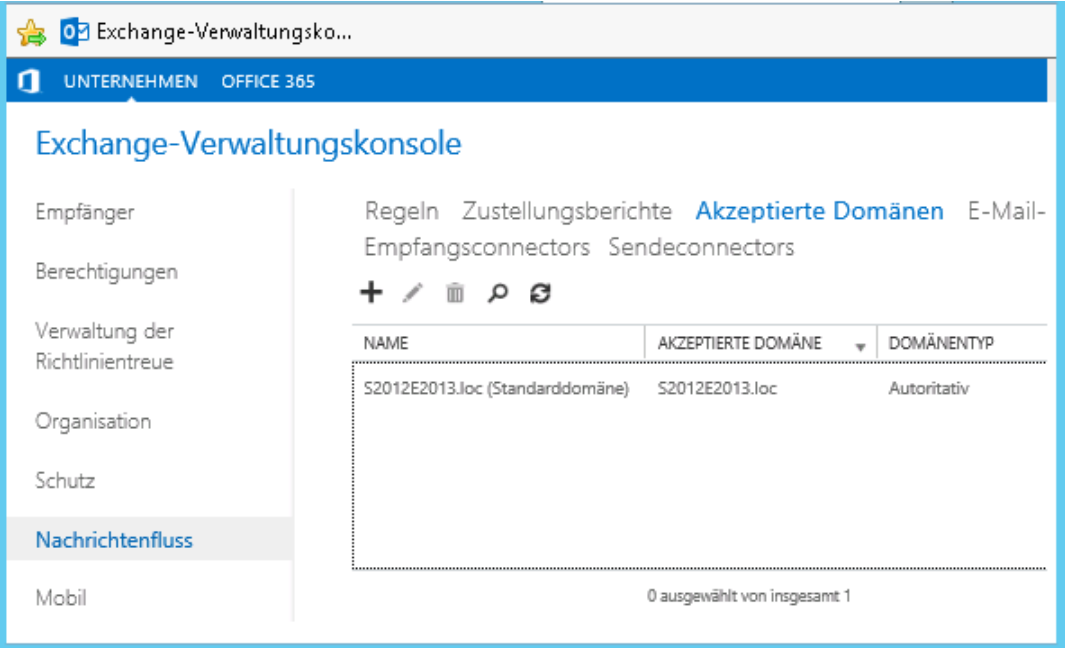

-191

 $\mathbf{x}$ 

Hilf

### Akzeptierte Domäne

#### Neue akzeptierte Domäne

Akzeptierte Domänen werden verwendet, um zu definieren, welche Domänen für das Routing von eingehenden E-Mails akzeptiert werden.

\*Name:

ê

IXI-UMS Enhanced Voice Package Weiterleitung

\*Akzeptierte Domäne:

ixivoc.com

Diese akzeptierte Domäne ist eine:

- Autoritative Domäne. E-Mail wird an einen Empfänger in dieser Exchange-Organisation zugestellt.
- Interne Relaydomäne. E-Mail wird an Empfänger in dieser Exchange -Organisation zugestellt oder an einen E-Mail-Server außerhalb dieser Organisation per Relay weitergeleitet.
- ® Externe Relaydomäne. E-Mails werden mittels Relay an einen E-Mail -Server außerhalb dieser Exchange-Organisation umgeleitet.

Speichern

Abbrechen

Erstellen Sie über das + eine "Neue akzeptierte Domäne". Der "Name" kann frei gewählt werden. Als "Akzeptierte Domäne" müssen Sie das selbe eintragen wie in der ixi-UMS Business Konfiguration unter "[Mailsystem"](#page-42-0) festgelegt.

Legen Sie fest, dass es sich um eine "Externe Relaydomäne" handelt und speichern Sie die Einstellungen.

Diese Einträge müssen für alle Nachrichten-Typen angelegt werden, die per Telefon weiter geleitet werden dürfen.

### <span id="page-133-0"></span>**9.2.6 IBM Domino einrichten**

Um SMTP E-Mails empfangen und senden zu können wird der SMTP-Listener-Taskbenötigt,. Der SMTP-Listener-Task ist bei einer Standardinstallation ab Domino 7 Servers aktiviert. Die Aktivierung des SMTP-Listener-Tasks muss jedoch spätestens im Zusammenhang mit der Installation des ixi-UMS Business erfolgen.

ixi-UMS Nachrichten, die vom IBM Domino Server zum ixi-UMS Business Server gesendet werden sollen, werden im Normalfall über eine "Fremde SMTP [Domäne"](#page-135-0) geroutet.

In IBM Domino sind durchaus noch weitere Routing Konfigurationen möglich bzw. in komplexeren Umfeldern sogar notwendig.

In den nachfolgenden Artikel wird - aus Sicht von estos - der einfachste Weg zum Aktivieren und Einstellen der für ixi-UMS Business benötigten Funktionen aufgezeigt.

### <span id="page-133-1"></span>9.2.6.1 Starten, Stoppen, Neu starten

Alle Dienste können über die "Console" des IBM Dominoservers gesteuert werden. Benötigt werden

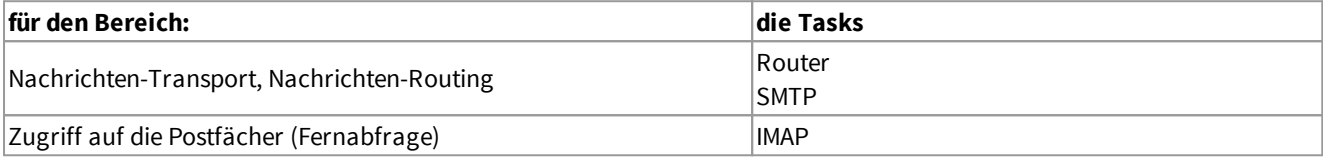

Nachfolgend sind einige Befehle dargestellt, die für die Einrichtung von ixi-UMS Business benötigt werden.

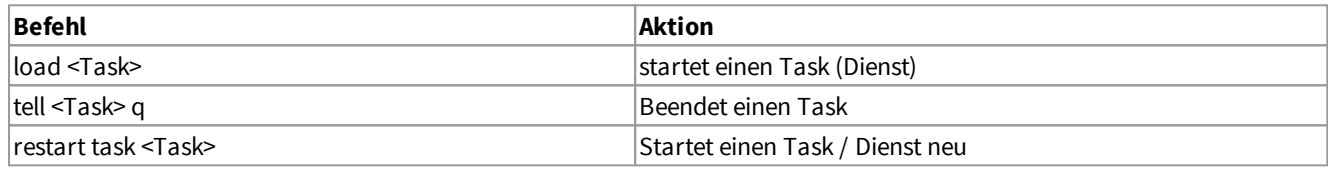

### **Beispiel**:

- · load router
- · tell router q (tell router quit)
- restart task router

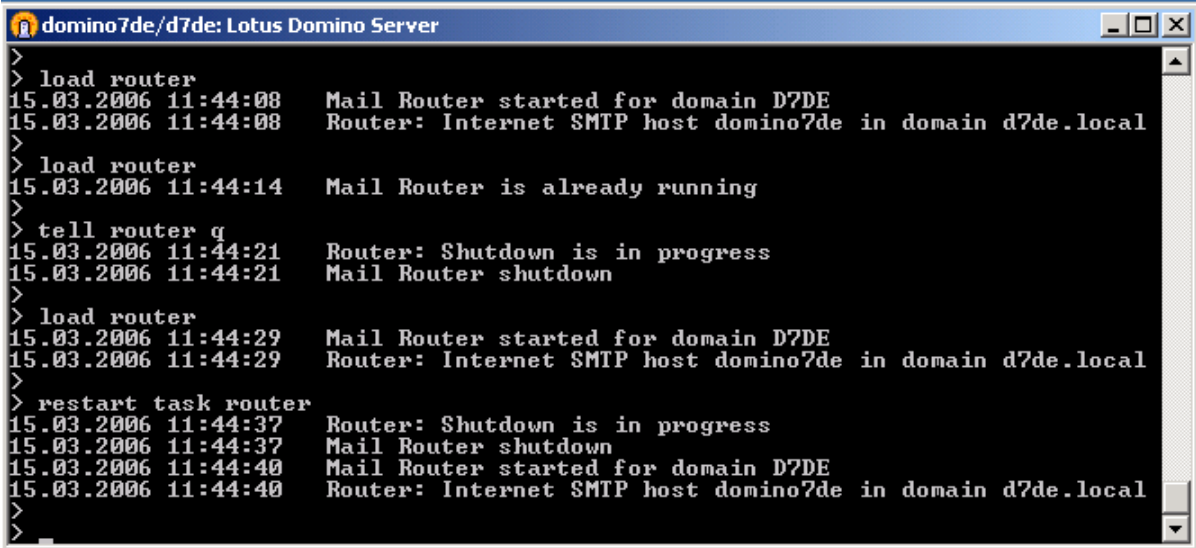

**Hinweis:** Bitte beachten Sie, dass das Beenden und starten eines Tasks etwas Zeit in Anspruch nehmen kann.

### 9.2.6.2 Task Status

Über "show task" in der Domino Server Console können Sie sehen, ob der SMTP-Listener-Task läuft. Hier sehen Sie auch, auf welchen Port der SMTP-Listener-Task "hört".

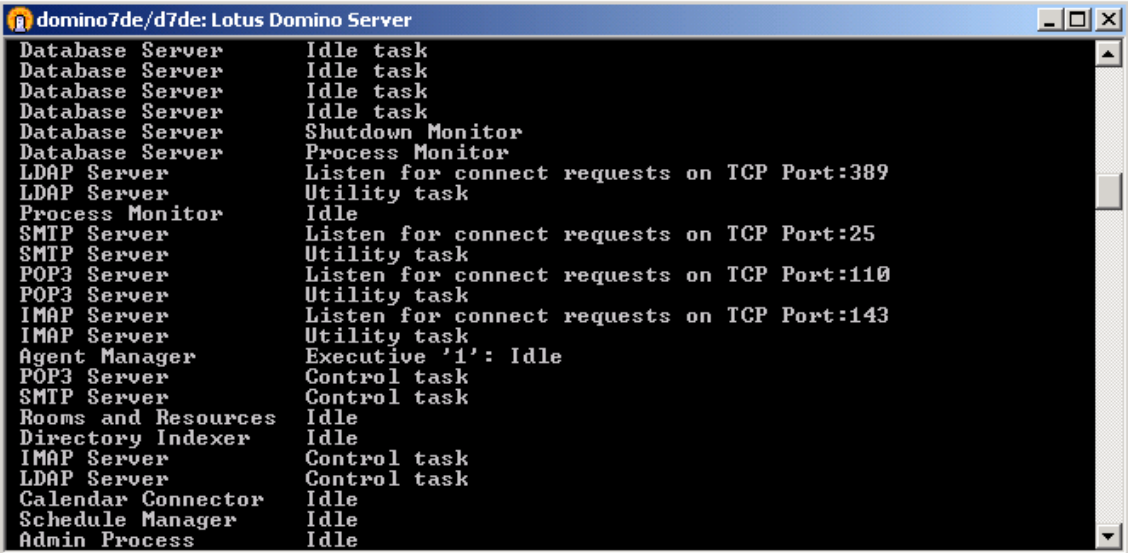

### 9.2.6.3 SMTP starten

Falls noch nicht geschehen, muss der SMTP-Listener-Task aktiviert werden. Sofern der Task wie dargestellt aktiviert ist, wird der SMTP-Listener-Task automatisch in die "notes.ini" des Servers eingetragen. Dadurch wird der SMTP-Listener-Task auch beim Neustart des IBM Domino Servers gestartet.

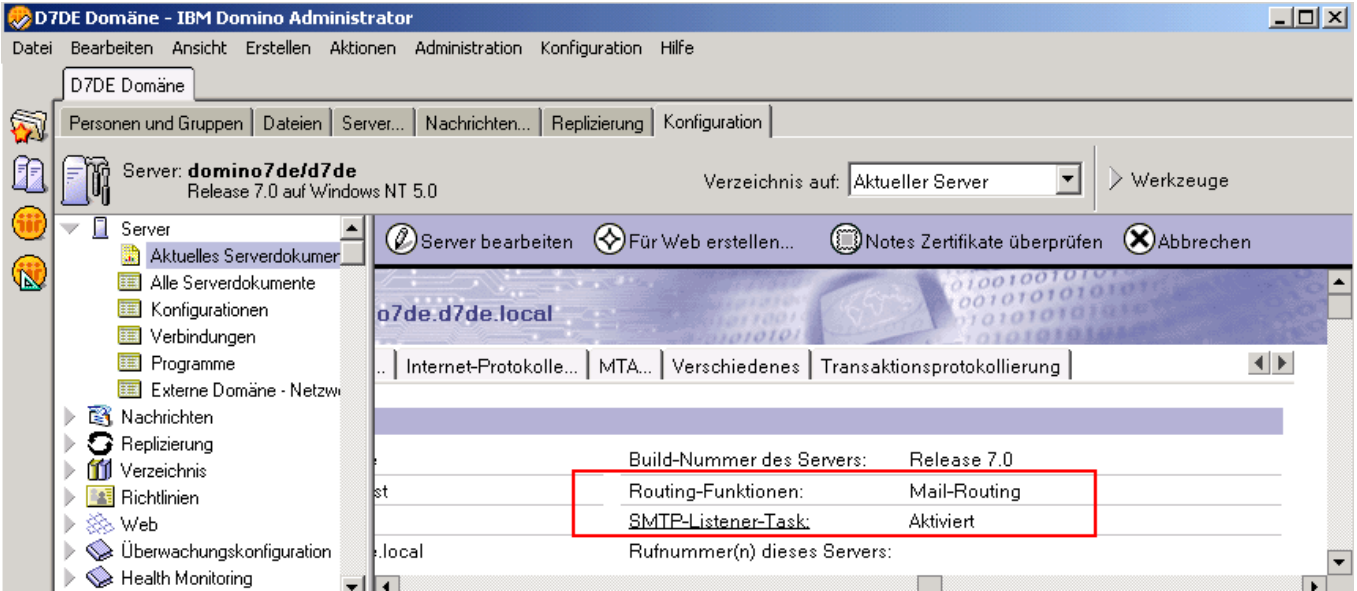

### <span id="page-135-0"></span>9.2.6.4 Routen von UMS-Nachrichten zu ixi-UMS Business

Die zum Adressieren benötigten Domänen werden von Ihnen in der [Konfiguration](#page-42-0) ixi-UMS Business festgelegt und angezeigt. Für diese Domänen, müssen für Sie jeweils eine "Fremde SMTP Domain" anlegen. Zum Hinzufügen von ixi-UMS Business Domänen gehen Sie wie folgt vor:

- 1. Öffnen Sie den IBM Domino Administrator.
- 2. Wechseln Sie auf den IBM Domino Server, der die ixi-UMS Nachrichten routen soll.
- 3. Gehen Sie auf Konfiguration Nachrichten Domänen

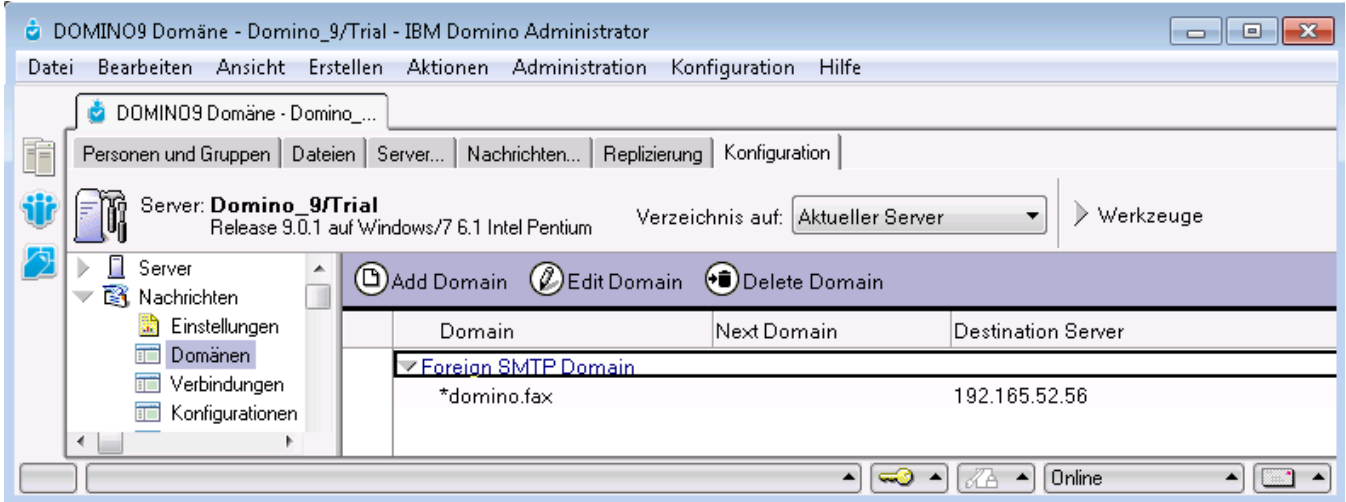

- 4. Fügen Sie über "Add Domain" / "Domäne hinzufügen" nun eine Fremde SMTP Domäne hinzu.
- 5. Als Internet Domain geben Sie die Adressierung für den Fax-Versand an. z.B. \*fax.firma oder \*firma.fax)
- 6. Als Internet-Hosts geben Sie die IP Adresse des ixi-UMS Business Servers an.

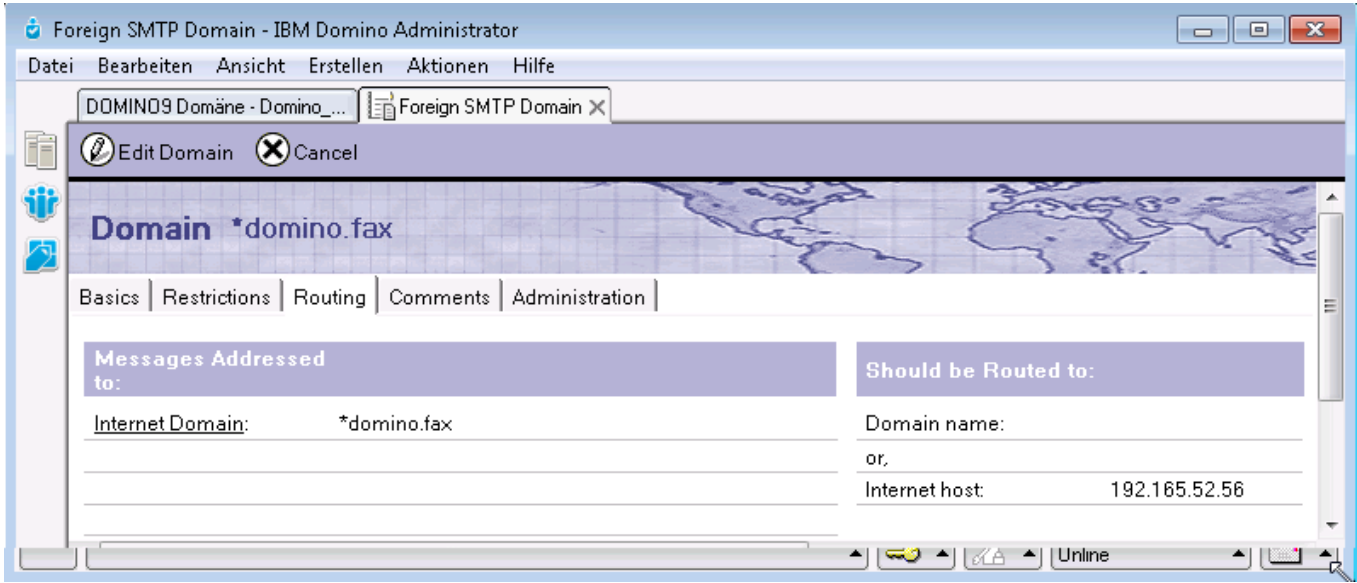

- 7. Verfahren Sie ebenso mit den Domänen für die Dienste §
	- Voice (z.B. voc.firma oder voice.firma)
	- SMS (z.B. sms.firma)
	- ALERT (z.B. alert.firma)
- **Hinweis**: Die Übernahme des Routings kann einige Zeit in Anspruch nehmen. Hilfreich ist es um den Vorgang zu beschleunigen - die Router Task und SMTP Task durchzustarten. In einigen Fällen ist ein Restart des Domino Servers bzw. ein Reboot des Servers erforderlich.
- 8. "Restarten" Sie die IBM Domino Router Task
- 9. "Restarten" Sie die IBM Domino SMTP Task

### <span id="page-136-0"></span>9.2.6.5 IMAP

Um den mobilen Zugriff vom Telefon auf die Mailboxen von Benutzern zu gewähren, müssen die Standardprotokolle

- SMTP (Nachrichten Übermittlung Messaging Server  $\leq$  ixi-UMS Business)
- · IMAP (Zugriff auf die Mailbox des Benutzers)

entsprechend konfiguriert werden.

### **Hinweise:**

- 1. Das Protokoll IMAP sind für IBM Lotus Domino Server Internet Protokolle. **Sollten keine Internet Passwörter gesetzt sein**, müssen Sie dies nachholen. Dieses Passwort muss entweder den Benutzern mitgeteilt werden damit er es für den Zugriff auf die Voice-Maibox hinterlegen kann, oderS ie müssen es direkt in der ixi-UMS [Benutzerverwaltung](#page-70-0) hinterlegen. Beachten Sie hierzu auch den Artikel: http://www.ibm.com/support/knowledgecenter/de/SSKTWP\_9.0.0/com.ibm.notes900.help.doc/sec\_pass\_syncweb\_t.html
- 2. Um Suchanfragen, die von ixi-UMS Business verwendet werden, durchführen zu können, muss ein [Volltextindex](#page-138-0) für die entsprechenden Mailboxen eingerichtet werden. Bitte beachten Sie, dass durch den Volltextindex Festplattenplatz auf dem Domino Server verbraucht wird.IMAP wird verwendet, um auf die Mailboxen der Benutzer zuzugreifen.

### 9.2.6.5.1 IMAP Task dauerhaft starten

Um dauerhaft den IMAP Task - auch beim Neustart des IBM Lotus Domino Servers - zu starten, muss der IMAP Task unter "ServerTasks" in der "notes.ini" des Servers eingetragen werden. Nachfolgendes Bild veranschaulicht dies.

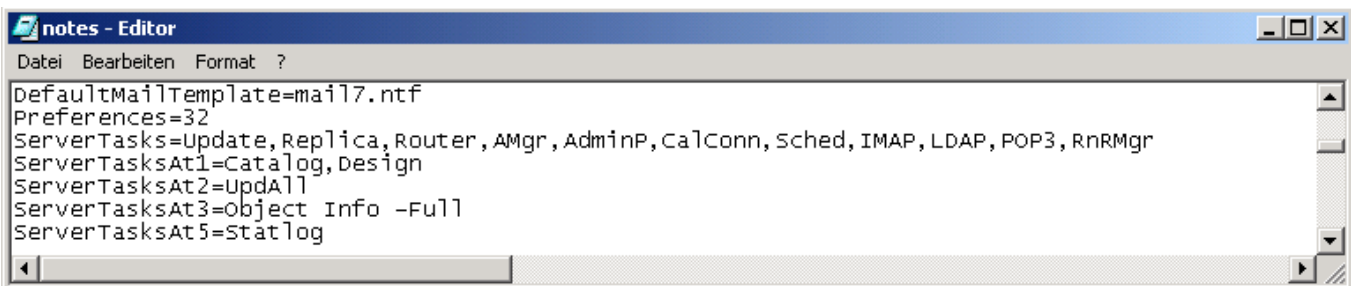

#### <span id="page-137-0"></span>9.2.6.5.2 Mailbox für IMAP-Zugriff vorbereiten

Für die Funktionsfähigkeit der Lösung muss im Personendokument

- · das **Mail-System** auf "**POP oder IMAP"**
- · ein **Internet-Kennwort** vergeben sein
- · dem Benutzer eine **Internet-Adresse** zugeordnet sein

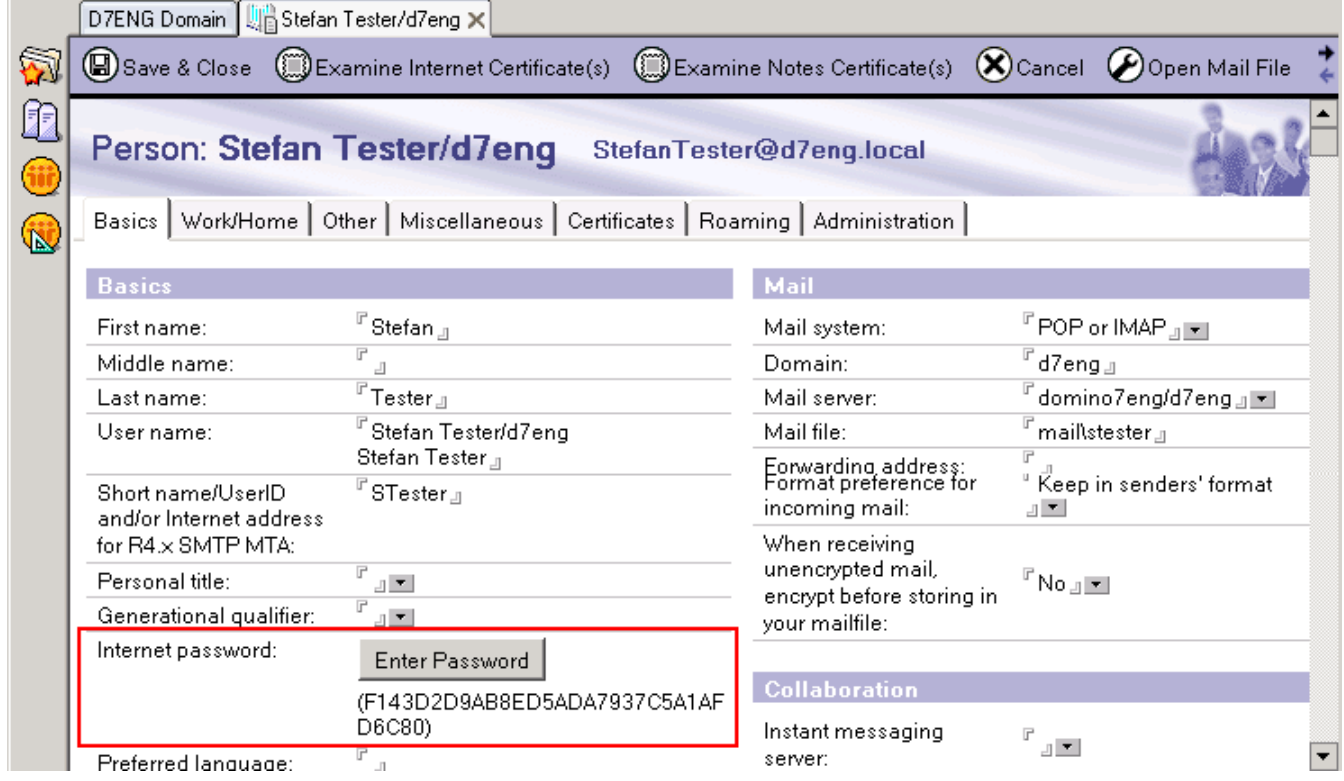

Mit dem Befehl

# · **load convert -e <mailbox-Verzeichnis>\<mailboxname>.nsf**

wird die IMAP Unterstützung für die Mailboxen eingeschaltet. Weitere Informationen finden Sie in der IBM Lotus Domino Administratoren Hilfe, wenn Sie nach dem Wort "convert" suchen.

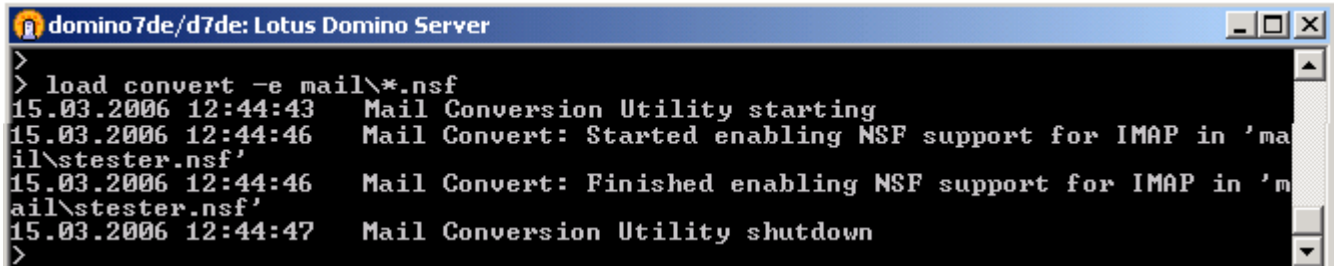

# · **load convert -e mail\stester.nsf**

Die Mailbox mit dem Dateinamen "stester.nsf" wird konvertiert.

# · **load convert -e mail\\*.nsf**

Alle Mailboxen im Verzeichnis Mail werden konvertiert.

**Hinweis**: Bitte beachten Sie, dass Sie auf Nicht-Windows Betriebssystemen "\" durch "/" ersetzen müssen. (Beispiel: "load convert -e mail/\*.nsf" auf Unix)

#### <span id="page-138-0"></span>9.2.6.5.3 Mailbox Volltextindex

Damit das von ixi-UMS Business in der Mailbox des Benutzers durchgeführte IMAP-Suchen richtige Ergebnisse liefert, muss ein Volltextindex für die entsprechenden Mailboxen angelegt sein.

**Hinweis**: Um Suchanfragen, die von ixi-UMS Business verwendet werden, durchführen zu können, muss ein Volltextindex für die entsprechenden Mailboxen eingerichtet werden. (Bitte beachten Sie, dass durch den Volltextindex Festplattenplatz auf dem Domino Server verbraucht wird.)

Der Volltextindex sollte bei jeder neuen Nachricht in der Mailbox aktualisiert werden. Deshalb bitte das Aktualisierungsintervall auf "Sofort" stellen.

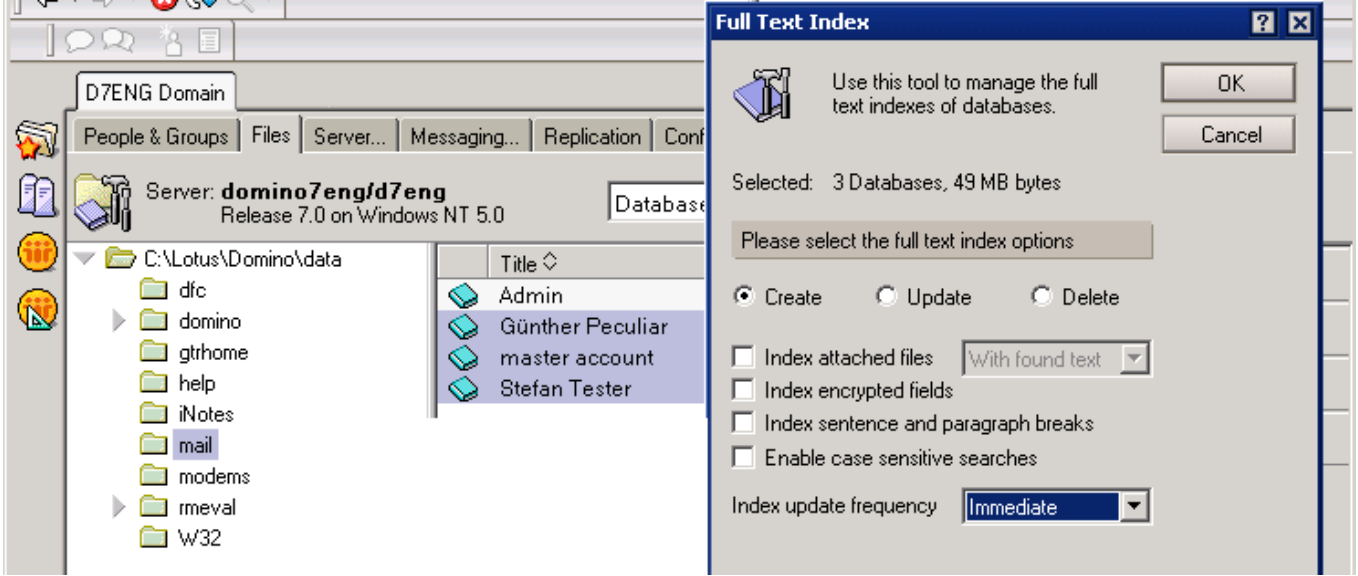

Sollten Sie feststellen, dass trotz korrekter Konfiguration Nachrichten nicht richtig angesagt werden, können Sie dieses Problem des Domino Server Volltext Indexes umgehen, indem Sie den Volltext Index via "updall" regelmäßig aktualisieren lassen.

Weitere Informationen sowie eine Beschreibung der Parameter des Befehls "updall" finden Sie in der IBM Lotus Domino Administrator Hilfe.

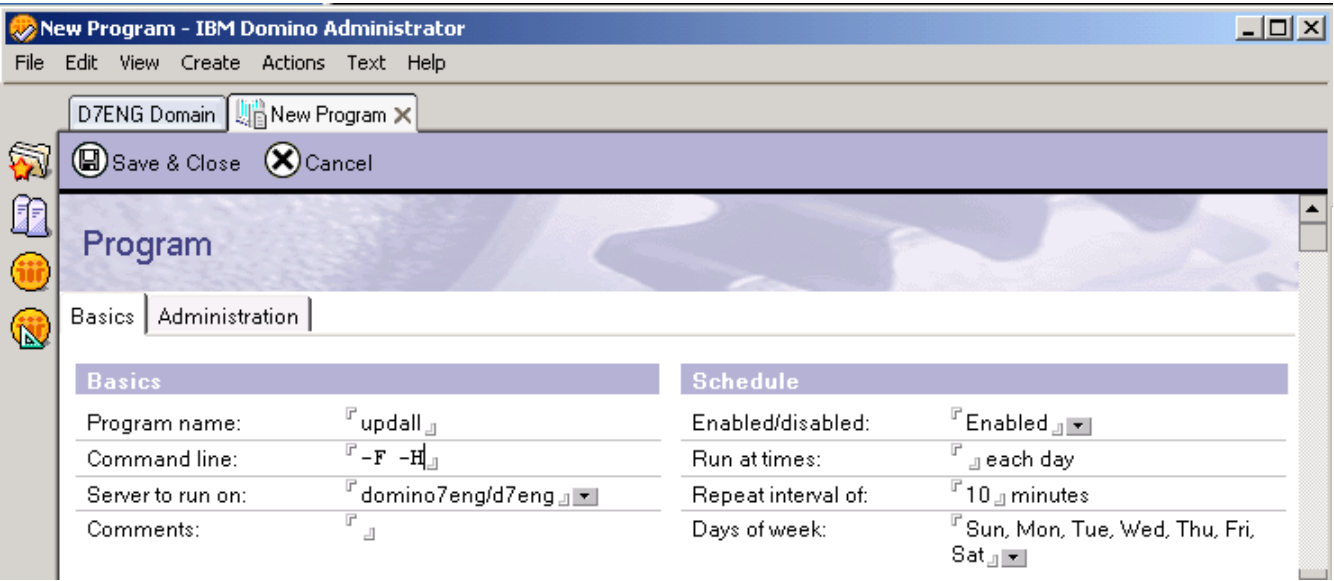

#### 9.2.6.5.4 Zugriff mit Mail Client prüfen

Mit z.B. Microsoft Outlook Express oder Thunderbird lässt sich leicht überprüfen, ob der Zugriff per IMAP4 auf ein Postfach funktioniert.

Das nachfolgende Bild zeigt eine die Konfigration für die IMAP-Zugirff auf die Mailbox des Benutzers "Frank Classen". Wichtig für ixi-UMS Business: Die Anmeldung über die E-Mail-Adresse und das "[Internet-Passwort](#page-137-0)"

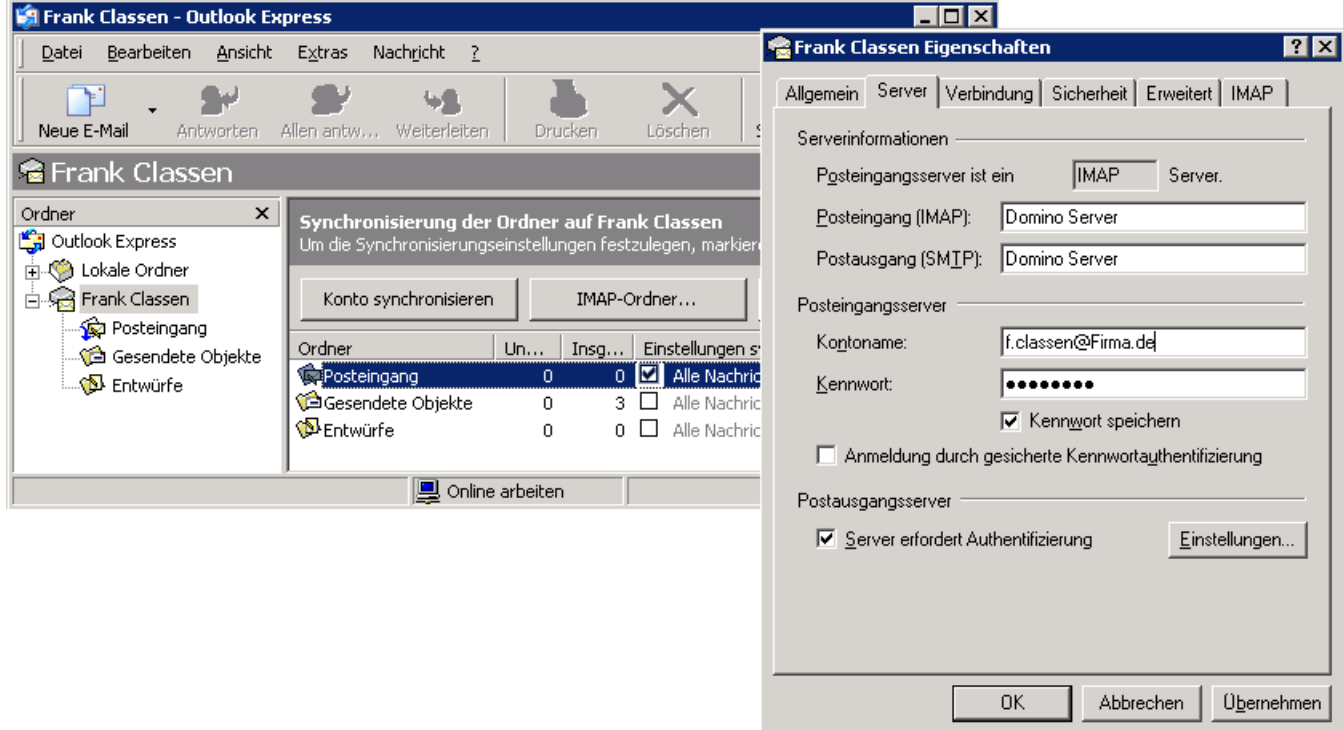

Sollten Sie nicht das gewünschte Ergebnis erzielen, starten Sie die [Dienste](#page-133-1) neu.

### <span id="page-139-0"></span>**9.2.7 IBM Domino Server aufIP Adresse binden**

- **Hinweis: Diese Einstellung ist nur erfolderlich, wenn ixi-UMS Business auf dem selben Server wie der IBM Domino Server installiert ist bzw. wird!**
- **Wichtig:** Sie müssen **mindestens zwei IP Adressen** auf dem Rechner konfiguriert haben, um die folgenden Schritte erfolgreich durchführen zu können!
- 1. Öffnen Sie die IBM Domino **Server NOTES.INI**.
- 2. Fügen Sie den Parameter

TCPIP\_TCPIPAddress=0,194.11.242.40:1352

in die NOTES.INI des Servers ein. In diesem Beispiel wird der IBM Domino Server auf die IP Adresse 194.11.242.40 gebunden.

3. Starten Sie den IBM Domino Server mit "Restart Server" neu.

### <span id="page-140-0"></span>**9.2.8 Exchange Server und IXI-UMS Connector auf einem Server**

### Diese Einstellung ist nur erforderlich, wenn der ixi-UMS Business Exchange Connector auf demselben Server wie der **MS Exchange Server installiert wird!**

#### **Empfohlen für Microsoft Exchange 2007 und höher:**

- 1. Ändern Sie im *ixi-UMS [Business](#page-45-0)* den Port für den Empfang von Nachrichten, z.B. 2588. Überprüfen Sie den Port vorher mit Telnet, um sicherzustellen, dass er nicht von einem anderen Dienst genutzt wird.
- 2. Nachdem der Sendeconnector über die "Exchange-Verwaltungskonsole" erstellt wurde, muss der Port über die "Exchange-Verwaltungsshell" geändert werden. Der SendeConnector muss an die IP-Adresse und den Port versenden, die im ixi-UMS Business>Exchange Connector unter "Allgemein" eingetragen wurde. Starten Sie die Exchange Management Shell und geben Sie ein:

Ändern vom Port: Set-Sendconnector "Name-des-Sendconnector" -Port 2588 Anzeigen vom Port: Get-Sendconnector "Name-des-Sendconnector" | fl Port\*

### **Alternativ dazu können Sie dem Betriebsssystem 2 feste IP-Adressen zuteilen und dem Exchange Server eine IP-Adresse zuweisen.**

**Wichtig**: Sie müssen **mindestens**2 IP Adressen auf dem Rechner haben um die folgenden Schritte durchführen zu können!

Öffnen Sie die Microsoft Exchange Verwaltungskonsole und navigieren Sie zur Serverkonfiguration - Hub-Transport Editieren Sie unter "Empfangsconnectoren die Eigenschaften des "Default"-Eintrages

Wechseln Sie auf den Tab "Netzwerk" und editieren Sie den Default Eintrag

Schalten Sie von "Alle verfügbaren IPv4-Adressen" auf "Eine IP-Adresse angeben" und tragen Sie die IP Adresse ein auf welchem der Exchange Server E-Mails empfangen soll.

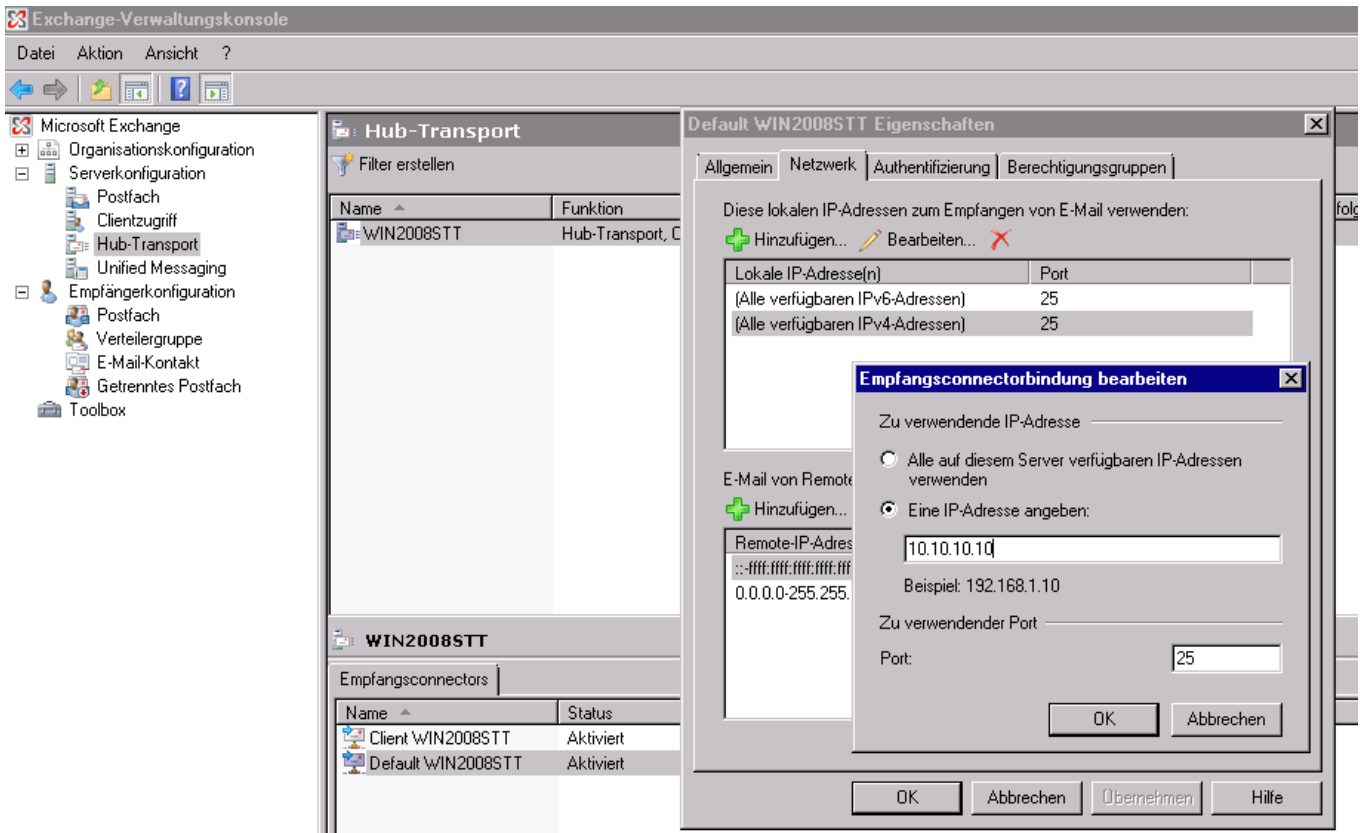

Die Änderungen werden nach kurzer Zeit gültig.

# **9.3 XCAPI testen und tracen**

Die XCAPI hat eigene Funktionen zum Testen, Tracen und analysieren von Problemen bei der Verbindung zur Telefonanlage/Gateway und Festellen der Verbindungsmerkmale.

Stellen Sie als erstes sicher, dass: §

- die VMWare entsprechend der Vorgaben konfiguriert ist §
- die PBX/Gateway entsprechend der Empfehlungen eingerichtet ist

Sie können die "XCAPI Konfiguration" und das "XCAPI Test Tool" in der ixi-UMS Business Konfiguration unter [Hardware](#page-29-0) oder über das Startmenü öffnen.

### **9.3.1 XCAPI Test Tool**

Mit dem "XCAPI Test Tool" können eingehende und ausgehende Sprachanrufe und Faxe sowie das Setzen von MWI getestet werden.

#### **Bevor Sie das "XCAPI Test Tool" starten beenden Sie bitte den ixi-UMS Kernel Dienst !!**

Starten Sie das XCAPI Test Tool in der ixi-UMS Business Konfiguration unter [Hardware](#page-29-0) oder über das Startmenü öffnen.. Das Test Tool zeigt Ihnen alle Kanäle/Lines für **einen** Controller.

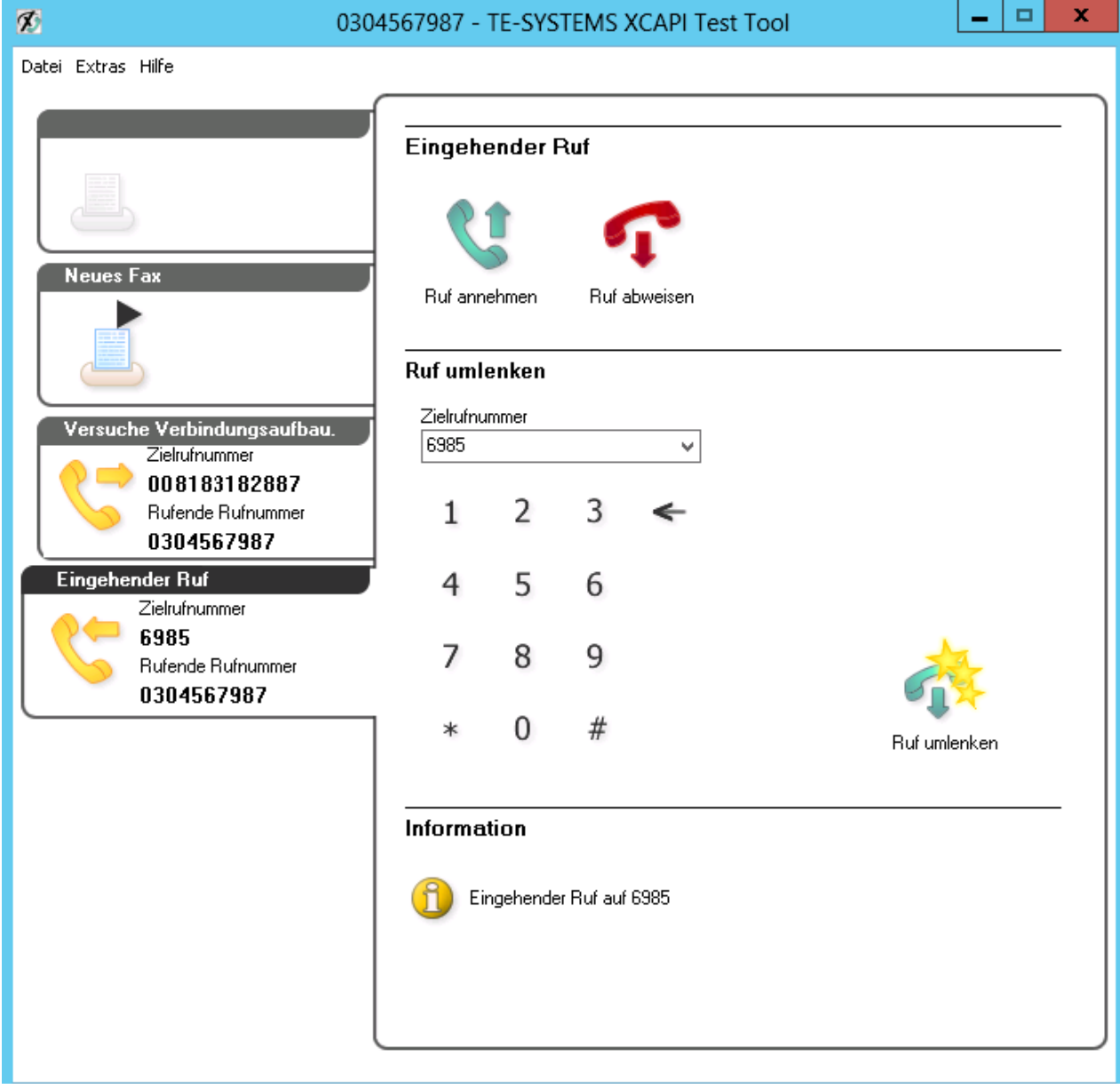

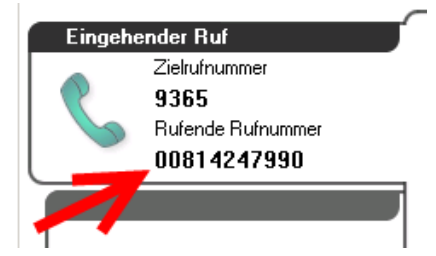

Im linken Teil sehen Sie pro Kanal/Line einen "Reiter". Auf dem Reiter werden alle Aktionen dieser Line dargestellt.

Hier können Sie feststellen, wie die Rufnummern übertragen werden um ggf eine führende 0 durch ixi-UMS Business entfernen zu lassen. Basiskonfiguration - [Rufnummernformat](#page-39-0)

Im rechten Teil können - je nach aktuellem Status der Line - Rufe angenommen oder gestartet werden.

Über das Menü - Extras - Optionen - können Sie einstellen welcher (in der XCAPI konfigurierter) Controller genutzt werden soll

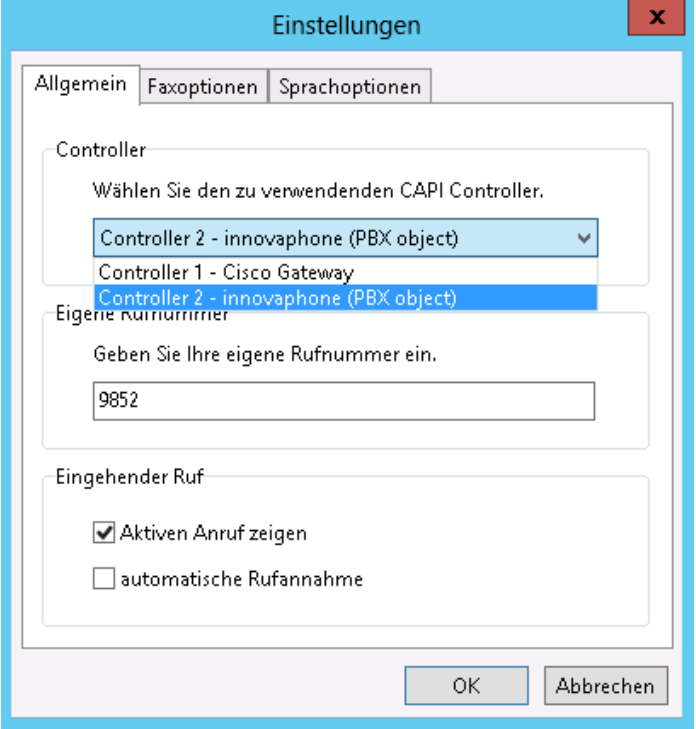

Auf dem Tab "Allgemein" können Sie außerdem eine **Absendernummer** eintragen und festlegen wie sich das Test Tool bei einem **eingehenden Ruf** verhalten soll.

Ist ixi-UMS Server schon im produktiven Betrieb, empfehlen wir die "**automatische Rufannahme**" nicht zu aktivieren !

Sie sollten auf dem Tab "**Sprachoptionen**" das "automatische Abspielen der Sprachansage" aktivieren.

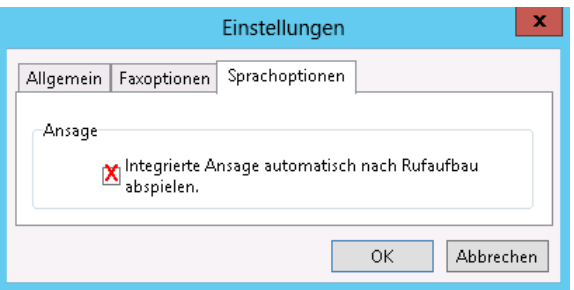

Nur wenn diese Ansage am Telefon zu hören ist, ist sicher gestellt das die RDP-Pakete übertragen werden.

### **9.3.2 Trace und Auswertung**

Sollte es bei der Nutzung der XCAPI zu Problemen kommen, besteht die Möglichkeit, eine so genannte Trace-Datei mitzuschneiden.

Bei der Trace-Datei handelt es sich um eine Art Protokoll, in dem alle Vorgänge innerhalb der XCAPI protokolliert werden. Besonders wenn es sich bei dem Problem um einen reproduzierbaren Fehler handelt, empfiehlt es sich, das Schreiben einer Trace-Datei zu aktivieren, und dann die Aktion auszuführen, bei der der Fehler auftritt.

Ist der Fehler aufgetreten, kann Trace wieder deaktiviert werden und in dem mitgeschnittenen Protokoll kann eingesehen werden, bei welchem Vorgang bzw. aufgrund welcher Einstellung der Fehler aufgetreten ist.

Die Auswertung erfolgt über ein mitgeliefertes Analysetool. Einige Probleme können damit selbständig ermittelt und behoben werden.

Sollten Sie kein Problem feststellen können oder Hilfe bei der Lösungsfindung benötigen, wenden Sie sich bitte an den ixi-UMS Support.

### <span id="page-143-0"></span>9.3.2.1 Trace aktivieren

Öffnen Sie die über das Startmenü die "XCAPI Konfiguration" und aktivieren Sie die Ansicht "Erweitert" (1). Klicken Sie im Menü links auf "Trace" (2).

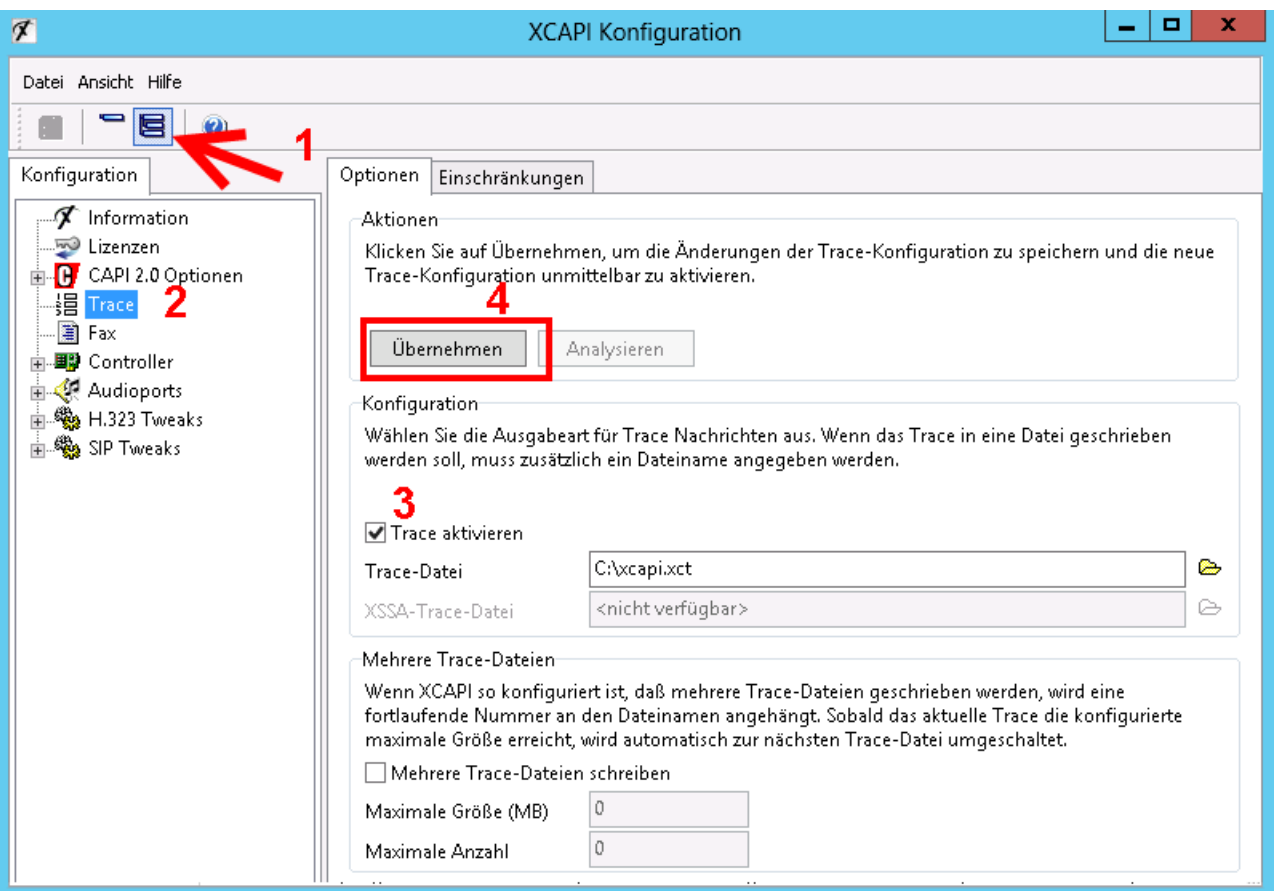

Aktivieren Sie die Option "Trace aktivieren" (3), wählen Sie ein Verzeichnis mit Schreibrechten für das aktuelle Benutzerkonto aus, und **klicken Sie Übernehmen**. (4)

Die Daten werden in einer .xct-Datei gespeichert. Geben Sie den Pfad im Dialog Trace-Datei an oder benutzen Sie die Browser-Schaltfläche, um ein Verzeichnis auszuwählen.

Hinweis: XCAPI erstellt ein Backup der letzten Trace-Datei, bevor diese überschrieben wird. Sie müssen sich daher keine Gedanken um unterschiedliche Dateinamen machen, da Sie zur Not noch Zugriff auf die letzte Datei haben.

Auf Systemen mit einer hohen Anzahl an Rufen können Sie die Option "Mehrere Trace-Dateien schreiben" einschalten. Eine hohe Anzahl an Rufen erzeugt ein entsprechend hohes Volumen an Daten, und Sie sollten versuchen, die Datei nicht größer als 1 GB werden zu lassen. Das können Sie mit der Option "Maximale Größe (MB)" sicherstellen.

Für die Fehlersuche in Verbindung mit ixi-UMS Business sollten Sie immer 2 getrennte Tracedateien erstellen. Es sollte der (fehlerhafte) Vorgang je 1x mit §

- dem XCAPI Test Tool
- über ixi-UMS Business

aufgenommen werden.

#### **Zur Erstellung eines Traces gehen Sie bitte wie folgt vor:**

- 1. Beenden Sie den ixi-UMS Kernel und das XCAPI Test Tool
- 2. Öffnen Sie die XCAPI Konfiguration und stellen Sie den Trace ein (siehe oben)
- 3. Starten Sie die Applikation (XCAPI Test Tool" oder ixi-UMS Kernel) und führen die Aktion aus, bei der der Fehler aufgetreten ist
- 4. Ist der Fehler aufgetreten, können Sie die Applikation wieder beenden
- 5. Deaktivieren Sie "Trace aktivieren" und klicken Sie auf den Übernehmen-Button.
# 9.3.2.2 Trace auswerten

Nach Erstellung des Trces ist der Button "Analysieren" aktiv. Die Auswertung der SIP/H.323 Kommunikation bzw. der CAPI-Nachrichten sollten von jedem Telekommunikationstechniker durchgeführt werden können.

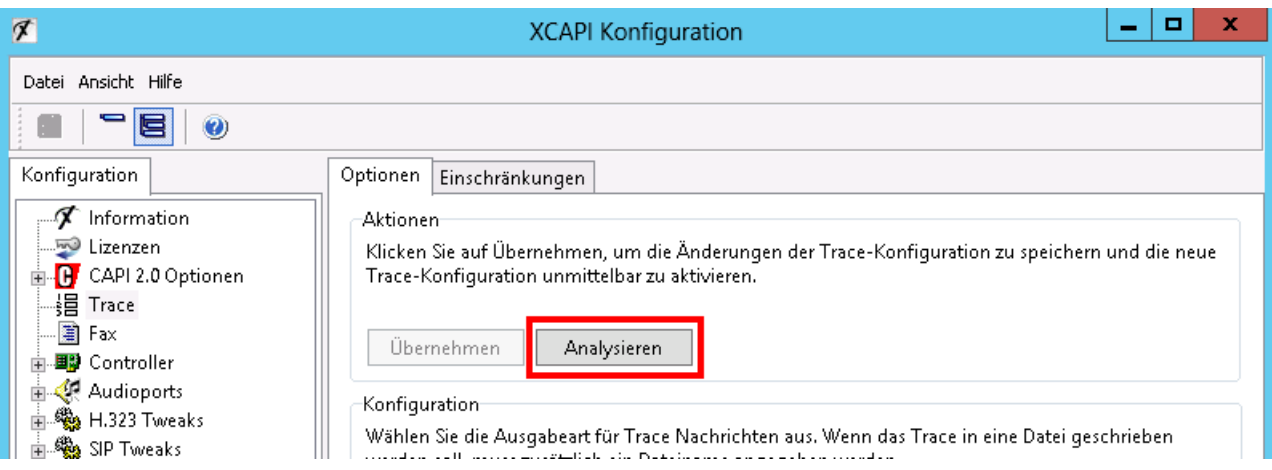

Zum Öffnen des Traces klicken Sie auf "Analysieren" oder öffnen sie den Trace per "Doppelklick" auf der erstellten Datei. In dem Fall müssen Sie beim erstem mal die Datei .mit dem Tool "xtraceanalyzer.exe" im Installationsverzeichnis der XCAPI verknüpfen.

Abgesehen von dem umfangreichen Menü ist die Ansicht ist in 3 Bereiche aufgeteilt:

## **Links oben:**

Liste der aufgenommenen Rufe/Vorgänge. Markieren Sie den gewünschten Ruf um die ausführlichen Informationen in den weiteren Fenstern anzuzeigen.

### **Links unten:**

Je nach Auswahl des Tabs sind die SIP/H.323 Pakete bzw. die CAPI Nachrichten zu sehen. Öffnen Sie die einzelnen Einträge um weitere Informationen zu den einzelnen Abschnitte zu erhalten.

Die Auswertung auf TAB1 ist nur bei SIP relevant.

### **Rechts**:

Einige wichtige Parameter für die SIP/H.323 Kommunikation bzw die ausführliche Darstellung der CAPI Nachrichten

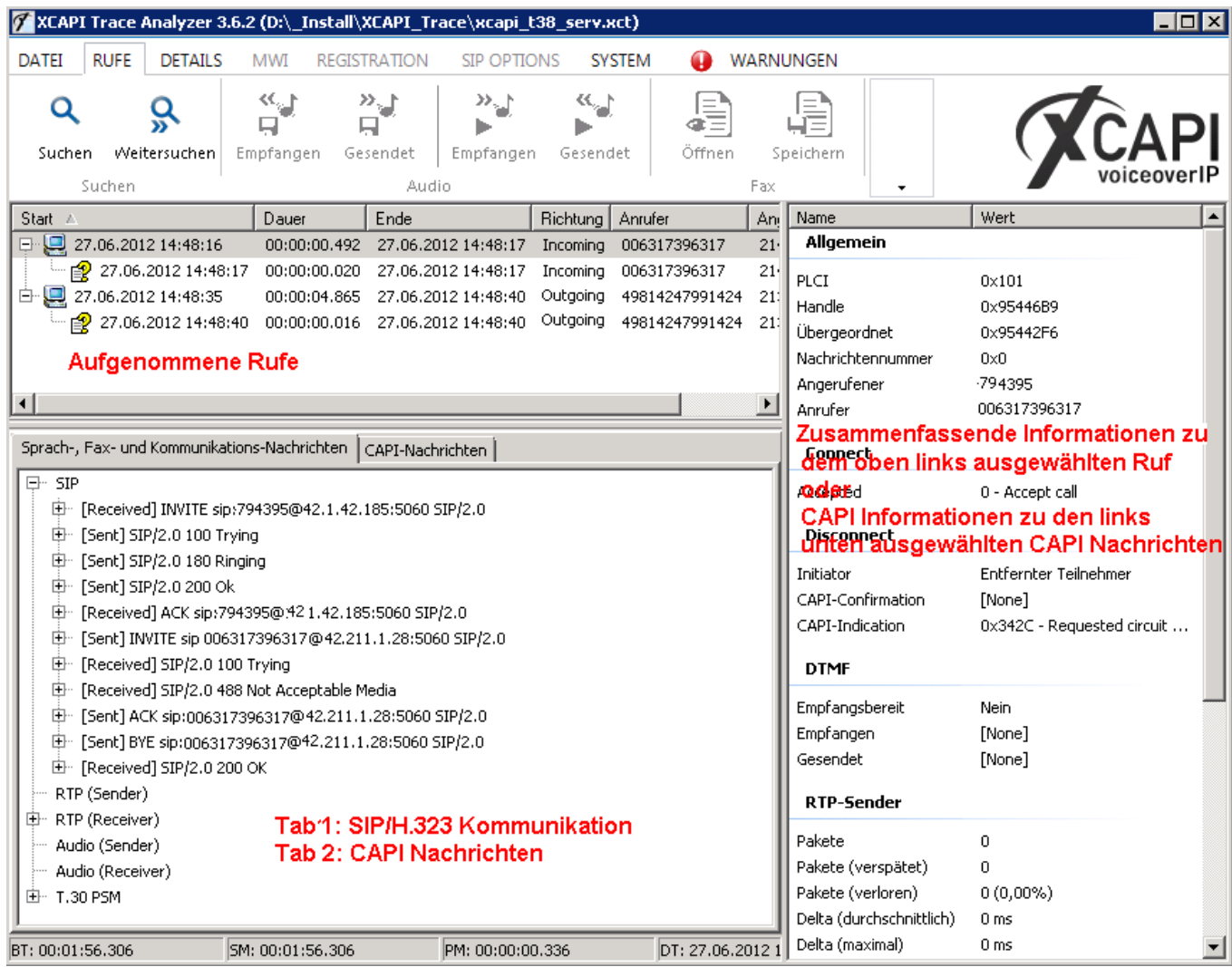

## **Hinweise:**

- · Wenn "Softfax" genutzt wird, können Sie die übertragenen Voicedaten anhören / Speichern.
- · Sind im rechten Bereich unter "RTP-Sender"/"RTP-Empfänger" Werte rot dargestellt, werden die Dateien verzögert oder gar nicht übertragen. Prüfen Sie in dem Fall das Netzwerk und die Einstellungen der VMWare. Probleme werden Ihnen auch beim Klicken auf das rote ! angezeigt.
- · Informationen zu den SIP-Meldungen erhalten Sie ua. in der RFC 3261

# **9.4 ixi-UMS Business virtualisiert**

Ist ixi-UMS Business in einer virtuellen Umgebung installiert, beachten Sie folgendes:

Sprach-Anwendungen sind bei weitem nicht so Echtzeit-anfällig wie etwa Fax-Anwendungen. Dies ist bei der Ressourcen-Konfiguration und -Planung der virtuellen Umgebung sehr wichtig, da z. B. Datenbank-Server mit Zeitverzögerungen wesentlich besser umgehen können als etwa Fax-Anwendungen. Hier ist das Ziel, die Ressourcen optimal auf die vorhandenen VMs zu verteilen.

### **Grundsätzlich/allgemein zu virtuellen Umgebungen:**

# · **Feste MAC-Adresse**

Wird ixi-UMS Business auf einem virtualisierten Betriebssystem installiert, beachten Sie bitte, dass die MAC-Adresse fest zugewiesen sein muss, da sonst die Lizenz nach dem verschieben auf einen anderen Server ungültig ist.

# · **Festes Zuweisen von Systemressourcen (Resource Pools)**

In vielen virtuellen Umgebungen kann man eine CPU-Reservierung für einzelne VM-Clients durchführen. Es sollte möglichst mindestens eine eigene CPU mit allen verfügbaren Kernen der ixi-UMS Business VM zugewiesen wird. Außerdem sollte der VM ausreichend RAM (ohne Ballooning) zugewiesen wird. Somit wird das leistungsreduzierende Auslagern von RAM auf die Festplatte (Swapping) verhindert.

· **Bei VoIP: Konfiguration des PSTN-Gateways (großer Jitter Buffer) als Ausgleich der RTP-Differenzen** Nicht nur die Zeitunterschiede der RTP-Pakete innerhalb der virtuellen Umgebung können zu einem Faxabbruch führen, sondern auch das Korrekturverhalten des verwendeten PSTN-Gateways. Daher ist es sehr empfehlenswert dort den Jitter Buffer entsprechend zu erhöhen, um diese Zeitdifferenzen ausreichend zu puffern und Abbrüche zu verhindern.

Nachfolgend finden Sie ein paar spezielle Konfigurationshnweise zu §

- <u>[VMware](#page-146-0) ESXi Servers</u> ab der Version 5.5
- **[Microsoft](#page-151-0) Hyper-V Umgebung**

## <span id="page-146-0"></span>**9.4.1 VMware ESXi**

## **Die Firma Te-System, Hersteller der XCAPI, empfiehlt dringend nachfolgende Konfiguration der virtuellen Maschinen.**

## **Im Fehlerfall, zB bei Verbindungsabbrüchen während der Übertragung, wird kein Support geleistet, wenn nachfolgende Konfigurationen nicht durchgeführt wurden.**

Das Originaldokument der Firma TE-Systems kann im ixi-UMS Support angefordert werden.

#### **Zusammenfassung**

Dieses Dokument gibt die nötigen Hinweise zur Einrichtung eines VMware ESXi Servers ab der Version 5.5 für eine optimale Unterstützung der XCAPI ab der Version 3.5.

Ziel dieser Anleitung ist es, das Echtzeitverhalten eines VMware ESXi Servers so anzupassen und zu optimieren, dass ein möglichst störungsfreier Betrieb der XCAPI gewährleistet werden kann.

Es wird vorausgesetzt, dass die eingesetzte Hardware betriebsbereit ist und die Softwareinstallationen, insbesondere die des VMware ESXi Servers und der zu verwendenden virtuellen Maschinen, bereits vorgenommen wurden. Für die Konfiguration des VMware ESXi Servers wird der vSphere-Client benötigt, der separat auf einer Workstation installiert ist und Zugriff auf den VMware-Server bietet.

Bei technischen Fragen zur Installation und Konfiguration des VMware ESXi Servers und der verwendeten virtuellen Maschinen konsultieren Sie bitte die entsprechenden Hersteller-Dokumentationen.

#### *Hinweis:*

Generell wird eine Verwendung des VMware ESX-Servers in der aktuell verfügbaren Version, bzw. ab der Version 5.5 *empfohlen.*

### **Anforderung an die VMware-Umgebung**

Voraussetzung für eine Echtzeitübertragung der Fax-Daten ist die Aktivierung des Pseudo Performance Counters für VMware und XCAPI.

Beachten Sie, dass sich VMware Snapshots signifikant auf die Performance und somit auf die Echtzeitübertragung der Mediendaten in einem Voice over IP-Umfeld auswirkt. Aus diesem Grund wird seitens VMware ausdrücklich darauf hingewiesen, dass Snapshots nicht in einer produktiven virtuellen Umgebung eingesetzt werden dürfen. Daher ist es unbedingt zu gewährleisten, dass **keine Snapshots auf dem Gast-System verwendet werden**.

Details hierzu können Sie aus dem Knowledge Base-Eintrag unter http://kb.vmware.com/kb/1009402 entnehmen. Weiterführende Hinweise zum Thema VMware Performance sind im KB-Eintrag unter http://kb.vmware.com/kb/1008360 zu finden.

### *Bitte beachten Sie:*

Folgenden Anforderungen müssen an die VMware-Umgebung gewährleistet werden:

- · **Keine Verwendung von VMware Snapshots.**
- · **Aktivierung des Performance Counters für Timing relevante Echtzeitübertragungen.**
- · **Deaktivierung aller Energieoptionen (Power Management) im Bios des Hosts und vSphere.**

Weitere Informationen für die Einrichtung von Echtzeitsystemen, insbesondere bei einer hohen Leitungszahl und Faxübertragungen, können aus den folgenden Dokumenten entnommen werden:

- Deploying Extremely Latency-Sensitive Applications in VMware vSphere® 5.5
- Best Practices for Performance Tuning of Latency-Sensitive Workloads in vSphere® VMs
- Performance Best Practices for VMware vSphere® 6.0
- Power Management and Performance in VMware vSphere® 5.1 and 5.5

## **Konfiguration des VMware ESXi Servers**

Diese TechNote beschreibt die Konfiguration des VMware ESXi Servers mittels vSphere Client. Es wird angenommen, dass die vorangegangene Konfiguration des Servers bislang auf das Installieren von virtuellen Gastbetriebssystemen beschränkt blieb. Bei einer hohen Leitungszahl ist empfohlen, dass vor dem produktiven Einsatz des VMware ESXi Servers Lasttests mit der XCAPI und verwenden CAPI 2.0 Applikation durchgeführt werden.

#### **XCAPI-Lizenz**

Der Lizenzierungsschlüssel ist hardwaregebunden und bezieht sich ua.auf die eindeutige MACAdresse einer Netzwerkkarte.

Eine Mac-Adresse kann innerhalb einer virtuellen Umgebung beliebig manipuliert werden und kann unter Umständen den Lizenzschlüssel der XCAPI ungültig machen. Bitte vermeiden Sie deshalb unter allen Umständen, nach dem Anfordern der Lizenz die MAC-Adresse der virtuellen Maschine manuell zu ändern.

Beachten Sie dieses bitte auch beim Verschieben der Dateien einer virtuellen Maschine im Dateisystem.

Hierbei werden Sie im Anschluss beim ersten Neustart der VM aufgefordert, eine Vorgehensweise für den Identifier der VM festzulegen. Wählen Sie bitte in jedem Fall die Option Keep its old identifier.

Auf ESXi-Servern muss die Frage Wurde die" Machiene kopiert oder verschoben?" auf jeden Fall mit "verschoben" bestätigt werden.

Das Erstellen eines neuen Identifiers mittels Create oder I copied it ändert immer die MAC-Adresse der VM, wodurch die XCAPI-Lizenz ungültig wird.

Derartige Probleme können teilweise im Voraus verhindert werden, wenn Sie der virtuellen Maschine noch vor der Installation der XCAPI eine feste MAC-Adresse aus dem Bereich 00:50:60:XX:YY:ZZ zuweisen (siehe [http://kb.vmware.com/kb/507\).](http://kb.vmware.com/kb/507))

Die Variablen XX, YY und ZZ können die folgende Werte annehmen: XX: 00h – 3Fh, YY: 00h – FFh, ZZ: 00h – FFh.

Falls Sie die virtuelle Maschine nach der Installation der XCAPI verschieben müssen, können Sie anschließend die alte MAC-Adresse wiederherstellen, wodurch die XCAPI-Lizenz wieder gültig wird, vorausgesetzt, dass die virtuelle Maschine selber unangetastet bleibt.

## **CPU, Memory, Latency Sensitivity**

bei Einsatz von VMware 5.x muss die Latenzempfindlichkeit in den Eigenschaften der virtuellen Maschine - Erweitert auf Hoch gesetzt werden.

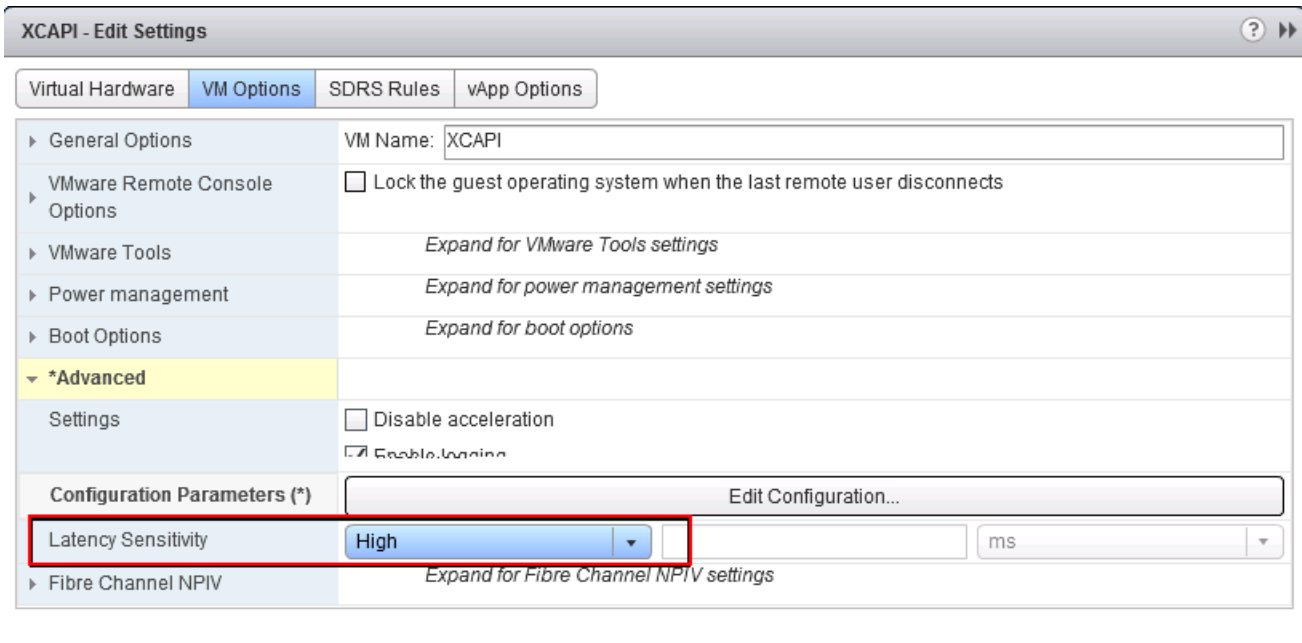

Compatibility: ESXi 5.1 and later (VM version 9)

Eine 100% CPU-Reservierung garantiert exklusive-physikalischen CPU-Zugriff. Dadurch werden virtuelle CPU halt / Wake-up Ressourcenkosten minimiert.

Bitte beachten Sie, dass bei einer hohen Leitungsbelegung mehr physische als virtuelle CPU's verfügbar sein müssen. Wenn dies gewährleistet ist und vom VMware ESX Server erkannt wird, muss keine manuelle Prozessoraffinität zugewiesen werden.

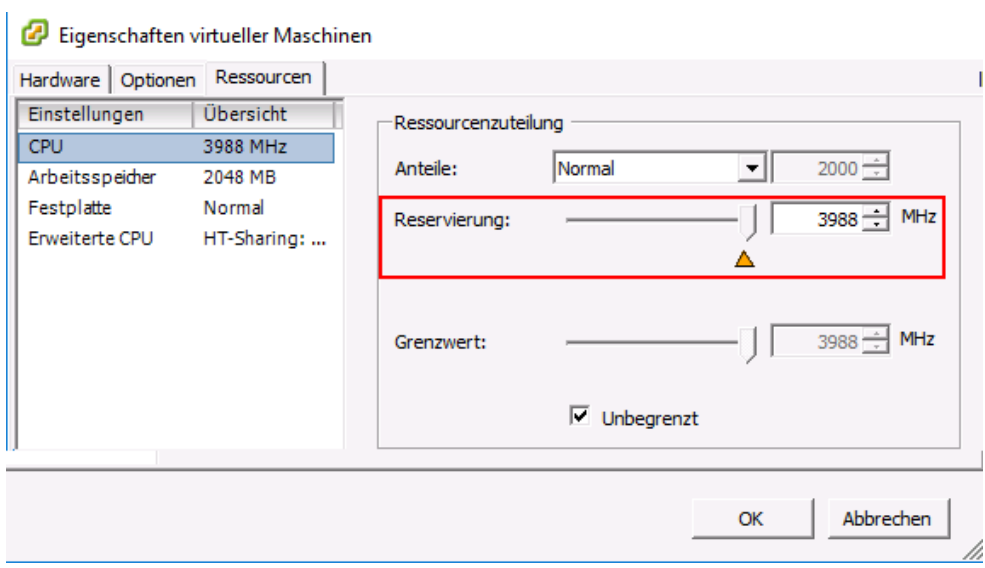

OK

Cancel

Zusätzlich erforderlich ist eine 100%-tige Speicherreservierung.

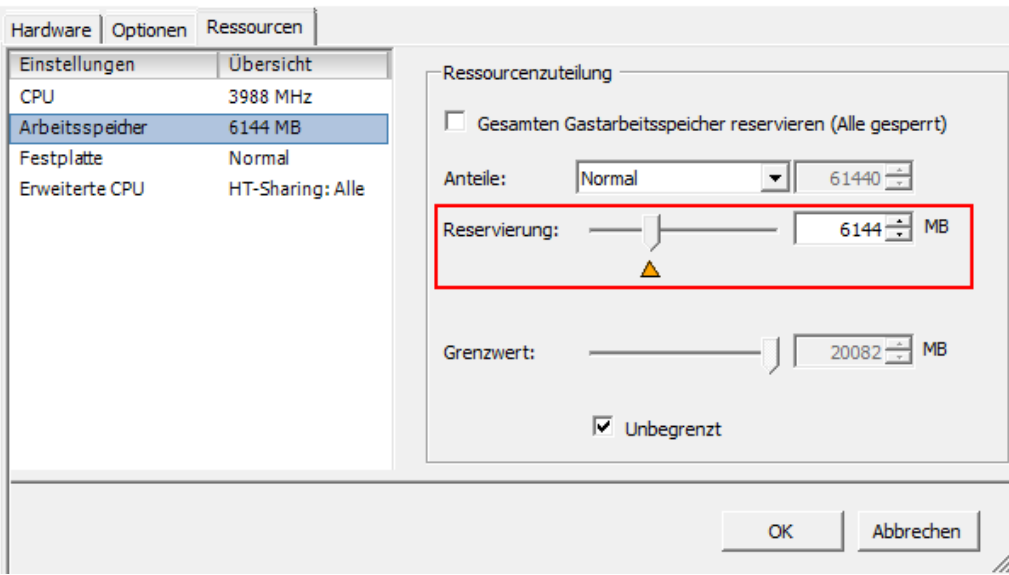

Testsystem2 - Eigenschaften virtueller Maschinen

### **Verbesserung des Echtzeitverhaltens**

 $\overline{1}$ 

XCAPI kann bis zu einem gewissen Grad den Zeitversatz der virtuellen Maschine ausgleichen, der entsteht, wenn eine virtuelle Maschine nicht genügend Rechenzeit vom Host zugewiesen bekommt.

Ohne diesen Ausgleich sind Anwendungen, die auf eine Echtzeitübertragung angewiesen sind, wie beispielsweise Softfax, nicht praktikabel, da im Audiostrom große Aussetzer entstehen können, die zum Abbruch der Faxübertragung führen.

### **Pseudo Performance Counters für VMware ESXi Server setzen**

Beenden Sie die virtuelle Maschine mit der XCAPI-Installation und öffnen Sie den Dialog zum Bearbeiten der Eigenschaften. In den Optionen, unter Advanced, öffnen Sie den Configuration Parameters-Dialog.

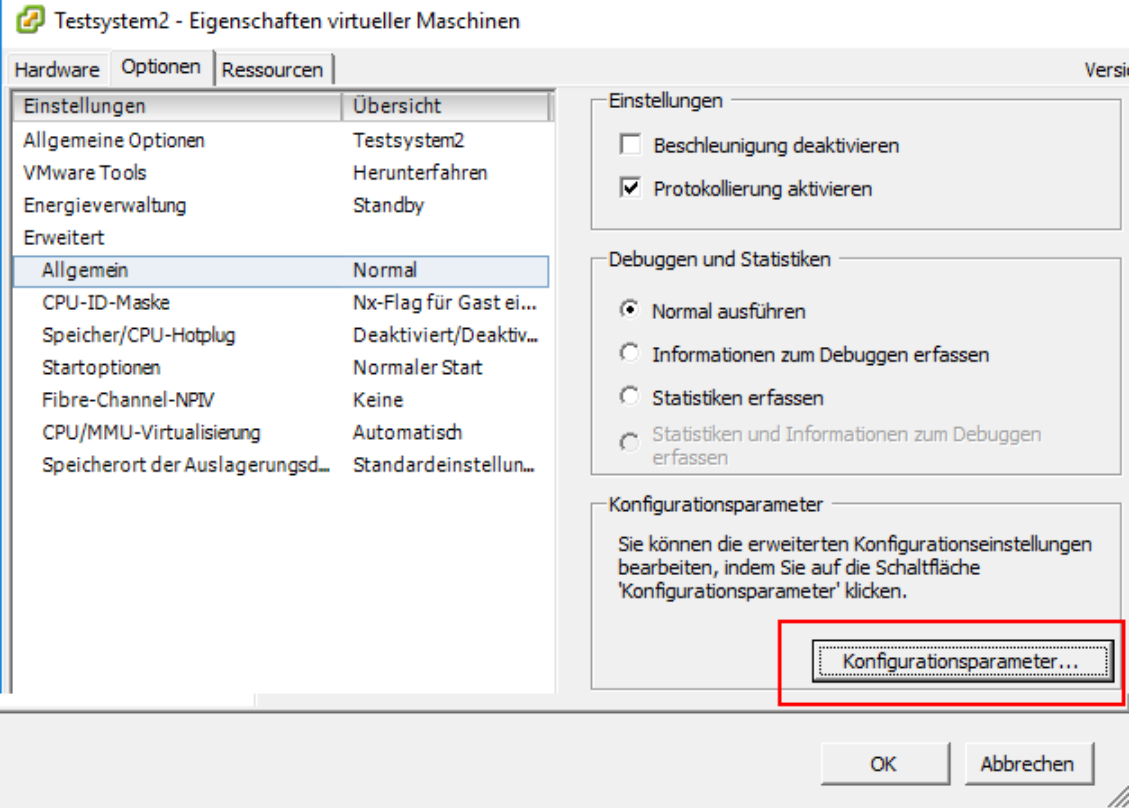

#### Konfigurationsparameter

XFinetune 3.6.2.0 -- TE-SYSTEMS GmbH

Ändern Sie Konfigurationsparameter, oder fügen Sie sie für experimentelle Funktionen bzv des technischen Supports hinzu. Einträge können nicht entfernt werden.

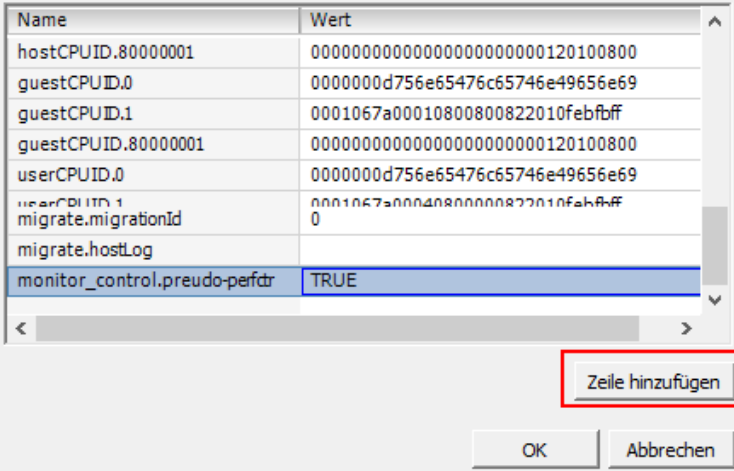

 $\overline{\mathcal{L}}$ 

 $\times$ 

 $\times$ 

Im Configuration Parameters-Dialog muss über die Add Row-Schaltfläche der Eintrag monitor\_control.pseudo\_perfctr mit dem zugewiesenen Wert TRUE eingetragen werden. Anschließend kann die virtuelle Maschine wieder gestartet werden.

#### **Pseudo-Performance Counters-Unterstützung der XCAPI**

Falls auf dem VMware-Host nicht der Pseudo-Performance Counter aktiviert wurde, aber die XCAPI-Timer-Quelle auf VMware gesetzt wird, wird der Aufruf dieser Funktion die VMware-Session zum Absturz bringen. Bitte führen Sie unbedingt einen der zuvor genannten Schritte durch, bevor Sie die XCAPI auf eine andere Timer-Quelle umstellen!

Öffnen Sie das Konfigurationsprogramm xfinetune.exe aus dem Installationsverzeichnis vom ixi-UMS Business\XCAPI. Aktivieren Sie unter den General Settings die Option High Resolution Time Source. Wählen Sie aus der Liste die Option VMWARE aus.

Nach dem Bestätigen gibt es einen Warnhinweis, dass diese Konfigurationsanpassungen nur vorgenommen werden dürfen, wenn im Vorfeld die VMware-Pseudo-Performance Counters aktiviert wurden.

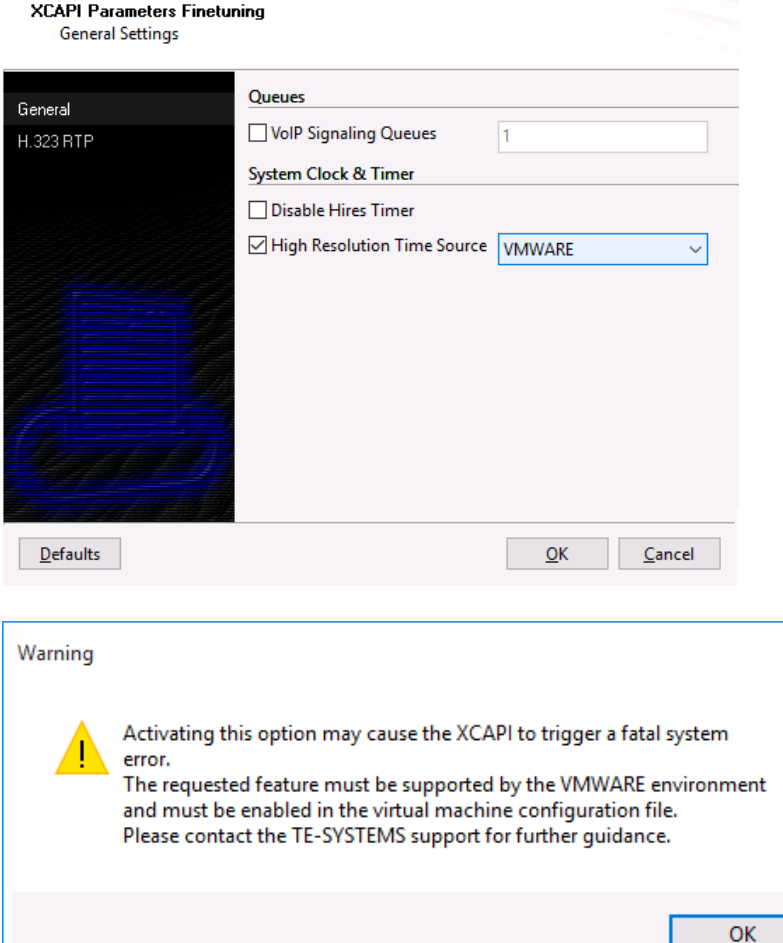

## <span id="page-151-0"></span>**9.4.2 Microsoft Hyper-V**

**Die Firma Te-System, Hersteller der XCAPI, empfiehlt dringend nachfolgende Konfiguration der virtuellen Maschinen.**

**Im Fehlerfall, zB bei Verbindungsabbrüchen während der Übertragung, wird kein Support geleistet, wenn nachfolgende Konfigurationen nicht durchgeführt wurden.**

Das Originaldokument der Firma TE-Systems kann im ixi-UMS Support angefordert werden.

#### **Zusammenfassung**

Dieses Dokument gibt ihnen einige Hinweise, die bei der Verwendung der XCAPI in einer Microsoft Hyper-V-Umgebung zu beachten sind.

Ziel dieser Anleitung ist es, das Zeitverhalten eines Microsoft Hyper-V so anzupassen, dass ein möglichst störungsfreier Betrieb der XCAPI in Kombination mit einer Echtzeitanwendung gewährleistet werden kann. Dafür ist es erforderlich, dass vor einem produktiven Einsatz der XCAPI innerhalb einer Microsoft Hyper-V-Umgebung entsprechende Modifikationen und Lasttests durchgeführt werden müssen.

Bei technischen Fragen zur Installation und Konfiguration einer Microsoft Hyper-V-Umgebung konsultieren Sie bitte die entsprechenden Hersteller-Dokumentationen.

#### **Verbesserung des Echtzeitverhaltens**

Die XCAPI kann in aktuellen Versionen bis zu einem gewissen Grad den Zeitversatz der virtuellen Umgebung ausgleichen, der entsteht, wenn eine virtuelle Maschine nicht genügend Rechenzeit vom Host zugewiesen bekommt. Ohne diesen Ausgleich sind Anwendungen, die auf eine Echtzeitübertragung angewiesen sind, wie beispielsweise Softfax, nicht praktikabel, da im Audiostrom große Aussetzer entstehen können, die zum Abbruch der Faxübertragung führen.

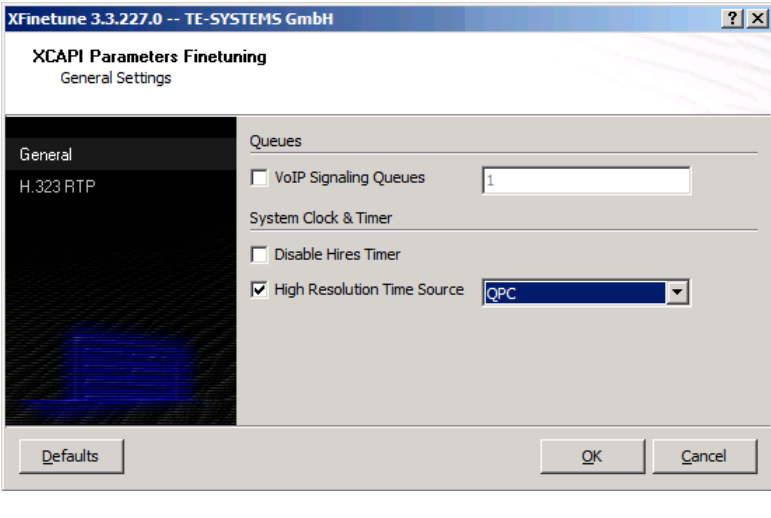

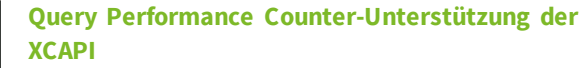

Um das Echtzeitverhalten für die Hyper-V-Umgebung zu optimieren, sollten sie als Zeitquelle den Query Performance Counter (QPC) setzen. Öffnen Sie hierfür das Konfigurationsprogramm xfinetune.exe, das sich im Installationsverzeichnis der XCAPI befindet.

Aktivieren Sie unter den General Settings die Option High Resolution Timer Source und selektieren sie den Eintrag QPC. Anschließend muss ein Neustart der CAPI-Anwendung durchgeführt werden.

### **Enhanced Intel SpeedStep(R) Technology**

Überprüfen und deaktivieren sie die Unterstützung der Enhanced Intel SpeedStep(R) Technology unter den Bios-Einstellungen des Hyper-V-Hosts.

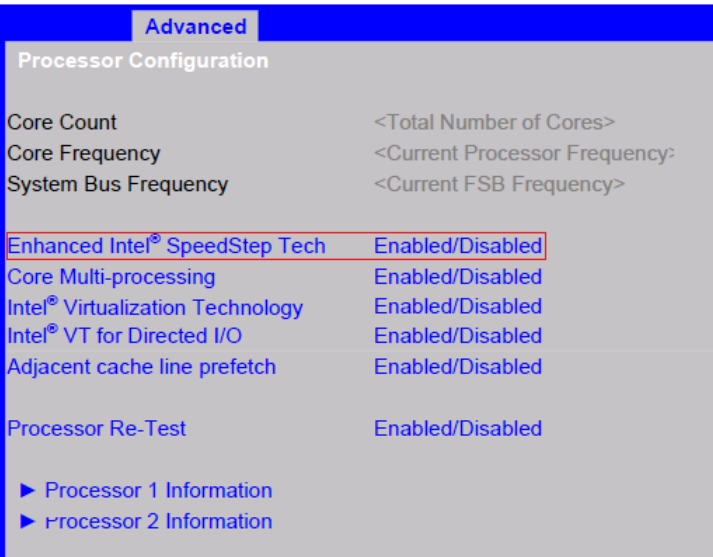

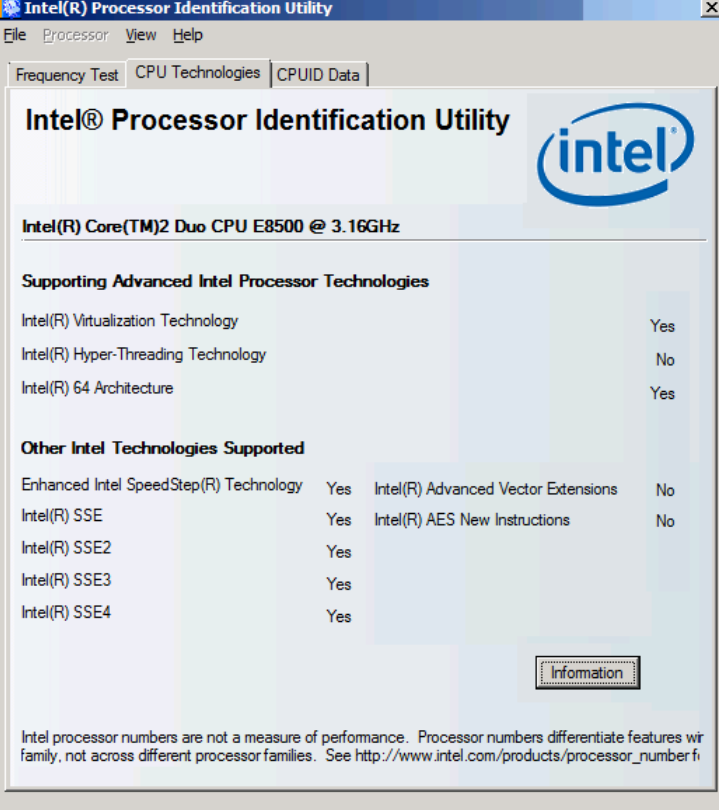

Ob die CPU generell die SpeedStep(R) Technologie unterstützt, kann beispielsweise über das Intel(R) Processor Identification Utility ermittelt werden.

#### **Energiesparoptionen**

Zusätzlich kann es erforderlich sein, dass im Windows-Host (Systemeinstellungen - Energieoptionen) und dem Windows-Client die relevanten Energiesparoptionen deaktiviert werden müssen. Überprüfen Sie diesbezüglich auch die entsprechenden BIOS-Parameter.

Falls erforderlich, kann der Energiesparplan über die CLI/CMD gesetzt werden.

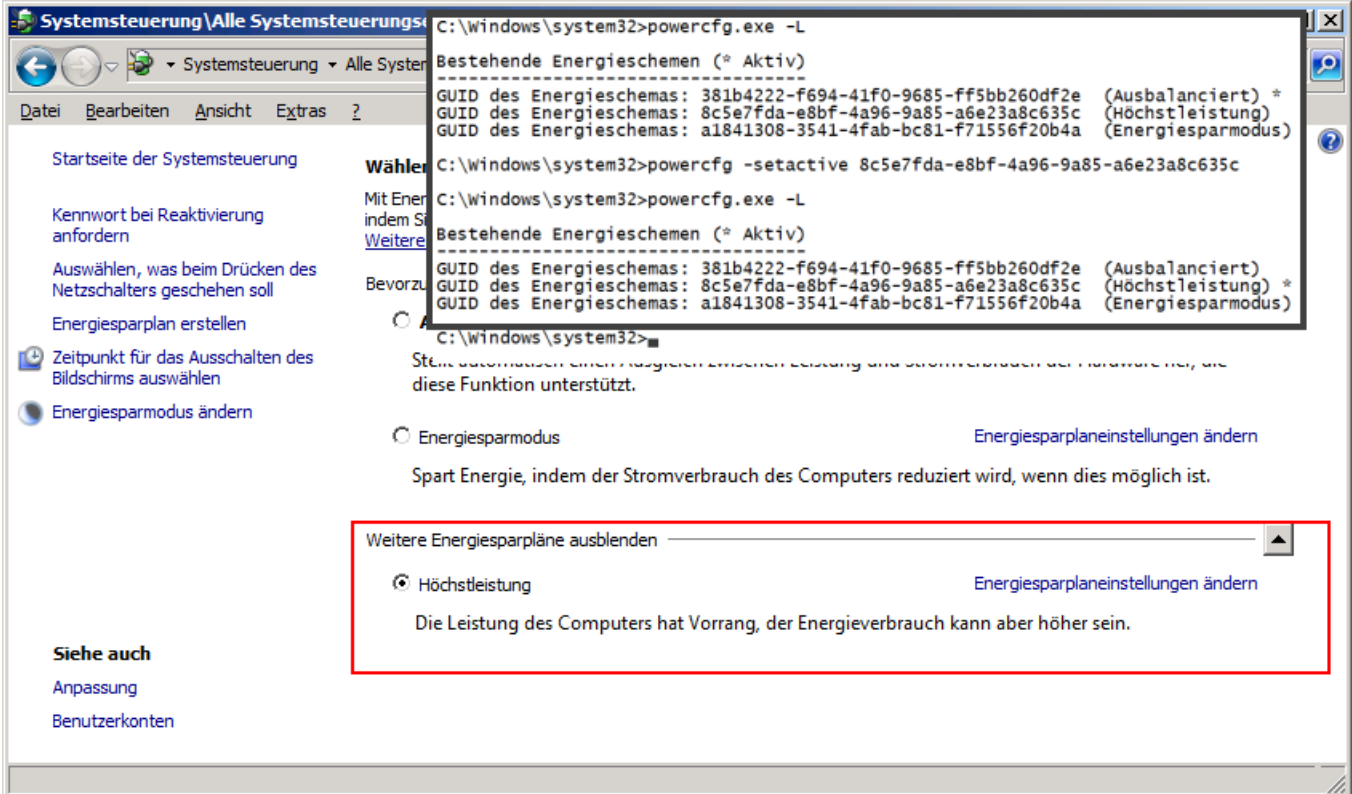

# **9.5 SSL Unterstützung**

Die Webseiten für der ixi-UMS Business Konfiguration, das ixi-UMS Web Journal und die ixi-UMS Voice-Mailbox werden standardmäßig per HTTP auf Port 8890 zur Verfügung gestellt. Sie können diese **zusätzlich** per HTTPS veröffentlichen.

Dazu muss der mit ixi-UMS Business installierte Apache HTTP Server eingerichtet und ein SSL-Zertifikat hinterlegt werden.

Starten Sie die "ixiHttpsConfig.exe" im Verzeichnis ...\ixi-UMS Business\ixi-Framework\Tools\HttpsConfig

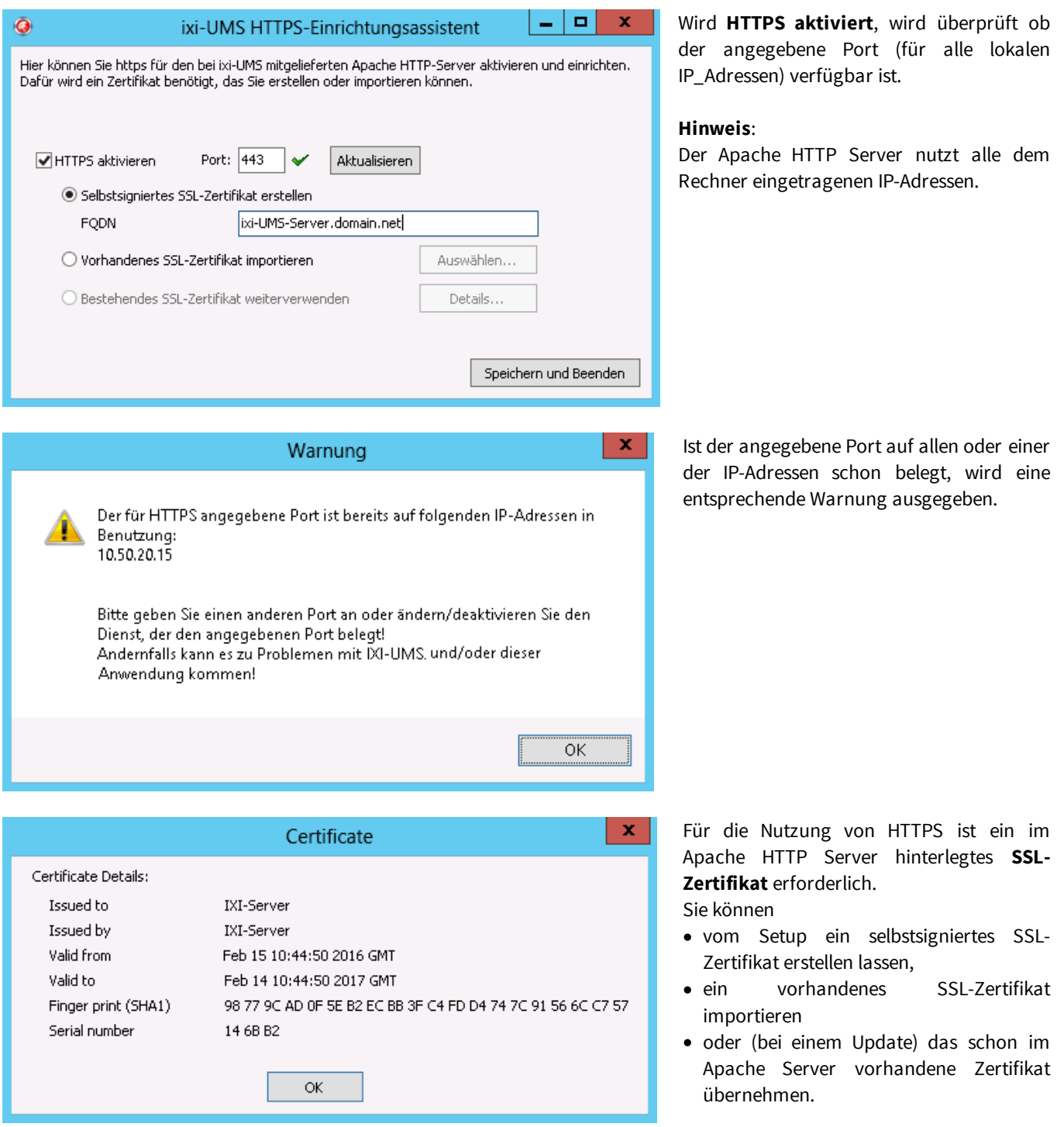

Für die Nutzung der von ixi-UMS Business zur Verfügung gestellten Weboberflächen im internen Netzwerk ist ein selbstsigniertes Zertifikat ausreichend.

# **9.6 Rendern von Office Dokumenten**

Unter "Office Dokumenten" versteht man im allgemeinen Textverarbeitungs-, Tabellenkalkulations- und Präsentationsdateien.

Die gängigsten Formate sind

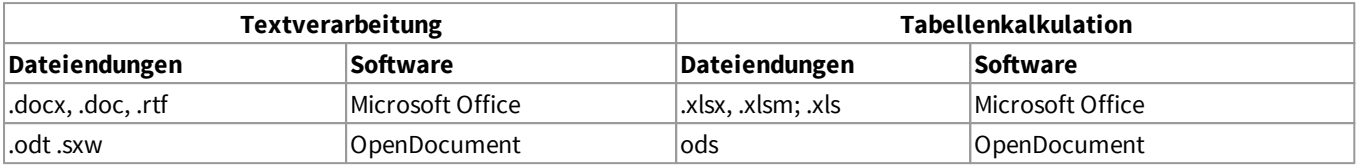

Sollen E-Mails mit einem Office Dokument als Anhang als Fax versendet werden, muss dieser Anhang in ein faxfähiges Format "gerendert" werden.

Um Anhänge rendern zu können, muss die entsprechende Anwendung auf dem ixi-UMS Business Rechner installiert werden.

Zum Rendern von "Office-Dokumenten" sind von estos GmbH getestet worden:

Microsoft Office ab Version Office 2007 OpenOffice.org ab Version 3.0 LibreOffice ab Version 3.5.5

Das Office-Paket sollte immer "Benutzerdefiniert - Vollständig" installiert werden.

Nach der Installation müssen die Anwendungen mit dem ixi-UMS Business Installationsaccount geöffnet werden. Alle Meldungen und Hinweise müssen so beendet werden, dass sie bei einem erneuten Öffnen nicht mehr erscheinen.

Automatische Updates sollten deaktiviert werden.

Bitte beachten Sie, dass es ggfs. zu Formatierungsverlusten kommt, wenn am Server zum Rendern eine andere Software eingesetzt wird als an den Arbeitsplätzen.

# **9.7 Durchführen der Schemainstallation**

## Die Schemaerweiterung für ixi-UMS ist nur erforderlich wenn Sie die Benutzer im Activ Directory verwalten möchten **und keinen Microsoft Exchange Server haben.**

Standardmäßig wird eines der vom MS Exchange erstellten "extensionAttribute" für das Speichern der ixi-UMS Business Benutzerdaten genutzt.

Gibt es keinen MS Exchange Server, aber die Benutzerverwaltung soll im AD gemacht werden soll (z.B. bei Einsatz eines IBM Domino), muss eine Schemaerweiterung durchgeführt und das Attribute "**ixiumsUserData**" hinzugefügt werden.

Eine Schemaerweiterung kann nur

- · durch einen Benutzer der Mitglied der Gruppe "Schema-Admins" und "Enterprise-Admins" ist und
- · auf einem Domänencontroller, der Schema Master Role Owner ist (auch FSMO Role Owner) durchgeführt werden. Per default hat der erste Domänencontroller, der installiert wurde diese Rolle.

Der Servername auf dem die Schemaerweiterung durchgeführt werden kann wird Ihnen am Anfang des Setups angezeigt.

Sei können diesen aber auch selber ermitteln:

### **Feststellen des Schema Masters und Erlauben der Modifikation des Schemas**

Wenn Sie selber herausfinden möchten welcher Domänen Controller der Schema Master Role Owner ist oder die Modifikation des Schemas auf einem anderen Domänencontroller erlauben möchten, gehen Sie wie folgt vor:

- Registrieren Sie das Snap-in, "Active Directory-Schema" indem Sie unter Start - ausführen eingeben: "regsvr32.exe schmmgmt.dll" - Enter

- Starten Sie eine MMC und fügen Sie das "Active Directory-Schema Snap-In" hinzu.
- Klicken Sie mit der rechten Maustaste auf Active Directory Schema und wählen Sie "Operations Master" aus
- Der Operations Master ist gleichzeitig der Schema Master- Wenn Sie einen anderen Domänencontroller zum Schema Master machen wollen, müssen Sie sich zunächst mit diesem Rechner verbinden und dann die Operations Master Rolle auf ihn transferieren
- Klicken Sie "Schema darf auf diesem Rechner modifiziert werden" und anschließend OK

#### **Um die Schemaerweiterung durchzuführen gehen Sie bitte folgendermaßen vor:**

Downloaden Sie das Setup für die [Schemaerweiterung](#page-40-0) aus der ixi-UMS Business Web Konfiguration und kopieren Sie die "ixi-UMS Active Directory Schema Setup.exe" auf den Domänen Controller.

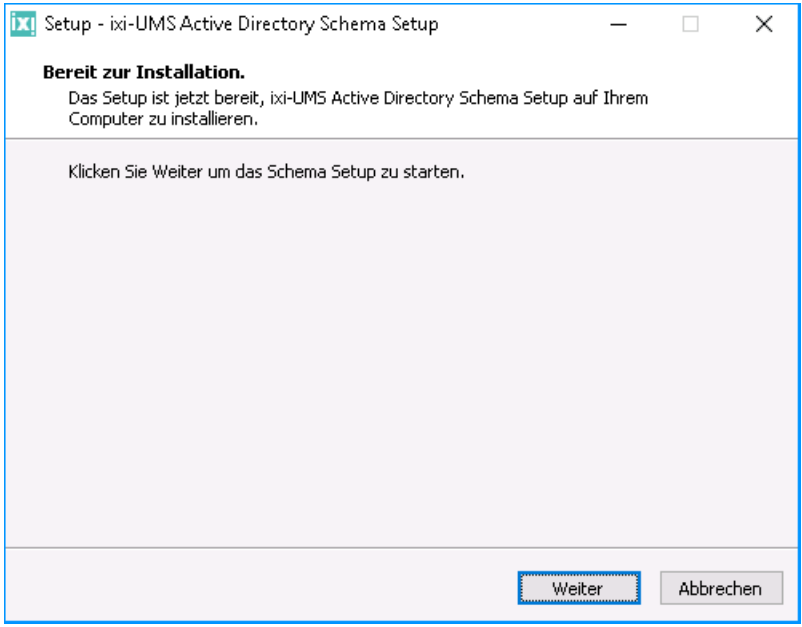

Starten Sie die "ixi-UMS Active Directory Schema Setup.exe" und klicken Sie auf "Weiter" um den Schema Master zu ermitteln und den Vorgang für die Schemaerweiterung zu starten.

### **Hinweis**:

Sie können das Setup später noch abbrechen

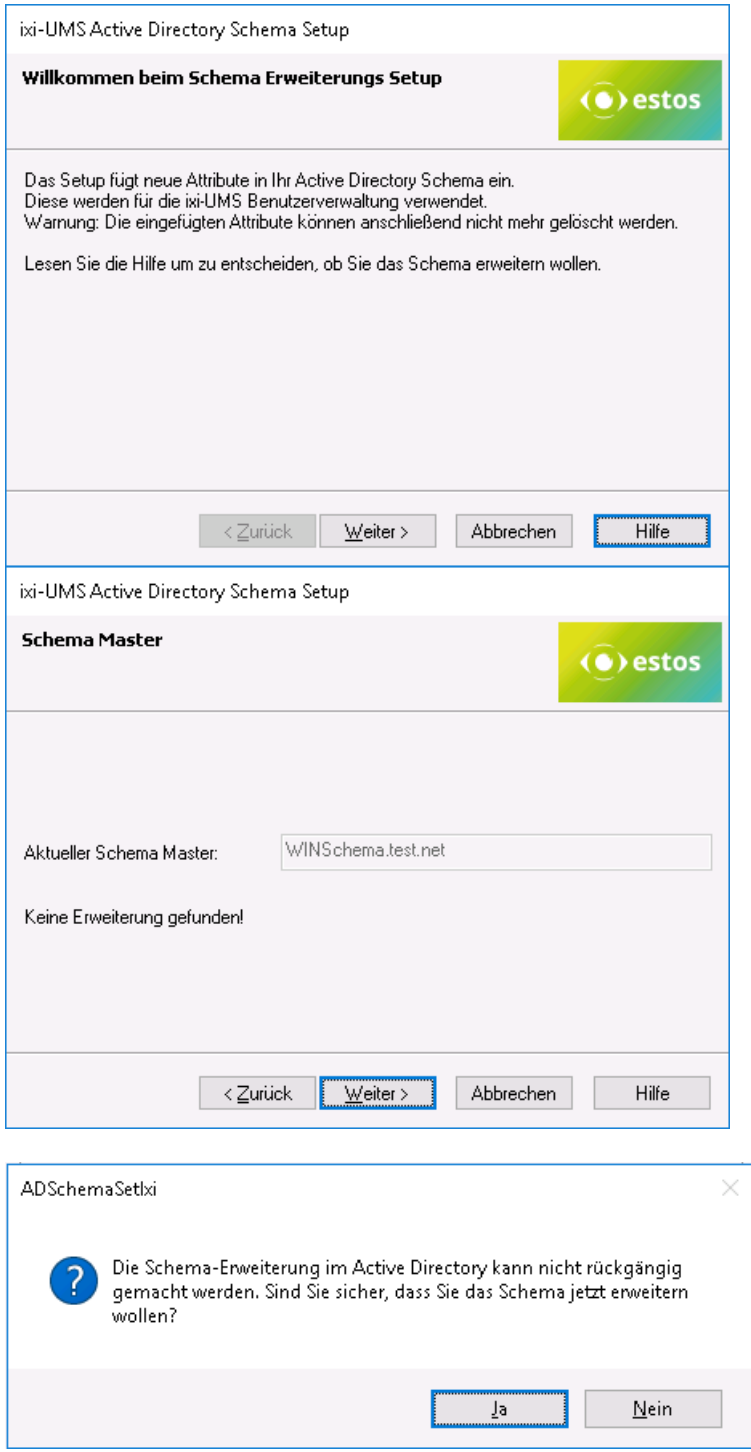

Sie werden darauf aufmerksam gemacht, das eine Schemaerweiterung im Active Directory nicht Rückgängig gemacht werden kann.

Klicken Sie auf "Weiter" um den Schema Master zu ermitteln.

Auf dem hier angegebenen Server kann die Schemaerweiterung durchgeführt werden.

Außerdem wird überprüft ob das Attribute "ixiumsUserData" schon vorhanden ist.

Haben Sie das Setup auf einem anderen Server gestartet, beenden Sie es über den Button "Abbrechen" und führen Sie das Setup auf dem angegebenen Server erneut aus.

Anderenfalls klicken Sie auf "Weiter" um das Setup fortzusetzen.

Es erscheint erneut ein Hinweis das eine Schemaerweiterung im Active Directory nicht Rückgängig gemacht werden kann.

Klicken Sie auf "Ja" um das Schema zu erweitern

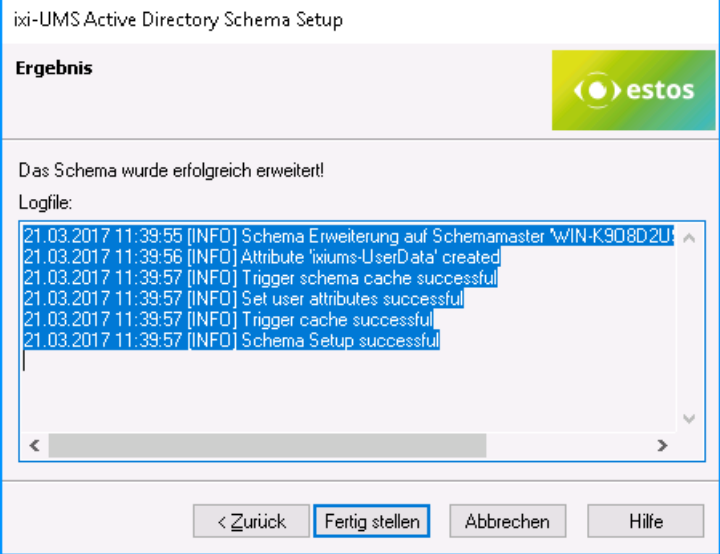

Zum Abschluss der Setups wird Ihnen eine Zusammenfassung angezeigt.

Konnte das Schema auf dem oben ermittelten Server nicht durchgeführt werden, hat der Benutzer mit dem Sie angemeldet sind ggf keine Berechtigung das Schema zu erweitern.

Melden Sie sich mit einem Benutzer der Mitglied der Gruppe "Schema-Admins" und "Enterprise-Admins" ist und führen Sie das Setup erneut aus.

# **9.8 Journaldaten exportieren**

Das ixi-UMS Business Journal ist in in einer SQL-Datenbank gespeichert. Diese Daten können über verschiedene Tools per ODBC zur weiteren Auswertung exportiert werden.

# <span id="page-158-0"></span>**9.8.1 Export der Journaldaten perODBC**

Die Journaldatenbank kann mittels dem Tools ["IBQuery"](#page-162-0) oder direkt per ODBC in eine Excel- oder Access-Datei exportiert werden.

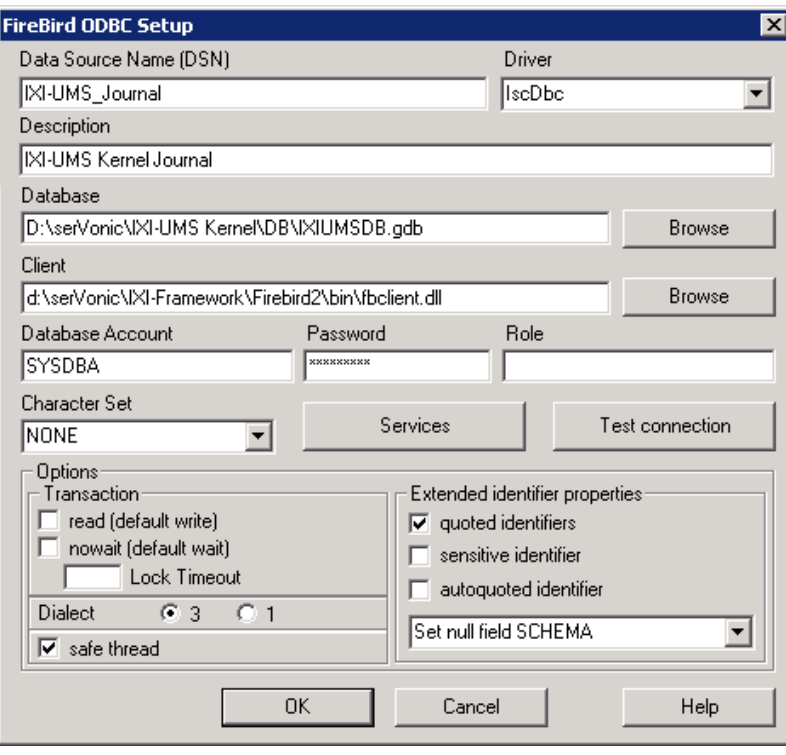

Während der Installation vom ixi-UMS Business wird ein System-DSN für den **lokalen** Zugriff angelegt, über den der Datenbankzugriff erfolgt.

Soll auf ein Backup der Datenbank zugegriffen werden, muss unter "Database" die jeweilige Datenbank Datei ausgewählt werden.

Mit z.B. MS Excel oder MS Access kann diese ODBC-Verbindung für den Zugriff auf die ixi-UMS Business Journal Datenbank genutzt werden.

Sie können eine eigene Abfrage für den Datenexport erstellen oder die mitgelieferte Abfragen **für MS Excel** nutzen.

### **Um in MS Excel eine eigene Abfrage zu erstellen** gehen Sie wie folgt vor:

Öffnen Sie MS Excel auf dem ixi-UMS Business Server.

- Je nach Excel Version wählen Sie im Menü
- Excel 2003: "Daten" den Punkt "Externe Daten importieren" und dann "neue Abfrage erstellen".

- Excel 2007 und höher: Daten - Externe Daten abrufen - Aus anderen Daten - Von Microsoft Query" Wählen Sie die Tabelle "Journal" und im weiteren Verlauf die gewünschten Spalten.

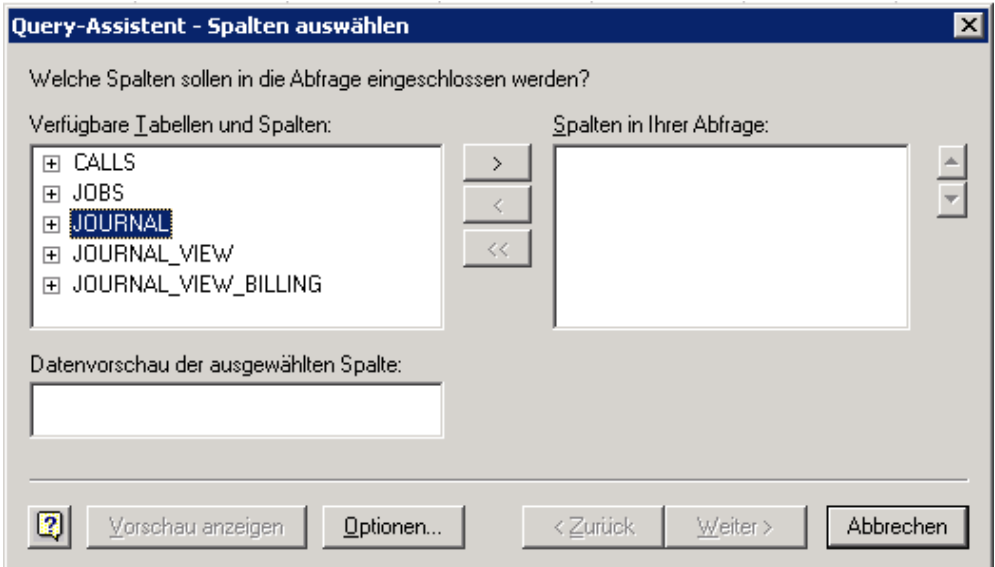

Die mitgelieferten Vorlagen sind unter ...\ixi-UMS Kernel\Tools\Journal-Query gespeichert und enthalten folgende Abfragen:

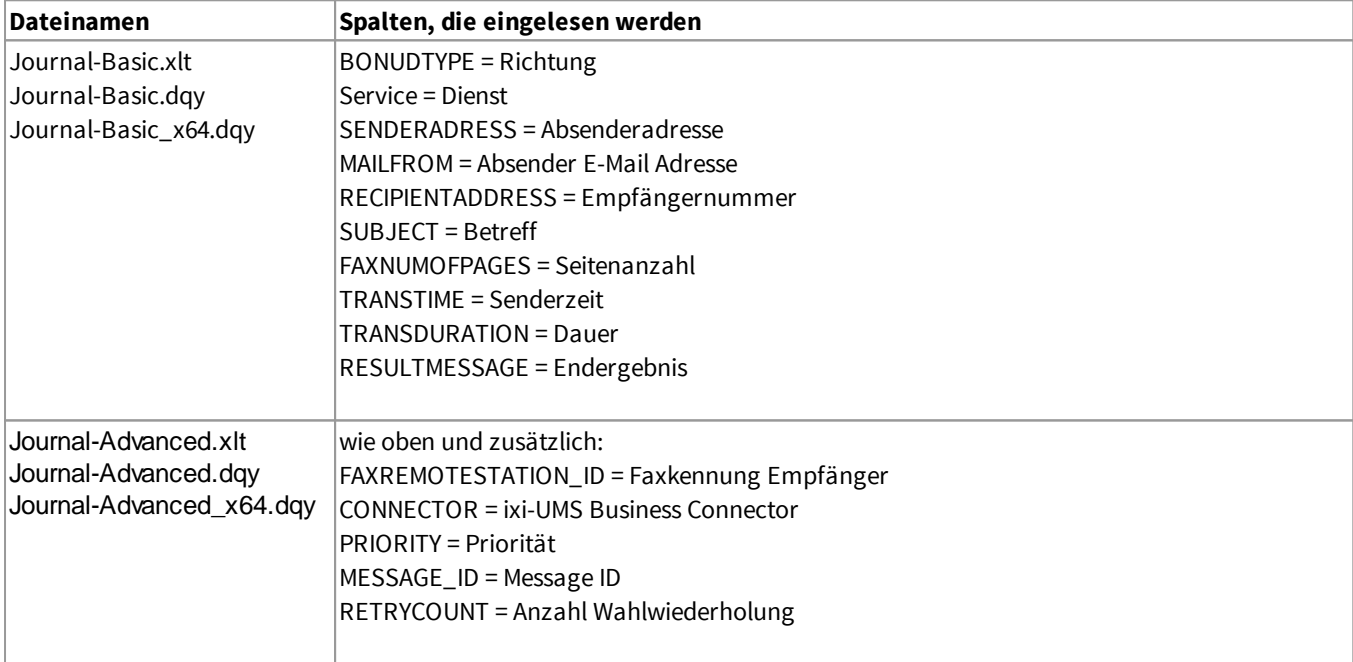

Die Erklärungen zu den einzelnen Spalten finden Sie unter "[Datenbankfelder"](#page-164-0).

Um eine **mitgelieferte Abfrage zu nutzen**, können Sie einfach die entsprechende \*.dqy- Datei per Doppelklick öffnen und die Daten einlesen.

Die Spalten werden in der originalen Spaltenbezeichnung dargestellt.

Wenn Sie die deutschen Bezeichnungen haben möchten, sollten Sie die entsprechende zusätzlich mitgelieferte XLT-Tabelle zum "Einlesen" der Daten nutzen. In den XLT-Dateien sind die Spaltenüberschriften so geändert, dass Sie diese direkt auswerten können. Bei Nutzung von Office 2003 gehen Sie wie folgt vor:

- · Öffnen Sie eine der XLT-Dateien unter "...\ixi-UMS Kernel\Tools Journal-Query"
- · **Achten Sie darauf, dass das Feld A2 aktiv ist (markiert)**
- · Wählen Sie im Menü "Daten" den Punkt "Externe Daten" und dann "Daten importieren"
- · Navigieren Sie in das ixi-UMS Kernel Verzeichnis "Tools Journal-Query" und wählen Sie die passende Abfrage
- · Die angezeigten Angaben sollten dem nachfolgenden Screen entsprechen.

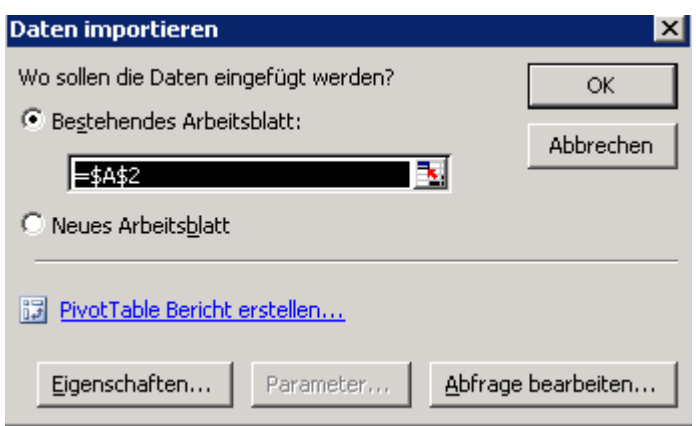

- · Unter "Eigenschaften" kann jetzt noch eingestellt werden, dass die originalen Spaltenbezeichnungen nicht angezeigt werden ("Feldnamen einschließen" abwählen).
- · Starten Sie die Abfrage mit OK

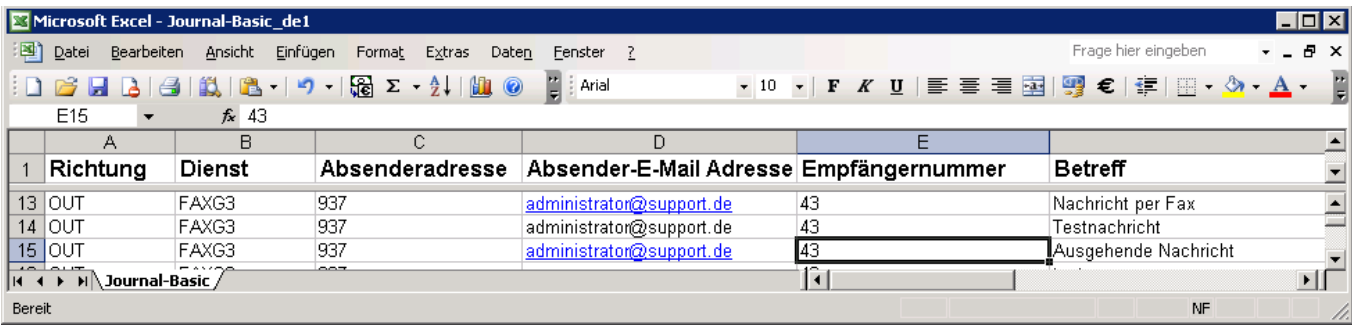

# **9.8.2 Remotezugriff perODBC**

Die Abfrage per ODBC kann auf jedem Windows Betriebssystem konfiguriert werden. Ob der 32bit oder 64bit ODBC-Treiber benötigt wird, ist abhängig von der bit-Version der Anwendung, mit der auf die Verbindung zugegriffen werden soll. Um von einem anderen Rechner per ODBC auf die ixi-UMS Business Journal Datenbank zuzugreifen, ist folgendes Vorgehen erforderlich:

- · Kopieren Sie den Ordner "Odbcxx" aus dem Verzeichnis ...ixi-UMS Business\IXI-Framework\Firebird2\ in der gewünschten Version auf den Rechner
- · Öffnen Sie eine CMD im Administratormodus
- · Registrieren Sie die "OdbcFb.dll" mit regsvr32.
- · Erstellen Sie unter "Systemsteuerung Verwaltung Datenquellen" einen System-DSN und wählen Sie "Firebird/Interbase(r) Driver".

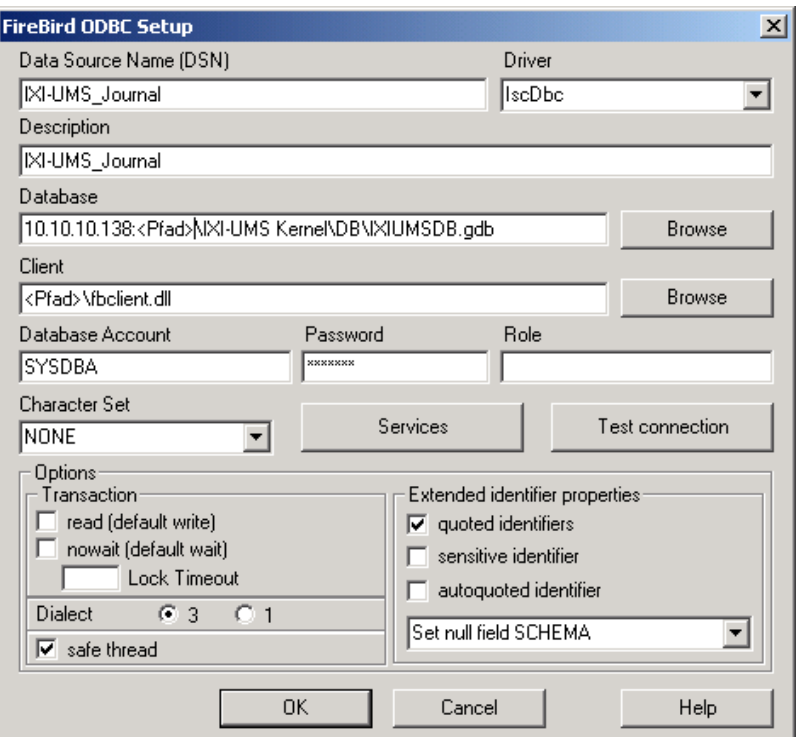

Unter "Database" geben Sie die IP-Adresse des ixi-UMS Business Servers an, dann einen Doppelpunkt und den (auf dem ixi-UMS Business Server) LOKALEN Pfad zu der Datenbank.

Unter "Client" browsen Sie zu dem Ordner "Odbcxx" und wählen Sie die Datei "fbclient.dll".

Geben Sie die folgenden Verbindungsdaten an: **Database Account:** Der Benutzername ist "sysdba".

**Password:** Standardmäßig wird bei der Installation vom IXI-Framework das Passwort "IXI-UMS" vergeben.

Jetzt können Sie von diesem Rechner auf die Journal-Datenbank des ixi-UMS Business zugreifen.

## <span id="page-162-0"></span>**9.8.3 Journalexport mit IBQuery**

Um die Journaldaten auswerten zu können, können diese mittels mitgeliefertem Tool "IBQuery" exportiert werden. Das Tool "IBQuery" ist ein frei erhältliches Tool, um die von ixi-UMS Business genutzte "Firebird"-Datenbank zu administrieren. Die Abfrage **kann auf jedem 32bit und 64bit Windows Betriebssystem** konfiguriert werden.

### **Hinweis:**

Wenn IBQuery auf einem Client – also nicht auf dem ixi-UMS Business Server - ausgeführt werden soll, kopieren Sie den gesamten Ordner "DB-Query" aus dem Verzeichnis ...ixi-UMS Business\IXI-Framework\Tools auf den Client.

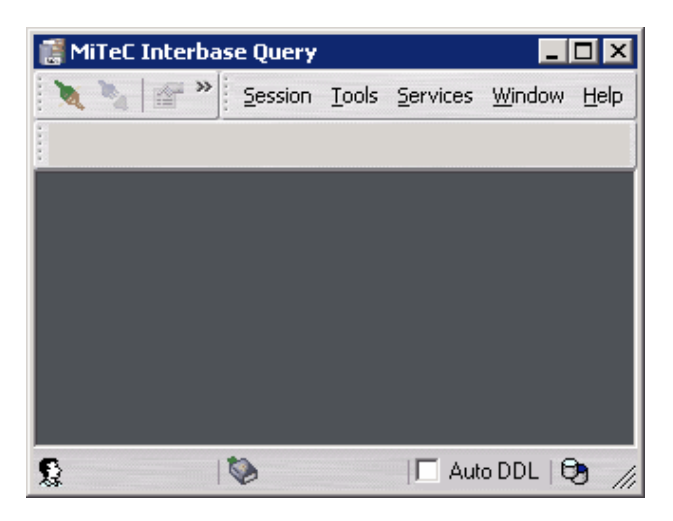

#### **Database Connection Editor**  $\overline{\mathbf{x}}$ Server Alias: **IXI-UMS Kernel** न⊗⊗ C Remote Server C Local Server Protocol Server:  $\overline{\mathbf{y}}$ 国臨 Database file: D:\serVonic\IXI-UMS Kernel\DB\IXIUMSDB.gdb च  $\Rightarrow$ **Connection parameters** Username: sysdba Charset:  $\blacktriangledown$ 측 Password: XXXXXXX SQL Dialect: 3 Additional parameters: Create 0K Cancel

### **Bedienung:**

1. Führen Sie IBQuery.exe unter

..ixi-UMS Business\IXI-Framework\Tools aus

2. Gehen Sie auf "Session" und dann "Connect to database...".

Alternativ können Sie auch das Verbindungs-Symbol drücken oder den Shortcut "Ctrl-N" verwenden.

3. Es öffnet sich der "Database Connection Editor"

**Alias**: Geben Sie hier einen beliebigen Namen für die Verbindung ein.

**Local Server** können Sie verwenden, wenn Sie sich auf dem ixi-UMS Business Rechner befinden.

**Remote Server** ist die allgemein gülltige Einstellung.

Diese kann sowohl auf dem ixi-UMS Business Rechner verwendet werden, als auch von einem beliebigen

Client.

**Server**: Geben Sie die IP-Adresse des ixi-UMS Business an. Dieser Wert ist nur editierbar, wenn Sie zuvor "Remote Server" ausgewählt haben.

**Protocol**: Wählen Sie TCP/IP. Auch hier gilt: Diese Option ist nur im Modus "Remote Server" editierbar.

**Database file:** Geben Sie hier den Pfad zur Datenbank an, und zwar immer so, als ob Sie sich auf dem ixi-UMS Business Rechner befinden. Wenn Sie von einem Client auf die Datenbank zugreifen, können Sie den Browse-Dialog nicht verwenden!

**Username:** Der Benutzername ist "sysdba".

**Password:** Standardmäßig wird bei der Installation "IXI-UMS" vergeben.

**HINWEIS**: Tragen Sie die Passwörter und Benutzernamen ohne Anführungszeichen ein.

**Charset**: Lassen Sie dieses Feld bitte leer, d.h. nehmen Sie keine Einstellung vor.

**SQL Dialect:** Hier muss zwingend der SQL Dialect 3 ausgewählt werden.

**Aditional parameters** werden keine benötigt.

Nachdem Sie auf OK geklickt haben, wird die Datenbank geöffnet.

4. Um das Journal zu öffnen, müssen Sie auf "Tables" und dann auf "Journal" gehen. Um die Journaldaten zu sehen, müssen Sie nun noch auf die Karteikarte "Data" wechseln.

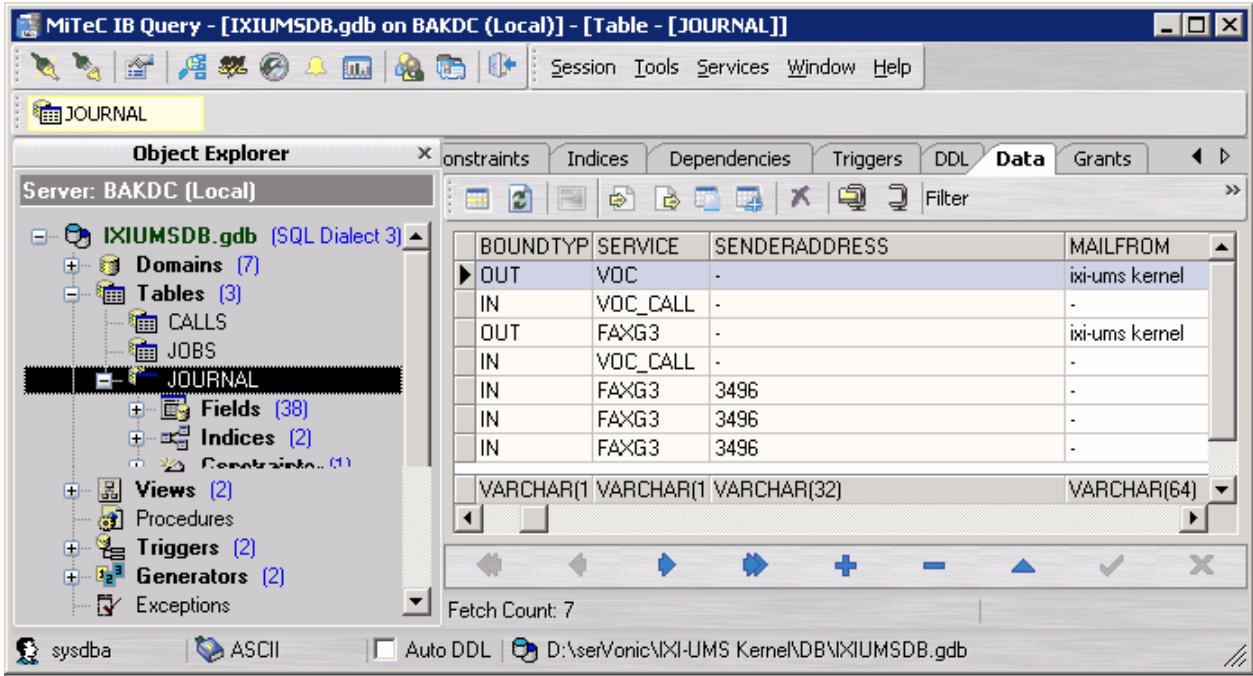

5. Drücken Sie das Exportieren-Symbol **.** Der Export Wizard öffnet sich.

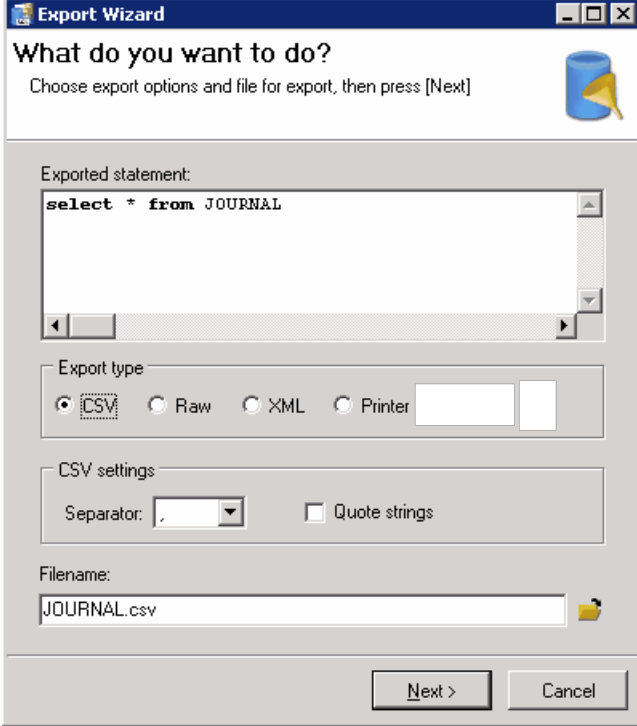

Hier können Sie nun das Format für den Export und den Pfad bestimmen

Export type: Typischerweise verwendet man CSV, da dieses Format z.B. in Excel und auch in OpenOffice verarbeitet werden kann.

Tragen Sie unter "Filename" den Dateinamen inklusive Pfad ein oder nutzen Sie den Button "Browse".

6. Klicken Sie "Next", um den Export auszuführen.

# <span id="page-164-0"></span>**9.8.4 Datenbankfelder**

Nachfolgend sind alle verfügbaren Spalten der ixi-UMS Business Journal-Datenbank dargestellt und beschrieben. Die deutsche Bezeichnung wird in den XML-Vorlagen für den [Export](#page-158-0) per ODBC genutzt.

Der Vollständigkeit halber sind alle vorhandenen Spalten dargestellt, auch wenn sie keinerlei Bedeutung für eine Auswertung haben.

Die Reihenfolge entspricht der Reihenfolge, die bei einem Journalexport ohne Abfragekriterien in eine Tabelle geschrieben wird.

Für die Auswertung der Journaldaten sind die Feldinhalte, die mit "internal use" gekennzeichnet sind, nicht relevant.

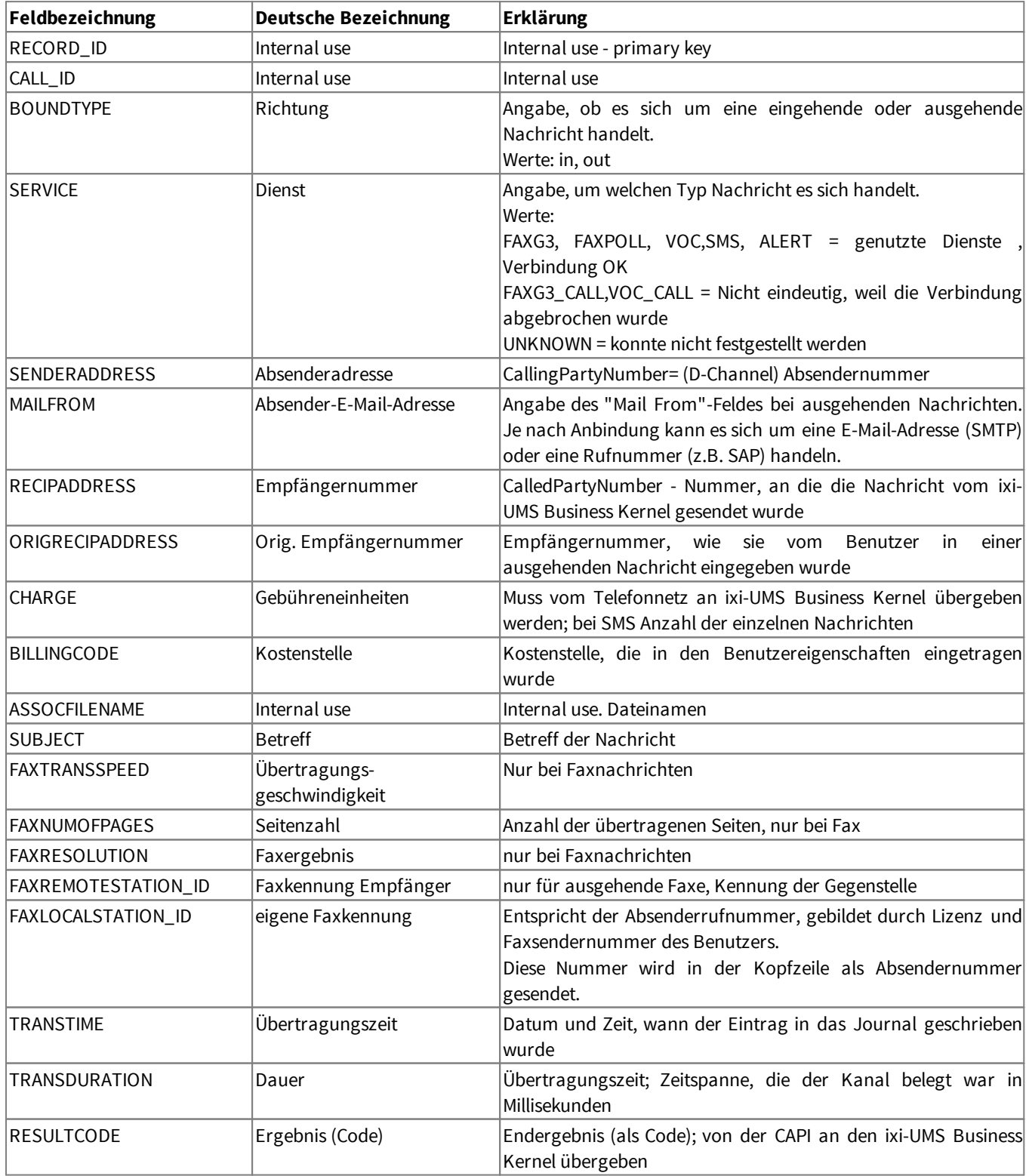

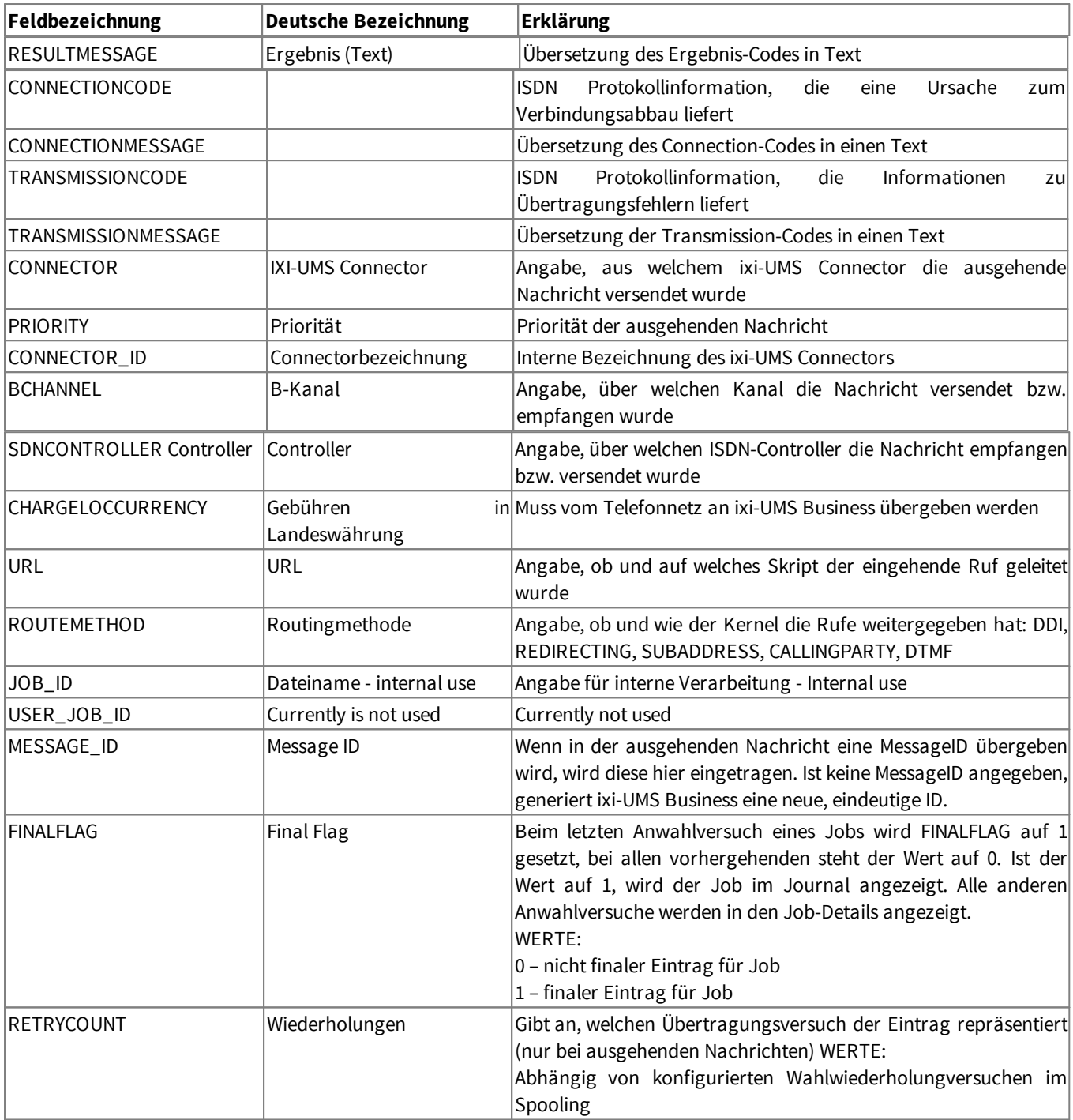

# **9.9 ixi-UMS Webseiten einrichten**

Je nach installiertem Umfang stellt ixi-UMS Business folgende Webseiten für die Benutzer zur Verfügung:

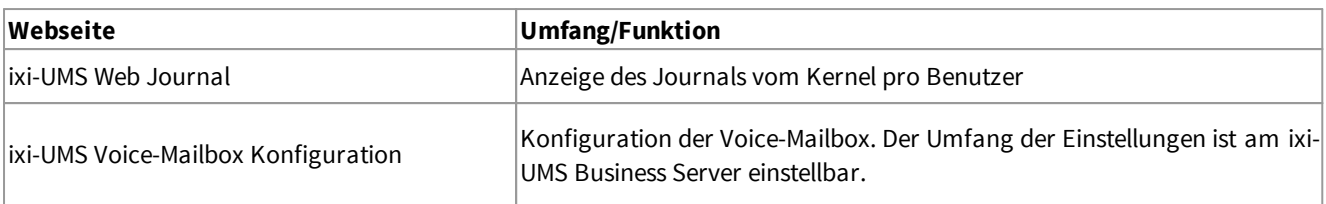

#### **Voraussetzung**:

mind. Microsoft Internet Explorer 10 mind. Mozilla Firefox 39

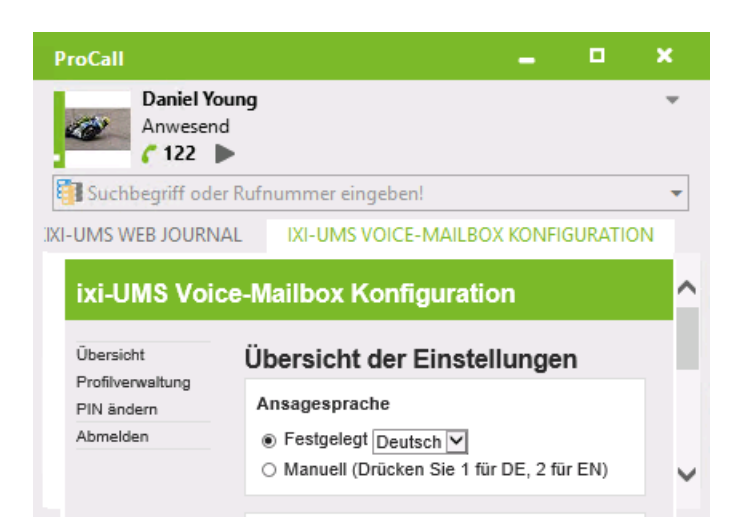

Standardmäßig sind die Webseiten über die [IP-Adresse](#page-81-0) des ixi-UMS Business Servers [erreichbar](#page-81-0).

Ist estos ProCall im Einsatz, können diese Webseiten als "CustomTab" eingebunden werden (siehe unten)

Wenn den Benutzern diese Seiten zur Verfügung gestellt werden, sind einige Einstellungen/Optionen zu berücksichtigen:

#### **ixi-UMS Web Jorunal**

Den Benutzer werden nur ihre eigenen UMS-Nachrichten angezeigt. Beachten Sie die Einstellungen zu den Rufnummern und Attributen.

Standardmäßig werden nur die ixi-UMS Business Berichte im Journal gespeichert - nicht die Nachricht selbst. Sollen den Benutzern auch die ein- und ausgehenden ixi-UMS Nachrichten angezeigt werden, muss das "[Archivieren"](#page-68-0) aktiviert werden. Beachten Sie in diesem Fall, das **alle ixi-UMS Nachrichten** vom ixi-UMS Business Server lokal im Filesystem gespeichert werden.

Die Benutzer können das ixi-UMS Web Journal über folgenden Link in Ihrem Browser öffnen: http://<IP-Adresse des ixi-UMS Business Servers>:8890/JournalWebView/ Optional: https://<IP-Adresse des ixi-UMS Business Servers>:443/JournalWebView/

**ixi-UMS Voice-Mailbox Konfiguration**

Welche Optionen dem Benutzer zur Verfügung stehen muss im ixi-UMS Business Server unter "[Globale](#page-63-0) [Benutzereinstellungen"](#page-63-0) festgelegt werden.

Die ixi-UMS Voice-Mailbox Konfiguration wird im Webbrowser aufgerufen über: http://<IP-Adresse ixi-UMS Business Server>:8890/mobileHomepage/Start Optional: https://<IP-Adresse ixi-UMS Business Server>:8890/mobileHomepage/Start

Der für den Login benötigte Link wird den Benutzern in der Willkommensnachricht mit dem ersten Anruf per E-Mail zugestellt.

#### **ixi-UMS Business Webseiten im estos ProCall einbinden**

Die ixi-UMS Business Webseiten können den Benutzern als "Custom Tab" im ProCall zur Verfügung gestellt werden.

Starten Sie die UCServer Verwaltung.

Öffnen Sie das gewünschte Profil im Menü "Benutzerverwaltung - Profile"

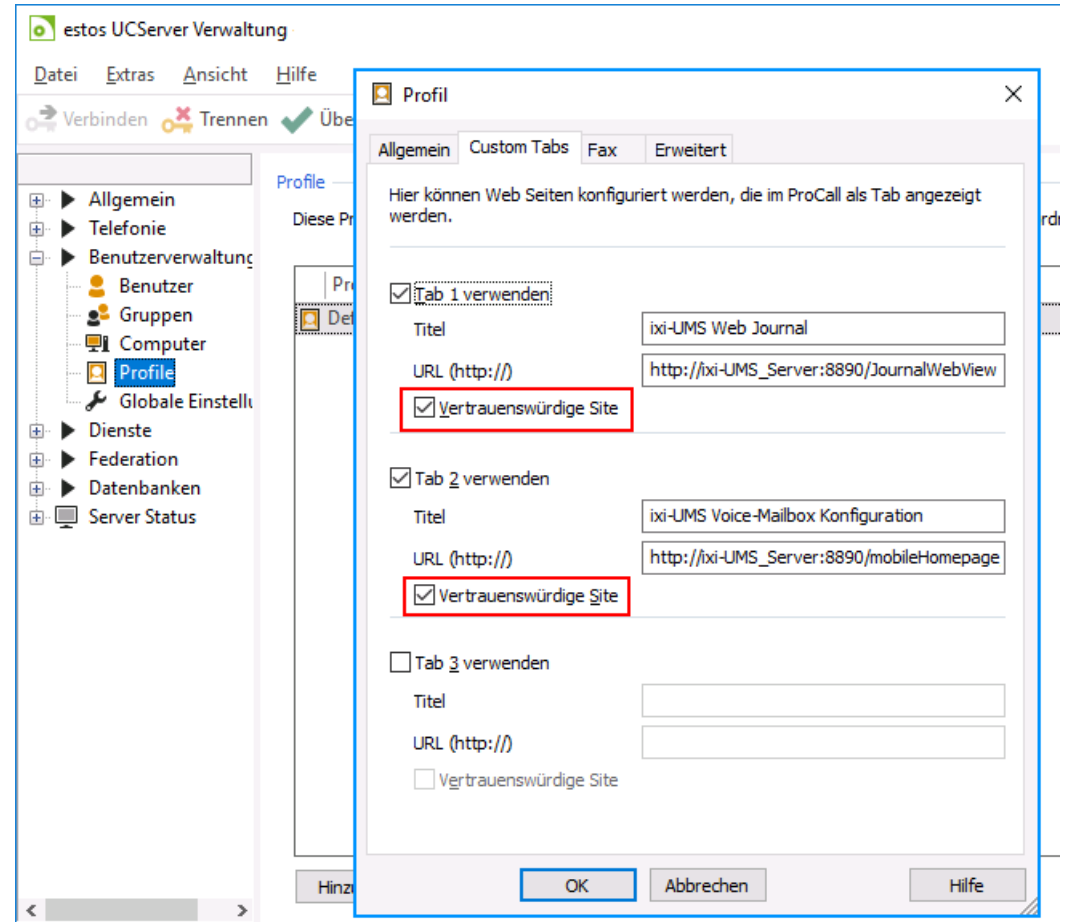

Tragen Sie die URL der gewünschten ixi-UMS Business Webseite in die Konfiguration ein.

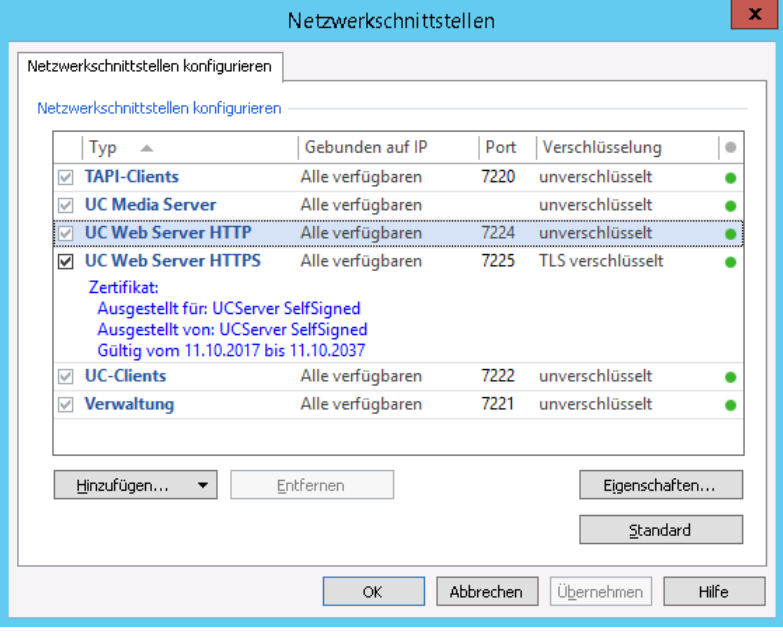

#### **Hinweis**:

In Verbindung mit ProCall 6 Enterprise und gemeinsamer Benutzerverwaltung im Active Directory, kann die Anmeldung an den ixi-UMS Business Webseiten über "Single-Sign-On" durchgeführt werden.

Um den gemeinsamen Login nutzen zu können muss der UCServer im ixi-UMS Business [eingetragen](#page-69-0) sein und in den Custom Tabs muss "Vertrauenswürdige Site" aktiviert sein.

Der ixi-UMS Business Server kommuniziert mit dem estos UCServer über die Standard-Ports 7224 bzw. 7225 (für HTTPS) des UCServers.

# **9.10 Erstellung einer Coverpage**

Eine "Coverpage" (Deckblatt) besteht aus mehreren Teilen:

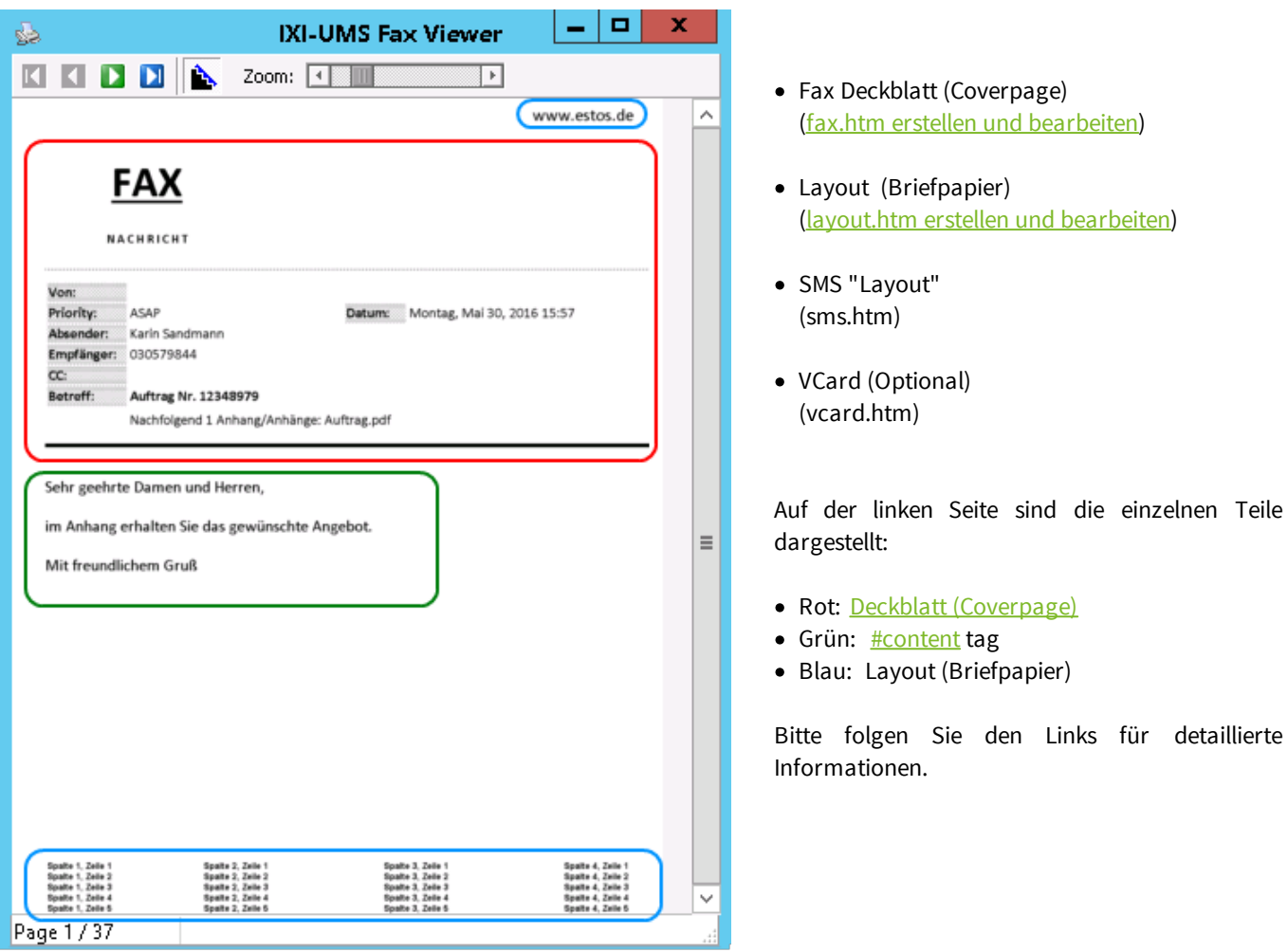

Muster für Coverpages und Layout-Dateien finden Sie im Ordner ...\ixi-UMS Business\ixi-UMS Kernel\RConn\Covers\example

# <span id="page-169-0"></span>**9.10.1 Coverpage-Ordner hinzufügen**

Die Deckblätter und Layout-Dateien müssen in einem Ordner liegen. Alle in die Dateien eingefügten Bilder müssen mit in dem selben Ordner liegen.

..\ixi-UMS Business\ixi-UMS Kernel\Rconn\Covers

Die Zuordnung, welcher Benutzer welche Coverpage benutzen soll, wird standardmäßig in der Benutzerverwaltung durchgeführt. Dort muss der **Ordnername** eingetragen werden, in welchem alle benötigten Dateien und Bilder liegen. Um eine neue, zusätzliche Coverpage zur Verfügung zu stellen, muss im "Root Verzeichnis" nur ein neuer Ordner mit dem entsprechenden Inhalt hinterlegt werden.

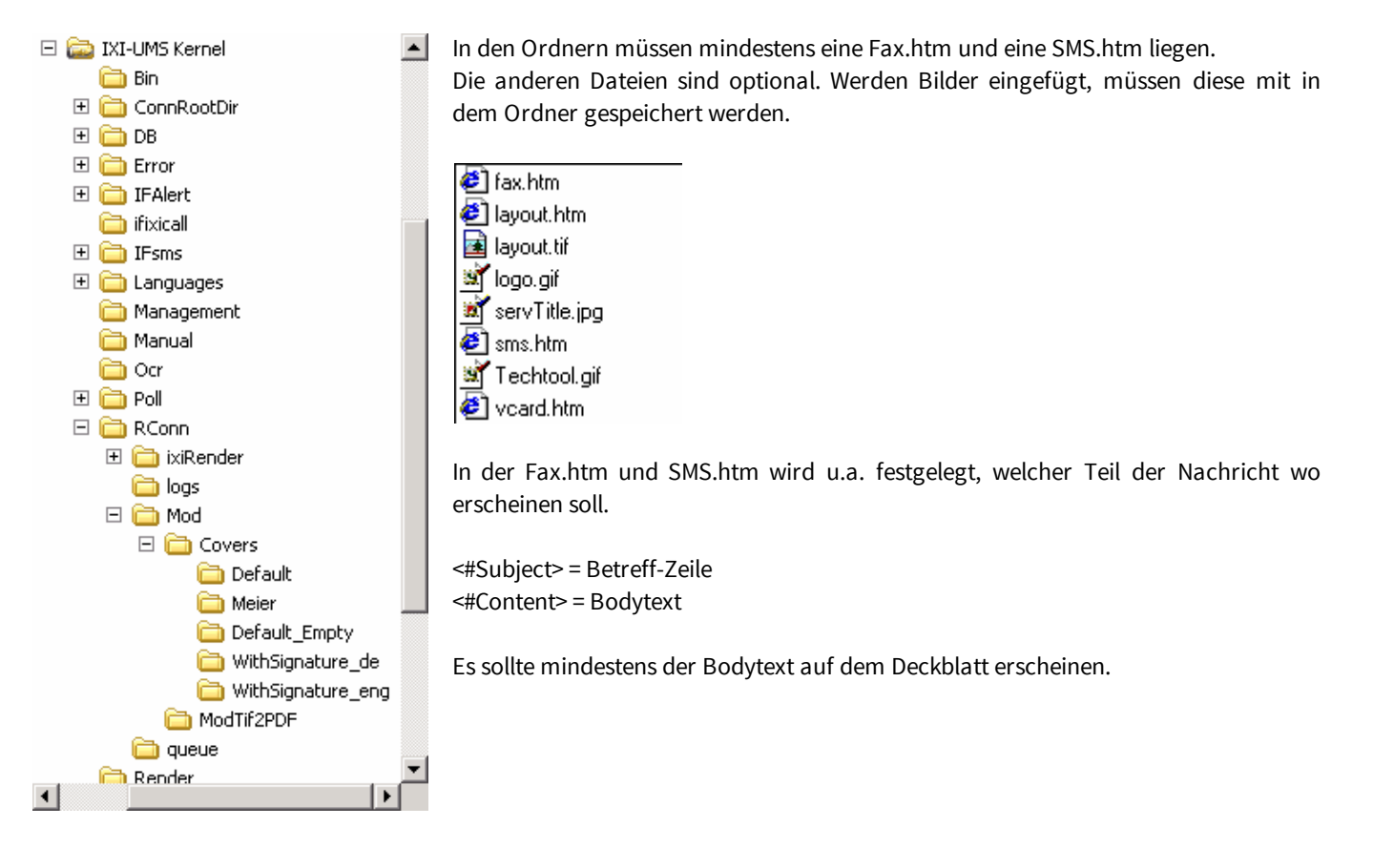

# <span id="page-170-0"></span>**9.10.2 Deckblatt erstellen oder bearbeiten**

Das Faxdeckblatt, auch Coverpage genannt, wird durch die "fax.htm" definiert und ist somit im HTML Format erstellt. Zu beachten ist, dass nicht jeder HTML Editor eingesetzt werden kann.

Für den zu verwendenden Editor gibt es zwei Kriterien:

- 1. Einige HTML Editoren setzen beim Erstellen der Seite unnötige "Tags" ein, durch welche die Coverpage nicht mehr verarbeitet werden kann.
- 2. Der ixi-UMS Business Render Connector verarbeitet einige "spezielle" HTML Tags, welche nicht von jedem Editor unterstützt werden.

#### **Am Besten ist der Einsatz von Notepad (Editor) für die Änderung der fax.htm geeignet.**

**Als grafik-basierter HTML-Editor ist der kostenfreie "NVU"** in der Version 1.0 getestet worden. Um die durch ihn hinzugefügten "Tags" wieder zu entfernen bzw. in ein für den ixi-UMS Business Render Connector gültiges Zeichen zu ändern, wird ab der ixi-UMS Business Version 5.85 ein "CoverPageConverter" mitgeliefert.

Der "Converter" ist nach der Installation unter "ixi-UMS Business Kernel\Rconn\Tools" abgelegt. Die Sprache kann in der "CoverPageConverter\_localization.ini" geändert werden.

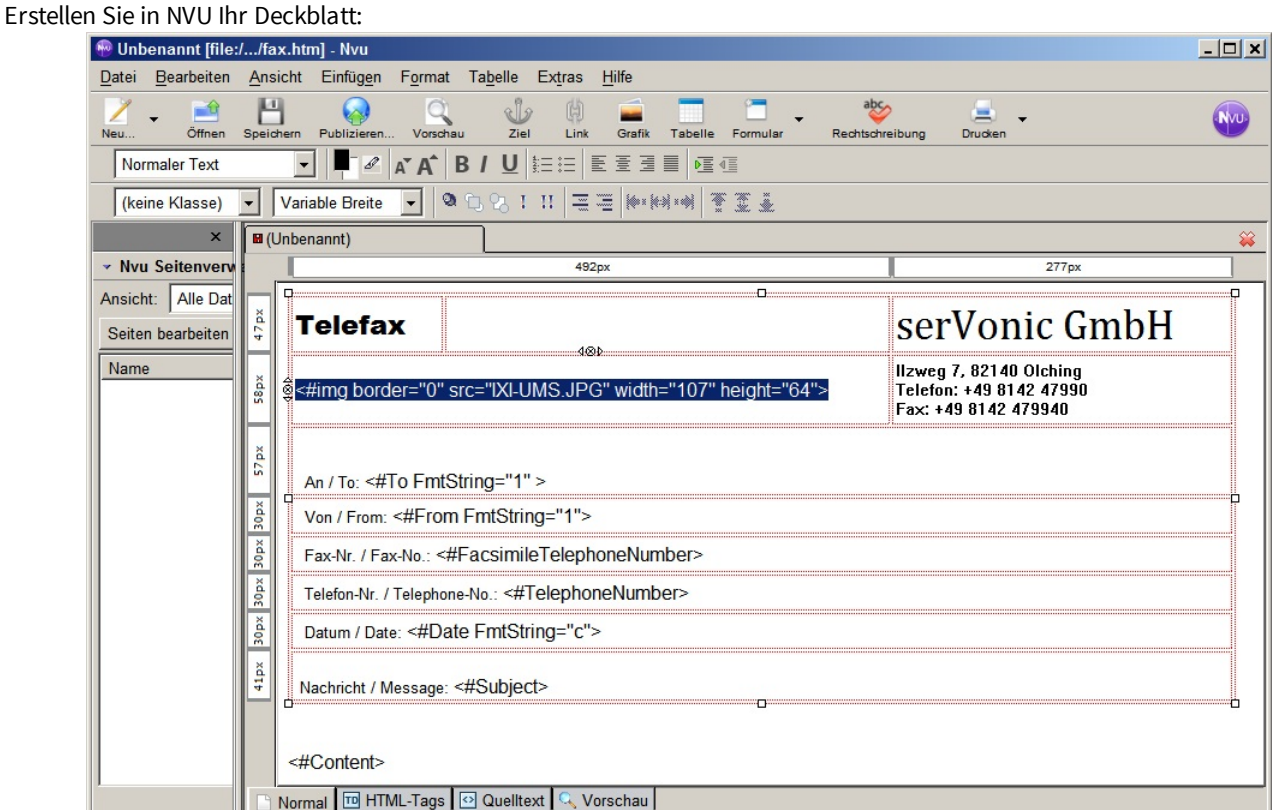

Beachten Sie dabei folgende Hinweise:

- · Einzufügende Bilder sollten Sie in folgender Form **inkl**. der Bildgröße angeben: <#img border="0" src="ixi-UMS Business.JPG" width="107" height="64">
- · Achten Sie darauf, dass Sie die Seite nicht zu breit machen.
- · Die verwendeten Schriftarten müssen auf dem ixi-UMS Business Server verfügbar sein.
- · Schriftgrößen sollten nicht zu klein gewählt werden, da beim Faxversand Qualitätsverlust zu erwarten ist.

Speichern Sie die Seite als "fax.htm" auf der Festplatte. Der dabei abgefragte "Seitentitel" ist irrelevant.

Kopieren Sie den Ordner mit der "CoverPageConverter.exe" auf den Rechner, auf dem sich die fax.htm befindet.

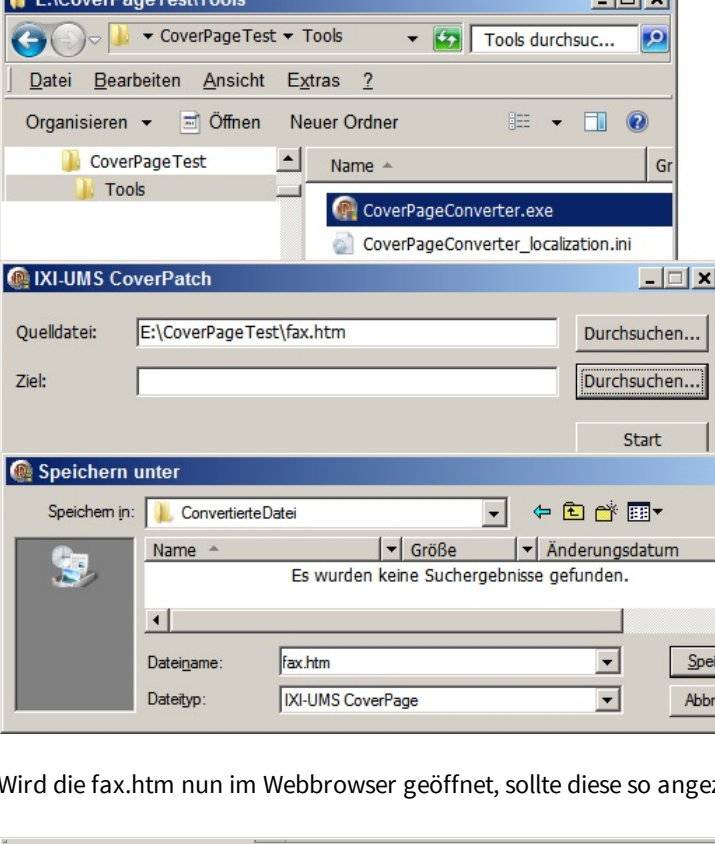

Starten Sie die EXE mit Doppelklick.

test of

Wählen Sie die von Ihnen erstellte fax.htm aus

Wählen Sie den Zielordner aus. Dabei kann es sich um den selben Ordner handeln.

Beachten Sie aber, dass dann die "originale" fax.htm überschrieben wird.

Sind beide Ordner ausgewählt, klicken Sie auf "Start".

Nach Bearbeitung kommt eine entsprechende Meldung:

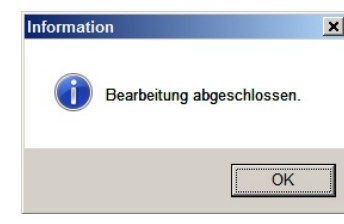

zeigt werden:

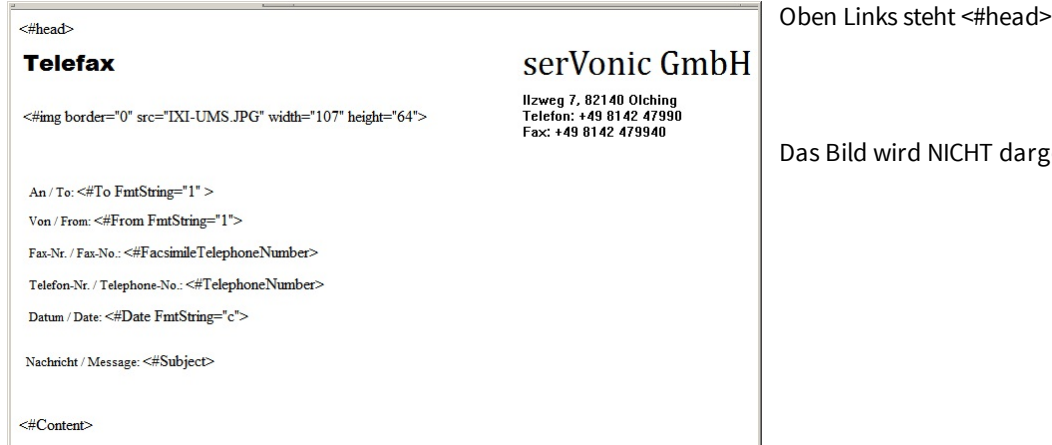

 $\mathbf{x}$ 

 $\vert \cdot \vert$  Ty

 $\blacktriangleright$ chem echen

IICHT dargestellt!

Öffnen Sie die fax.htm und überprüfen Sie die Codierungsangabe:

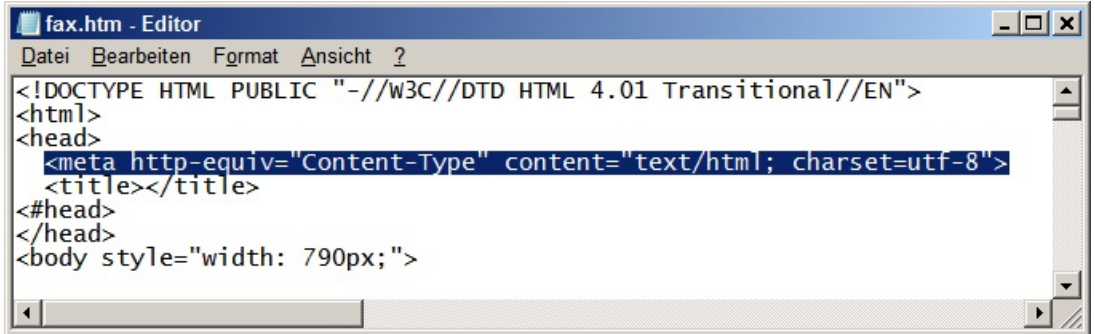

Ist eine andere Kodierung angegeben, ändern Sie diese hier.

Kopieren Sie die fax.htm und alle benötigten Bilder in den [entsprechenden](#page-169-0) Ordner unter ...\ Rconn\Cover Starten Sie den Render Connector neu und versenden Sie ein Fax.

Nach dem Rendering bzw. dem Versand sollte folgendes Ergebnis vorliegen:

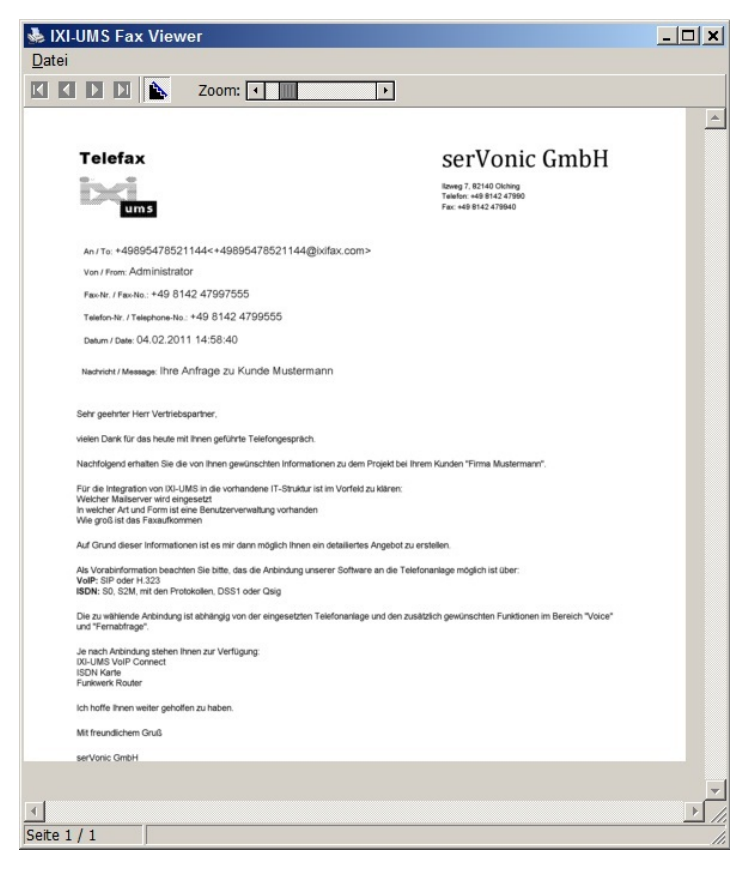

Je nach Fax-Viewer und Einsatz einer Lavout.htm wird Ihnen bei einem TIFF-Format nur der gedruckte Teil oder eine ganze Din A4-Seite angezeigt.

**Sie sollten das Ergebnis zwingend ausdrucken und ggfs. noch die [Seitenränder](#page-173-1) anpassen.**

Ist ein ixi-UMS Business FAPI Connector mit txt-Dateien als Anhang im Einsatz, kann eine spezielle Fax.htm erforderlich sein. In dieser muss die Schriftart und ggfs. die Schriftgröße vorgegeben werden.

```
Beispiel:
Schriftart = Courier New
Stil = Fett
```
<html>

<head>

```
<meta http-equiv="Content-Type" content="text/html; charset=utf-8">
<#head>
```
</head>

<body>

```
<p><strong><font face="Courier New"><#Content></font></strong></p>
</body>
```
## <span id="page-173-1"></span>**9.10.3 Anpassen des Druckbereiches**

Der Bodytext eines Faxes wird "in die" Coverpage gedruckt.

Je nach Aufbau und Inhalt der Coverpage kann es zu Problemen mit dem Druckbereich kommen. Die Seitenränder sind zu schmal oder der Text wird in die ggfs. in der Layout.htm eingefügte Fusszeile gedruckt.

Die Breite der Seitenränder (Druckbereich) kann in der ModMHTML.ini unter ..\RConn\Mod angepasst werden.

[Margins] # in cm Links: Left=1.5 Rechts: Right=.25 Oben: Top=1 Unten: Bottom=1

Nach Änderung der Werte muss der ixi-UMS Business Render Connector Dienst neu gestartet werden.

## <span id="page-173-0"></span>**9.10.4 Tags und Attribute**

Auf der Coverpage können nur Informationen dargestellt werden, die in der ausgehenden Nachricht (Tmp-File) zur Verfügung stehen. Grundsätzlich stehen immer nachfolgende Informationen zur Verfügung, die in der Coverpage genutzt werden:

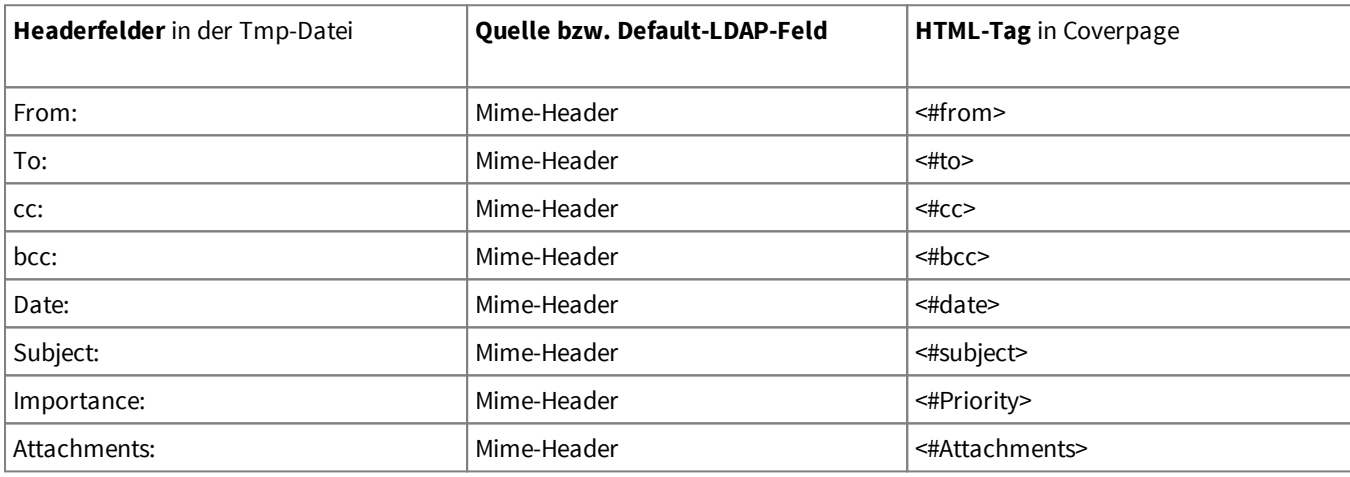

Bitte beachten Sie auch die Hinweise unter "[Formathinweise](#page-174-0) und Optionen".

# 9.10.4.1 Absenderinformation

Die vom ixi-UMS Business gelieferten Absenderinformationen werden in die ausgehende ixi-UMS Nachricht (tmp-File) geschrieben und können dann in die Coverpage "fax.htm" übernommen werden.

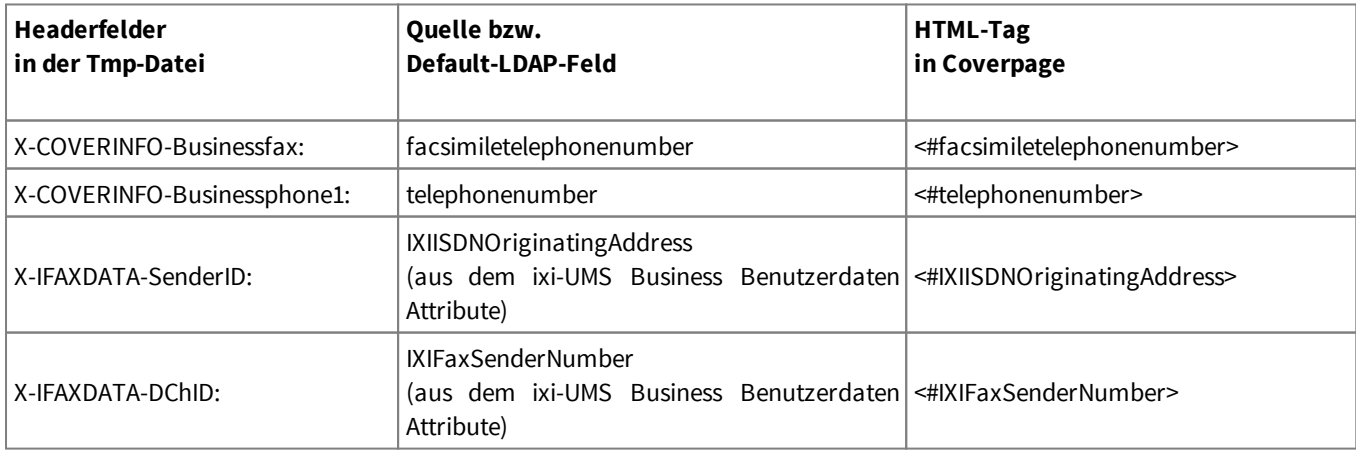

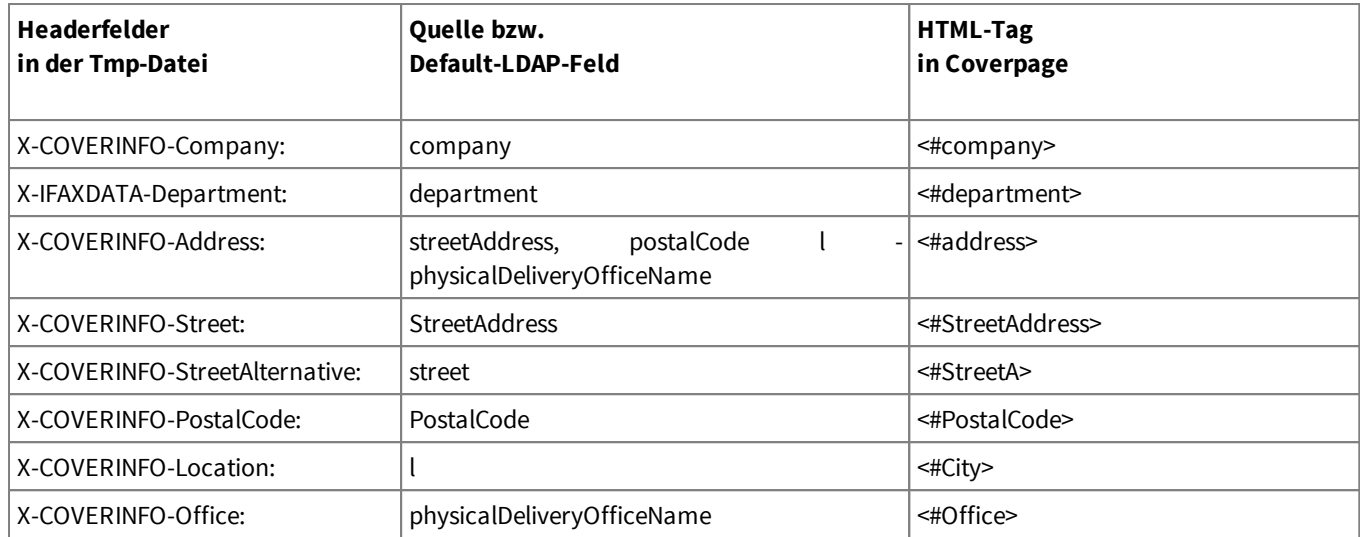

# <span id="page-174-0"></span>9.10.4.2 Formathinweise und Optionen

Bei einigen "Tags" kann beeinflusst werden, wie der Wert dargestellt wird, andere Darstellungen sind fest definiert. Nachfolgend sind Besonderheiten der Tags aufgelistet:

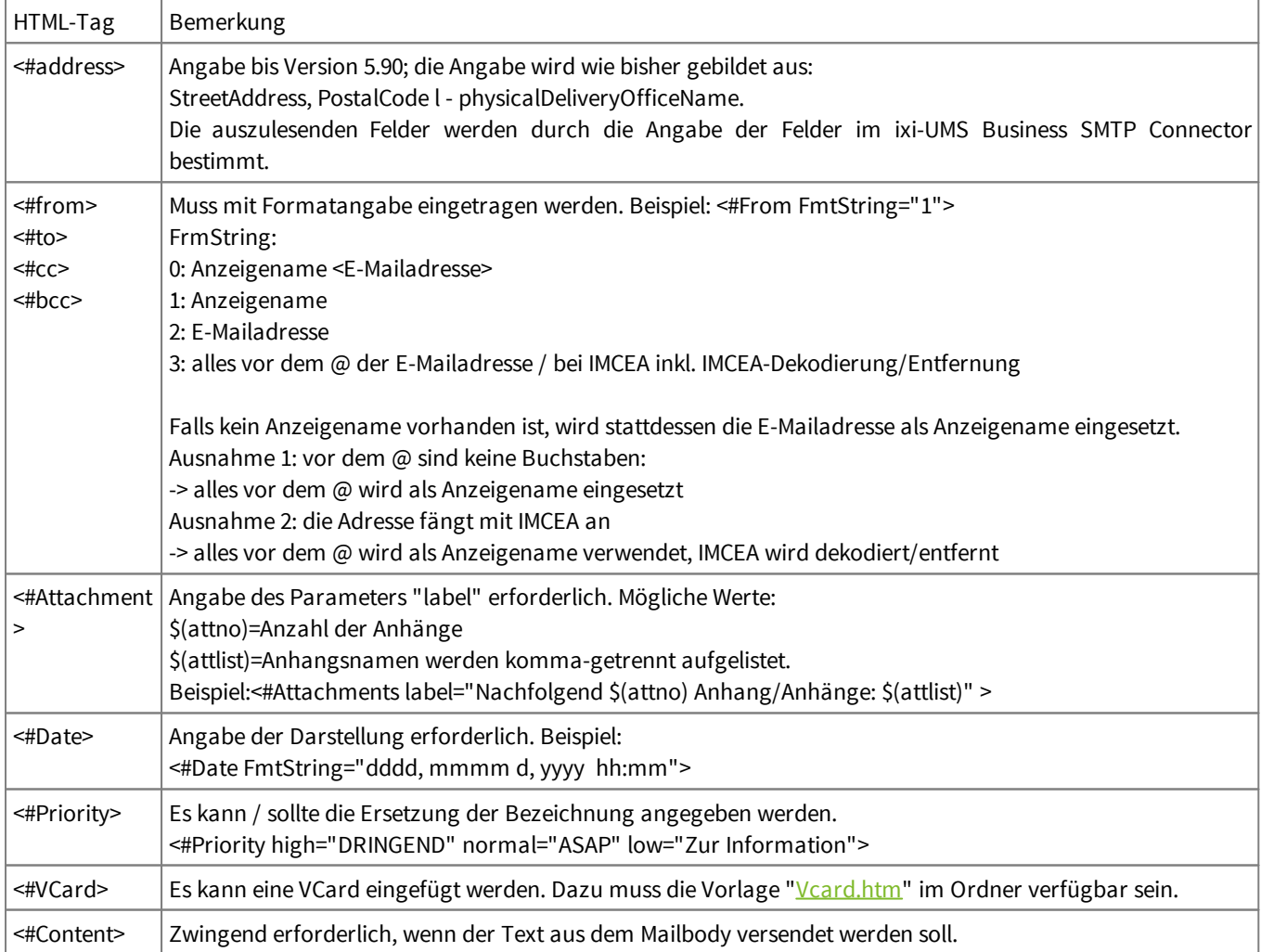

# <span id="page-175-0"></span>**9.10.5 Fax Layouts (Briefpapier)**

Die Layout.htm gibt u.a. die Größe einer Seite vor. Wird eine Layout.htm eingesetzt, ist zwingend darauf zu achten, dass diese das richtige Format hat.

Die Layout Datei ist immer dann erforderlich, wenn auf jeder Seite des Faxes gleiche Informationen erscheinen sollen, z.B. Bankverbindung in der Fußzeile oder ein Wasserzeichen.

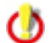

Eine Beispiel-Datei mit Fusszeile finden Sie im Verzeichnis: .....\RConn\Covers\examples

Es ist darauf zu achten, dass nur "absolute" Positionsangaben gemacht werden können. Es können z.B. keine Prozentangaben bei Spaltenbreiten gemacht werden.

Auch "align="center" zum Zentrieren ist nicht in allen Fällen möglich.

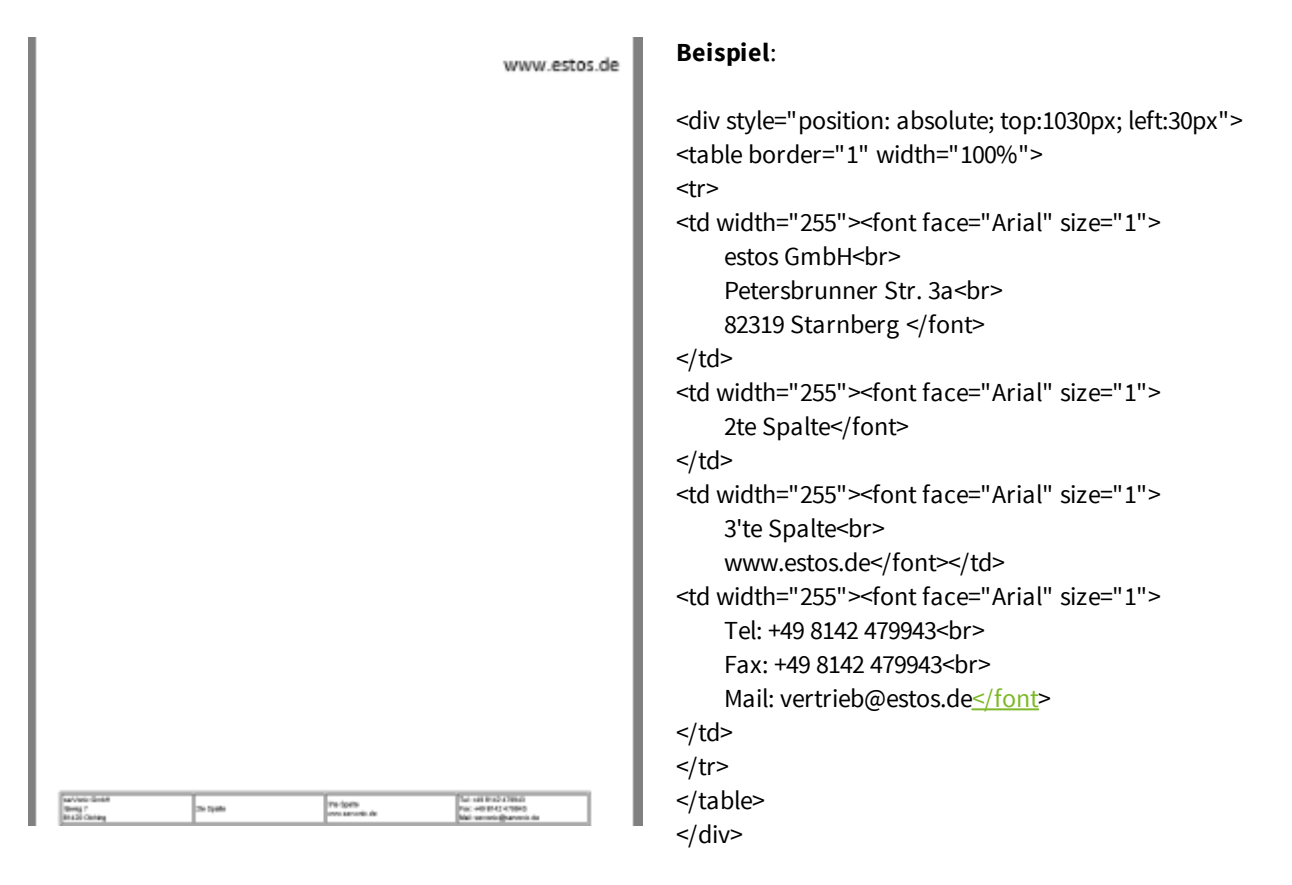

Eine Seitenlänge ist ca. 1080px. Wird eine Fußzeile eingefügt (siehe Beispiel), muss dort die obere Tabellenhöhe angegeben werden (z.B. top:1030px).

Zum Testen muss die Layout.tif im Coverordner gelöscht und ein neues Fax durch den Render Connector gesendet werden. Es wird eine neue Layout.tif erstellt.

Ist die Fußzeile sehr hoch bzw. wird der Bodytext in diese hinein gedruckt, kann der "Rand" (Druckbereich) in der ModMHTML.ini unter ..\RConn\Mod angepasst werden.

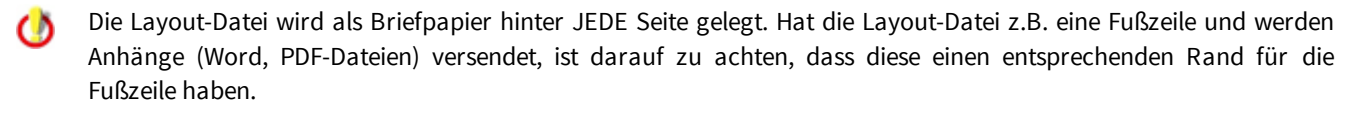

Bei Benutzung des MS Office Viewer kommt es ggfs. zu Anzeigefehlern, da die Seitenlänge nicht richtig dargestellt ω wird.

Es sollte immer mit einem 2- oder mehrseitigen Fax getestet werden.

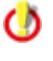

Achten Sie beim Überprüfen der Layout.tif darauf, dass diese TIF-Datei wirklich eine DinA4 Seite groß ist ! (Ausdrucken)

Wird kein "Briefpapier" benötigt, können die layout.htm und layout.tif in dem Ordner gelöscht werden

# <span id="page-176-0"></span>**9.10.6 vCard Templates**

Die vCard Vorlage (vcard.htm) kann verwendet werden, um Daten von einer E-Mail-vCard in ein Fax oder SMS einzufügen. Wie die Coverpage enthält die vCard Vorlage spezielle HTML-Tags (<#TagName Attributes>), die durch die entsprechenden Werte in der Coverpage ersetzt werden.

Folgende Tags können genutzt werden:

- · Tag
- · JobTitle
- · Name
- · Email
- · BusinessWebPage
- · HomePhone
- · Pager
- · Mobile
- · BusinessPhone
- · BusinessFax
- · Department
- · Office
- · CompanyName
- StreetAddress
- · PostalCode
- · Nation
- · Region
- Locality

Muster der VCard.htm finden Sie unter ...\ixi-UMS Business Kernel\RConn\Covers\example.

Soll die VCard in dem Fax oder der SMS aufgedruckt werden, muss die VCard.htm in dem entprechenden Ordner sein und der entsprechende Aufruf in der [fax.htm](#page-173-0) vorhanden sein.

# **9.10.7 Creating Signatures for Fax**

#### **Step 1: Create a Message Header for every user**

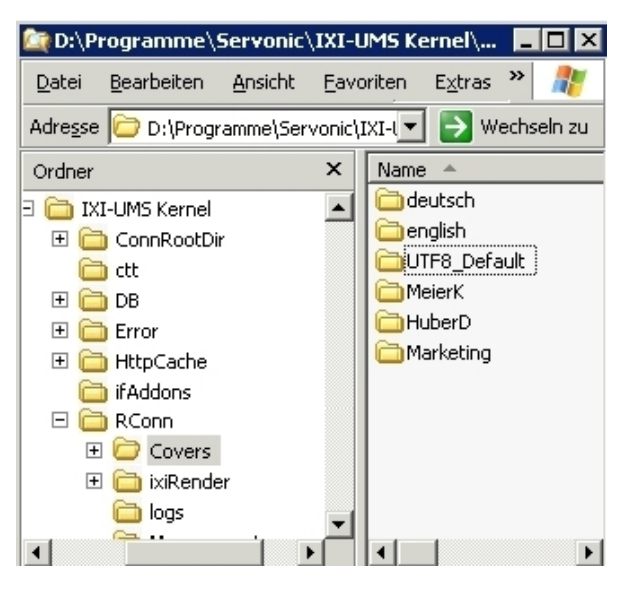

#### **Step 2: Insert the signature**

Copy the signature image files to the appropriate message header directory.

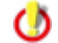

The image file can be bmp, gif, jpeg or png

· Insert an img custom link in fax.htm (i.e. the fax cover page). In order to do this, first you have to insert the signature file by using an ordinary HTML img tag. Secondly, edit the HTML source code and make the img tag a custom tag by replacing it with #img.

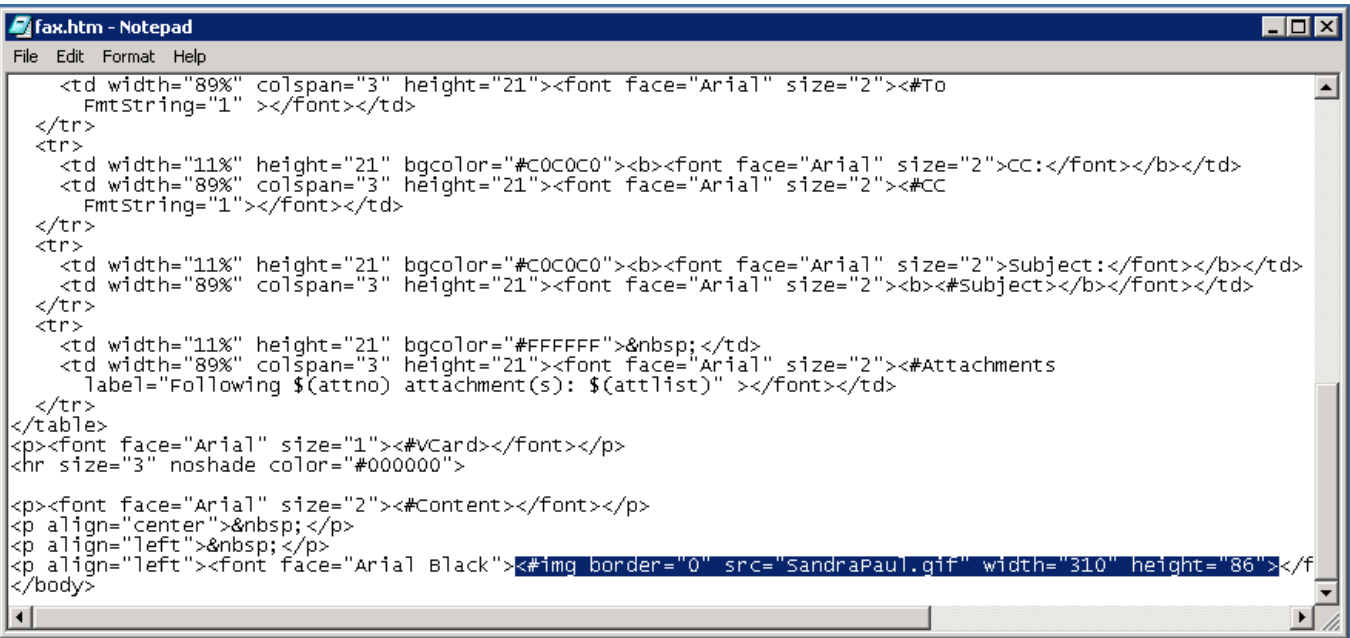

- · Create a subdirectory in the covers directory for every user
- · Copy the default message header files in every directory

### **Step 3: Assign Cover Pages to users**

Now you can assign the cover pages to the appropriate users by setting the message header property in your user configuration.

- · Select the user, you want to modify and right click on it
- Select "IXI-Properties" and set the message header (foldername).
- · Now send a test message via Outlook and the signature will be attached automatically.

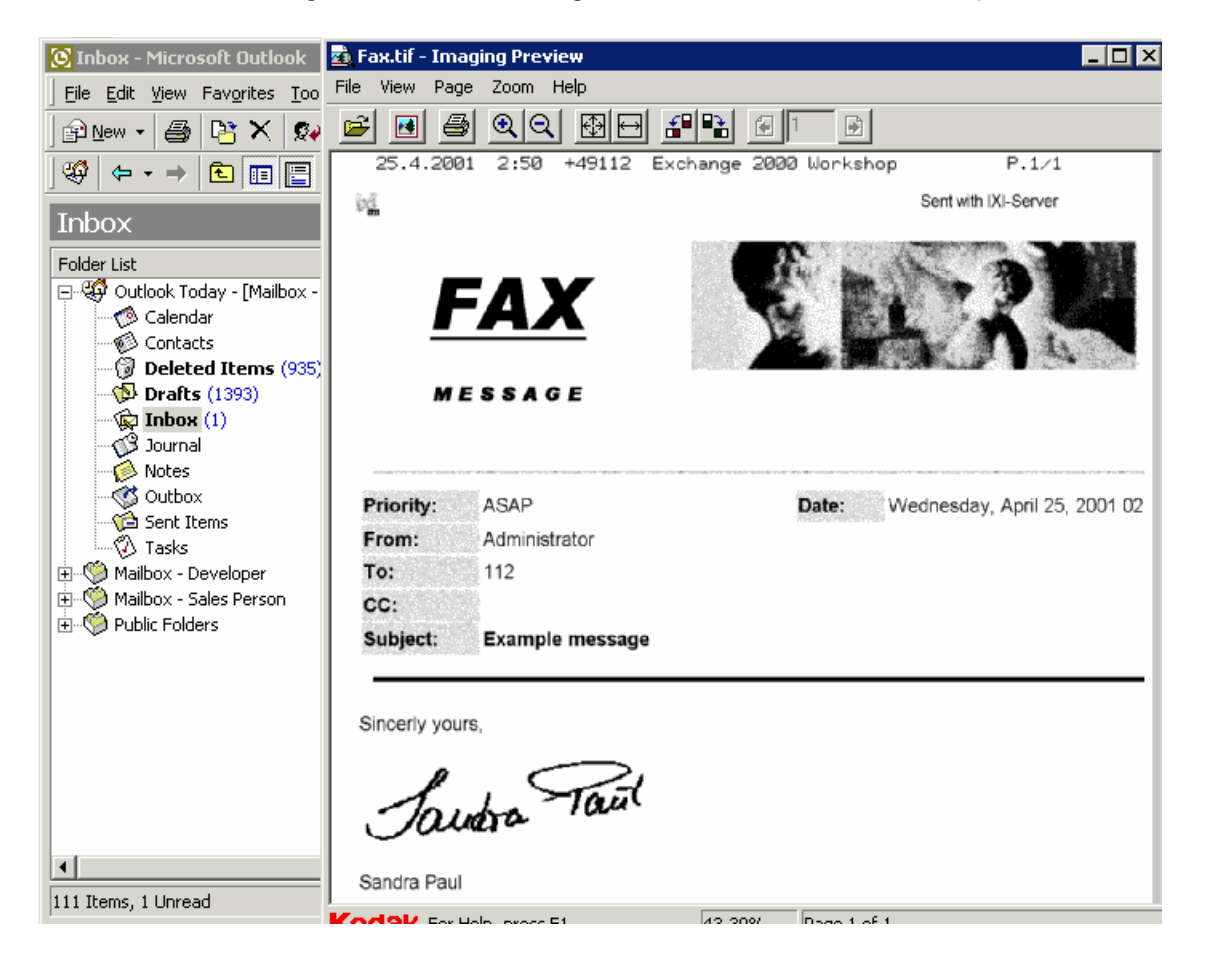

# 9.10.7.1 Creating a signature in MS Outlook

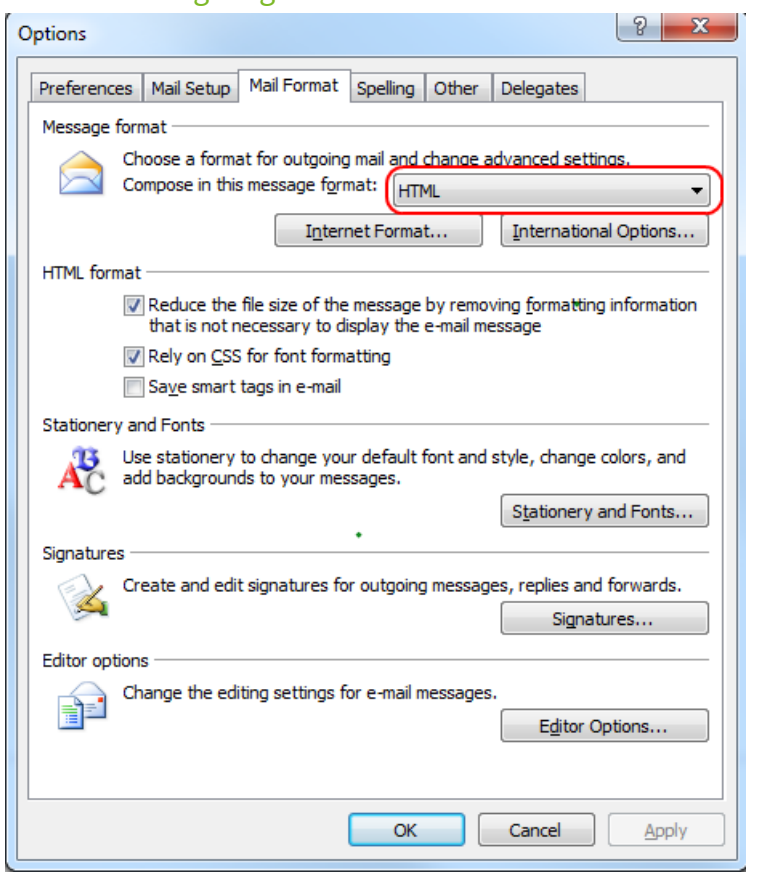

## **Step 1: Set "Message Format" to HTML**

Select Options | Mail Format. Make sure that the "Send in this message format" is set to HTML.

Press the Button "Signatures.."

#### Signatures and Stationery

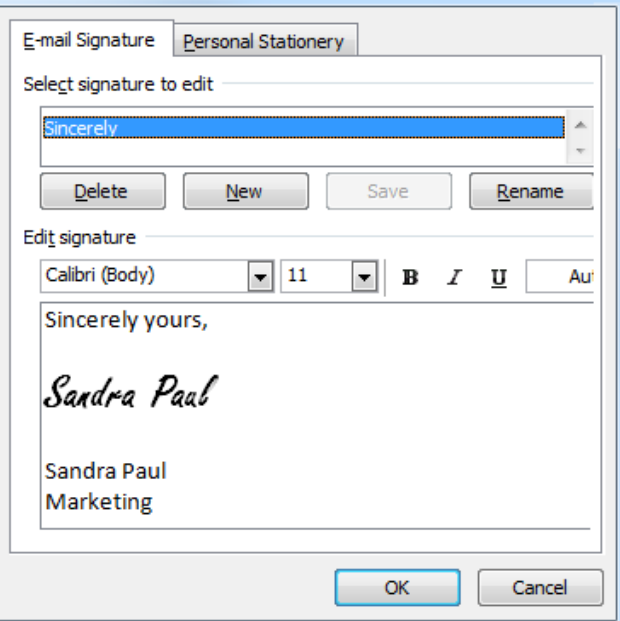

### **Step 2: Create a new Signature**

- Create a new Signature file with the Signature Picker and make it your default signature

- In Windows Explorer search for this Signature file

- Edit the Signature file with your favorite HTML Editor and insert a link to the signature image file.

## **Note**:

The image file must be gif, jpeg, bmp or png

- Create a new message in Outlook. The message will contain the signature

you created (see below). Now you can send this message as fax.
## **9.11 Lizenz offline erstellen**

Die ixi-UMS Lizenz ist hardwaregebunden und muss online erstellt und aktiviert werden. Hat Ihr Rechner keine Verbindung ins Internet, können Sie die Lizenz auf einem anderen Rechner oder über das Smartphone erstellen.

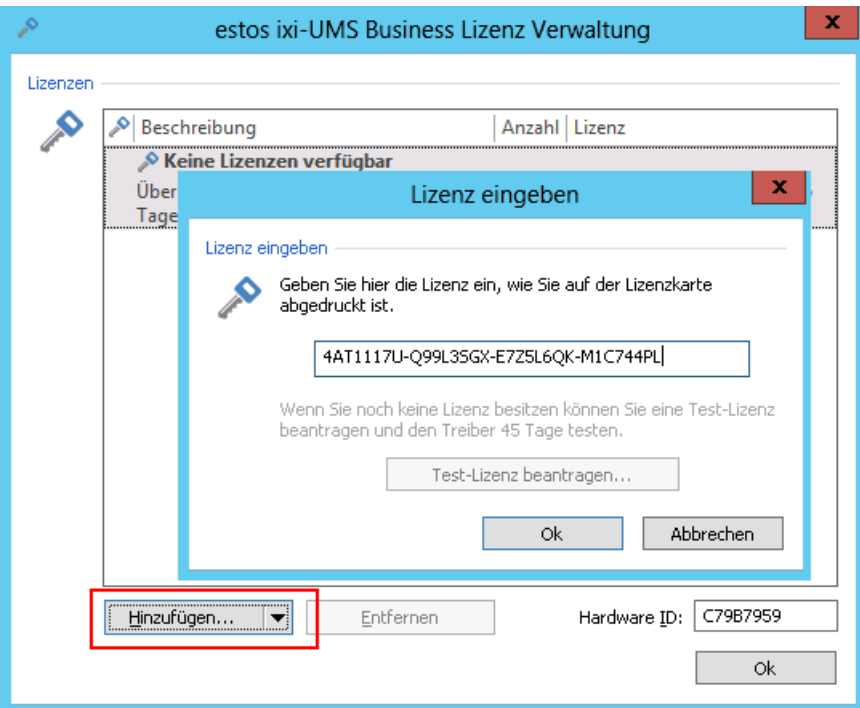

Öffnen Sie die Lizenzverwaltung und tragen Sie Ihren Produktkey ein.

Gehen Sie vor wie unter "Basiskonfiguration" - "[Lizenz](#page-47-0)" beschrieben.

Klicken Sie dieser Karte auf den Link "Details anzeigen" um direkt die Möglichkeiten zur Offline-Lizenzierung angezeigt zu bekommen oder auf "Lizenz online binden" um eine Onlinelizenzierung zu versuchen.

haben Sie "Details anzeigen" gewählt oder konnte keine Verbindung zum Lizenzserver aufgebaut werden, erhalten Sie unten dargestellte Auswahl.

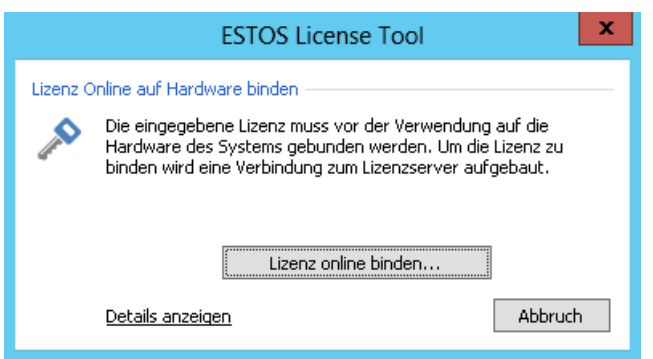

Sie können nun den QR-Code einscannen und gelangen direkt zur Webseite für die Lizenzierung

oder

öffnen durch anklicken des Link "http://www.estos.de" den benötigten Link im lokalen Browser und kopieren diesen auf einen anderen Rechner.

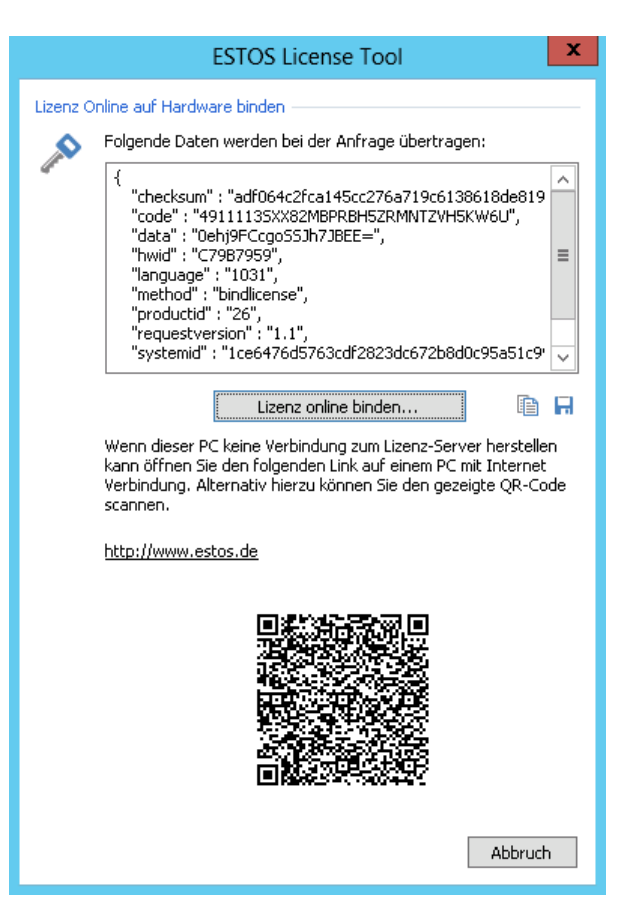

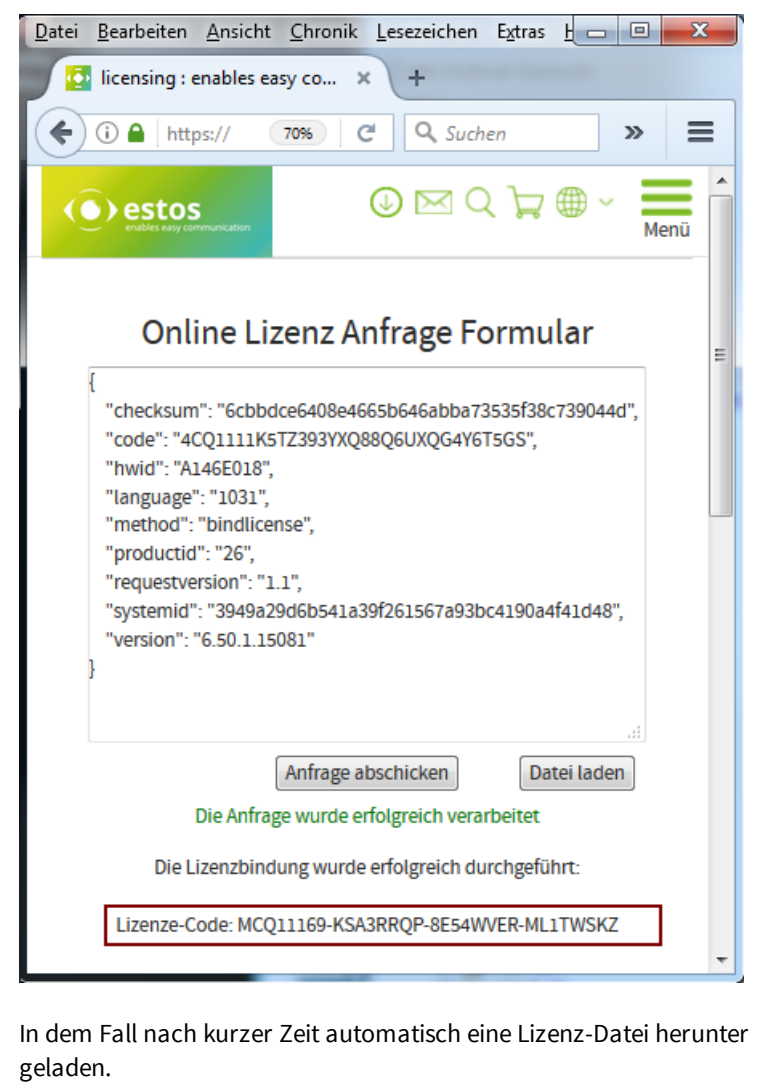

 $\mathbf x$ estos ixi-UMS Business Lizenz Verwaltung Lizenzer Beschreibung Anz... | Gültig bis | Lizenz Summe aktive Lizenzen Benutzer  $\mathbf{1}$ Kanäle  $\overline{c}$ estos ixi-UMS V6.x Business SIP 22.04.2017 MCNH116L-A7FUHN8B-... **Test-Lizenz** Hardware ID: A146E018 Hinzufügen...  $|\mathbf{v}|$ Entfernen Lizenz hinzufügen... **Ok** Lizenzdatei hinzufügen..

Der von dem Lizenz-Tool erzeugte Link bzw der CR-Code enthält alle benötigten Informationen zur Erzeugung der Lizenz.

Wenn Sie ein **ixi-UMS Business ohne XCAPI** gekauft haben (ixi-UMS Business TDM), wird Ihnen ein Lizenz-Code ausgegeben, welcher von Ihnen in das Lizenz-Tool eingetragen werden kann. Siehe links.

Wenn Sie **ixi-UMS Business mit XCAPI** gekauft haben (ixi-UMS Business SIP), wird KEIN Lizenz-Code ausgegeben.

### Online Lizenz Anfrage Formular

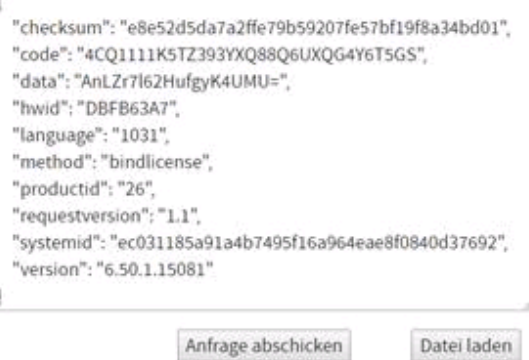

Die Anfrage wurde erfolgreich verarbeitet

Die Lizenzbindung wurde erfolgreich durchgeführt:

Kopieren Sie diese ".join"-Datei auf dem ixi-UMS Business Server.

Starten Sie das Lizenz-Tool erneut, bzw schließen Sie alle Fenster bis Sie das Startfenster wieder sehen.

Klicken sie auf "Hinzufügen - Lizenzdatei hinzufügen" und wählen Sie die "join-Datei" aus.

## **9.12 Zertifikate**

Soll ixi-UMS Business mit TLS-Datenverschlüsselung genutzt werden, müssen die entsprechenden Zertifikate hinterlegt werden.

Je nach Dienst (LDAP, SMTP, IMAP) werden unterschiedliche Zertifikate genutzt bzw. diese über unterschiedliche Methoden verarbeitet.

#### **SMTP - UMS-Nachrichten an den Mailserver senden**

Das vom Mailserver übermittelte Zertifikat wird vom ixi-UMS Business anhand des hinterlegten Zertifikates **auf Gültigkeit überprüft**.

Bei untergeordneten CAs achten Sie bitte darauf, dass die Zertifikatskette aufgelöst werden kann.

#### **LDAP - Abfrage der Benutzerdaten**

Das Zertifikat muss im Windows Zertifikatsspeicher unter "lokaler Computer" importiert sein. Das für die LDAP-Verbindung erforderliche Zertifikat und **die Gültigkeit des Zertifikates wird von Windows überprüft**.

Die in der ixi-UMS Business Konfiguration für die LDAP-Abfrage angegebenen LDAP-Server müssen so angegeben werden, wie sie im Zertifikat angegeben wurden. Im Windows-Domänen-Umfeld muss der FQDN angegeben werden.

Bei untergeordneten CAs achten Sie bitte darauf, dass die Zertifikatskette aufgelöst werden kann.

### **IMAP - Zugriff auf Postfach**

ixi-UMS Business bietet IMAPS an, macht aber keine Überprüfung, ob das vom Mailserver angegebene Zertifikat gültig ist.

## **10 TK-Konfigblatt**

estos

# Fragebogen zur Konfiguration der Telefonanlage - für den Betrieb von ixi-UMS Business

Die Einstellungen in der Telefonanlage für den Anschluss müssen die im Vorfeld erläuterten Anforderungen für die gewünschten ixi-UMS Features erfüllen. Die Telefonanlage sollte vor Installation vom ixi-UMS Business vollständig konfiguriert sein. Werden die benötigten Anforderungen nicht erfüllt, kann die Installation / Konfiguration von ixi-UMS Business nicht erfolgreich durchgeführt werden, und es entstehen ggf. weitere Kosten.

Bitte füllen Sie nachfolgenden Fragenbogen sorgfältig aus, nachdem die Telefonanlage konfiguriert wurde, und senden ihn an den Support.

#### Kundendaten: [Bitte füllen Sie dieFelder aus]

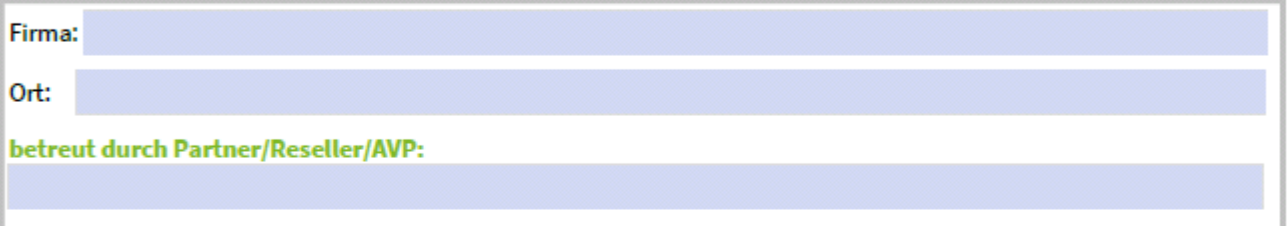

#### **Telefonanlage:** [Bitte füllen Sie dieFelder aus]

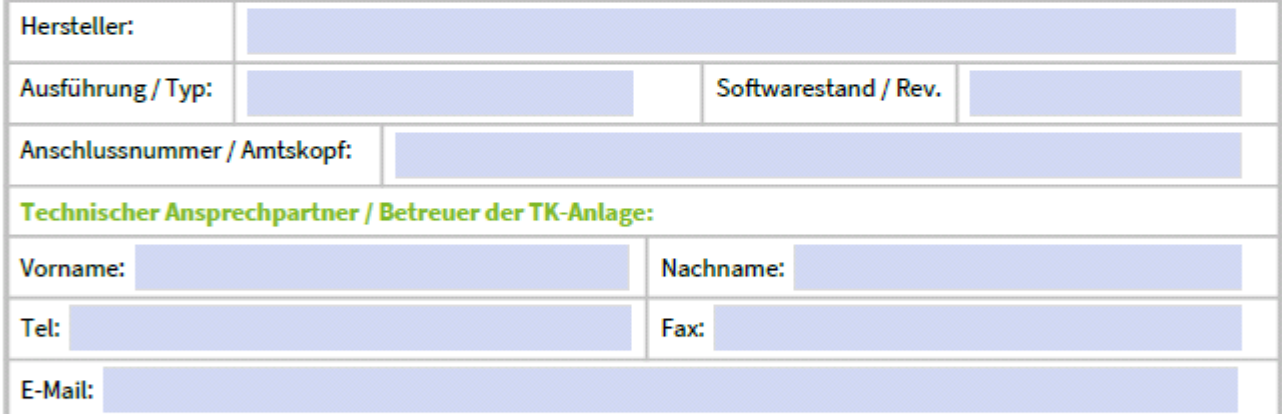

## Anschlussart / Protokollvariante

[Zutreffendes bitte ankreuzen]

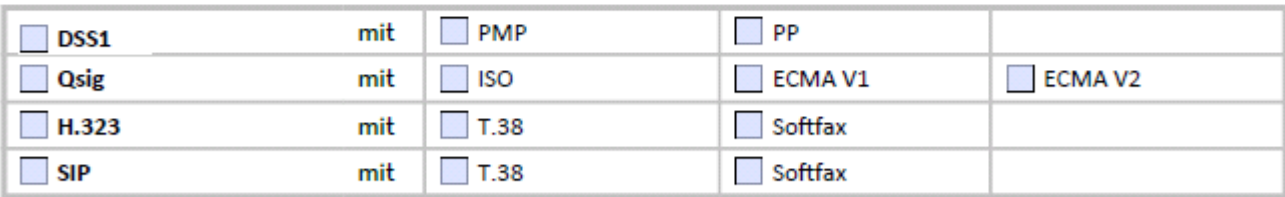

### Besonderheiten / Weitere Informationen zur gewünschten Installation / Kommentare

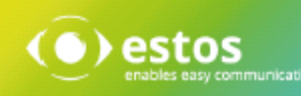

## Übermittlung der Rufnummern

Bitte notieren Sie, wie die Rufnummern an ixi-UMS Business übermittelt werden (im D-Kanal bzw. bei SIP bzw. H.323). Die ixi-UMS Business Konfiguration ist abhängig von den Nummern, die von / an die Telefonanlage übermittelt werden.

#### **Rufnummern im E.164-Format:**

Werden alle Rufnummern im E.164 Format (<Landeskennzahl><Ortsnetzkennzahl><TeilnehmerNummer>) übertragen, sind weitere unter "Rufnummern ankommend" abgefragte Informationen nicht erforderlich.

#### Übermittlung in E.164:

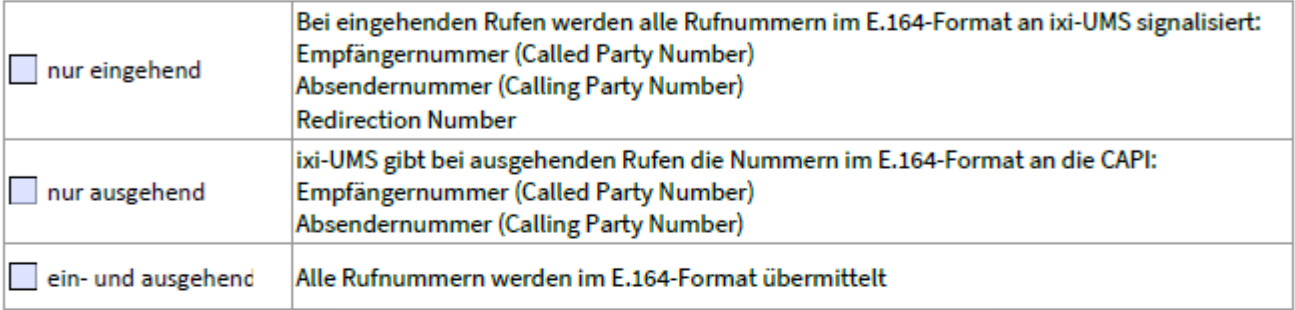

Werden die Rufnummern nur in einer Richtung im E.164-Format verarbeitet/übermittelt, müssen weitere unter "Rufnummern ankommend" abgefragte Informationen angegeben werden.

#### **Rufnummern abgehend:**

Ist bei ausgehenden Rufen die Übermittlung der Absender-Rufnummer von ixi-UMS Business an die TK-Anlage zwingend erforderlich, zulässig oder unzulässig.

Zutreffendes bitte ankreuzen, Geben Sie die Absender-Rufnummern bzw. definieren Sie den entsprechenden Nummernkreis mit z.B. 1001 bis 3999.

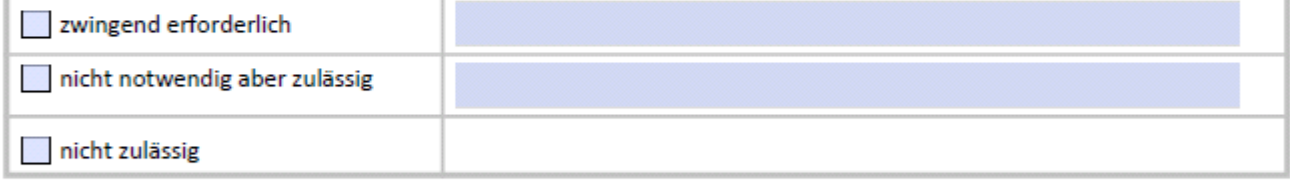

#### **Rufnummern ankommend:**

Geben Sie (abhängig von dem eingesetzten Protokoll) an, wie die Rufnummern von der Telefonanlage an die CAPI übermittelt werden:

#### DSS1 - PMP

Bsp.: Eine von außen gewählte Nummer lautet "089 479942", die TK Anlage übermittelt (auf dem Bus, an dem ixi-UMS Business angeschlossen ist) allerdings nur "42" im D-Kanal. In diesem Fall ist als MSN "42" und nicht "479942" zu notieren. Bitte die MSNs genau so aufnotieren, wie sie an den ixi-UMS Kernel übermittelt werden:

#### Welche MSNs werden übermittelt?

[Bitte füllen Sie die Felder aus]

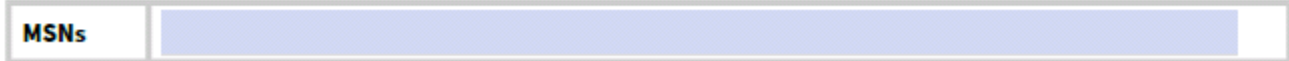

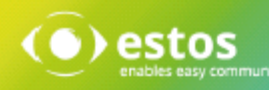

### Qsig / DSS1 - PP

Die Nummer, die insgesamt von der TK-Anlage auf den Bus übermittelt wird, an dem ixi-UMS Business angeschlossen ist, setzt sich grundsätzlich aus zwei Komponenten zusammen:

Hauptnummer und Durchwahlziffern. Geben Sie an, ob und welche Nummerninformationen von Ihrer Telefonanlage an ixi-UMS Business übermittelt werden

Von außen wird die Nummer "089 479912345" gewählt Bsp.:

089: die Ortsnetz Kennzahl

4799: die Anschluss Nummer des (Telekom-)Anschlusses, welcher zur TK-Anlage führt

die Ausscheidungs-Ziffern / Querkennzahl / Hauptnummer für den Bus, an welchem der ixi-UMS Business  $12:$ angeschlossen ist (optional)

345: 3 Durchwahlziffern (von ixi-UMS Kernel aus gesehen)

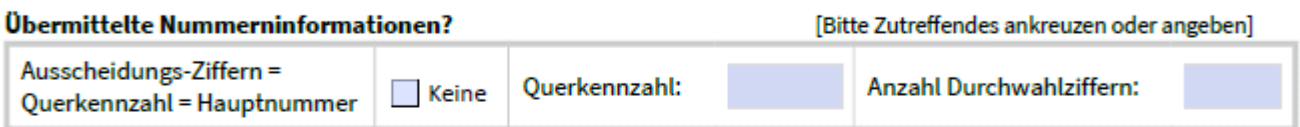

#### $\Box$  H.323 / SIP

Auch bei SIP oder H.323 wird üblicherweise nur die Durchwahl und evtl. die Querkennziffer übermittelt. Bsp.: Von außen wird die Nummer "089 479912345" gewählt

089 die Ortsnetz Kennzahl

4799 die Anschluss Nummer des (Telekom-)Anschlusses, welcher zur TK-Anlage führt

 $12$ die Ausscheidungs-Ziffern / Querkennzahl / Hauptnummer für den Bus, an welchem ixi-UMS Business angeschlossen ist (optional)

3 Durchwahlziffern (von ixi-UMS Business aus gesehen) 345

Geben Sie an, ob und welche Nummerninformation von Ihrer Telefonanlage an ixi-UMS Business übermittelt werden:

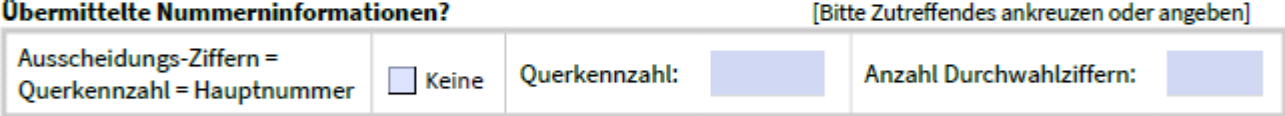

## Wer hat diesen Fragebogen ausgefüllt?

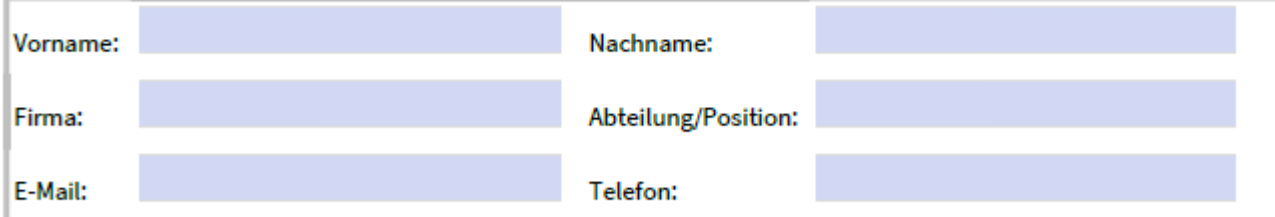

#### Die obigen Angaben sind korrekt.

Datum:

Unterschrift / Ausfüller

# **11 Info 11.1 Über estos**

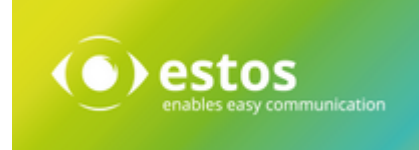

estos mit Sitz in Starnberg und Olching bei München ist Hersteller von Softwarelösungen mit Schwerpunkt auf Unified Communication mit Unified Messaging, Faxserver CTI.(Computer Telefony Integration), Präsenz und Instant Messaging. estos setzt mit ihren Kommunikationslösungen auf bestehende Standards wie Standardschnittstellen und Standardhardware, proprietäre Lösungen werden vermieden. Das Unternehmen legt Wert auf marktgerechte und zukunftsorientierte Produkt-Entwicklung mit Orientierung an Integration in verfügbare Umgebungen auch im Hinblick auf zukünftige Erweiterungen und Verbesserungen.

Kontakt: estos GmbH Petersbrunner Str. 3a 82319 Starnberg Amtsgericht München HRB 133 670 Ust-Id Nr. DE 813 079 461

Tel: +49 (8151) 36856-177 Fax: +49 (8151) 36856-199 E-Mail: [sales@estos.de](mailto:sales@estos.de) Web: [www.estos.de](http://www.estos.de)

© estos GmbH. Alle Rechte vorbehalten. Änderungen, Irrtümer und Druckfehler vorbehalten. Produktnamen sind Warenzeichen bzw. eingetragene Warenzeichen ihrer Hersteller. Es gelten die Allgemeinen Geschäftsbedingungen der estos GmbH.

## **11.2 Version**

Software: ixi-UMS Business Version: 6 SR3 Datum: 24.02.2020